# **ADOBE® INDESIGN® CS6**

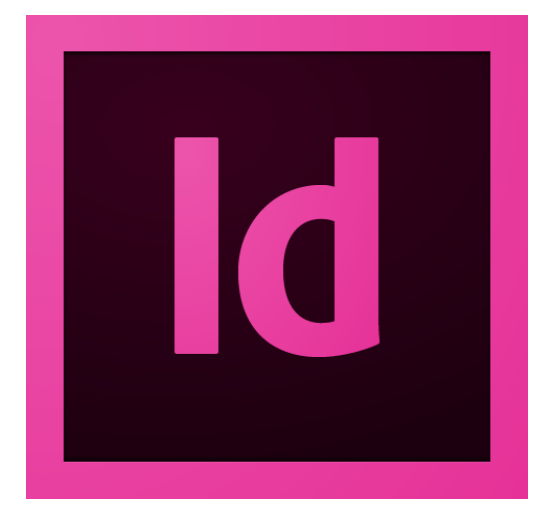

# **ADOBE INDESIGN CS6 SCRIPTING GUIDE: APPLESCRIPT**

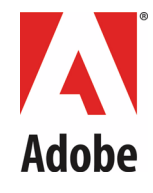

#### 2012 Adobe Systems Incorporated. All rights reserved.

Adobe® InDesign® CS6 Scripting Guide: AppleScript

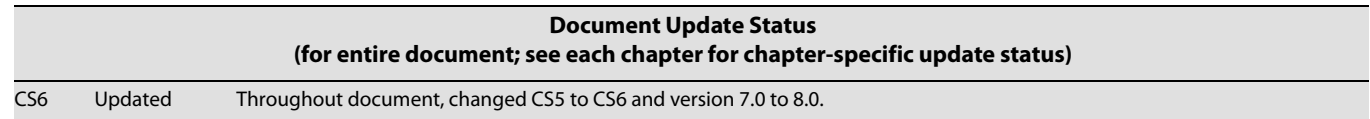

If this guide is distributed with software that includes an end user agreement, this guide, as well as the software described in it, is furnished under license and may be used or copied only in accordance with the terms of such license. Except as permitted by any such license, no part of this guide may be reproduced, stored in a retrieval system, or transmitted, in any form or by any means, electronic, mechanical, recording, or otherwise, without the prior written permission of Adobe Systems Incorporated. Please note that the content in this guide is protected under copyright law even if it is not distributed with software that includes an end user license agreement.

The content of this guide is furnished for informational use only, is subject to change without notice, and should not be construed as a commitment by Adobe Systems Incorporated. Adobe Systems Incorporated assumes no responsibility or liability for any errors or inaccuracies that may appear in the informational content contained in this guide.

Please remember that existing artwork or images that you may want to include in your project may be protected under copyright law. The unauthorized incorporation of such material into your new work could be a violation of the rights of the copyright owner. Please be sure to obtain any permission required from the copyright owner.

Any references to company names in sample templates are for demonstration purposes only and are not intended to refer to any actual organization.

Adobe, the Adobe logo, Creative Suite, and InDesign are either registered trademarks or trademarks of Adobe Systems Incorporated in the United States and/or other countries. Microsoft and Windows are either registered trademarks or trademarks of Microsoft Corporation in the United States and/or other countries. Mac OS is a trademark of Apple Computer, Incorporated, registered in the United States and other countries. All other trademarks are the property of their respective owners.

Adobe Systems Incorporated, 345 Park Avenue, San Jose, California 95110, USA. Notice to U.S. Government End Users. The Software and Documentation are "Commercial Items," as that term is defined at 48 C.F.R. §2.101, consisting of "Commercial Computer Software" and "Commercial Computer Software Documentation," as such terms are used in 48 C.F.R. §12.212 or 48 C.F.R. §227.7202, as applicable. Consistent with 48 C.F.R. §12.212 or 48 C.F.R. §§227.7202-1 through 227.7202-4, as applicable, the Commercial Computer Software and Commercial Computer Software Documentation are being licensed to U.S. Government end users (a) only as Commercial Items and (b) with only those rights as are granted to all other end users pursuant to the terms and conditions herein. Unpublished-rights reserved under the copyright laws of the United States. Adobe Systems Incorporated, 345 Park Avenue, San Jose, CA 95110-2704, USA. For U.S. Government End Users, Adobe agrees to comply with all applicable equal opportunity laws including, if appropriate, the provisions of Executive Order 11246, as amended, Section 402 of the Vietnam Era Veterans Readjustment Assistance Act of 1974 (38 USC 4212), and Section 503 of the Rehabilitation Act of 1973, as amended, and the regulations at 41 CFR Parts 60-1 through 60-60, 60-250, and 60-741. The affirmative action clause and regulations contained in the preceding sentence shall be incorporated by reference.

## **Contents**

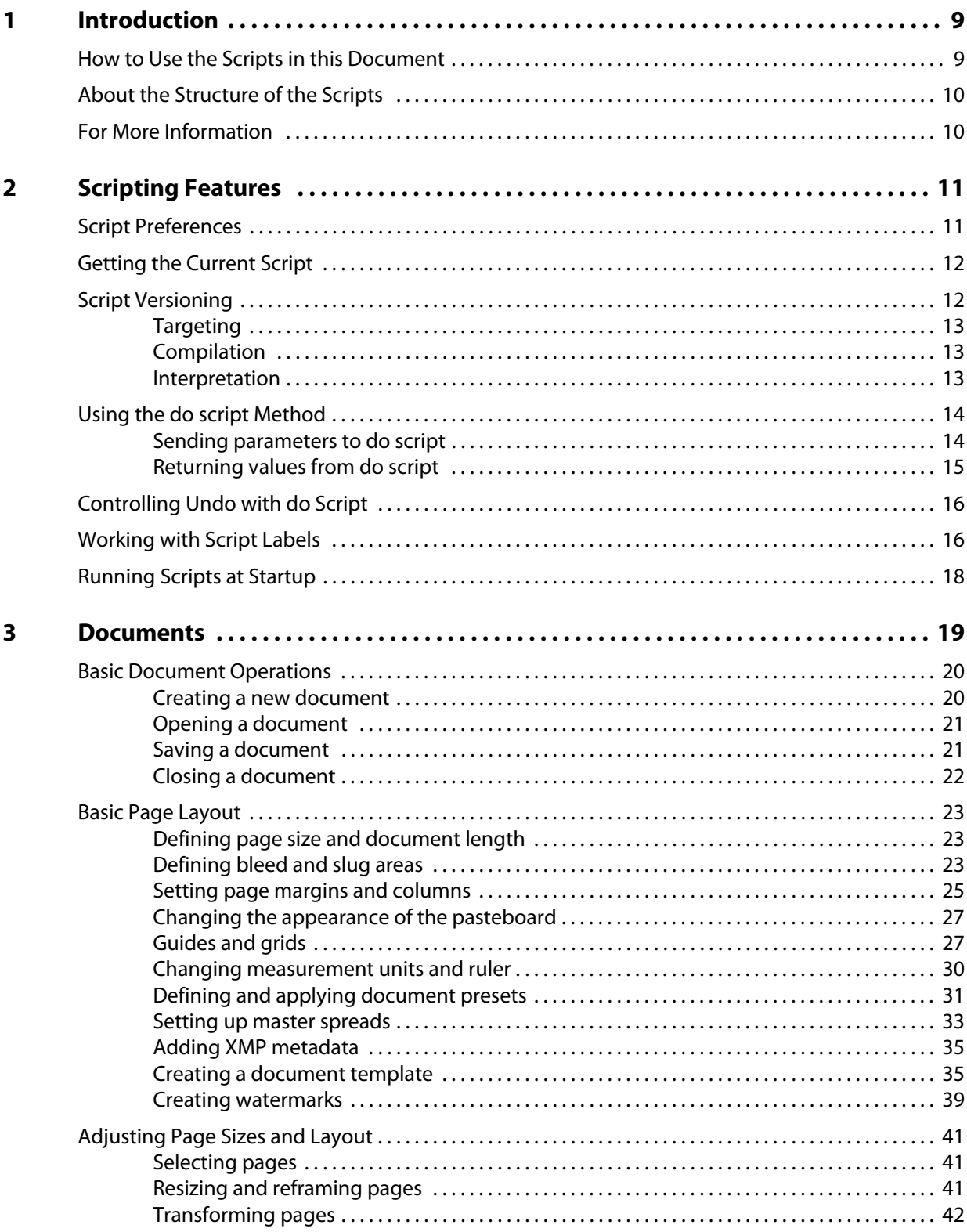

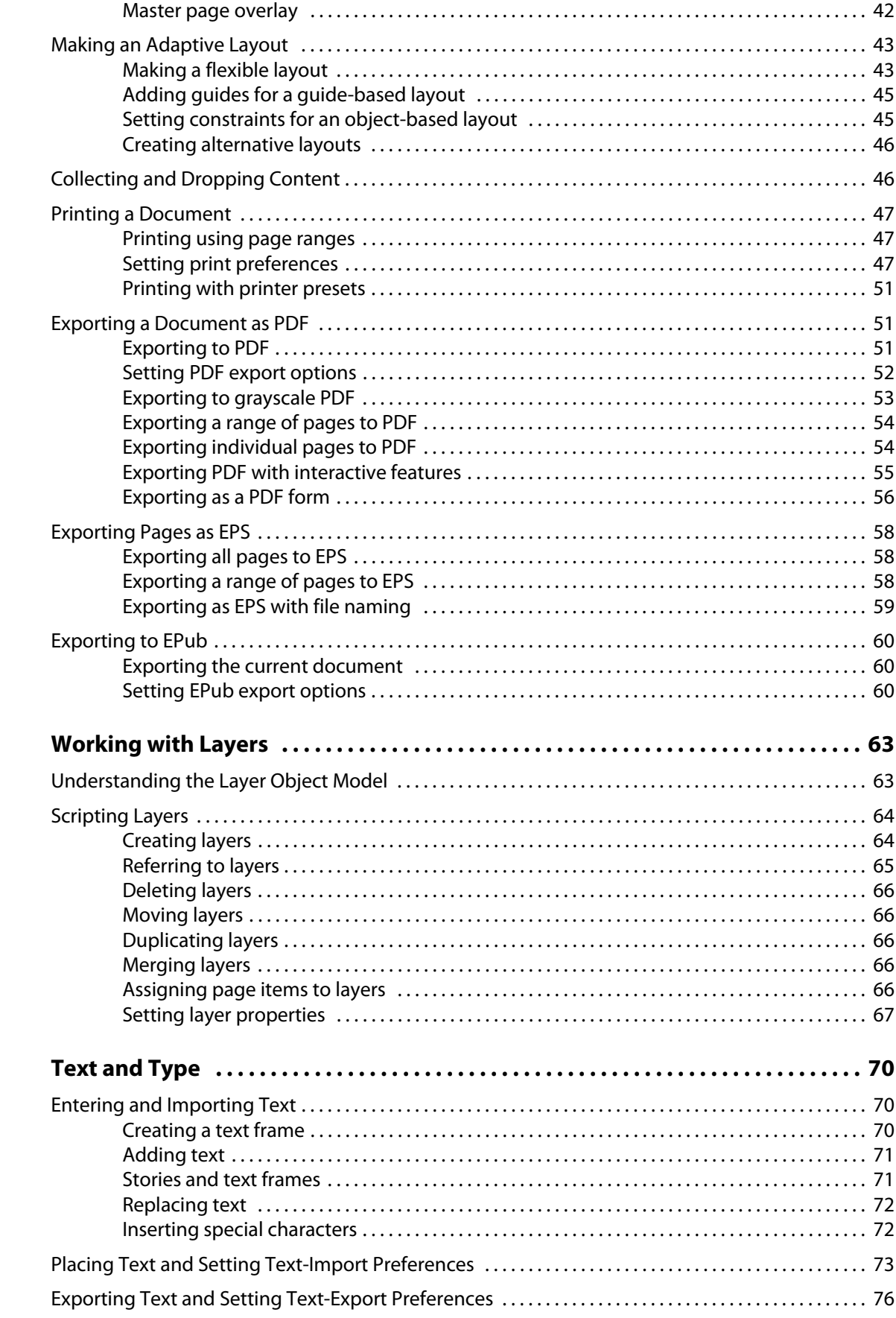

 $\overline{\mathbf{4}}$ 

 $\overline{\mathbf{5}}$ 

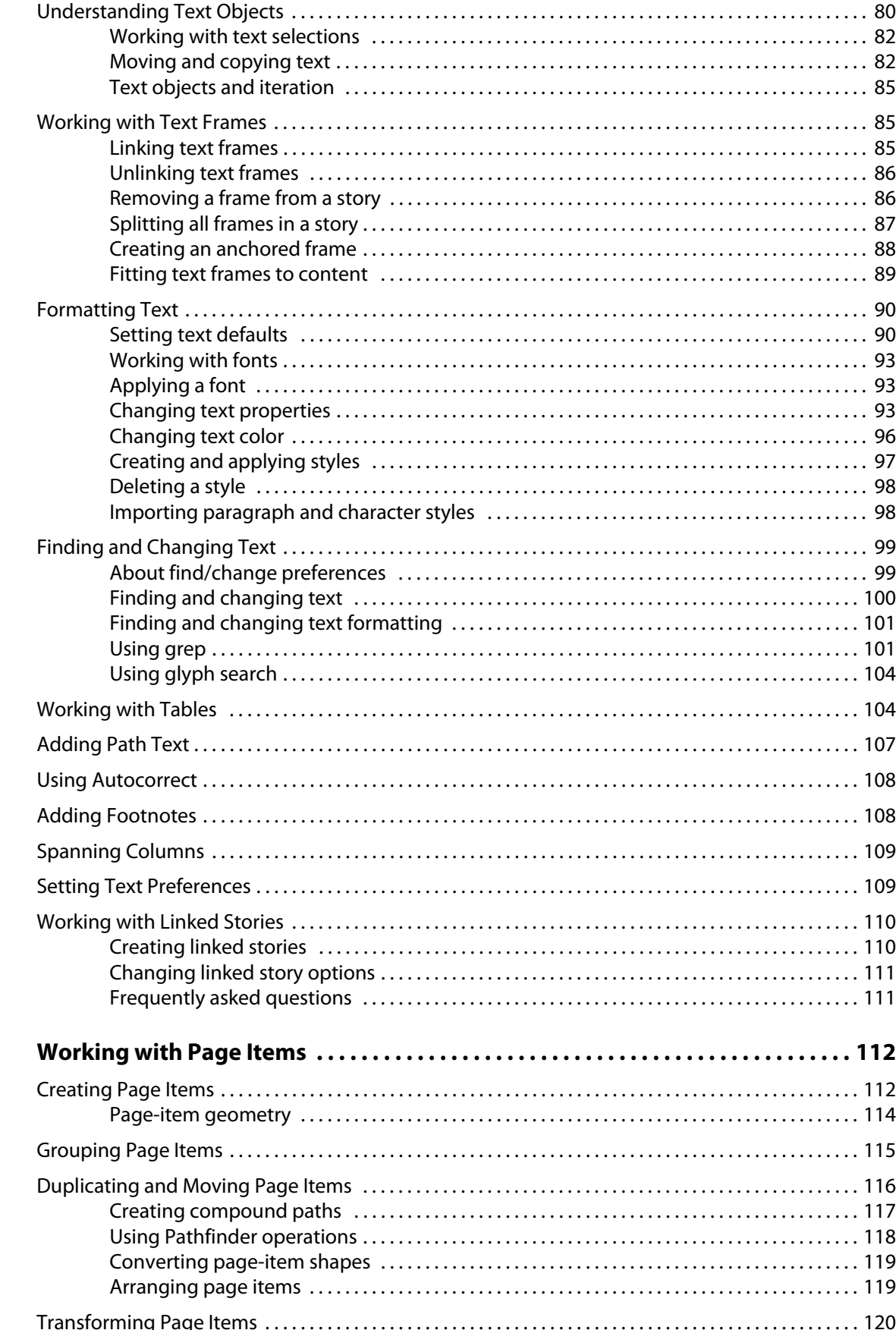

 $\overline{\bf{6}}$ 

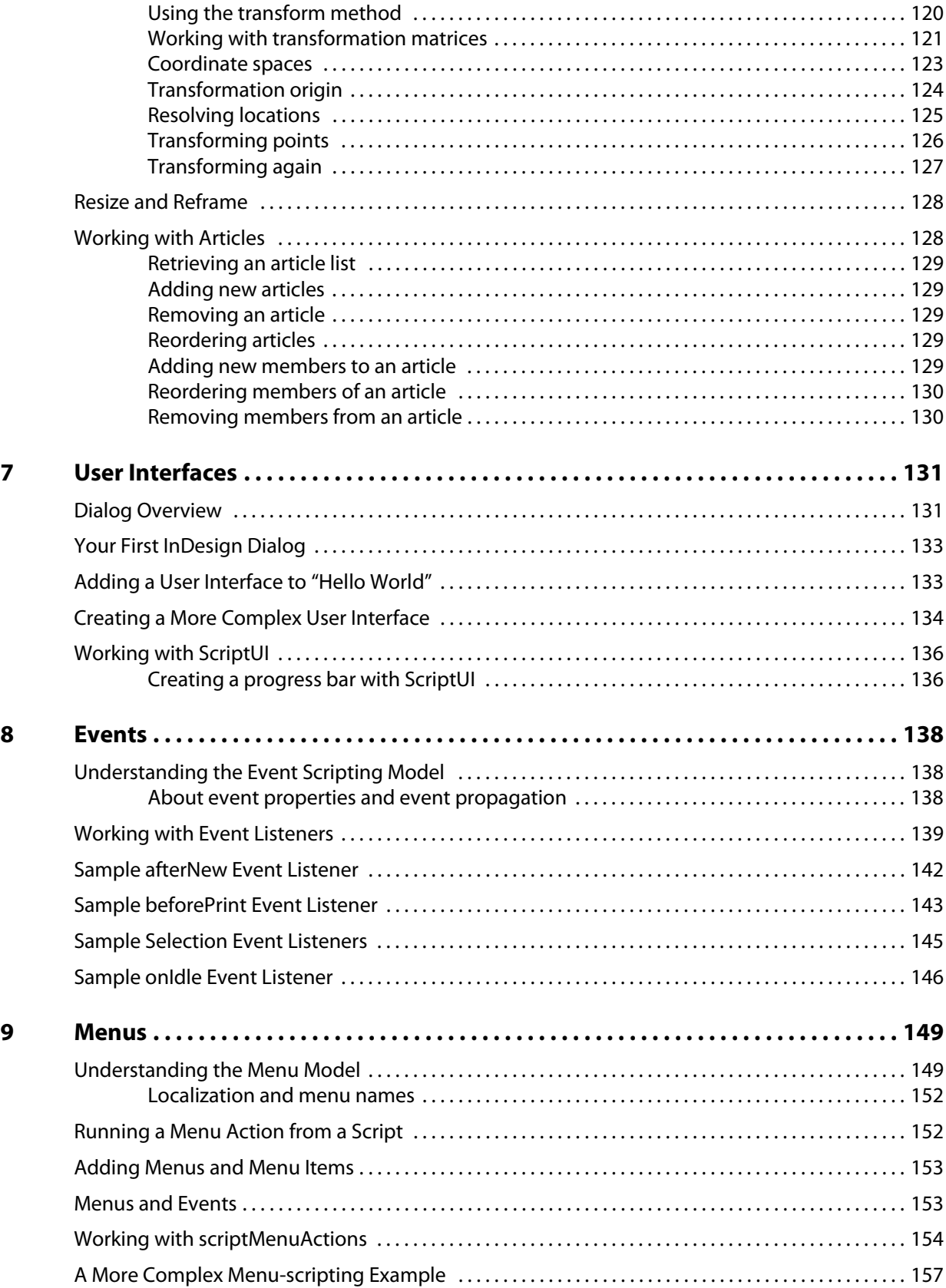

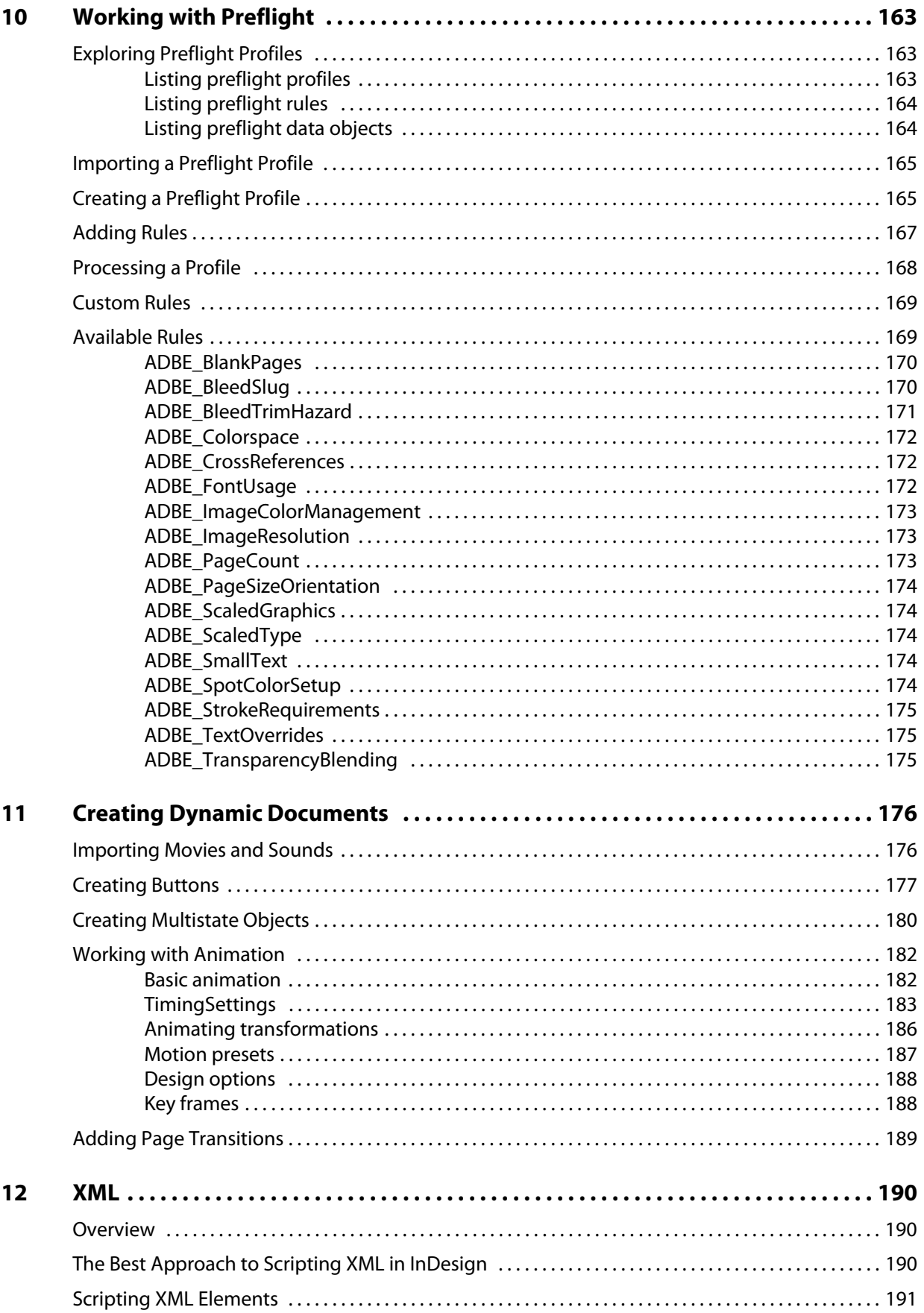

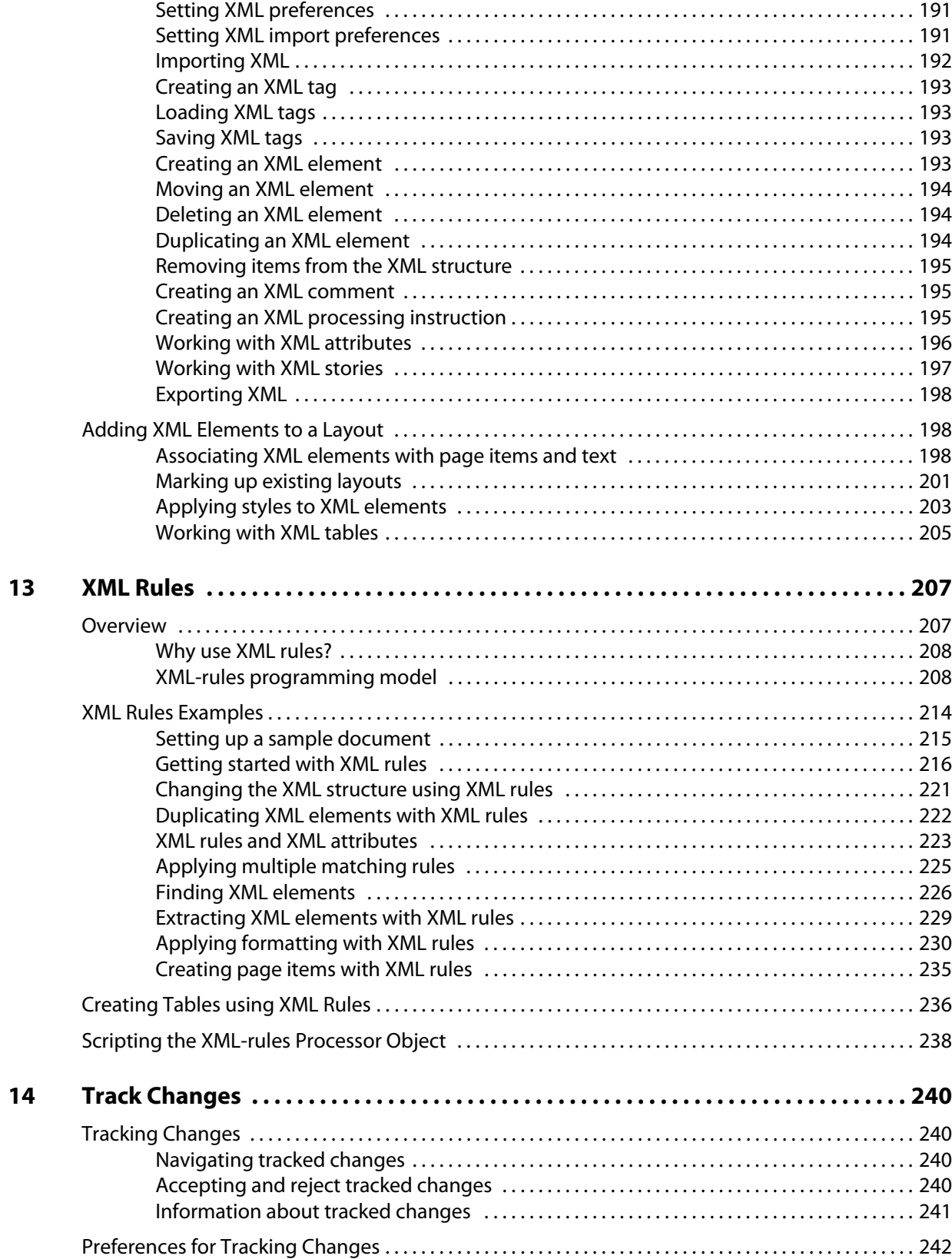

## <span id="page-8-0"></span>**1 Introduction**

#### **Chapter Update Status**

CS6 Unchanged

This document shows how to do the following:

- Work with the Adobe® InDesign® scripting environment.
- Use advanced scripting features.
- Perform basic document tasks like setting up master spreads, printing, and exporting.
- Work with page items (rectangles, ellipses, graphic lines, polygons, text frames, and groups).
- Work with text and type in an InDesign document, including finding and changing text.
- Create dialog boxes and other user-interface items.
- Customize and add menus and create menu actions.
- Respond to user-interface events.
- Work with XML, from creating XML elements and importing XML to adding XML elements to a layout.
- Apply XML rules, a new scripting feature that makes working with XML in InDesign faster and easier.

We assume that you have already read the Adobe InDesign Scripting Tutorial and know how to create, install, and run scripts. If you need to know how to connect with your scripting environment or view the InDesign scripting object model from your script editor, that information can be found in the Adobe InDesign Scripting Tutorial.

## <span id="page-8-1"></span>**How to Use the Scripts in this Document**

For the most part, the scripts shown in this document are not complete scripts. They are only fragments of scripts, and are intended to show only the specific part of a script relevant to the point being discussed in the text. You can copy the script lines shown in this document and paste them into your script editor, but you should not expect them to run without further editing. Note, in addition, that scripts copied out of this document may contain line breaks and other characters (due to the document layout) that will prevent them from executing properly.

A zip archive of all of the scripts shown in this document is available at the InDesign scripting home page, at: [http://www.adobe.com/products/indesign/scripting/index.html.](http://www.adobe.com/products/indesign/scripting/index.html) After you have downloaded and expanded the archive, move the folders corresponding to the scripting language(s) of your choice into the Scripts Panel folder inside the Scripts folder in your InDesign folder. At that point, you can run the scripts from the Scripts panel inside InDesign.

## <span id="page-9-0"></span>**About the Structure of the Scripts**

The script examples are all written using a common template that includes the handlers "main," "mySetup," "mySnippet," and "myTeardown." We did this to simplify automated testing and publication—there is no reason for you to construct your scripts this way. Most of the time, the part of the script you will be interested in will be inside the "mySnippet" handler.

## <span id="page-9-1"></span>**For More Information**

For more information on InDesign scripting, you also can visit the InDesign Scripting User to User forum, at <http://www.adobeforums.com>. In the forum, script writers can ask questions, post answers, and share their newest scripts. The forum contains hundreds of sample scripts.

## <span id="page-10-0"></span>**2 Scripting Features**

#### **Chapter Update Status**

CS6 Updated ["Script Versioning" on page 12](#page-11-1) and its three subsections have been updated, corrected, and clarified.

This chapter covers scripting techniques related to InDesign's scripting environment. Almost every other object in the InDesign scripting model controls a feature that can change a document or the application defaults. By contrast, the features in this chapter control how scripts operate.

This document discusses the following:

- $\blacktriangleright$  The script preferences object and its properties.
- Getting a reference to the executing script.
- Running scripts in prior versions of the scripting object model.
- $\blacktriangleright$  Using the do script method to run scripts.
- Working with script labels.
- **Running scripts at InDesign start-up.**

We assume that you have already read Adobe InDesign Scripting Tutorial and know how to write, install, and run InDesign scripts in the scripting language of your choice.

## <span id="page-10-1"></span>**Script Preferences**

The script preferences object provides objects and properties related to the way InDesign runs scripts. The following table provides more detail on each property of the script preferences object:

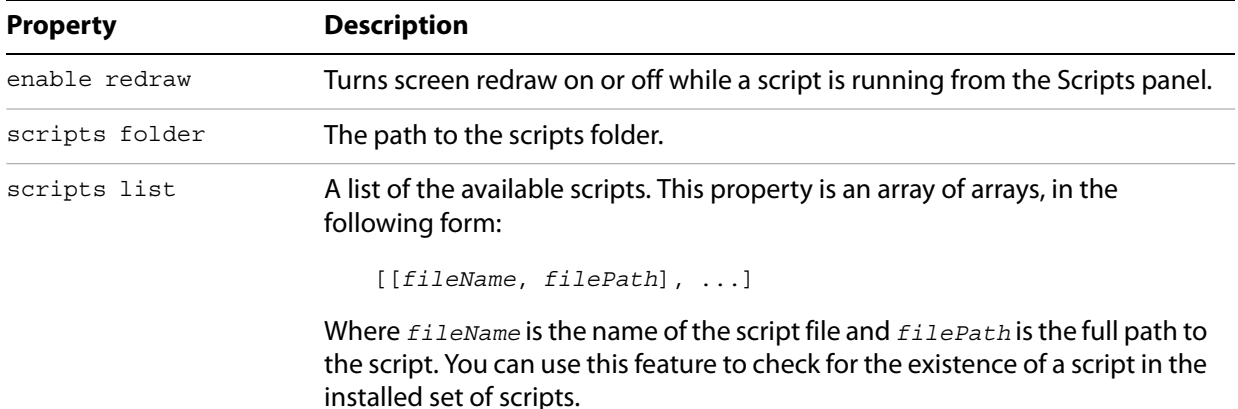

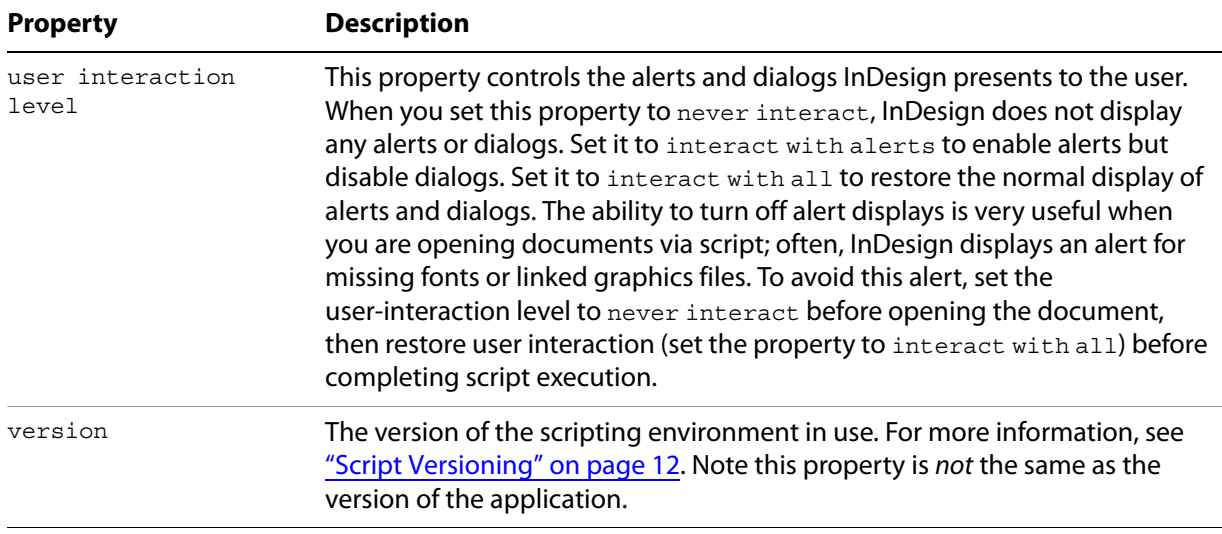

## <span id="page-11-0"></span>**Getting the Current Script**

You can get a reference to the current script using the active script property of the application object. You can use this property to help you locate files and folders relative to the script, as shown in the following example (from the ActiveScript tutorial script):

```
tell application "Adobe InDesign CS6"
   set myScript to active script
   display dialog ("The current script is: " & myScript)
   tell application "Finder"
      set myFile to file myScript
      set myParentFolder to container of myFile
   end tell
   display dialog ("The folder containing the active script is: " & myParentFolder)
end tell
```
When you debug scripts using a script editor, the active script property returns an error. Only scripts run from the Scripts palette appear in the active script property.

## <span id="page-11-1"></span>**Script Versioning**

InDesign can run scripts using earlier versions of the InDesign scripting object model. To run an older script in a newer version of InDesign, you must consider the following:

- **Targeting** Scripts must be targeted to the version of InDesign in which they are being run (i.e., the current version). The mechanics of targeting are language specific as described in ["Targeting" on](#page-12-0)  [page 13](#page-12-0).
- **Compilation** This involves mapping the names in the script to the underlying script IDs, which are what InDesign understands. The mechanics of compilation are language specific as described in ["Compilation" on page 13](#page-12-1).
- **Interpretation** This involves matching the IDs to the appropriate request handler within InDesign so that InDesign correctly interprets a script written for an earlier version of the scripting object model. To do this, either explicitly set the application's script preferences to the old object model within the

script (as shown in ["Interpretation" on page 13\)](#page-12-2) or run the script from a folder in the Scripts panel folder as follows:

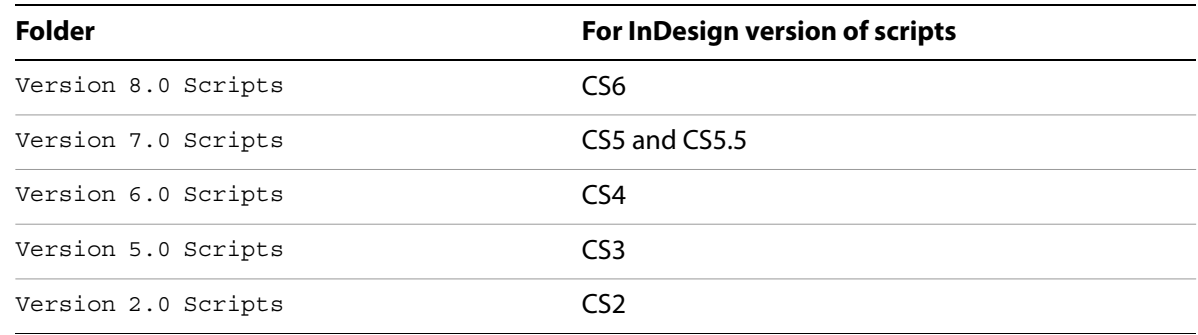

#### <span id="page-12-0"></span>**Targeting**

A script must always target the version of InDesign under which it is running (the current version), either explicitly or implicitly. Targeting is implicit when the script is launched from the Scripts panel.

Otherwise, explicit targeting for AppleScripts is done using the tell statement:

--Target InDesign CS6 tell application "Adobe InDesign CS6"

### <span id="page-12-1"></span>**Compilation**

Typically, AppleScripts are compiled using the targeted application's dictionary. This behavior may be overridden by means of the using terms from statement, which substitutes a different version of the InDesign dictionary for compilation purposes. For example, to use a CS5 script (version 7.0) within CS6 (version 8.0):

```
tell application "Adobe InDesign CS6" --target CS6
   using terms from application "InDesign CS5" --compile using CS5
      --InDesign CS5 version script goes here.
    end using terms from
end tell
```
For this to work, you need to generate a CS5 version of the AppleScript dictionary, use the publish terminology command, which is exposed on the application object. The dictionary is generated into a folder (named with the version of the DOM) that is in the Scripting Support folder in your application's preferences folder. For example, to generate the CS5 dictionary into the

```
/Users/<username>/Library/Preferences/Adobe InDesign/Version 8.0/<locale>/Scripting
Support/7.0-J folder:
```

```
tell application "Adobe InDesign CS6"
    --publish the InDesign CS5 dictionary (version 7.0 DOM)
    publish terminology version 7.0
end tell
```
#### <span id="page-12-2"></span>**Interpretation**

The InDesign application object contains a script preferences object, which allows a script to get/set the version of the scripting object model to use for interpreting scripts. The version defaults to the current version of the application and persists.

For example, to change the version of the scripting object model to CS5 (7.0):

```
--Set to 7.0 scripting object model
set version of script preferences to 7.0
```
## <span id="page-13-0"></span>**Using the do script Method**

The do script method gives a script a way to execute another script. The script can be a string of valid scripting code or a file on disk. The script can be in the same scripting language as the current script or another scripting language. The available languages vary by platform: on Mac OS® , you can run arrother our pung language. The arundale languages ruly by pr<br>AppleScript or JavaScript; on Windows , VBScript or JavaScript.

The do script method has many possible uses:

- Running a script in another language that provides a feature missing in your main scripting language. For example, VBScript lacks the ability to display a file or folder browser, which JavaScript has. AppleScript can be very slow to compute trigonometric functions (sine and cosine), but JavaScript performs these calculations rapidly. JavaScript does not have a way to query Microsoft ® Excel for the contents of a specific spreadsheet cell, but both AppleScript and VBScript have this capability. In all these examples, the do script method can execute a snippet of scripting code in another language, to overcome a limitation of the language used for the body of the script.
- Creating a script "on the fly." Your script can create a script (as a string) during its execution, which it can then execute using the do script method. This is a great way to create a custom dialog or panel based on the contents of the selection or the attributes of objects the script creates.
- Embedding scripts in objects. Scripts can use the do script method to run scripts that were saved as strings in the label property of objects. Using this technique, an object can contain a script that controls its layout properties or updates its content according to certain parameters. Scripts also can be embedded in XML elements as an attribute of the element or as the contents of an element. See ["Running Scripts at Startup" on page 18](#page-17-0).

#### <span id="page-13-1"></span>**Sending parameters to do script**

To send a parameter to a script executed by  $d\circ s$  and  $t$ , use the following form (from the DoScriptParameters tutorial script):

```
tell application "Adobe InDesign CS6"
   --Create a list of parameters.
   set myParameters to {"Hello from do script", "Your message here."}
   --Create a JavaScript as a string.
   set myJavaScript to "alert(\"First argument: \" + arguments[0] + 
   \"\\rSecond argument: \" + arguments[1])"
   --Run the JavaScript using the do script command.
   do script myJavaScript language javascript with arguments myParameters
   --Create an AppleScript as a string.
   set myAppleScript to "tell application \"Adobe InDesign CS6\"" & return
   set myAppleScript to myAppleScript & "display dialog (\"First argument: \" & 
   item 1 of arguments & return & \"Second argument: \" & item 2 of arguments)" & return
   set myAppleScript to myAppleScript & "end tell"
   --Run the AppleScript using the do script command.
   do script myAppleScript language applescript language with arguments myParameters
```
end tell

#### <span id="page-14-0"></span>**Returning values from do script**

The following script fragment shows how to return a value from a script executed by do script. This example uses a JavaScript that is executed as a string, but the same method works for script files. This example returns a single value, but you can return multiple values by returning an array (for the complete script, refer to the DoScriptReturnValues script).

```
set myDocument to document 1
set myPage to page 1 of myDocument
set myTextFrame to text frame 1 of myPage
tell myDocument
   set myDestinationPage to make page
end tell
set myPageIndex to name of myDestinationPage
set myID to id of myTextFrame
set myJavaScript to "var myDestinationPage = arguments[1];" & return
set myJavaScript to myJavaScript & "myID = arguments[0];" & return
set myJavaScript to myJavaScript & "var myX = arguments[2];" & return
set myJavaScript to myJavaScript & "var myY = arguments[3];" & return
set myJavaScript to myJavaScript & "var myPageItem = 
app.documents.item(0).pages.item(0).pageItems.itemByID(myID);" & return
set myJavaScript to myJavaScript & 
"myPageItem.duplicate(app.documents.item(0).pages.item(myDestinationPage));" & return
--Create an array for the parameters we want to pass to the JavaScript.
set myArguments to {myID, myPageIndex, 0, 0}
set myDuplicate to do script myJavaScript language javascript with arguments 
myArguments
--myDuplicate now contains a reference to the duplicated text frame.
--Change the text in the duplicated text frame.
set contents of myDuplicate to "Duplicated text frame."
```
Another way to get values from another script is to use the script args (short for "script arguments") object of the application. The following script fragment shows how to do this (for the complete script, see DoScriptScriptArgs):

```
tell application "Adobe InDesign CS6"
   --Create a string to be run as an AppleScript.
   set myAppleScript to "tell application \"Adobe InDesign CS6\"" & return
   set myAppleScript to myAppleScript & "tell script args" & return
   set myAppleScript to myAppleScript & "set value name \"ScriptArgumentA\" 
   value \"This is the first AppleScript script argument value.\"" & return
   set myAppleScript to myAppleScript & "set value name \"ScriptArgumentB\" 
   value \"This is the second AppleScript script argument value.\"" & return
   set myAppleScript to myAppleScript & "end tell" & return
   set myAppleScript to myAppleScript & "end tell"
   --Run the AppleScript string.
   do script myAppleScript language applescript language
   --Retrieve the script argument values set by the script.
   tell script args
      set myScriptArgumentA to get value name "ScriptArgumentA"
      set myScriptArgumentB to get value name "ScriptArgumentB"
   end tell
   --Display the script argument values in a dialog box.
   display dialog "ScriptArgumentA: " & myScriptArgumentA & return & "ScriptArgumentB: 
" & myScriptArgumentB
```
--Create a string to be run as a JavaScript.

```
set myJavaScript to "app.scriptArgs.setValue(\"ScriptArgumentA\", \"This is the 
first JavaScript script argument value.\");" & return
   set myJavaScript to myJavaScript & "app.scriptArgs.setValue(\"ScriptArgumentB\", 
\"This is the second JavaScript script argument value.\");" & return
   --Run the JavaScript string.
   do script myJavaScript language javascript
   --Retrieve the script argument values set by the script.
   tell script args
      set myScriptArgumentA to get value name "ScriptArgumentA"
      set myScriptArgumentB to get value name "ScriptArgumentB"
   end tell
   --Display the script argument values in a dialog box.
   display dialog "ScriptArgumentA: " & myScriptArgumentA & return & "ScriptArgumentB: 
" & myScriptArgumentB
end tell
```
### <span id="page-15-0"></span>**Controlling Undo with do Script**

InDesign gives you the ability to undo almost every action, but this comes at a price: for almost every action you make, InDesign writes to disk. For normal work you using the tools presented by the user interface, this does not present any problem. For scripts, which can perform thousands of actions in the time a human being can blink, the constant disk access can be a serious drag on performance.

The do script command offers a way around this performance bottleneck by providing two parameters that control the way that scripts are executed relative to InDesign's Undo behavior. These parameters are shown in the following examples:

```
--Given a script "myAppleScript" and an array of parameters "myParameters"...
tell application "Adobe InDesign CS6"
do script myJavaScript language javascript with arguments myArguments undo mode fast 
entire script undo name "Script Action"
end tell
--undo modes can be:
--auto unto: Add no events to the Undo queue.
--entire script: Put a single event in the Undo queue.
--fast entire script: Put a single event in the Undo queue.
--script request: Undo each script action as a separate event.
--The last parameter is the text that appears in the Undo menu item.
```
### <span id="page-15-1"></span>**Working with Script Labels**

Many objects in InDesign scripting have a label property, including page items (rectangles, ovals, groups, polygons, text frames, and graphic lines), table cells, documents, stories, and pages. This property can store a very large amount of text.

The label of page items can be viewed, entered, or edited using the Script Label panel (choose Window > Utilities > Script Label to display this panel), shown below. You also can add a label to an object using scripting, and you can read the script label via scripting. For many objects, like stories, pages, and paragraph styles, you cannot set or view the label using the Script Label panel.

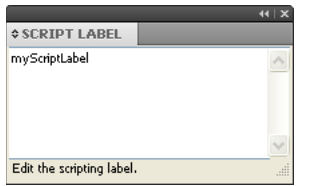

The label property can contain any form of text data, such as tab- or comma-delimited text, HTML, or XML. Because scripts also are text, they can be stored in the label property.

Page items can be referred to by their label, just like named items (such as paragraph styles, colors, or layers) can be referred to by their name. The following script fragment demonstrates this special case of the label property (for the complete script, see ScriptLabel):

```
set myDocument to make document
set myPage to page 1 of myDocument
set myPageWidth to page width of document preferences of myDocument
set myPageHeight to page height of document preferences of myDocument
--Create 10 random page items.
repeat with i from 1 to 10
   set myX1 to my myGetRandom(0, myPageWidth, false)
   set myY1 to my myGetRandom(0, myPageHeight, false)
   set myX2 to my myGetRandom(0, myPageWidth, false)
   set myY2 to my myGetRandom(0, myPageHeight, false)
   tell myPage
      set myRectangle to make rectangle with properties {geometric bounds:{myY1, myX1, 
myY2, myX2}
   end tell
   if my myGetRandom(0, 1, true) = 1 then
      set label of myRectangle to "myScriptLabel"
   end if
end repeat
set myCount to 0
repeat with i from 1 to count of page items of myPage
   if label of page item i of myPage is "myScriptLabel" then
      set myCount to myCount + 1
   end if
end repeat
display dialog ("Found " & myCount & " page items with the label.")
--This function gets a random number in the range myStart to myEnd.
on myGetRandom(myStart, myEnd, myInteger)
   set myRange to myEnd - myStart
   if myInteger = true then
      set myRandom to myStart + (random number from myStart to myEnd)
   else
      set myRandom to myStart + (random number from myStart to myEnd) as integer
   end if
   return myRandom
end myGetRandom
```
In addition, all objects that support the label property also support custom labels. A script can set a custom label using the insert label method, and extract the custom label using the extract label method, as shown in the following script fragment (from the CustomLabel tutorial script):

```
tell application "Adobe InDesign CS6"
   set myDocument to make document
   tell view preferences of myDocument
      set horizontal measurement units to points
      set vertical measurement units to points
   end tell
   set myPage to page 1 of myDocument
   tell myPage
      set myRectangle to make rectangle with properties 
      {geometric bounds: \{72, 72, 144, 144\}}
      --Insert a custom label using insert label. The first parameter is the
      --name of the label, the second is the text to add to the label.
      tell myRectangle
          insert label key "CustomLabel" value "This is some text stored 
          in a custom label."
          --Extract the text from the label and display it in an alert.
          set myString to extract label key "CustomLabel"
      end tell
      display dialog ("Custom label contained: " & myString)
   end tell
end tell
```
## <span id="page-17-0"></span>**Running Scripts at Startup**

To run a script when InDesign starts, put the script in the Startup Scripts folder in the Scripts folder (for more information, see "Installing Scripts" in Adobe InDesign Scripting Tutorial).

## <span id="page-18-0"></span>**3 Documents**

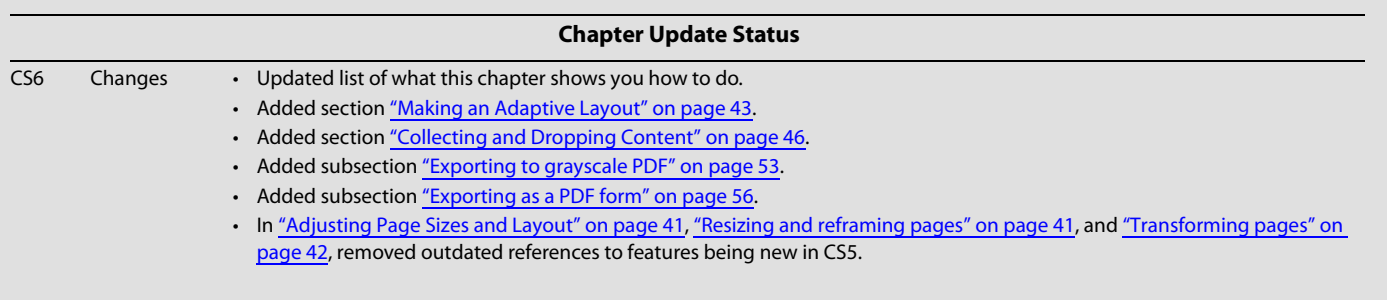

The work you do in InDesign revolves around documents—creating them, saving them, printing or exporting them, and populating them with page items, colors, styles, and text. Almost every document-related task can be automated using InDesign scripting.

This chapter shows you how to do the following

- Perform basic document-management tasks, including:
	- $\triangleright$  Creating a new document.
	- $\triangleright$  Opening a document.
	- $\triangleright$  Saving a document.
	- $\triangleright$  Closing a document.
- **Perform basic page-layout operations, including:** 
	- $\triangleright$  Setting the page size and document length.
	- $\triangleright$  Defining bleed and slug areas.
	- $\triangleright$  Specifying page columns and margins.
- Change the appearance of the pasteboard.
- ▶ Use guides and grids.
- ▶ Change measurement units and ruler origin.
- **Define and apply document presets.**
- Set up master pages (master spreads)
- $\blacktriangleright$  Set text-formatting defaults.
- Add XMP metadata (information about a file).
- Create a document template.
- Create watermarks.
- Apply different sizes to different pages (multiple page sizes).
- Apply flexible layout formats to the same pages for use in different devices or documents with different sizes or orientation.
- Print a document.
- ▶ Export a document as Adobe PDF.
- ▶ Export pages of a document as EPS.
- ▶ Export a document as an ePub file.

We assume that you have already read Adobe InDesign Scripting Tutorial and know how to create, install, and run a script.

### <span id="page-19-0"></span>**Basic Document Operations**

Opening, closing, and saving documents are some of the most basic document tasks. This section shows how to do them using scripting.

#### <span id="page-19-1"></span>**Creating a new document**

The following script shows how to make a new document using scripting. (For the complete script, see MakeDocument.)

```
tell application "Adobe InDesign CS6"
   set myDocument to make document
end tell
```
To create a document using a document preset, the make command includes an optional parameter you can use to specify a document preset, as shown in the following script. (For the complete script, see MakeDocumentWithPreset.)

```
tell application "Adobe InDesign CS6"
   --Replace "myDocumentPreset" in the following line with the name 
   --of the document preset you want to use.
   set myDocument to make document with properties 
   {document preset:"myDocumentPreset"}
end tell
```
You can create a document without displaying it in a window, as shown in the following script fragment (from the MakeDocumentWithParameters tutorial script):

```
--Creates a new document without showing the document window.
--The "showing window" parameter controls the visibility of the document.
--Hidden documents are not minimized, and will not appear until
--you tell the document to create a new window.
tell application "Adobe InDesign CS6"
   set myDocument to make document with properties {showing window:false}
   --To show the window:
   --tell myDocument
   --set myWindow to make window
   --end tell
end tell
```
Some script operations are much faster when the document window is hidden.

#### <span id="page-20-0"></span>**Opening a document**

The following script shows how to open an existing document. (For the complete script, see OpenDocument.)

```
tell application "Adobe InDesign CS6"
   --You'll have to fill in your own file path.
   set myDocument to open "yukino:myTestDocument.indd"
end tell
```
You can choose to prevent the document from displaying (that is, hide it) by setting the showing window parameter of the open command to false (the default is true). You might want to do this to improve performance of a script. To show a hidden document, create a new window, as shown in the following script fragment (from the OpenDocumentInBackground tutorial script):

```
tell application "Adobe InDesign CS6"
   --You can use the "showing window" parameter to open files 
   --without displaying them. This can speed up many scripting
   --operations, and makes it possible for a script to operate
   --on a file in the background. To display a document you've
   --opened this way, tell the document to create a new window.
   --You'll have to fill in your own file path.
   set myDocument to open "yukino:myTestDocument.indd" <lb>
   without showing window
   --At this point, your script could change or get information
   --from the hidden document. Once you've done that, you can show
   --the document window:
   tell myDocument to make window
end tell
```
#### <span id="page-20-1"></span>**Saving a document**

In the InDesign user interface, you save a file by choosing File > Save, and you save a file to another file name by choosing File > Save As. In InDesign scripting, the save command can do either operation, as shown in the following script fragment (from the SaveDocument tutorial script):

```
--Saves the active document.
--If the active document has been changed since it was last saved, save it.
tell application "Adobe InDesign CS6"
   if modified of active document is true then
      tell active document to save
   end if
end tell
```
The save command has two optional parameters: The first  $(t_0)$  specifies the file to save to; the second (stationery) can be set to true to save the document as a template, as shown in the following script fragment (from the SaveDocumentAs tutorial script):

```
--If the active document has not been saved (ever), save it.
tell application "Adobe InDesign CS6"
   if saved of active document is false then
      --If you do not provide a file name, InDesign displays the Save dialog box.
      tell active document to save saving in "yukino:myTestDocument.indd"
   end if
end tell
```
You can save a document as a template, as shown in the following script fragment (from the SaveAsTemplate tutorial script):

```
--Save the active document as a template.
tell application "Adobe InDesign CS6"
   set myDocument to active document
   tell myDocument
      if saved is true then
           --Convert the file name to a string.
          set myFileName to full name
          set myFileName to my myReplace(myFileName, ".indd", ".indt")
      else
          --If the document has not been saved, then give it a default file 
          --name/file path. You'll have to fill in the file path.
          set myFileName to "yukino:myTestDocument.indt"
      end if
      save to myFileName with stationery
   end tell
end tell
on myReplace(myString, myFindString, myChangeString)
   set AppleScript's text item delimiters to myFindString
   set myTextList to every text item of (myString as text)
   set AppleScript's text item delimiters to myChangeString
   set myString to myTextList as string
   set AppleScript's text item delimiters to ""
   return myString
end myReplace
```
#### <span id="page-21-0"></span>**Closing a document**

The close command closes a document, as shown in the following script fragment (from the CloseDocument tutorial script):

```
tell application "Adobe InDesign CS6"
   close document 1
   --document 1 always refers to the front-most document.
   --Note that you could also use:
   --close active document
end tell
```
The close command can take up to two optional parameters, as shown in the following script fragment (from the CloseWithParameters tutorial script):

```
tell application "Adobe InDesign CS6"
--Use "saving yes" to save the document,
--or "saving no" to close the document without saving, 
--or "saving ask" to display a prompt. If you use 
--"saving yes",you'll need to provide a reference 
--to a file to save to in the second parameter (saving in).
   --If the file has never been saved (it's an untitled file), 
   --display a prompt.
   if saved of active document is not equal to true then
      close active document saving ask
       --Or, to save to a specific file name 
       --(you'll have to fill in the file path):
       --set myFile to "yukino:myTestDocument.indd"
       --close active document saving yes saving in myFile
   else
       --If the file has already been saved to a file, save it.
      close active document saving yes
   end if
end tell
```
You can close all open documents without saving them, as shown in the following script fragment (from the CloseAll tutorial script):

```
tell application "Adobe InDesign CS6"
   tell documents to close without saving
end tell
```
## <span id="page-22-0"></span>**Basic Page Layout**

Each document has a default page size, assigned number of pages, bleed and slug working areas, and columns and margins to define the area into which material is placed. Again, all these parameters are accessible to scripting, as shown in the examples in this section.

#### <span id="page-22-1"></span>**Defining page size and document length**

When you create a new document using the InDesign user interface, you can specify the default page size, number of pages, page orientation, and whether the document uses facing pages. To create a document using InDesign scripting, use the make document command, which does not specify these settings. After creating a document, you can use the document preferences object to control the settings, as shown in the following script fragment (from the DocumentPreferences tutorial script):

```
tell application "Adobe InDesign CS6"
   set myDocument to make document
   tell document preferences of myDocument
      set page height to "800pt"
      set page width to "600pt"
      set page orientation to landscape
      set pages per document to 16
   end tell
end tell
```
**NOTE:** The application object also has a document preferences object. You can set the application defaults for page height, page width, and other properties by changing the properties of this object. You can also set individual page sizes; see ["Adjusting Page Sizes and Layout".](#page-40-0)

#### <span id="page-22-2"></span>**Defining bleed and slug areas**

Within InDesign, a bleed or a slug is an area outside the page margins that can be printed or included in an exported PDF. Typically, these areas are used for objects that extend beyond the page edges (bleed) and job/document information (slug). The two areas can be printed and exported independently; for example, you might want to omit slug information for the final printing of a document. The following script shows how to set up the bleed and slug for a new document. (For the complete script, see BleedAndSlug.)

```
tell application "Adobe InDesign CS6"
   --Create a new document.
   set myDocument to make document
   --The bleed and slug properties belong to the document preferences object.
   tell document preferences of myDocument
      --Bleed
      set document bleed bottom offset to "3p"
      set document bleed top offset to "3p"
      set document bleed inside or left offset to "3p"
      set document bleed outside or right offset to "3p"
      --Slug
      set slug bottom offset to "18p"
      set slug top offset to "3p"
      set slug inside or left offset to "3p"
      set slug right or outside offset to "3p"
   end tell
end tell
```
Alternately, if all the bleed distances are equal, as in the preceding example, you can use the document bleed uniform size property, as shown in the following script fragment (from the UniformBleed tutorial script):

```
tell application "Adobe InDesign CS6"
   --Create a new document.
   set myDocument to make document
   --The bleed properties belong to the document preferences object.
   tell document preferences of myDocument
      --Bleed
      set document bleed top offset to "3p"
      set document bleed uniform size to true
   end tell
end tell
```
If all the slug distances are equal, you can use the document slug uniform size property, as shown in the following script fragment (from the UniformSlug tutorial script):

```
tell application "Adobe InDesign CS6"
   --Create a new document.
   set myDocument to make document
   --The bleed properties belong to the document preferences object.
   tell document preferences of myDocument
      --Slug
      set document slug uniform size to true
      set slug top offset to "3p"
   end tell
end tell
```
In addition to setting the bleed and slug widths and heights, you can control the color used to draw the guides defining the bleed and slug. This property is not in the document preferences object; instead, it is in the pasteboard preferences object, as shown in the following script fragment (from the BleedSlugGuideColors tutorial script):

```
tell application "Adobe InDesign CS6"
   --Assumes you have a document open.
   tell pasteboard preferences of active document
       --Any of InDesign's guides can use the UIColors constants...
      set bleed guide color to cute teal
      set slug guide color to charcoal
       --...or you can specify a list of RGB values 
       --(with values from 0 to 255)
      set bleed guide color to \{0, 198, 192\}set slug guide color to {192, 192, 192}
   end tell
end tell
```
#### <span id="page-24-0"></span>**Setting page margins and columns**

Each page in a document can have its own margin and column settings. With InDesign scripting, these properties are part of the margin preferences object for each page. This following sample script creates a new document, then sets the margins and columns for all pages in the master spread. (For the complete script, see PageMargins.)

```
tell application "Adobe InDesign CS6"
   set myDocument to make document
   tell view preferences of myDocument
      set horizontal measurement units to points
      set vertical measurement units to points
   end tell
   tell master spread 1 of myDocument
      tell margin preferences of pages
          set top to 36
          set left to 36
         set bottom to 48
         set right to 36
      end tell
   end tell
end tell
```
To set the page margins for an individual page, use the margin preferences for that page, as shown in the following script fragment (from the PageMarginsForOnePage tutorial script):

```
tell application "Adobe InDesign CS6"
   set myDocument to make document
   tell view preferences of myDocument
      set horizontal measurement units to points
      set vertical measurement units to points
   end tell
   tell margin preferences of page 1 of myDocument
      set top to 36
      set left to 36
      set bottom to 48
      set right to 36
   end tell
end tell
```
InDesign does not allow you to create a page that is smaller than the sum of the relevant margins; that is, the width of the page must be greater than the sum of the left and right page margins, and the height of the page must be greater than the sum of the top and bottom margins. If you are creating very small pages (for example, for individual newspaper advertisements) using the InDesign user interface, you can

easily set the correct margin sizes as you create the document, by entering new values in the document default page Margin fields in the New Document dialog box.

From scripting, however, the solution is not as clear: when you create a document, it uses the *application's* default-margin preferences. These margins are applied to all pages of the document, including master pages. Setting the document margin preferences affects only new pages and has no effect on existing pages. If you try to set the page height and page width to values smaller than the sum of the corresponding margins on any existing pages, InDesign does not change the page size.

There are two solutions. The first is to set the margins of the existing pages before you try to change the page size, as shown in the following script fragment (from the PageMarginsForSmallPages tutorial script):

```
tell application "Adobe InDesign CS6"
   set myDocument to make document
   tell margin preferences of page 1 of myDocument
      set top to 0
      set left to 0
      set bottom to 0
      set right to 0
   end tell
   tell master spread 1 of myDocument
      tell margin preferences of pages
          set top to 0
         set left to 0
         set bottom to 0
         set right to 0
      end tell
   end tell
   --At this point, you can set your page size to a small width 
   --and height (1x1 picas minimum).
   set page height of document preferences of myDocument to "1p"
   set page width of document preferences of myDocument to "6p"
end tell
```
Alternately, you can change the application's default-margin preferences before you create the document, as shown in the following script fragment (from the ApplicationPageMargins tutorial script):

```
tell application "Adobe InDesign CS6"
   tell margin preferences
      --Save the current application default margin preferences.
      set myY1 to top
      set myX1 to left
      set myY2 to bottom
      set myX2 to right
      --Set the application default margin preferences.
      set top to 0
      set left to 0
      set bottom to 0
      set right to 0
   end tell
   --At this point, you can create a new document.
   set myDocument to make document
   --At this point, you can set your page size to a small width and height 
   --(1x1 picas minimum).
   set page height of document preferences of myDocument to "1p"
   set page width of document preferences of myDocument to "1p"
   --Reset the application default margin preferences to their former state.
   tell margin preferences
      set top to myY1
      set left to myX1
      set bottom to myY2
      set right to myX2
   end tell
end tell
```
#### <span id="page-26-0"></span>**Changing the appearance of the pasteboard**

The *pasteboard* is the area that surrounds InDesign pages and spreads. You can use it for temporary storage of page items or for job-tracking information. You can change the size of the pasteboard and its color using scripting. The preview background color property sets the color of the pasteboard in Preview mode, as shown in the following script fragment (from the PasteboardPreferences tutorial script):

```
tell application "Adobe InDesign CS6"
   set myDocument to make document
   tell pasteboard preferences of myDocument
       --You can use either a number or a measurement string to set the 
      --space above/below.
      set minimum space above and below to "12p"
      --You can set the pasteboard background color to any 
      --of the predefined UIColor constants...
      set preview background color to gray
      --...or you can specify an array of RGB values 
      --(with values from 0 to 255)
      --set preview Background Color to {192, 192, 192}
   end tell
end tell
```
#### <span id="page-26-1"></span>**Guides and grids**

Guides and grids make it easy to position objects on your document pages. These are very useful items to add when you are creating templates for others to use.

#### **Defining guides**

Guides in InDesign give you an easy way to position objects on the pages of your document. The following script fragment shows how to use guides. (For the complete script, see Guides.)

```
tell application "Adobe InDesign CS6"
   set myDocument to make document
   set myPageWidth to page width of document preferences of myDocument
   set myPageHeight to page height of document preferences of myDocument
   tell page 1 of myDocument
      set myMarginPreferences to margin preferences
      --Place guides at the margins of the page.
      make guide with properties {orientation:vertical,
      location:left of myMarginPreferences}
      make guide with properties {orientation:vertical,
      location:(myPageWidth - (right of myMarginPreferences))}
      make guide with properties {orientation:horizontal, 
      location:top of myMarginPreferences}
      make guide with properties {orientation:horizontal, 
      location:(myPageHeight - (bottom of myMarginPreferences))}
      --Place a guide at the vertical center of the page.
      make guide with properties {orientation:vertical, 
      location:(myPageWidth / 2)}
      --Place a guide at the horizontal center of the page.
      make guide with properties {orientation:horizontal, 
      location:(myPageHeight / 2)}
   end tell
end tell
```
Horizontal guides can be limited to a given page or extend across all pages in a spread. From InDesign scripting, you can control this using the  $f$ it to page property. This property is ignored by vertical guides.

You can use scripting to change the layer, color, and visibility of guides, just as you can from the user interface, as shown in the following script fragment (from the GuideOptions tutorial script):

```
tell application "Adobe InDesign CS6"
   set myDocument to make document
   tell myDocument
       --Create a layer named "guide layer".
      set myLayer to make layer with properties {name:"guide layer"}
       --Add a series of guides to page 1.
      tell page 1
          --Create a guide on the layer we created above.
          make guide with properties {orientation:horizontal, <lb>
          location:"12p", item layer:myLayer}
          make guide with properties {item layer:myLayer, <lb>
          orientation:horizontal, location:"14p"}
          --Make a locked guide.
          make guide with properties {locked:true, <lb>
          orientation:horizontal, location:"16p"}
          --Set the view threshold of a guide.
          make guide with properties {view threshold:100, <lb>
          orientation:horizontal, location:"18p"}
          --Set the guide color of a guide using a UIColors constant.
          make guide with properties {guide color:gray, <lb>
          orientation:horizontal, location:"20p"}
          --Set the guide color of a guide using an RGB array.
          make guide with properties {guide color: \{192, 192, 192\}, <lb>
          orientation:horizontal, location:"22p"}
      end tell
   end tell
end tell
```
You also can create guides using the create guides command on spreads and master spreads, as shown in the following script fragment (from the CreateGuides tutorial script):

```
tell application "Adobe InDesign CS6"
   set myDocument to make document
   tell spread 1 of myDocument
      --Parameters (all optional): row count, column count, row gutter,
      --column gutter, guide color, fit margins, remove existing, layer.
      --Note that the create guides command does not take an RGB 
      --array for the guide color parameter.
      create guides number of rows 4 number of columns 4 row gutter "1p" <lb>
      column gutter "1p" guide color gray with fit margins and remove existing
   end tell
end tell
```
#### **Setting grid preferences**

To control the properties of the document and baseline grid, you set the properties of the  $grid$ preferences object, as shown in the following script fragment (from the DocumentAndBaselineGrid tutorial script):

```
tell application "Adobe InDesign CS6"
   set myDocument to make document
   set horizontal measurement units of view preferences of myDocument to points
   set vertical measurement units of view preferences of myDocument to points
   tell grid preferences of myDocument
      set baseline start to 56
      set baseline division to 14
      set baseline grid shown to true
      set horizontal gridline division to 14
      set horizontal grid subdivision to 5
      set vertical gridline division to 14
      set vertical grid subdivision to 5
      set document grid shown to true
   end tell
end tell
```
#### **Snapping to guides and grids**

All snap settings for a document's grids and guides are in the properties of the guide preferences and grid preferences objects. The following script fragment shows how to set guide and grid snap properties. (For the complete script, see GuideGridPreferences.)

```
tell application "Adobe InDesign CS6"
   set myDocument to active document
   tell guide preferences of myDocument
      set guides in back to true
      set guides locked to false
      set guides shown to true
      set guides snapto to true
   end tell
   tell grid preferences of myDocument
      set document grid shown to false
      set document grid snapto to true
      --Objects "snap" to the baseline grid when guidePreferences.guideSnapTo 
      --is set to true.
      set baseline grid shown to true
   end tell
end tell
```
#### <span id="page-29-0"></span>**Changing measurement units and ruler**

Thus far, the sample scripts used measurement strings, strings that force InDesign to use a specific measurement unit (for example, "8.5i" for 8.5 inches). They do this because you might be using a different measurement system when you run the script.

To specify the measurement system used in a script, use the document's view preferences object, as shown in the following script fragment (from the ViewPreferences tutorial script):

```
tell application "Adobe InDesign CS6"
   set myDocument to active document
   tell view preferences of myDocument
      --Measurement unit choices are:
      --picas, points, inches, inches decimal, millimeters, centimeters, or ciceros
       --Set horizontal and vertical measurement units to points.
      set horizontal measurement units to points
      set vertical measurement units to points
   end tell
end tell
```
If you are writing a script that needs to use a specific measurement system, you can change the measurement units at the beginning of the script, then restore the original measurement units at the end of the script. This is shown in the following script fragment (from the ResetMeasurementUnits tutorial script):

```
tell application "Adobe InDesign CS6"
   set myDocument to active document
   tell view preferences of myDocument
      set myOldXUnits to horizontal measurement units
      set myOldYUnits to vertical measurement units
      set horizontal measurement units to points
      set vertical measurement units to points
   end tell
   --At this point, you can perform any series of script actions that depend on
   --the measurement units you've set. At the end of the script, reset
   --the measurement units to their original state.
   tell view preferences of myDocument
      set horizontal measurement units to myOldXUnits
      set vertical measurement units to myOldYUnits
   end tell
end tell
```
#### <span id="page-30-0"></span>**Defining and applying document presets**

InDesign document presets enable you to store and apply common document set-up information (page size, page margins, columns, and bleed and slug areas). When you create a new document, you can base the document on a document preset.

#### **Creating a preset by copying values**

To create a document preset using an existing document's settings as an example, open a document that has the document set-up properties you want to use in the document preset, then run the following script (from the DocumentPresetByExample tutorial script):

```
tell application "Adobe InDesign CS6"
   if (count documents) > 0 then
      set myDocument to active document
      --If the document preset "myDocumentPreset" 
       --does not already exist, create it.
      try
          set myDocumentPreset to document preset "myDocumentPreset"
      on error
          set myDocumentPreset to make document preset with properties
          {name:"myDocumentPreset"}
      end try
      --Fill in the properties of the document preset 
      --with the corresponding
      --properties of the active document.
      tell myDocumentPreset
          --Note that the following gets the page margins from the margin preferences
          --of the document; to get the margin preferences from the active page,
          --replace "myDocument" with "active page of active window" in the
          --following line (assuming the active window is a layout window).
          set myMarginPreferences to margin preferences of myDocument
          set left to left of myMarginPreferences
          set right to right of myMarginPreferences
          set top to top of myMarginPreferences
          set bottom to bottom of myMarginPreferences
          set column count to column count of myMarginPreferences
          set column gutter to column gutter of myMarginPreferences
          set document bleed bottom offset to document bleed bottom offset
          of document preferences of myDocument
          set document bleed top offset to document bleed top offset
          of document preferences of myDocument
          set document bleed inside or left offset to document bleed inside
          or left offset of document preferences of myDocument
          set document bleed outside or right offset to document bleed outside
          or right offset of document preferences of myDocument
          set facing pages to facing pages of document preferences of myDocument
          set page height to page height of document preferences of myDocument
          set page width to page width of document preferences of myDocument
          set page orientation to page orientation of document preferences
          of myDocument
          set pages per document to pages per document of document preferences
          of myDocument
          set slug bottom offset to slug bottom offset of document preferences
          of myDocument
          set slug top offset to slug top offset of document preferences 
          of myDocument
          set slug inside or left offset to slug inside or left offset
          of document preferences of myDocument
          set slug right or outside offset to slug right or outside offset
          of document preferences of myDocument
      end tell
   end if
end tell
```
#### **Creating a document preset**

To create a document preset using explicit values, run the following script (from the DocumentPreset tutorial script):

```
tell application "Adobe InDesign CS6"
   --If the document preset "myDocumentPreset" does not already exist, create it.
   try
      set myDocumentPreset to document preset "myDocumentPreset"
   on error
      set myDocumentPreset to make document preset 
      with properties {name:"myDocumentPreset"}
   end try
   --Fill in the properties of the document preset.
   tell myDocumentPreset
      set page height to "9i"
      set page width to "7i"
      set left to "4p"
      set right to "6p"
      set top to "4p"
      set bottom to "9p"
      set column count to 1
      set document bleed bottom offset to "3p"
      set document bleed top offset to "3p"
      set document bleed inside or left offset to "3p"
      set document bleed outside or right offset to "3p"
      set facing pages to true
      set page orientation to portrait
      set pages per document to 1
      set slug bottom offset to "18p"
      set slug top offset to "3p"
      set slug inside or left offset to "3p"
      set slug right or outside offset to "3p"
   end tell
end tell
```
#### <span id="page-32-0"></span>**Setting up master spreads**

After setting up the basic document page size, slug, and bleed, you probably will want to define the document's master spreads. The following script shows how to do that. (For the complete script, see MasterSpread.)

```
tell application "Adobe InDesign CS6"
   set myDocument to make document
   --Set up the document.
   tell document preferences of myDocument
      set page height to "11i"
      set page width to "8.5i"
      set facing pages to true
      set page orientation to portrait
   end tell
   --Set the document's ruler origin to page origin. This is very important--
   --if you don't do this, getting objects to the correct position on the
   --page is much more difficult.
   set ruler origin of view preferences of myDocument to page origin
   tell master spread 1 of myDocument
      --Set up the left page (verso).
      tell margin preferences of page 1
          set column count to 3
          set column gutter to "1p"
          set bottom to "6p"
          --"left" means inside, "right" means outside.
          set left to "6p"
          set right to "4p"
```

```
set top to "4p"
      end tell
      --Add a simple footer with a section number and page number.
      tell page 1
          set myTextFrame to make text frame
                 with properties {geometric bounds:{"61p", "4p", "62p", "45p"}}
          tell myTextFrame
             set contents of insertion point 1 to section marker
             set contents of insertion point 1 to Em space
             set contents of insertion point 1 to auto page number
             set justification of paragraph 1 to left align
          end tell
      end tell
      --Set up the right page (recto).
      tell margin preferences of page 2
          set column count to 3
          set column gutter to "1p"
          set bottom to "6p"
          --"left" means inside, "right" means outside.
          set left to "6p"
          set right to "4p"
          set top to "4p"
      end tell
       --Add a simple footer with a section number and page number.
      tell page 2
          set myTextFrame to make text frame
                 with properties {geometric bounds:{"61p", "6p", "62p", "47p"}}
          tell myTextFrame
             set contents of insertion point 1 to auto page number
             set contents of insertion point 1 to Em space
             set contents of insertion point 1 to section marker
             set justification of paragraph 1 to right align
          end tell
      end tell
   end tell
end tell
```
#### To apply a master spread to a document page, use the applied master property of the document page, as shown in the following script fragment (from the ApplyMaster tutorial script):

```
--Assumes that the active document has a master page named "B-Master"
--and at least three document pages.
tell application "Adobe InDesign CS6"
   tell active document
      set applied master of page 2 to master spread "B-Master"
   end tell
end tell
```
Use the same property to apply a master spread to a master spread page, as shown in the following script fragment (from the ApplyMasterToMaster tutorial script):

```
--Assumes that the active document has master spread named "B-Master"
--that is not the same as the first master spread in the document.
tell application "Adobe InDesign CS6"
   tell active document
      set applied master of page 2 of master spread 1 to 
      master spread "B-Master"
   end tell
end tell
```
### <span id="page-34-0"></span>**Adding XMP metadata**

Metadata is information that describes the content, origin, or other attributes of a file. In the InDesign user interface, you enter, edit, and view metadata using the File Info dialog (choose File > File Info). This metadata includes the document's creation and modification dates, author, copyright status, and other information. All this information is stored using XMP (Adobe Extensible Metadata Platform), an open standard for embedding metadata in a document.

To learn more about XMP, see the XMP specification at [http://partners.adobe.com/asn/developer/pdf/MetadataFramework.pdf.](http://partners.adobe.com/asn/developer/pdf/MetadataFramework.pdf)

You also can add XMP information to a document using InDesign scripting. All XMP properties for a document are in the document's metadataPreferences object. The example below fills in the standard XMP data for a document.

This example also shows that XMP information is extensible. If you need to attach metadata to a document and the data does not fall into a category provided by the metadata preferences object, you can create your own metadata container (email, in this example). (For the complete script, see MetadataExample.)

```
tell application "Adobe InDesign CS6"
   set myDocument to make document
   tell metadata preferences of myDocument
      set author to "Adobe"
      set copyright info URL to "http://www.adobe.com"
      set copyright notice to "This document is copyrighted."
      set copyright status to yes
      set description to "Example of xmp metadata scripting in InDesign CS"
      set document title to "XMP Example"
      set job name to "XMP_Example_2004"
      set keywords to {"animal", "mineral", "vegetable"}
      --The metadata preferences object also includes the read-only
      --creator, format, creationDate, modificationDate, 
      --and serverURL properties that are automatically entered 
      --and maintained by InDesign.
      --Create a custom XMP container, "email"
      set myNewContainer to create container item
                namespace "http://ns.adobe.com/xap/1.0/" path "email"
      set property namespace "http://ns.adobe.com/xap/1.0/"
                path "email/*[1]" value "someone@adobe.com"
   end tell
end tell
```
#### <span id="page-34-1"></span>**Creating a document template**

This example creates a new document, defines slug and bleed areas, adds information to the document's XMP metadata, sets up master pages, adds page footers, and adds job information to a table in the slug area. (For the complete script, see DocumentTemplate.)

```
tell application "Adobe InDesign CS6"
   --Make a new document.
   set myDocument to make document
   tell myDocument
      tell document preferences
          set page width to "7i"
          set page height to "9i"
          set page orientation to portrait
      end tell
      tell margin preferences
          set top to ((14 * 4) \& Tpt") as string
          set left to ((14 * 4) \& Tpt") as string
          set bottom to "74pt"
          set right to ((14 * 5) \& Tpt") as string
      end tell
      --Set up the bleed and slug areas.
      tell document preferences
          --Bleed
          set document bleed bottom offset to "3p"
          set document bleed top offset to "3p"
          set document bleed inside or left offset to "3p"
          set document bleed outside or right offset to "3p"
          --Slug
          set slug bottom offset to "18p"
          set slug top offset to "3p"
          set slug inside or left offset to "3p"
          set slug right or outside offset to "3p"
      end tell
       --Create a color.
      try
          set myColor to color "PageNumberRed"
      on error
          set myColor to make color with properties {name:"PageNumberRed",
          model:process, color value:{20, 100, 80, 10}}
      end try
      --Next, set up some default styles.
      --Create up a character style for the page numbers.
      try
          set myCharacterStyle to character style "page_number"
      on error
          set myCharacterStyle to make character style
          with properties {name: "page number"}
      end try
      set fill color of myCharacterStyle to color "PageNumberRed"
      --Create up a pair of paragraph styles for the page footer text.
      --These styles have only basic formatting.
      try
          set myParagraphStyle to paragraph style "footer left"
      on error
          set myParagraphStyle to make paragraph style
          with properties {name: "footer left"}
      end try
       --Create up a pair of paragraph styles for the page footer text.
      try
          set myParagraphStyle to paragraph style "footer_right"
      on error
          set myParagraphStyle to make paragraph style
                 with properties {name:"footer_right",
                 based on:paragraph style "footer_left", justification:right align}
      end try
```
```
--Create a layer for guides.
try
   set myLayer to layer "GuideLayer"
on error
   set myLayer to make layer with properties {name:"GuideLayer"}
end try
--Create a layer for the footer items.
try
   set myLayer to layer "Footer"
on error
   set myLayer to make layer with properties {name:"Footer"}
end try
--Create a layer for the slug items.
try
   set myLayer to layer "Slug"
on error
   set myLayer to make layer with properties {name:"Slug"}
end try
--Create a layer for the body text.
try
   set myLayer to layer "BodyText"
on error
   set myLayer to make layer with properties {name:"BodyText"}
end try
tell view preferences
   set ruler origin to page origin
   set horizontal measurement units to points
   set vertical measurement units to points
end tell
--Document baseline grid and document grid
tell grid preferences
   set baseline start to 56
   set baseline division to 14
   set baseline grid shown to false
   set horizontal gridline division to 14
   set horizontal grid subdivision to 5
   set vertical gridline division to 14
   set vertical grid subdivision to 5
   set document grid shown to false
end tell
--Document XMP information.
tell metadata preferences
   set author to "Adobe"
   set copyright info URL to "http:--www.adobe.com"
   set copyright notice to "This document is not copyrighted."
   set copyright status to no
   set description to "Example 7 x 9 book layout"
   set document title to "Example"
   set job name to "7 x 9 book layout template"
   set keywords to {"7 x 9", "book", "template"}
   set myNewContainer to create container item
   namespace "http://ns.adobe.com/xap/1.0/" path "email"
   set property namespace "http://ns.adobe.com/xap/1.0/"
   path "email/*[1]" value "someone@adobe.com"
end tell
--Set up the master spread.
tell master spread 1
   tell page 1
      set myMarginPreferences to margin preferences
      set myBottomMargin to (page height of document preferences of
```

```
myDocument - (bottom of myMarginPreferences)
   set myLeftMargin to right of myMarginPreferences
   set myRightMargin to (page width of document preferences of myDocument)
    - (left of myMarginPreferences)
   make guide with properties {orientation:vertical,
   location:myRightMargin,item layer:layer "GuideLayer" of myDocument}
   make guide with properties {orientation:vertical,
   location:myLeftMargin,item layer:layer "GuideLayer" of myDocument}
   make guide with properties {orientation:horizontal,
   location:top of myMarginPreferences, 
   item layer:layer "GuideLayer" of myDocument, fit to page:false}
   make guide with properties {orientation:horizontal, 
   location:myBottomMargin, 
   item layer:layer "GuideLayer" of myDocument, fit to page:false}
   make guide with properties {orientation:horizontal, 
   location:myBottomMargin + 14,
   item layer:layer "GuideLayer" of myDocument, fit to page:false}
   make guide with properties {orientation:horizontal,
   location:myBottomMargin + 28,
   item layer:layer "GuideLayer" of myDocument, fit to page:false}
   set myLeftFooter to make text frame with properties 
   {item layer:layer "Footer" of myDocument, 
   geometric bounds:{myBottomMargin + 14, right of myMarginPreferences,
   myBottomMargin + 28, myRightMargin}}
   set contents of insertion point 1 of parent story of myLeftFooter
   to section marker
   set contents of insertion point 1 of parent story of myLeftFooter
   to Em space
   set contents of insertion point 1 of parent story of myLeftFooter
   to auto page number
   set applied character style of character 1 of parent story of 
   myLeftFooter to character style "page_number" of myDocument
   set applied paragraph style of paragraph 1 of parent story of 
   myLeftFooter to paragraph style "footer_left" of myDocument
   --Slug information.
   tell metadata preferences of myDocument
      set myEmail to get property
      namespace "http://ns.adobe.com/xap/1.0/" path "email/*[1]"
      set myDate to current date
      set myString to "Author:" & tab & author & tab & "Description:"
      & tab & description & return & "Creation Date:" & tab & myDate 
      & tab & "Email Contact" & tab & myEmail
   end tell
   set myLeftSlug to make text frame with properties
   {item layer:layer "Slug" of myDocument, 
   geometric bounds:{(page height of document preferences of myDocument)
     + 36, right of myMarginPreferences,
   (page height of document preferences of myDocument) + 144,
   myRightMargin}, contents:myString}
   tell parent story of myLeftSlug
      convert to table text 1
   end tell
   --Body text master text frame.
   set myLeftFrame to make text frame with properties
   {item layer:layer "BodyText" of myDocument, 
   geometric bounds:{top of myMarginPreferences, 
   right of myMarginPreferences, myBottomMargin, myRightMargin}}
end tell
tell page 2
   set myMarginPreferences to margin preferences
```
set myLeftMargin to left of myMarginPreferences set myRightMargin to (page width of document preferences of myDocument) - (right of myMarginPreferences) make guide with properties {orientation:vertical, location:myLeftMargin,item layer:layer "GuideLayer" of myDocument} make guide with properties {orientation:vertical, location:myRightMargin, item layer:layer "GuideLayer" of myDocument} set myRightFooter to make text frame with properties {item layer:layer "Footer" of myDocument, geometric bounds:{myBottomMargin + 14, left of myMarginPreferences, myBottomMargin + 28, myRightMargin}} set contents of insertion point 1 of parent story of myRightFooter to auto page number set contents of insertion point 1 of parent story of myRightFooter to Em space set contents of insertion point 1 of parent story of myRightFooter to section marker set applied character style of character -1 of parent story of myRightFooter to character style "page\_number" of myDocument set applied paragraph style of paragraph 1 of parent story of myRightFooter to paragraph style "footer\_right" of myDocument --Slug information. set myRightSlug to make text frame with properties {item layer:layer "Slug" of myDocument, geometric bounds:{(page height of document preferences of myDocument) + 36, left of myMarginPreferences,(page height of document preferences of myDocument) + 144,myRightMargin}, contents:myString} tell parent story of myRightSlug convert to table text 1 end tell --Body text master text frame. set myRightFrame to make text frame with properties {item layer:layer "BodyText" of myDocument, geometric bounds:{top of myMarginPreferences, left of myMarginPreferences, myBottomMargin, myRightMargin}} end tell end tell --Add section marker text--this text will appear in the footer. set marker of section 1 of myDocument to "Section 1" --When you link the master page text frames, one of the frames sometimes --becomes selected. Deselect it. select nothing end tell end tell

#### **Creating watermarks**

You can apply watermarks to documents in InDesign or InDesign Server using scripting. Currently, no user interface component exists in InDesign for managing watermarks.

A document's watermark preferences can be set in two ways using scripting:

- Application-level watermark preferences, if any are set, are applied to the document watermark preferences for each new document created by InDesign. This setting has no effect on existing documents.
- Document-level watermark preferences apply only to that document. Setting or changing a document's watermark preferences replaces any previous watermark settings for the document.

Both the document and application watermark preference settings persist after the document or application is closed until a script changes them.

The same group of watermark preferences exist for both the document and the application objects.

#### **Setting watermark preferences**

The following script fragment shows how to set watermarks at the application level. A watermark will be applied to all documents created after this code finishes. (For the complete script for setting application preferences, see ApplicationWatermark.)

```
tell watermark preferences
   set watermark visibility to true
   set watermark do print to true
   set watermark draw in back to true
   set watermark text to "Confidential"
   set watermark font family to "Arial"
   set watermark font style to "Bold"
   set watermark font point size to 72
   set watermark font color to red
   set watermark opacity to 60
   set watermark rotation to -45
   set watermark horizontal position to watermark h center
   set watermark horizontal offset to 0
   set watermark vertical position to watermark v center
   set watermark vertical offset to 0
end tell
```
The same preferences can be applied to a document object by referring to a document, rather than to the application. (For the complete script for setting document preferences, see DocumentWatermark.)

```
tell watermark preferences of document 1
   set watermark visibility to true
   set watermark do print to true
   set watermark draw in back to true
   set watermark text to "Confidential"
   set watermark font family to "Arial"
   set watermark font style to "Bold"
   set watermark font point size to 72
   set watermark font color to blue
   set watermark opacity to 60
   set watermark rotation to -45
   set watermark horizontal position to watermark h center
   set watermark horizontal offset to 0
   set watermark vertical position to watermark v center
   set watermark vertical offset to 0
end tell
```
#### **Disabling watermarks**

After turning off the application setting for watermarks, InDesign no longer turns on the watermark settings for new documents by default. However, you can still set watermarks for individual documents. The following script fragment shows how to turn off application-level watermarks.

```
tell application "Adobe InDesign CS6"
   set watermark visibility of watermark preferences to false
end tell
```
You can turn off watermarks in an individual document at any time, as shown in the following script fragment.

```
tell application "Adobe InDesign CS6"
   tell document 1
      set watermark visibility of watermark preferences to false
   end tell
end tell
```
# **Adjusting Page Sizes and Layout**

InDesign allows different page sizes within a single InDesign document. For information on setting the default page size, see ["Defining page size and document length"](#page-22-0).

You can also apply geometric transformations to individual pages.

### **Selecting pages**

Before changing a page's size or applying a transformation to the page, you must select the page. In the InDesign user interface, you do this using the Page Tool on the Tools Panel. You can also select a page using scripting. The following script shows how. (For the complete script, see PageSelect.)

```
--Given a document with four pages (1, 2, 3, 4)...
set myPages to pages of active document
--Select page 2 and 3.
select item 2 of myPages
select item 3 of myPages existing selection add to
--Select last page.
select item -1 of myPages existing selection add to
```
### **Resizing and reframing pages**

You can resize or reframe page items on a page by scripting. You can also apply the resize and reframe operations to pages to change their sizes.

**NOTE:** Your minimum page size is determined by the page's margins. See ["Setting page margins and](#page-24-0)  [columns"](#page-24-0) for more information.

The following script shows how to change a page's size using the resize method. (For the complete script, see PageResize.)

```
--Given a document with four pages (1, 2, 3, 4)...
tell pages of active document
   --Resize page to two times bigger
   resize item 2 in inner coordinates from center anchor by multiplying current 
dimensions by values \{2, 2\}--Resize page to 400 points width and 600 points height.
   resize item 3 in inner coordinates from center anchor by replacing current 
dimensions with values {400, 600}
end tell
```
Reframing changes the bounding box of a page, so reframing can be used to change a page's size by making the bounding box larger or smaller. The following script shows how to change a page's size using the reframe method. (For the complete script, see PageReframe.)

```
--Given a document with four pages (1, 2, 3, 4)...
tell item 2 of pages of active document
   --Make the page one inch wider and one inch higher.
   set myBounds to bounds
   set myY1 to item 1 of myBounds
   set myX1 to item 2 of myBounds
   set myY2 to (item 3 of myBounds) + 72
   set myX2 to (item 4 of myBounds) + 72
   reframe in inner coordinates opposing corners {{myX1, myY1}, {myX2, myY2}}
end tell
```
#### **Transforming pages**

Operations that change the geometry of objects are called transformations. The transform method can rotate, scale, shear, and move (translate) page items on a page and can also be used on pages. For technical details about transformation architecture, refer to ["Transforming Page Items".](#page-119-0)

To transform a page:

- 1. Create a transformation matrix.
- 2. Apply the transformation matrix to the page using the transform method.

The following script shows how to transform a page with scripting. (For the complete script, see PageTransform.)

```
--Given a document with four pages (1, 2, 3, 4) \ldotsset myDocument to active document
set myPages to pages of myDocument
--Rotate a page around its center point.
set myRotateMatrix to make transformation matrix with properties {counterclockwise 
rotation angle:27}
my myTransform(item 1 of myPages, myRotateMatrix)
--Scale a page around its center point.
set myScaleMatrix to make transformation matrix with properties {horizontal scale 
factor:0.8, vertical scale factor:0.8}
my myTransform(item 2 of myPages, myScaleMatrix)
--Shear a page around its center point.
set myShearMatrix to make transformation matrix with properties {clockwise shear 
angle:30}
my myTransform(item 3 of myPages, myShearMatrix)
on myTransform(myPage, myTransformationMatrix)
   tell application "Adobe InDesign CS6"
      transform myPage in pasteboard coordinates from center anchor with matrix 
myTransformationMatrix
   end tell
end myTransform
```
#### **Master page overlay**

Because pages can have multiple sizes, it is possible for a page and its master page to be different sizes. In addition to tracking which master is applied, pages also maintain a matrix that determines how the master page draws on the page. This is called the Master Page Overlay. When you select a page using the Page

Tool on the Tools Panel, you can see how the master page is positioned by checking the Show Master Page Overlay checkbox on the control panel. You can move the overlay around with the mouse. InDesign achieves this by applying a transform to the master overlay matrix. Although the user interface allows only translation (moving x and y), you can do more by scripting. The following script shows how to transform a master page overlay. (For the complete script, see MasterPageTransform.)

```
--Given a document with four pages (1, 2, 3, 4)...
set myDocument to active document
set myPages to pages of myDocument
--Rotate master page overlay around its top-left corner.
set myRotateMatrix to make transformation matrix with properties {counterclockwise 
rotation angle:27}
set master page transform of item 1 of myPages to myRotateMatrix
--Scale master page overlay around its top-left corner.
set myScaleMatrix to make transformation matrix with properties {horizontal scale 
factor:0.5, vertical scale factor:0.5}
set master page transform of item 2 of myPages to myScaleMatrix
--Shear master page overlay around its top-left corner.
set myShearMatrix to make transformation matrix with properties {clockwise shear 
angle:30}
set master page transform of item 3 of myPages to myShearMatrix
--Translate master page overlay 1 inch right and 2 inches down.
set myTranslateMatrix to make transformation matrix with properties {horizontal 
translation:72, vertical translation:144}
```
set master page transform of item 4 of myPages to myTranslateMatrix

# **Making an Adaptive Layout**

Using InDesign's layout adaptation workflow, you create your primary layout the same way that you would create it for a document that will be printed, but then you can quickly adapt that layout to another orientation, to another dimension or aspect ratio, or to a completely different device class. This workflow mainly involves two features: Liquid Layout makes the layout flexible, and Create Alternate Layout creates alternative layouts for different orientations and device classes.

### **Making a flexible layout**

Using layout rules, a designer can create one InDesign file with one set of physical pages that can display their content suitably on different devices with different sizes and orientations. You can optionally control the pages' appearance for each size and orientation. The following example script shows how to do this. (For the complete script, see LiquidLayout.)

```
tell application "Adobe InDesign CS6" 
set myDocument to make document
   set myPage to page 1 of myDocument
   -- Set layout rule to object rule
   tell myPage
      --Reposition and resize objects on the page as it resizes.
      set layout rule to object based
      --Create a text frame on the first page.
      set myTextFrame to make text frame
      set geometric bounds of myTextFrame to my myGetBounds(myDocument, myPage)
      set contents of myTextFrame to "This is object based layoutrule sample doc." 
      --Create a rectangle
      set myItem to make rectangle
      set geometric bounds of myItem to {20, 20, 70, 70}
      set vertical layout constraints of myItem to {flexible dimension, 
          flexible dimension, flexible dimension}
      set horizontal layout constraints of myItem to {fixed dimension, 
          flexible dimension, flexible dimension}
   end tell
      end tell
tell application "Adobe InDesign CS6" 
set myDocument2 to make document
   set myPage2 to page 1 of myDocument2
   -- Set layout rule to scale
   tell myPage2
      --Scale objects on the page as it resizes.
      set layout rule to scale
      --Create a text frame on the first page.
      set myTextFrame2 to make text frame
      set geometric bounds of myTextFrame2 to my myGetBounds(myDocument2, myPage2)
      set contents of myTextFrame2 to "This is scale layoutrule sample doc." 
      set myItem2 to make rectangle
      set geometric bounds of myItem2 to {20, 20, 70, 70}
   end tell
end tell
tell application "Adobe InDesign CS6" 
set myDocument3 to make document
   set myPage3 to page 1 of myDocument3
   -- Set layout rule to recenter
   tell myPage3
      --Recenter objects on the page as it resizes.
      set layout policy to recenter
      --Create a text frame on the first page.
      set myTextFrame3 to make text frame
      set geometric bounds of myTextFrame3 to my myGetBounds(myDocument3, myPage3)
      set contents of myTextFrame3 to "This is recenter layoutrule sample doc." 
      set myItem3 to make rectangle
      set geometric bounds of myItem3 to {20, 20, 70, 70}
   end tell
end tell
tell application "Adobe InDesign CS6" 
   set myDocument4 to make document
   set myPage4 to page 1 of myDocument4
   -- Set layout rule to guide based
   tell myPage4
      --objects based on the page as it resizes.
      set layout policy to guide based
      --Create a text frame on the first page.
      set myTextFrame4 to make text frame
      set geometric bounds of myTextFrame4 to my myGetBounds(myDocument4, myPage4)
```

```
set contents of myTextFrame4 to "This is guide based layoutrule sample doc." 
      set myItem4 to make rectangle
      set geometric bounds of myItem4 to {20, 20, 70, 70}
      make guide with properties {orientation:horizontal, location:"20p", guide 
type:liquid}
   end tell
end tell
tell application "Adobe InDesign CS6" 
   set myDocument5 to make document
   set myPage5 to page 1 of myDocument5
   -- Set layout rule to use master
   tell myPage5
      --Use master on the page as it resizes.
      set layout rule to use master
      --Create a text frame on the first page.
      set myTextFrame5 to make text frame
      set geometric bounds of myTextFrame5 to my myGetBounds(myDocument5, myPage5)
      set contents of myTextFrame5 to "This is master page layoutrule sample doc." 
      set myItem5 to make rectangle
      set geometric bounds of myItem5 to {20, 20, 70, 70}
   end tell
end tell
```
#### **Adding guides for a guide-based layout**

The following example script shows how to add guide slices for guide-based layout rules. (For the complete script, see AddGuides.)

```
tell application "Adobe InDesign CS6" 
   set myDocument to make document
   set myPage to page 1 of myDocument
   tell myPage
          set layout rule to guide based
      set myTextFrame to make text frame
      --Set the bounds of the text frame.
      set geometric bounds of myTextFrame to my myGetBounds(myDocument, myPage)
      --Enter text in the text frame.
      set contents of myTextFrame to "This is guide-based layoutrule sample doc." 
      set myItem to make rectangle
      set geometric bounds of myItem to {20, 20, 70, 70}
   end tell
   tell myPage
      make guide with properties {orientation:horizontal, location:"20p", guide 
type:liquid}
   end tell
end tell
```
#### **Setting constraints for an object-based layout**

The following example script shows how to set constraints for object-based layout rules. (For the complete script, see SetConstraints.)

```
tell application "Adobe InDesign CS6" 
   set myDocument to make document
   set myPage to page 1 of myDocument
   tell myPage
      set layout rule to object based
      set myTextFrame to make text frame
      --Set the bounds of the text frame.
      set geometric bounds of myTextFrame to my myGetBounds(myDocument, myPage)
      --Enter text in the text frame.
      set contents of myTextFrame to "This is object-based layoutrule sample doc." 
      set myItem to make rectangle
      set geometric bounds of myItem to {20, 20, 70, 70}
      set vertical layout constraints of myItem to 
          {flexible dimension, flexible dimension, flexible dimension}
      set horizontal layout constraints of myItem to 
          {fixed dimension, flexible dimension, flexible dimension}
   end tell
end tell
```
#### **Creating alternative layouts**

Create Alternate Layout takes a range of existing pages with content and automatically creates linked copies of the content on a set of new pages within the same document. Use this when you need to create unique layouts for different orientations and device classes. (For the complete script, see CreateAlternateLayout.)

```
tell application "Adobe InDesign CS6" 
   set myDocument to make document
   tell document preferences of myDocument
       set facing pages to false
      set pages per document to 1
      set page width to 1024
      set page height to 768
   end tell
   set myPage to page 1 of myDocument
   tell myPage
      set layout rule to object based
       set myItem to make rectangle
       set geometric bounds of myItem to {50, 50, 100, 100}
   end tell
   tell myDocument
          create alternate layout spread items spreads 
             name "new layout"
             width page height of document preferences 
             height page width of document preferences 
             ppi 1 
             layout rule preserve existing 
             with create text styles and link text stories
   end tell
end tell
```
# **Collecting and Dropping Content**

With Content Dropper, you can copy the content from a file designed for printing and paste it into another document.

The following script shows how to collect content in a document using scripting. (For the complete script, see ContentCollectorAndPlacer.)

```
--Invoke load with full parameters
tell content placer object 1
    load page items myRectangle 
    with link page items, link stories, map styles and showing options
end tell
```
The following script shows how to place collected content into another document. (For the complete script, see ContentCollectorAndPlacer.)

```
--Invoke Page.contentPlace with full parameters
tell myPage1
    content place page items rectangles of myPage
    with link page items, link stories, map styles and showing options
end tell
```
## **Printing a Document**

The following script prints the active document using the current print preferences. (For the complete script, see PrintDocument.)

```
tell application "Adobe InDesign CS6"
   print active document
end tell
```
#### **Printing using page ranges**

To specify a page range to print, set the page range property of the document's print preferences object before printing, as shown in the following script fragment (from the PrintPageRange tutorial script):

```
tell application "Adobe InDesign CS6"
   set page range of print preferences to "1-3, 10"
   print
end tell
```
### **Setting print preferences**

The print preferences object contains properties corresponding to the options in the panels of the Print dialog. The following script shows how to set print preferences using scripting. (For the complete script, see PrintPreferences.)

```
--PrintPreferences.as
--An InDesign CS6 AppleScript
--Sets the print preferences of the active document.
tell application "Adobe InDesign CS6"
   --Get the bleed amounts from the document's bleed and add a bit.
   tell document preferences of active document
      set myX1Offset to document bleed inside or left offset + 3
      set myY1Offset to document bleed top offset + 3
      set myX2Offset to document bleed outside or right offset + 3
      set myY2Offset to document bleed bottom offset + 3
   end tell
   tell print preferences of active document
      --Properties corresponding to the controls in the General panel 
      --of the Print dialog box.
      --activePrinterPreset is ignored in this example--we'll set our 
      --own print preferences.
      --printer can be either a string (the name of the printer) or
      --postscript file.
      set printer to postscript file
      --Here's an example of setting the printer to a specific printer.
      --set printer to "AGFA-SelectSet 5000SF v2013.108"
      --If the printer property is the name of a printer, then the ppd property
      --is locked (and will return an error if you try to set it).
      try
          --set PPD to "Device Independent"
      end try
      --If the printer property is set to postscript file, the copies
      --property is unavailable. Attempting to set it will generate an error.
      --set copies to 1
      --If the printer property is set to Printer.postscript file, or if the
      --selected printer does not support collation, then the collating 
      --property is unavailable. Attempting to set it will generate an error.
      --set collating to false
      set reverse order to false
      --The setting of color output determines the settings available
      --to almost all other properties in the print preferences.
      try
          set color output to separations
      end try
       --pageRange can be either PageRange.allPages or a page range string.
      set page range to all pages
      set print spreads to false
      set print master pages to false
      --If the printer property is set to postScript file, then
      --the print file property contains the file path to the output file.
      --set printFile to "yukino:test.ps"
      set sequence to all
      --If trapping is on, setting the following properties 
       --will produce an error.
      try
          if trapping is off then
             set print blank pages to false
             set print guides grids to false
             set print nonprinting to false
          end if
      end try
                   -----------------------------------------------------------------------
      --Properties corresponding to the controls in the Setup panel of 
      --the Print dialog.
       -----------------------------------------------------------------------
```

```
set paper size to custom
--Page width and height are ignored if paper Size is not custom.
--set paper height to 1200
--set paper width to 1200
set print page orientation to portrait
set page position to centered
set paper gap to 0
set paper offset to 0
set paper transverse to false
set scale height to 100
set scale width to 100
set scale mode to scale width height
set scale proportional to true
--If trapping is on (application built in or Adobe inRip), 
--attempting to set the following properties will produce an error.
if trapping is off then
   set thumbnails to false
   --The following properties are not needed because thumbnails is set to false.
   --set thumbnails per page to 4
   set tile to false
   --The following properties are not needed because tile is set to false.
   --set tiling overlap to 12
   --set tiling type to auto
end if
-----------------------------------------------------------------------
--Properties corresponding to the controls in the Marks and Bleed 
--panel of the Print dialog.
 -----------------------------------------------------------------------
--Set the following property to true to print all printer's marks.
--set all Printer Marks to true;
set use document bleed to print to false
--If use document bleed to print is true then setting any of the 
-- bleed properties
--will result in an error.
set bleed bottom to myY2Offset
set bleed top to myY1Offset
set bleed inside to myX1Offset
set bleed outside to myX2Offset
--If any bleed area is greater than zero, then export the bleed marks.
if bleed bottom is equal to 0 and bleed top is equal to 0 and ¬
          bleed inside is equal to 0 and bleed outside is equal to 0 then
   set bleed marks to true
else
   set bleed marks to false
end if
set color bars to true
set crop marks to true
set include slug to print to false
set mark line weight to p125pt
set mark offset to 6
--set mark Type to default
set page information marks to true
set registration marks to true
                         -----------------------------------------------------------------------
--Properties corresponding to the controls in the Output panel 
--of the Print dialog.
-----------------------------------------------------------------------
set negative to true
set color output to separations
--Note the lowercase "i" in "Builtin"
```

```
set trapping to application builtin
set screening to "175 lpi/2400 dpi"
set flip to none
--If trapping is on, attempting to set the following properties 
--will generate an error.
if trapping is off then
   set print black to true
   set print cyan to true
   set print magenta to true
   set print yellow to true
end if
--Only change the ink angle and frequency when you want to override the
--screening set by the screening specified by the screening property.
--set black angle to 45
--set black frequency to 175
--set cyan angle to 15
--set cyan frequency to 175
--set magenta angle to 75
--set magenta frequency to 175
--set yellow angle to 0
--set yellow frequency to 175
--The following properties are not needed (because colorOutput 
--is set to separations).
--set composite angle to 45
--set composite frequency to 175
--set simulate overprint to false
-----------------------------------------------------------------------
--Properties corresponding to the controls in the Graphics panel 
--of the Print dialog.
                                    -----------------------------------------------------------------------
set send image data to all image data
set font downloading to complete
try
   set download PPD fonts to true
end try
try
   set data format to binary
end try
try
   set PostScript level to level 3
end try
-----------------------------------------------------------------------
--Properties corresponding to the controls in the Color Management panel 
--of the Print dialog.
-----------------------------------------------------------------------
--If the use color management property of color settings is false,
--attempting to set the following properties will return an error.
try
   set source space to use document
   set intent to use color settings
   set CRD to use document
   set profile to PostScript CMS
end try
              -----------------------------------------------------------------------
```

```
--Properties corresponding to the controls in the Advanced panel 
      --of the Print dialog.
      -----------------------------------------------------------------------
      set OPI image replacement to false
      set omit bitmaps to false
      set omit EPS to false
      set omit PDF to false
      --The following line assumes that you have a flattener preset 
      --named "high quality flattener".
      try
          set flattener preset name to "high quality flattener"
      end try
      set ignore spread overrides to false
   end tell
end tell
```
#### **Printing with printer presets**

To print a document using a printer preset, include the printer preset in the  $print$  command.

```
tell application "Adobe InDesign CS6"
   --The following line assumes that you have defined a print preset
   --named "myPrintPreset".
   print active document using "myPrintPreset"
end tell
```
## **Exporting a Document as PDF**

InDesign scripting offers full control over the creation of PDF files from your page-layout documents.

#### **Exporting to PDF**

The following script exports the current document as PDF, using the current PDF export options. (For the complete script, see ExportPDF.)

```
tell application "Adobe InDesign CS6"
   tell active document
      --You'll have to fill in a valid file path for your system.
      export format PDF type to "yukino:test.pdf" without showing options
   end tell
end tell
```
The following script fragment shows how to export to PDF using a PDF export preset. (For the complete script, see ExportPDFWithPreset.)

```
tell application "Adobe InDesign CS6"
   tell active document
      --You'll have to fill in a valid file path for your system and
      --a valid PDF export preset name.
      export format PDF type to "yukino:test.pdf" using PDF export preset
      "myTestPreset" without showing options
   end tell
end tell
```
#### <span id="page-51-0"></span>**Setting PDF export options**

The following script sets the PDF export options before exporting. (For the complete script, see ExportPDFWithOptions.)

```
tell application "Adobe InDesign CS6"
   --Get the bleed amounts from the document's bleed.
   tell document preferences of active document
      set myX1Offset to document bleed inside or left offset
      set myY1Offset to document bleed top offset
      set myX2Offset to document bleed outside or right offset
      set myY2Offset to document bleed bottom offset
   end tell
   tell PDF export preferences
      --Basic PDF output options.
      set page range to all pages
      set acrobat compatibility to acrobat 6
      set export guides and grids to false
      set export layers to false
      set export nonprinting objects to false
      set export reader spreads to false
      set generate thumbnails to false
      try
          set ignore spread overrides to false
      end try
      set include bookmarks to true
      set include hyperlinks to true
      try
          set include ICC profiles to true
      end try
      set include slug with PDF to false
      set include structure to false
      set interactive elements option to do not include
      --Setting subset fonts below to zero disallows font subsetting
       --set subset fonts below to some other value to use font subsetting.
      set subset fonts below to 0
      --Bitmap compression/sampling/quality options.
      set color bitmap compression to zip
      set color bitmap quality to eight bit
      set color bitmap sampling to none
      --threshold to compress color is not needed in this example.
      --color bitmap sampling dpi is not needed when color bitmap sampling 
      --is set to none.
      set grayscale bitmap compression to zip
      set grayscale bitmap quality to eight bit
      set grayscale bitmap sampling to none
      --threshold to compress gray is not needed in this example.
      --grayscale bitmap sampling dpi is not needed when grayscale bitmap 
      --sampling is set to none.
      set monochrome bitmap compression to zip
      set monochrome bitmap sampling to none
      --threshold to compress monochrome is not needed in this example.
      --monochrome bitmap sampling dpi is not needed when monochrome bitmap 
      --sampling is set to none.
      --Other compression options.
      set compression type to Compress None
      set compress text and line art to true
      set crop images to frames to true
      set optimize PDF to true
```

```
--Printers marks and prepress options.
      set bleed bottom to myY2Offset
      set bleed top to myY1Offset
      set bleed inside to myX1Offset
      set bleed outside to myX2Offset
      --If any bleed area is greater than zero, then export the bleed marks.
      if bleed bottom is 0 and bleed top is 0 and bleed inside is 0 and 
      bleed outside is 0 then
          set bleed marks to true
      else
          set bleed marks to false
      end if
      set color bars to true
      --Color tile size and gray tile size are not used
      --unless the compression method chosen is JPEG 2000.
      --set color tile size to 256
      --set Gray tile size to 256
      set crop marks to true
      set omit bitmaps to false
      set omit EPS to false
      set omit PDF to false
      set page information marks to true
      set page marks offset to "12 pt"
      set PDF color space to unchanged color space
      set PDF mark type to default
      set printer mark weight to p125pt
      set registration marks to true
      --simulate overprint is only available when the export standard 
      --is PDF/X-1a or PDF/X-3
      --set simulate overprint to false
      set use document bleed with PDF to true
      --Set viewPDF to true to open the PDF in Acrobat or Adobe Reader.
      set view PDF to false
   end tell
   --Now export the document.
   tell active document
      --You'll have to fill in a valid file path for your system.
      export format PDF type to "yukino:test.pdf" without showing options
   end tell
end tell
```
#### **Exporting to grayscale PDF**

An InDesign document that contains colors can be exported to a color PDF or to a grayscale PDF. You can modify the script in the preceding ["Setting PDF export options" on page 52](#page-51-0) section to export in grayscale by changing the PDF color space option from unchanged color space to gray. For example:

```
tell PDF export preferences
   set PDF color space to gray
end tell
```
(For a different script that creates a small document containing color and exports it to PDF in grayscale, see GreyscalePDFforIDS.)

### **Exporting a range of pages to PDF**

The following script shows how to export a specified page range as PDF. (For the complete script, see ExportPageRangeAsPDF.)

```
--Assumes you have a document open, and that that document 
--contains at least 12 pages.
tell application "Adobe InDesign CS6"
   tell PDF export preferences
      --page range can be either all pages or a page range string
       --(just as you would enter it in the Print or Export PDF dialog box).
      set page range to "1, 3-6, 7, 9-11, 12"
   end tell
   tell active document
      --You'll have to fill in a valid file path for your system and
      --a valid PDF export preset name.
      export format PDF type to "yukino:test.pdf" using 
      PDF export preset "myTestPreset" without showing options
   end tell
end tell
```
#### **Exporting individual pages to PDF**

The following script exports each page from a document as an individual PDF file. (For the complete script, see ExportEachPageAsPDF.)

```
--Display a "choose folder" dialog box.
tell application "Adobe InDesign CS6"
   if (count documents) is not equal to 0 then
      my myChooseFolder()
   else
      display dialog "Please open a document and try again."
   end if
end tell
on myChooseFolder()
   set myFolder to choose folder with prompt "Choose a Folder"
   --Get the folder name (it'll be returned as a Unicode string)
   set myFolder to myFolder as string
   --Unofficial technique for changing Unicode folder name to plain text string.
   set myFolder to «class ktxt» of (myFolder as record)
   if myFolder is not equal to "" then
      my myExportPages(myFolder)
   end if
end myChooseFolder
on myExportPages(myFolder)
   tell application "Adobe InDesign CS6"
      set myDocument to active document
      set myDocumentName to name of myDocument
      set myDialog to make dialog with properties {name:"File Naming Options"}
      tell myDialog
          tell (make dialog column)
             tell (make dialog row)
                 make static text with properties {static label:"Base name:"}
                 set myBaseNameField to make text editbox with properties
                 {edit contents:myDocumentName, min width:160}
             end tell
          end tell
      end tell
```

```
set myResult to show myDialog
      if myResult is true then
          --The name of the exported files will be the base name + the value 
          --of the counter + ".pdf".
          set myBaseName to edit contents of myBaseNameField
          --Remove the dialog box from memory.
          destroy myDialog
          repeat with myCounter from 1 to (count pages in myDocument)
             set myPageName to name of page myCounter of myDocument
             set page range of PDF export preferences to name of page 
             myCounter of myDocument
             --Generate a file path from the folder name, the base document
             --name, and the page name.
             --Replace any colons in the page name (e.g., "Sec1:1") so that 
              --they don't cause problems with file naming.
             set myPageName to my myReplace(myPageName, ":", " ")
             set myFilePath to myFolder & myBaseName & " " & myPageName & ".pdf"
             tell myDocument
                 --The export command will fail if you provide the file path
                 --as Unicode text--that's why we had to convert the folder name
                 --to plain text.
                 export format PDF type to myFilePath
             end tell
          end repeat
      else
          destroy myDialog
      end if
   end tell
end myExportPages
on myReplace(myString, myFindString, myChangeString)
   set AppleScript's text item delimiters to myFindString
   set myTextList to every text item of (myString as text)
   set AppleScript's text item delimiters to myChangeString
   set myString to myTextList as string
   set AppleScript's text item delimiters to ""
   return myString
end myReplace
```
#### **Exporting PDF with interactive features**

#### The following script exports a document with interactive features as a PDF. (For the complete script, see ExportInteractivePDF.)

```
--Given a document "myDocument" containing at least two spreads...
repeat with myCounter from 1 to (count spreads of myDocument)
   set page transition type of spread myCounter of myDocument to wipe transition
   set page transition direction of spread myCounter of myDocument to left to right
   set page transition duration of spread myCounter of myDocument to medium
end repeat
set myDesktopFolder to path to desktop as string
set myFile to myDesktopFolder & "InteractivePDF.pdf"
tell myDocument
   export format interactive PDF to myFile without showing options
end tell
```
### **Exporting as a PDF form**

To create a PDF that contains form fields, you can either save the InDesign document as PDF, then open it in Acrobat and apply form fields, or apply text fields, radio buttons, signature fields, and so on directly in InDesign and export the document to PDF as a form with no additional Acrobat editing required.

The following script applies form elements to an InDesign document and exports the document as a PDF form. (For the complete script, see ExportInteractivePDFForm.)

```
tell page 1 of myDocument
    --Create a textframe as firstname label
    set myTextFrame to make text frame with properties 
       {geometric bounds:} \{15, 15, 20, 35\}, contents: "FirstName: "}
    --Create a textbox as firstname input box
   set myTextBox to make text box with properties {geometric bounds: {15, 40, 20, 75}}
    --Create another textframe as lastname label
    set myTextFrame1 to make text frame with properties 
       {geometric\ bounds:} \{30, 15, 25, 35\}, \text{contents: "LastName: "} --Create another textbox as lastname input box
    set myTextBox to make text box with properties {geometric bounds:{30, 40, 25, 75}}
    --Create a TextFrame to introduce the following checkbox
    set myTextFrame2 to make text frame with properties 
       {geometric bounds: } 15, 80, 20, 95, contents: "Hobby:"}
    --Create some CheckBoxes
    set myCheckBox to make check box with properties 
       {geometric bounds:} \{15, 100, 20, 105\}, name: "Football"}
    set myTextFrame3 to make text frame with properties
       {geometric bounds: } 15, 107, 20, 125, contents: "Football"}
    set myCheckBox1 to make check box with properties 
       {geometric bounds:{15, 130, 20, 135}, name:"Basketball"}
    set myTextFrame4 to make text frame with properties 
       {geometric\ bounds:} \{15, 137, 20, 160\}, contents: "Basketball"}
    set myCheckBox2 to make check box with properties 
       {geometric bounds: } 15, 165, 20, 170}, name: "Pingpong" set myTextFrame5 to make text frame with properties 
       {geometric bounds:{15, 172, 20, 193}, contents:"Pingpong"}
    --Create a button for submit
    set submitButton to make button with properties 
       {geometric:} \{45, 15, 35, 35\}, name: "Submit"}
end tell
tell state 1 of submitButton
    set myRightArrow1 to make polygon with properties {fill color:color "Green" of 
myDocument, stroke color:"None"}
    set entire path of path 1 of myRightArrow1 to {{15, 35}, {35, 40}, {15, 45}}
end tell
--Add the Rollover state.
tell submitButton
    set myRolloverState1 to make state
end tell
tell myRolloverState1
    set myRolloverArrow1 to make polygon with properties {fill color:color "Green" of 
myDocument, stroke color:"None"}
   set entire path of path 1 of myRolloverArrow1 to \{\{15, 35\}, \{35, 40\}, \{15, 45\}\}\ --Add a shadow to the polygon in the Rollover state.
end tell
tell drop shadow settings of fill transparency settings of myRolloverArrow1
    set mode to drop
    set angle to 90
    set x offset to 0
```

```
 set y offset to 0
    set size to 6
end tell
tell submitButton
    set myClickState1 to make state
end tell
tell myClickState1
    set myClickArrow1 to make polygon with properties {fill color:color "Blue" of 
myDocument, stroke color:"None"}
   set entire path of path 1 of myClickArrow1 to \{15, 35\}, \{35, 40\}, \{15, 45\}end tell
--Set the behavior for the button.
tell submitButton
    set submitForm to make submit form behaviors with properties {behavior event:mouse 
up}
end tell
tell page 1 of myDocument
    --Create a button for print
    set printButton to make button with properties {geometric:{45, 15, 35, 35}, 
name:"Submit"}
end tell
tell state 1 of printButton
    set myRightArrow2 to make polygon with properties {fill color:color "Red" of 
myDocument, stroke color:"None"}
   set entire path of path 1 of myRightArrow2 to \{(40, 35), (60, 40), (40, 45)\}end tell
--Add the Rollover state.
tell printButton
    set myRolloverState2 to make state
end tell
tell myRolloverState2
    set myRolloverArrow2 to make polygon with properties {fill color:color "Red" of 
myDocument, stroke color:"None"}
   set entire path of path 1 of myRolloverArrow2 to \{\{40, 35\}, \{60, 40\}, \{40, 45\}\}\ --Add a shadow to the polygon in the Rollover state.
end tell
tell drop shadow settings of fill transparency settings of myRolloverArrow2
    set mode to drop
    set angle to 90
    set x offset to 0
    set y offset to 0
    set size to 6
end tell
tell printButton
    set myClickState2 to make state
end tell
```

```
tell myClickState2
    set myClickArrow2 to make polygon with properties {fill color:color "Blue" of 
myDocument, stroke color:"None"}
   set entire path of path 1 of myClickArrow2 to \{\{40, 35\}, \{60, 40\}, \{40, 45\}\}\end tell
--Set the behavior for the button.
tell printButton
    set PrintForm to make print form behaviors with properties {behavior event:mouse up}
end tell
--Export the document to PDF.
set myDesktopFolder to path to desktop as string
set myFile to myDesktopFolder & "SubmitForm.pdf" 
tell myDocument
    export format interactive PDF to myFile without showing options
end tell
```
# **Exporting Pages as EPS**

When you export a document as EPS, InDesign saves each page of the file as a separate EPS graphic (an EPS, by definition, can contain only a single page). If you export more than a single page, InDesign appends the index of the page to the filename. The index of the page in the document is not necessarily the name of the page (as defined by the section options for the section containing the page).

### **Exporting all pages to EPS**

The following script exports the pages of the active document to one or more EPS files. (For the complete script, see ExportAsEPS.)

```
tell application "Adobe InDesign CS6"
   set page range of EPS export preferences to all pages
   tell active document
      --You'll have to fill in a valid file name for your system. 
      --Files will be named "myFile_01.eps", "myFile_02.eps", and so on.
      set myFileName to "yukino:myFile.eps"
      export format EPS type to myFileName without showing options
   end tell
end tell
```
#### **Exporting a range of pages to EPS**

To control which pages are exported as EPS, set the page range property of the EPS export preferences to a page-range string containing the page or pages you want to export, before exporting. (For the complete script, see ExportPageRangeAsEPS.)

```
--Assumes you have a document open, and that that document 
--contains at least 12 pages.
tell application "Adobe InDesign CS6"
   tell EPS export preferences
      --page range can be either all pages or a page range string
       --(just as you would enter it in the Print or Export EPS dialog box).
      set page range to "1, 3-6, 7, 9-11, 12"
   end tell
   tell active document
      --You'll have to fill in a valid file path for your system.
      export format EPS type to "yukino:test.eps" without showing options
   end tell
end tell
```
#### **Exporting as EPS with file naming**

The following script exports each page as an EPS, but it offers more control over file naming than the earlier example. (For the complete script, see ExportEachPageAsEPS.)

```
--Display a "choose folder" dialog box.
tell application "Adobe InDesign CS6"
   if (count documents) is not equal to 0 then
      my myChooseFolder()
   else
      display dialog "Please open a document and try again."
   end if
end tell
on myChooseFolder()
   set myFolder to choose folder with prompt "Choose a Folder"
   --Get the folder name (it'll be returned as a Unicode string)
   set myFolder to myFolder as string
   --Unofficial technique for changing Unicode folder name to plain text string.
   set myFolder to «class ktxt» of (myFolder as record)
   if myFolder is not equal to "" then
      my myExportPages(myFolder)
   end if
end myChooseFolder
on myExportPages(myFolder)
   tell application "Adobe InDesign CS6"
      set myDocument to active document
      set myDocumentName to name of myDocument
      set myDialog to make dialog with properties {name:"ExportPages"}
      tell myDialog
          tell (make dialog column)
             tell (make dialog row)
                 make static text with properties {static label:"Base Name:"}
                 set myBaseNameField to make text editbox with properties
                 {edit contents:myDocumentName, min width:160}
             end tell
          end tell
      end tell
      set myResult to show myDialog
      if myResult is true then
          --The name of the exported files will be the base name + the 
          --value of the counter + ".pdf".
          set myBaseName to edit contents of myBaseNameField
          --Remove the dialog box from memory.
          destroy myDialog
          repeat with myCounter from 1 to (count pages in myDocument)
```

```
--Get the name of the page and assign it to the variable "myPageName"
             set myPageName to name of page myCounter of myDocument
             --Set the page range to the name of the specific page.
             set page range of EPS export preferences to myPageName
              --Generate a file path from the folder name, the base document 
              --name, and the page name.
             --Replace any colons in the page name (e.g., "Sec1:1") so that 
             --they don't cause problems with file naming.
             set myPageName to my myReplace(myPageName, ":", "_")
             set myFilePath to myFolder & myBaseName & "_" & myPageName & ".eps"
             tell myDocument
                 export format EPS type to myFilePath without showing options
             end tell
          end repeat
      else
          destroy myDialog
      end if
   end tell
end myExportPages
on myReplace(myString, myFindString, myChangeString)
   set AppleScript's text item delimiters to myFindString
   set myTextList to every text item of (myString as text)
   set AppleScript's text item delimiters to myChangeString
   set myString to myTextList as string
   set AppleScript's text item delimiters to ""
   return myString
end myReplace
```
# **Exporting to EPub**

InDesign scripting offers full control over the creation of EPub files from your page-layout documents.

**Exporting the current document**

The following script exports the current document as EPub, using default options. (For the complete script, see ExportEPub.)

```
set myDocument to document 1
tell myDocument
   export format EPUB to myFile without showing options
end tell
```
To give the user more control over the the creation of EPub files, specify true for the third parameter. This opens the EPub export options dialog.

#### **Setting EPub export options**

The following script sets the EPub export options before exporting. (For the complete script, see ExportEPubWithOptions.)

tell myDocument tell EPub export preferences --Apply image alignment to anchored object settings. set apply image alignment to anchored object settings to false --The unit of space. set space unit to css em --The unit of margin. set margin unit to css em --Bottom margin of the epub. set bottom margin to 5 --Left margin of the epub. set left margin to 5 --Right margin of the epub. set right margin to 5 --Top margin of the epub. set top margin to 5 --If true, break InDesign document into smaller pieces when generating epub. set break document to true -- The name of paragraph style to break InDesign document. set paragraph style name to "" --The buttet export option. set bullet export option to as text set CSS export option to embedded CSS set custom image size option to size relative to page width set embed font to true set epub cover to first page --This will take effect only when epub cover is set to external image. --set cover image file to "cover.jpg" set epub publisher to "Adobe Devtech" --The export order. set export order to layout order --If true, output footnote immediately after its paragraph. set footnote follow paragraph to false --If true, export epub in XHTML format. Otherwise, in DTBook format. set format to true set GIF options interlaced to true set GIF options palette to windows palette --The epub unique identifier, like ISBN. set id to "123" --Ignore object level image conversion settings. set ignore object conversion settings to true --Alignment applied to images. set image alignment to align center --The file format to use for converted images. set image conversion to automatic

set image export resolution to ppi 150 --Image page break settings to be used with objects. set image page break to page break after --Space After applied to images. set image space after to 2 --Space Before applied to images. set image space before to 2 --If true, include CSS definition. set include CSS definition to true --If true, output document metadata into epub. set include document metadata to true set JPEG options format to baseline encoding set JPEG options quality to high --The PNG compression level. set level to 5 set numbered list export option to as text --If true, format image based on layout appearence. set preserve layout appearence to true --If true, output local style override. set preserve local override to true set strip soft return to true --If true, image page break settings will be used in objects. set use image page break to true --Use InDesign TOC style to generate epub TOC. set use toc style to true set view document after export to false

end tell

export format EPUB to myFile without showing options end tell

# **4 Working with Layers**

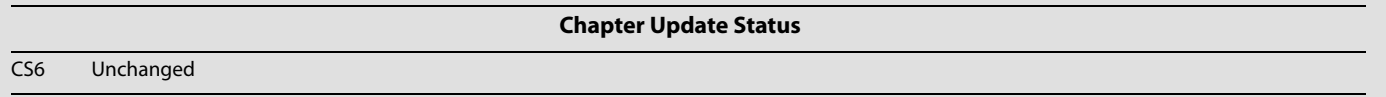

InDesign's layers are the key to controlling the stacking order of objects in your layout. You can think of layers as transparent planes stacked on top of each other. You also can use layers as an organizational tool, putting one type of content on a given layer or set of layers.

A document can contain one or more layers, and each document includes at least one layer. Layers are document wide, not bound to specific pages or spreads.

This chapter covers scripting techniques related to layers in an InDesign layout and discusses common operations involving layers.

# **Understanding the Layer Object Model**

The following figure shows the layer object model. Note the following about the diagram:

- $\blacktriangleright$  It focuses on the location of a layer and its contents in the context of the object hierarchy of a document; it does not attempt to show all the other ways a script might work with the content of a layer (e.g., you can get a reference to a text-frame object from a story, text object, page, or spread, in addition to finding it inside a layer object).
- $\blacktriangleright$  It uses the JavaScript form of the object names; however, the object hierarchy is the same in all scripting languages.
- $\blacktriangleright$  The basic properties of a layer are shown in the column at the left of the figure; the objects that may be contained by the layer object, at the right.

It is important to note the distinction between the page-items collection and the all page items collection. The former is a collection containing only the top-level page items in a layer. If a page item is inside a group, for example, it will not appear in the page items collection. In contrast, the all page items collection is a flattened collection of all page items assigned to the layer, regardless of their location in the object hierarchy. A page item inside a group on the layer would appear in the all page items collection.

Similarly, the all graphics property contains all graphics stored in page items assigned to the layer, regardless of their location in the object hierarchy.

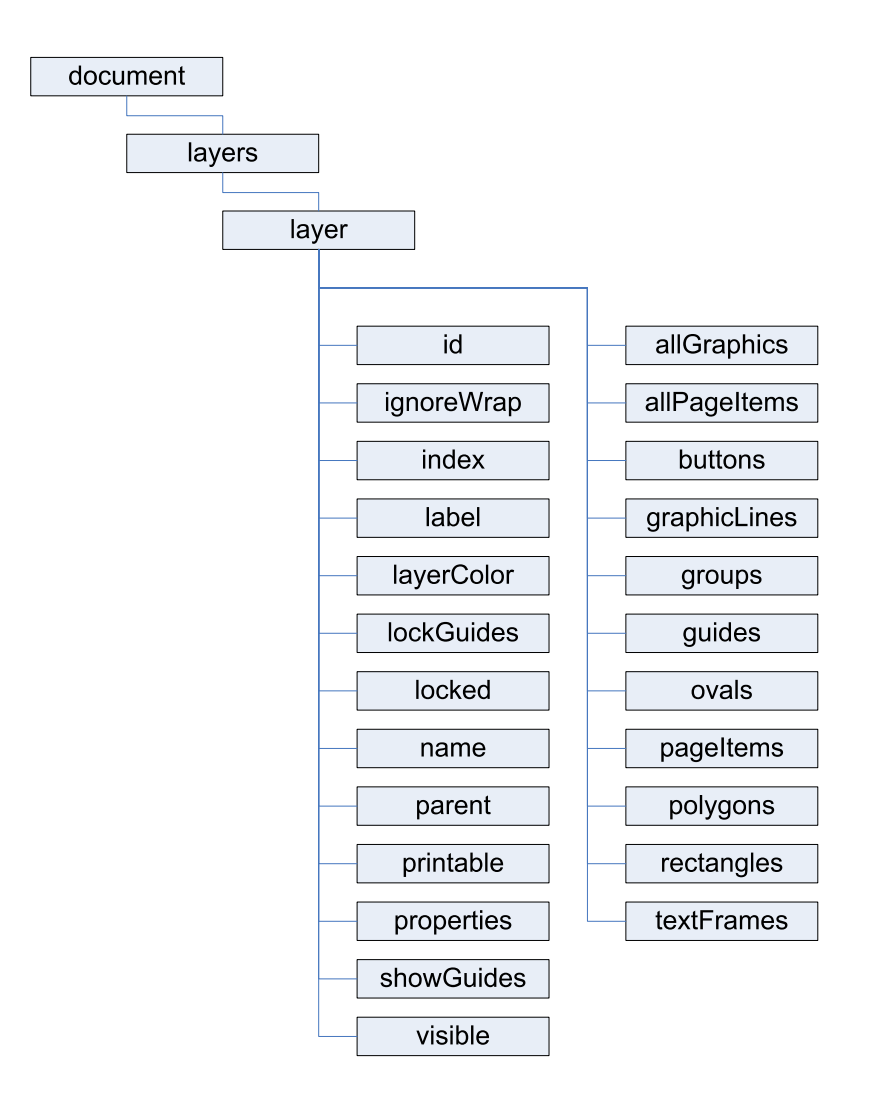

# **Scripting Layers**

In InDesign's user interface, you add, delete, rearrange, duplicate, and merge layers using the Layers panel. You also can change the layer to which a selected page item is assigned by dragging and dropping the layer proxy in the Layers panel. (For more on assigning objects to a layer, see the InDesign online help.) This section shows how to accomplish these tasks using InDesign scripting.

### **Creating layers**

The following script fragment shows how to create a new layer. (For the complete script, see AddLayer.)

```
--Given a document "myDocument"...
tell myDocument
   set myLayer to make layer
end tell
```
When you create a new layer, the layer appears above all other layers in the document.

### **Referring to layers**

InDesign scripting offers several ways to refer to a layer object. This section describes the most common ways to refer to layers.

#### **Getting the active layer**

The active layer is the layer on which new objects are created. You can get the active layer using scripting, as shown in the following script fragment. (For the complete script, see ActiveLayer.)

```
--Given a document "myDocument"...
tell myDocument
   set myLayer to active layer
end tell
```
#### **Referring to layers by layer index**

You can get a reference to a layer using the index of the layer in the layers collection of a document. The script fragment below uses the layer index to iterate through layers. (For the complete script, see HideOtherLayers.)

```
--Given a document "myDocument"...
tell myDocument
   set myTargetLayer to active layer
   set myLayerName to name of myTargetLayer
   repeat with myCounter from 1 to (count layers)
   --If the layer is not the target layer, hide it.
   set myName to name of layer myCounter
      if myName is not equal to myLayerName then
         set visible of layer myCounter of myDocument to false
      end if
   end repeat
end tell
```
Note that you can use negative numbers to refer to the layers in the layers collection of a document. Layer -1 refers to the last (bottom) layer in the collection.

#### **Referring to layers by layer name**

You also can get a reference to a layer using the name of the layer, as shown in the following script fragment. (For the complete script, see LayerName.)

set myLayer to layer "Text Layer" of document 1

## **Deleting layers**

Use the delete method to delete a layer from a specific document, as shown in the following script fragment. (For the complete script, see DeleteLayer.) You cannot delete the last remaining layer in a document.

```
--Given a document "myDocument" containing a layer named "Delete This Layer"...
set myLayer to layer "Delete This Layer" of myDocument
tell myLayer
   delete
end tell
```
#### **Moving layers**

Use the move method to change the stacking order of layers in a document, as shown in the following script fragment. (For the complete script, see MoveLayer.)

```
--Given a document "myDocument" containing at least two layers...
set myLayerA to layer 1 of myDocument
set myLayerB to layer 2 of myDocument
tell myLayer1
   move to after myLayer2
end tell
```
### **Duplicating layers**

Use the duplicate method to create a copy of a layer, as shown in the following script fragment. (For the complete script, see DuplicateLayer.)

```
-Given a layer "myLayer"...
tell myLayer
   set myNewLayer to duplicate
end tell
```
### **Merging layers**

The following script fragment shows how to merge two or more layers, including the page items assigned to them, into a single layer. (For the complete script, see MergeLayers.)

```
--Given the layers "myLayer1" and "myLayer2"...
tell myLayer1
  merge with myLayer2
end tell
```
## **Assigning page items to layers**

You can assign a page item to a layer by either referring to the layer when you create the page item or setting the item layer property of an existing page item. The following script fragment shows how to assign a page item to a layer using both techniques. (For the complete script, see AssignPageItemsToLayers.)

```
--Given a reference to a page "myPage," and a document "myDocument"...
tell myPage
   --Create a text frame on a layer named "TextFrames"
   set myTextFrame to make text frame with properties 
   {item layer:layer "TextFrames", geometric bounds:{72, 72, 144, 144}}
   --Create a rectangle on the current target layer.
   set myRectangle to make rectangle with properties 
   {geometric bounds: } 72, 144, 144, 216}--Move the rectangle to a specific layer.
   set item layer of myRectangle to layer "Rectangles" of myDocument
   --Create a series of ovals.
   repeat with myCounter from 72 to 172 by 10
      make oval with properties {geometric bounds:{216, myCounter, 226, 
      myCounter + 10}}
   end repeat
   --Move all of the ovals on the page to a specific layer.
   repeat with myCounter from 1 to (count ovals)
      set item layer of oval myCounter to layer "Ovals" of myDocument
   end repeat
end tell
```
### **Setting layer properties**

Layer properties control the layer name, color, visibility, and other attributes of a layer. This section shows how to work with layer properties.

#### **Setting basic layer properties**

Basic layer properties include the name of the layer, the highlight color of the layer, the visibility of the layer, and whether text objects on the layer ignore text-wrap settings. The following script fragment shows how to set these basic properties of a layer. (For the complete script, see BasicLayerProperties.)

```
--Given a document "myDocument"...
tell myDocument
   set myLayer to make layer
   set name of myLayer to "myLayer"
   set layer color of myLayer to charcoal
   set ignore wrap of myLayer to false
   set visible of myLayer to true
end tell
```
#### **Working with layer guides**

Guides can be assigned to a specific layer, just like page items. You can choose to show or hide the guides for a layer, and you can lock or unlock the guides on a layer. The following script fragment shows how to work with the guides on a layer. (For the complete script, see LayerGuides.)

```
--Given a document "myDocument" and a page "myPage" containing at least one guide...
tell myDocument
   set myLayer to make layer
   --Move all of the guides on the page to the new layer.
   tell myPage
      repeat with myCounter from (count guides) to 1 by -1
          set item layer of guide myCounter to myLayer
      end repeat
   end tell
   set lock guides of myLayer to true
   set show guides of myLayer to true
end tell
```
#### **Controlling layer printing and visibility**

You can control the printing and visibility of objects on a layer, as shown in the following script fragment. (For the complete script, see LayerControl.)

```
--Given a document "myDocument" containing layers named "Background,"
--"Language A,", "Language B," and "Language C," export the "Background"
--layer and each "Language" layer to PDF as separate PDF files...
set myList to {"A", "B", "C"}
set myPath to path to desktop as string
tell myDocument
   repeat with myCounter from 1 to 3
      set myVersion to "Language " & item myCounter of myList
      repeat with myLayerCounter from 1 to (count layers)
          if name of layer myLayerCounter is equal to myVersion or 
          name of layer myLayerCounter is equal to "Background" then
             set visible of layer myLayerCounter to true
             set printable of layer myLayerCounter to true
          else
             set visible of layer myLayerCounter to false
             set printable of layer myLayerCounter to false
          end if
      end repeat
      set myFilePath to myPath & myVersion & ".pdf"
      export to myFilePath format PDF type
   end repeat
end tell
```
### **Locking layers**

Layers can be locked, which means the page items on the layers cannot be edited. The following script fragment shows how to lock and unlock layers. (For the complete script, see LockLayersBelow.)

```
--Given a document "myDocument"...
tell myDocument
   set myLayer to active layer
   repeat with myCounter from ((index of myLayer) + 1) to (count layers)
      set locked of layer myCounter to true
   end repeat
end tell
```
# **5 Text and Type**

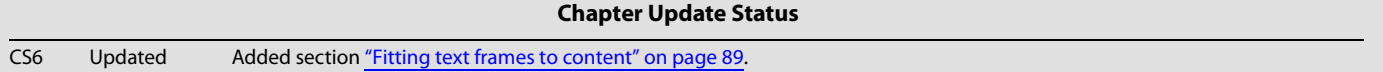

Entering, editing, and formatting text are the tasks that make up the bulk of the time spent working on most InDesign documents. Because of this, automating text and type operations can result in large productivity gains.

This chapter shows how to script the most common operations involving text and type. The sample scripts in this chapter are presented in order of complexity, starting with very simple scripts and building toward more complex operations.

We assume that you have already read Adobe InDesign Scripting Tutorial and know how to create, install, and run a script. We also assume that you have some knowledge of working with text in InDesign and understand basic typesetting terms.

# **Entering and Importing Text**

This section covers the process of getting text into your InDesign documents. Just as you can type text into text frames and place text files using the InDesign user interface, you can create text frames, insert text into a story, or place text files on pages using scripting.

### <span id="page-69-0"></span>**Creating a text frame**

The following script creates a text frame, sets the bounds (size) of the frame, then enters text in the frame (for the complete script, see the MakeTextFrame tutorial script):

```
--Given a document "myDocument"...
set myDocument to document 1
set myPage to page 1 of myDocument
tell myPage
   set myTextFrame to make text frame
   --Set the bounds of the text frame.
   set geometric bounds of myTextFrame to {72, 72, 288, 288}
   --Enter text in the text frame.
   set contents of myTextFrame to "This is some example text."
   --Note that you could also use a properties record
   --to set the bounds and contents of the text in a 
   --single line:
   --set myTextFrame to make text frame with properties{geometric bounds:{72, 72, 288, 
288}, contents:"This is some example text."}
end tell
```
The following script shows how to create a text frame that is the size of the area defined by the page margins. myGetBounds is a useful function that you can add to your own scripts, and it appears in many other examples in this chapter. (For the complete script, see MakeTextFrameWithinMargins.)

```
--Given a document "myDocument"
set myPage to page 1 of myDocument
tell myPage
   set myTextFrame to make text frame
   --Set the bounds of the text frame.
   set geometric bounds of myTextFrame to my myGetBounds(myDocument, myPage)
end tell
```
#### The following script fragment shows the myGetBounds handler.

```
on myGetBounds(myDocument, myPage)
   tell application "Adobe InDesign CS6"
      tell document preferences of myDocument
          set myPageWidth to page width
          set myPageHeight to page height
      end tell
      tell margin preferences of myPage
          if side of myPage is left hand then
             set myX2 to left
             set myX1 to right
          else
             set myX1 to left
             set myX2 to right
          end if
          set myY1 to top
          set myY2 to bottom
      end tell
      set myX2 to myPageWidth - myX2
      set myY2 to myPageHeight - myY2
      return {myY1, myX1, myY2, myX2}
   end tell
end myGetBounds
```
#### **Adding text**

To add text to a story, use the contents property of the insertion point at the location where you want to insert the text. The following sample script uses this technique to add text at the end of a story (for the complete script, see AddText):

```
--Given a document "myDocument" with a text frame on page 1
set myTextFrame to text frame 1 of page 1 of myDocument
--Add text to the end of the text frame. To do this,
--We'll use the last insertion point in the story.
set myNewText to "This is a new paragraph of example text."
tell parent story of myTextFrame
   set contents of insertion point -1 to return & myNewText
end tell
```
#### **Stories and text frames**

All text in an InDesign layout is part of a story, and every story can contain one or more text frames. Creating a text frame creates a story, and stories can contain multiple text frames.

In the preceding script, we added text at the end of the parent story rather than at the end of the text frame. This is because the end of the text frame might not be the end of the story; that depends on the length and formatting of the text. By adding the text to the end of the parent story, we can guarantee that the text is added, regardless of the composition of the text in the text frame.

You always can get a reference to the story using the parent text frame property of a text frame. It can be useful to work with the text of a story instead of the text of a text frame; the following script demonstrates the difference. The alerts shows that the text frame does not contain the overset text, but the story does (for the complete script, see StoryAndTextFrame).

--Given a document "myDocument" with a text frame on page 1... set myTextFrame to text frame 1 of myDocument --Now add text beyond the end of the text frame. set myString to return & "This is some overset text" tell insertion point -1 of myTextFrame to set contents to myString set myString to contents of text 1 of myTextFrame display dialog ("The last paragraph in this dialog should be \"This is some overset text\". Is it?" & return & myString) set myString to contents of parent story of myTextFrame display dialog ("The last paragraph in this alert should be \"This is some overset text\". Is it?" & return & myString)

For more on understanding the relationships between text objects in an InDesign document, see ["Understanding Text Objects" on page 80](#page-79-0).

### **Replacing text**

The following script replaces a word with a phrase by changing the contents of the appropriate object (for the complete script, see ReplaceWord):

```
--Given a document "myDocument" with a text frame on page 1...
set myTextFrame to text frame 1 of page 1 of myDocument
--Replace the third word with the phrase "a little bit of".
tell word 3 of parent story of myTextFrame
   set contents to "a little bit of"
end tell
```
The following script replaces the text in a paragraph (for the complete script, see ReplaceText):

```
--Given a document "myDocument" with a text frame on page 1...
set myTextFrame to text frame 1 of page 1 of myDocument
--Replace the text in the second paragraph without
--replacing the return character at the end of the paragraph
--(character -2 is the character before the return).
tell parent story of myTextFrame
   set myText to object reference of text from character 1 to character -2 of paragraph 
2
   set contents of myText to "This text replaces the text in paragraph 2."
end tell
   end tell
```
In the preceding script, we excluded the return character because deleting the return might change the paragraph style applied to the paragraph. To do this, we supplied a character range—from the first character of the paragraph to the last character before the return character that ends the paragraph.

#### **Inserting special characters**

Because the Script Editor supports Unicode, you can simply enter Unicode characters in text strings that you send to InDesign. The following script shows several ways to enter special characters. (We omitted the myGetBounds function from this listing; you can find it in ["Creating a text frame" on page 70"](#page-69-0) or in the SpecialCharacters tutorial script.)
```
--Given a document "myDocument" containing a story...
set myStory to story 1 of myDocument
--Entering special characters directly:
set contents of myStory to "Registered trademark: ?" & return & "Copyright: ©" & return 
& "Trademark: Ÿ" & return
--Entering special characters by their Unicode glyph ID value:
set contents of insertion point -1 of myStory to "Not equal to: <2260>" & return
set contents of insertion point -1 of myStory to "Square root: <221A>" & return
set contents of insertion point -1 of myStory to "Square root: <00B6>" & return
--Entering special characters by their enumerations:
set contents of insertion point -1 of myStory to "Automatic page number marker: "
set contents of insertion point -1 of myStory to auto page number
set contents of insertion point -1 of myStory to return & "Section symbol: "
set contents of insertion point -1 of myStory to section symbol
set contents of insertion point -1 of myStory to return & "En dash: "
set contents of insertion point -1 of myStory to En dash
set contents of insertion point -1 of myStory to return
```
The easiest way to find the Unicode ID for a character is to use InDesign's Glyphs palette: move the cursor over a character in the palette, and InDesign displays its Unicode value. To learn more about Unicode, visit [http://www.unicode.org.](http://www.unicode.org)

## **Placing Text and Setting Text-Import Preferences**

In addition to entering text strings, you can place text files created using word processors and text editors. The following script shows how to place a text file on a document page (for the complete script, see PlaceTextFile):

```
--Given a document "myDocument"
set myPage to page 1 of myDocument
--Get the top and left margins to use as a place point.
tell margin preferences of myPage
   set myX to left
   set myY to right
end tell
--Autoflow a text file on the current page.
--Parameters for the place command of a page:
--file as file or string
--[place point as list {x, y}]--[destination layer as layer object or string]
--[showing options as Boolean (default is false)]
--[autoflowing as Boolean (default is false)]
--You'll have to fill in a valid file path on your system.
tell myPage
   --Note that if the PlacePoint parameter is inside a column, only the vertical (y)
   --coordinate will be honored--the text frame will expand horizontally to fit the 
column.
   set myStory to place alias "Macintosh HD:scripting:test.txt" place point {myX, myY} 
autoflowing yes without showing options
end tell
```
The following script shows how to place a text file in an existing text frame. (We omitted the myGetBounds function from this listing; you can find it in ["Creating a text frame" on page 70,](#page-69-0)" or see the PlaceTextFileInFrame tutorial script.)

```
--Given a document "myDocument" with a text frame on page 1...
set myTextFrame to text frame 1 of page 1 of myDocument
tell insertion point -1 of myTextFrame
   --You'll need to fill in a valid file path for your system.
   place "yukino:test.txt" without showing options
end tell
```
The following script shows how to insert a text file at a specific location in text. (We omitted the myGetBounds function from this listing; you can find it in ["Creating a text frame" on page 70,](#page-69-0)" or see the InsertTextFile tutorial script.)

```
--Given a document "myDocument" with a text frame on page 1...
--Place a text file at the end of the text.
set myTextFrame to text frame 1 of page 1 of myDocument
tell insertion point -1 of parent story of myTextFrame
   --You'll need to fill in a valid file path for your system.
   place "yukino:test.txt" without showing options
end tell
```
To specify the import options for the specific type of text file you are placing, use the corresponding import-preferences object. The following script shows how to set text-import preferences (for the complete script, see TextImportPreferences). The comments in the script show the possible values for each property.

```
tell text import preferences
   --Options for character set:
   set character set to UTF8
   set convert spaces into tabs to true
   set spaces into tabs count to 3
   --The dictionary property can take many values, such as French, Italian.
   set dictionary to "English: USA"
   --platform options:
   --macintosh
   --pcset platform to macintosh
   set strip returns between lines to true
   set strip returns between paragraphs to true
   set use typographers quotes to true
```
end tell

The following script shows how to set tagged text import preferences (for the complete script, see TaggedTextImportPreferences):

```
tell tagged text import preferences
   set remove text formatting to false
   --Options for style conflict are:
   --publication definition
   --tag file definition
   set style conflict to publication definition
   set use typographers quotes to true
```
end tell

The following script shows how to set Word and RTF import preferences (for the complete script, see WordRTFImportPreferences):

```
tell word RTF import preferences
   --convert page breaks property can be:
   --column break
   --none
   --page break
   set convert page breaks to none
   --convert tables to property can be:
   --unformatted tabbed text
   --unformatted table
   set convert tables to to Unformatted Table
   set import endnotes to true
   set import footnotes to true
   set import index to true
   set import TOC to true
   set import unused styles to false
   set preserve graphics to false
   set preserve local overrides to false
   set preserve track changes to false
   set remove formatting to false
   --resolve character style clash and resolve paragraph style clash properties can be:
   --resolve clash auto rename
   --resolve clash use existing
   --resolve clash use new
   set resolve character style clash to resolve clash use existing
   set resolve paragraph style clash to resolve clash use existing
   set use typographers quotes to true
end tell
```
The following script shows how to set Excel import preferences (for the complete script, see ExcelImportPreferences):

```
tell application "Adobe InDesign CS6"
   tell excel import preferences
      --alignment Style property can be:
      --center align
      --left align
      --right align
      --spreadsheet
      set alignment style to spreadsheet
      set decimal places to 4
      set preserve graphics to false
      --Enter the range you want to import as "start cell:end cell".
      set range name to "A1:B16"
      set sheet index to 1
      set sheet name to "pathpoints"
      set show hidden cells to false
      --table formatting property can be:
      --excel formatted table
      --excel unformatted tabbed text
      --excel unformatted table
      set table formatting to excel formatted table
      set use typographers quotes to true
      set view name to ""
   end tell
end tell
```
# **Exporting Text and Setting Text-Export Preferences**

The following script shows how to export text from an InDesign document. Note that you must use text or story objects to export into text file formats; you cannot export all text in a document in one operation. (We omitted the myGetBounds function from this listing; you can find it in "Creating a text frame" on [page 70](#page-69-0)," or see the ExportTextFile tutorial script.)

```
tell application "Adobe InDesign CS6"
   set myDocument to active document
   set myPage to page 1 of myDocument
   tell myPage
      set myTextFrame to make text frame with properties {geometric bounds:
      my myGetBounds(myDocument, myPage), contents:placeholder text}
   end tell
   --Text export method parameters:
   --format as enumeration
   --to alias as string
   --showing options boolean 
   --version comments string 
   --force save boolean 
   --Format parameter can be:
   --InCopy CS Document
   --InCopy Document
   --rtf
   --tagged text
   --text type
   --Export the story as text. You'll have to fill in a valid file path on your system.
   tell parent story of myTextFrame
      export to "yukino:test.txt" format text type
   end tell
end tell
```
The following example shows how to export a specific range of text. (We omitted the myGetBounds function from this listing; you can find it in ["Creating a text frame" on page 70](#page-69-0)," or see the ExportTextRange tutorial script.)

```
--Given a document with a text frame on page 1...
set myTextFrame to text frame 1 of page 1 of active document
set myStory to parent story of myTextFrame
set myStartCharacter to index of character 1 of paragraph 1 of myStory
set myEndCharacter to the index of last character of paragraph 1 of myStory
set myText to object reference of text from character myStartCharacter to character 
myEndCharacter of myStory
--Export the text range. You'll have to fill in a valid file path on your system.
tell myText to export to "Macintosh HD:scripting:test.txt" format text type
```
To specify the export options for the specific type of text file you're exporting, use the corresponding export preferences object. The following script sets text-export preferences (for the complete script, see TextExportPreferences):

```
tell text export preferences
  --Options for character set:
   --UTF8--UTF16
   --platform
   set character set to UTF8
   --platform options:
   --macintosh
   --pcset platform to macintosh
end tell
```
The following script sets tagged text export preferences (for the complete script, see TaggedTextExportPreferences):

```
tell tagged text export preferences
   --Options for character set:
   --ansi
   --ascii
   --gb18030
   --ksc5601
   --shiftJIS
   --unicode
   set character set to unicode
   --tag form options:
   --abbreviated
   --verbose
  set tag form to verbose
end tell
```
You cannot export all text in a document in one step. Instead, you need to either combine the text in the document into a single story and then export that story, or combine the text files by reading and writing files via scripting. The following script demonstrates the former approach. (We omitted the myGetBounds function from this listing; you can find it in ["Creating a text frame" on page 70,](#page-69-0)" or see the ExportAllText tutorial script.) For any format other than text only, the latter method can become quite complex.

```
tell application "Adobe InDesign CS6"
   if (count documents) > 0 then
      set myDocument to active document
      if (count stories of myDocument) > 0 then
          my myExportAllText(name of myDocument)
      end if
   end if
end tell
```
Here is the ExportAllText handler referred to in the preceding fragment:

```
on myExportAllText(myDocumentName)
   tell application "Adobe InDesign CS6"
      --File name for the exported text. Fill in a valid file path on your system.
      set myFileName to "Adobe:test.txt"
      --If you want to add a separator line between stories, 
      --set myAddSeparator to true.
      set myAddSeparator to true
      set myNewDocument to make document
      set myDocument to document myDocumentName
      tell page 1 of myNewDocument
          set myTextFrame to make text frame with properties 
          {geometric bounds:my myGetBounds(myNewDocument, page 1 of myNewDocument)}
          set myNewStory to parent story of myTextFrame
          repeat with myCounter from 1 to (count stories in myDocument)
             set myStory to story myCounter of myDocument
              --Duplicate the text of the story to the end of the temporary story.
             tell text 1 of myStory
                 duplicate to after insertion point -1 of story 1 of myNewDocument
             end tell
             --If the imported text did not end with a return, enter a return
             --to keep the stories from running together.
             if myCounter is not equal to (count stories of myDocument) then
                 if contents of character -1 of myNewStory is not return then
                    set contents of insertion point -1 of myNewStory to return
                    if myAddSeparator is true then
                       set contents of insertion point -1 of myNewStory to
                        "----------------------------------------" & return
                    end if
                 end if
             end if
          end repeat
          tell myNewStory
             export to myFileName format text type
          end tell
          close myNewDocument saving no
      end tell
   end tell
end myExportAllText
```
Do not assume that you are limited to exporting text using existing export filters. Because AppleScript can write text files to disk, you can have your script traverse the text in a document and export it in any order you like, using whatever text mark-up scheme you prefer. Here is a very simple example that shows how to export InDesign text as HTML. (We omitted the myGetBounds function from this listing; you can find it in ["Creating a text frame" on page 70,](#page-69-0)" or see the ExportHTML tutorial script.)

```
tell application "Adobe InDesign CS6"
   --Use the myStyleToTagMapping array to set up your paragraph style to tag mapping.
   set myStyleToTagMapping to {}
   --For each style to tag mapping, add a new item to the array.
   copy {"body_text", "p"} to end of myStyleToTagMapping
   copy {"heading1", "h1"} to end of myStyleToTagMapping
   copy {"heading2", "h3"} to end of myStyleToTagMapping
   copy {"heading3", "h3"} to end of myStyleToTagMapping
   --End of style to tag mapping.
   if (count documents) is not equal to 0 then
      set myDocument to document 1
      if (count stories of myDocument) is not equal to 0 then
          --Open a new text file.
          set myTextFile to choose file name with prompt "Save HTML As"
          --Iterate through the stories.
```

```
repeat with myCounter from 1 to (count stories of myDocument)
   set myStory to story myCounter of myDocument
   repeat with myParagraphCounter from 1 to (count paragraphs of myStory)
       set myParagraph to object reference of paragraph myParagraphCounter 
       of myStory
       if (count tables of myParagraph) is 0 then
          --If the paragraph is a simple paragraph--no tables, 
          --no local formatting--then simply export the text of the 
          --pararaph with the appropriate tag.
          if (count text style ranges of myParagraph) is 1 then
             set myTag to my myFindTag(name of applied paragraph style 
             of myParagraph, myStyleToTagMapping)
              --If the tag comes back empty, map it to the 
              --basic paragraph tag.
              if myTag = "" then
                 set myTag to "p"
             end if
             set myStartTag to "<" & myTag & ">"
              set myEndTag to "</" & myTag & ">"
              --If the paragraph is not the last paragraph in the story,
              --omit the return character.
              if the contents of character -1 of myParagraph is return then
                 set myText to object reference of text from character 1 
                 to character -2 of myParagraph
                 set myString to contents of myText
              else
                 set myString to contents of myParagraph
              end if
              --Write the text of the paragraph to the text file.
              if myParagraphCounter = 1 then
                 set myAppendData to false
              else
                 set myAppendData to true
              end if
             my myWriteToFile(myStartTag & myString & myEndTag & return,
             myTextFile, myAppendData)
          else
              --Handle text style range export by iterating through 
              --the text style ranges in the paragraph.
              set myTextStyleRanges to text style ranges of myParagraph
              repeat with myRangeCounter from 1 to (count text style ranges 
             of myParagraph)
                 set myTextStyleRange to object reference of text style 
                 range myRangeCounter of myParagraph
                 if character -1 of myTextStyleRange is return then
                     set myStartCharacter to index of character 1 of
                    myTextStyleRange
                    set myEndCharacter to index of character -2 of
                    myTextStyleRange
                    set myText to object reference of text from character
                    myStartCharacter to character myEndCharacter of myStory
                     set myString to contents of myText
                 else
                    set myString to contents of myTextStyleRange
                 end if
                 if font style of myTextStyleRange is "Bold" then
                    set myString to "<br />b>" & myString & "</b>"
                 else if font style of myTextStyleRange is "Italic" then
                    set myString to "<i>" & myString & "</i>"
                 end if
```

```
my myWriteToFile(myString, myTextFile, true)
                        end repeat
                        my myWriteToFile(return, myTextFile, true)
                    end if
                 else
                     --Handle table export (assumes that there is only 
                     --one table per paragraph,
                     --and that the table is in the paragraph by itself).
                    set myTable to table 1 of myParagraph
                    my myWriteToFile("<table border = 1>", myTextFile, true)
                    repeat with myRowCounter from 1 to (count rows of myTable)
                        my myWriteToFile("<tr>", myTextFile, true)
                        repeat with myColumnCounter from 1 to 
                        (count columns of myTable)
                           if myRowCounter = 1 then
                               set myString to "<th>"
                               set myString to myString & text 1 of cell myColumnCounter
                               of row myRowCounter of myTable
                               set myString to myString & "</th>"
                           else
                               set myString to "<td>"
                               set myString to myString & text 1 of cell myColumnCounter
                               of row myRowCounter of myTable
                               set myString to myString & "</td>"
                           end if
                           my myWriteToFile(myString, myTextFile, true)
                        end repeat
                        my myWriteToFile("</tr>" & return, myTextFile, true)
                    end repeat
                    my myWriteToFile("</table>" & return, myTextFile, true)
                 end if
             end repeat
          end repeat
      end if
   end if
end tell
```
# **Understanding Text Objects**

The following diagram shows a view of InDesign's text object model. As you can see, there are two main types of text object: layout objects (text frames) and text-stream objects (for example, stories, insertion points, characters, and words):

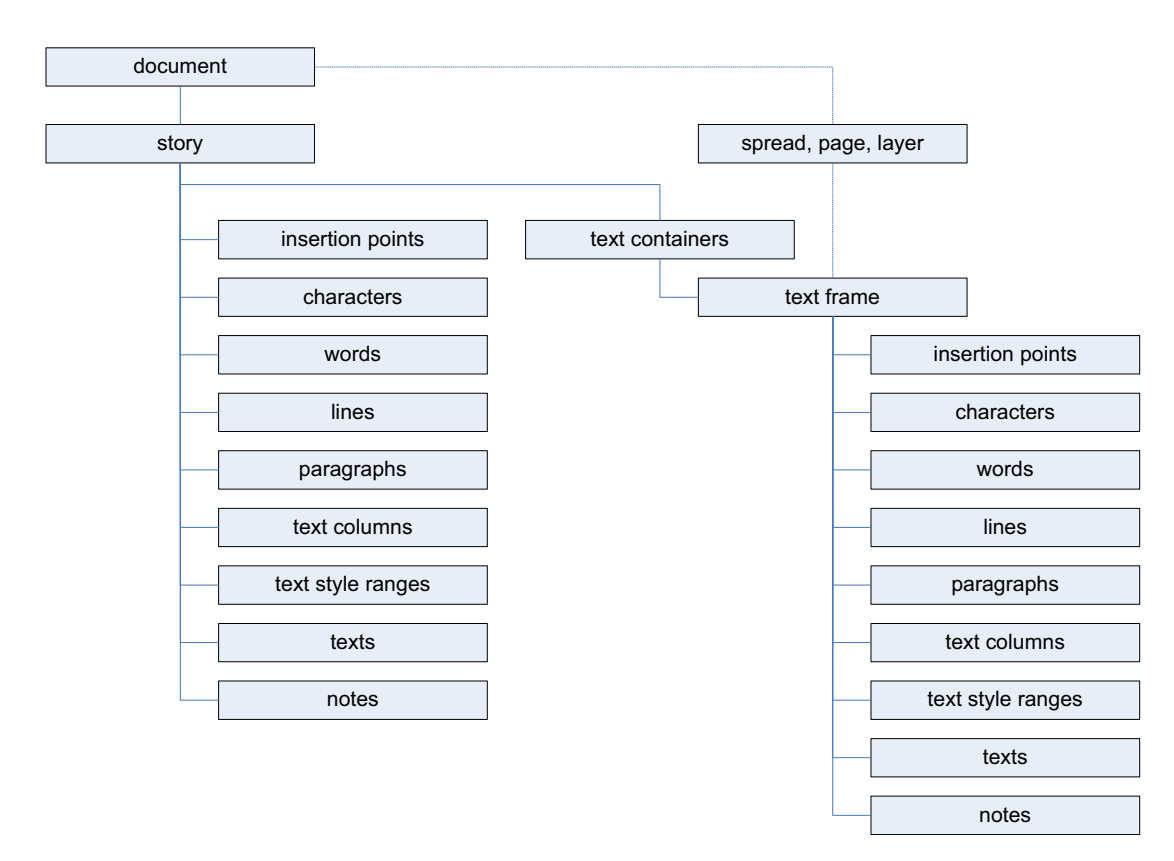

There are many ways to get a reference to a given text object. The following diagram shows a few ways to refer to the first character in the first text frame of the first page of a new document:

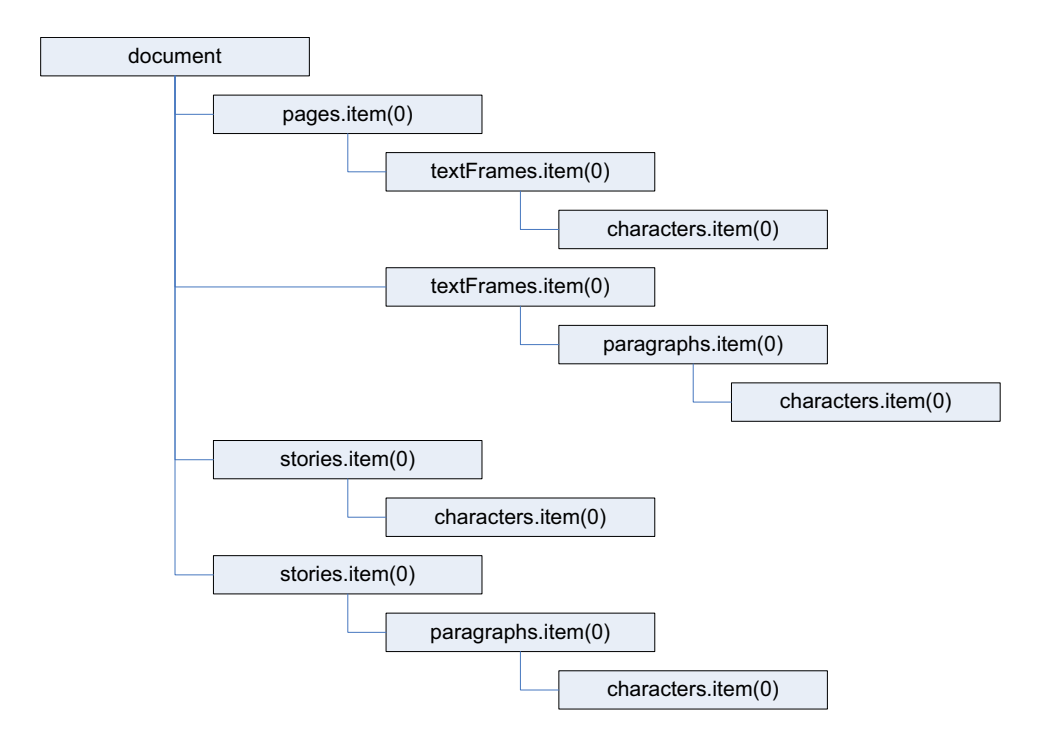

For any text stream object, the parent of the object is the story containing the object. To get a reference to the text frame (or text frames) containing the text object, use the parent text frames property.

For a text frame, the parent of the text frame usually is the page or spread containing the text frame. If the text frame is inside a group or was pasted inside another page item, the parent of the text frame is the containing page item. If the text frame was converted to an anchored frame, the parent of the text frame is the character containing the anchored frame.

#### **Working with text selections**

Text-related scripts often act on a text selection. The following script demonstrates a way to determine whether the current selection is a text selection. Unlike many of the other sample scripts, this script does not actually do anything; it simply presents a selection-filtering routine that you can use in your own scripts (for the complete script, see TextSelection).

```
if (count documents) is not equal to 0 then
   --If the selection contains more than one item, the selection
   --is not text selected with the Type tool.
   set mySelection to selection
   if (count mySelection) is not equal to 0 then
      --Evaluate the selection based on its type.
      set myTextClasses to {insertion point, word, text style range, 
      line, paragraph, text column, text, story}
      if class of item 1 of selection is in myTextClasses then
          --The object is a text object; display the text object type.
          --A practical script would do something with the selection,
          --or pass the selection on to a function.
          display dialog ("Selection is a text object.")
          --If the selection is inside a note, the parent of the selection
          --will be a note object.
          if class of parent of item 1 of selection is note then
             display dialog ("Selection is inside a note.")
          end if
      else if class of item 1 of selection is text frame then
          display dialog ("Selection is a text frame")
      else
          display dialog ("Selected item is not a text object.")
      end if
   else
      display dialog ("Please select some text and try again.")
   end if
else
   display dialog ("No documents are open.")
end if
```
#### **Moving and copying text**

You can move a text object to another location in text using the  $_{\text{move}}$  method. To copy the text, use the duplicate method (whose arguments are identical to the move method). The following script fragment shows how it works (for the complete script, see MoveText):

```
--Given a document myDocument" with four text frams on page 1...
set myTextFrameA to text frame 4 of page 1 of myDocument
set myTextFrameB to text frame 3 of page 1 of myDocument
set myTextFrameC to text frame 2 of page 1 of myDocument
set myTextFrameD to text frame 1 of page 1 of myDocument
--Note that moving text removes it from its original location.
tell parent story of myTextFrameD
   --Move WordC between the words in TextFrameC.
   move paragraph 4 to before word -1 of paragraph 1 of parent story of myTextFrameC
   --Move WordB after the word in TextFrameB.
   move paragraph 3 to after insertion point -1 of myTextFrameB
   --Move WordA to before the word in TextFrameA.
   move paragraph 2 to before word 1 in myTextFrameA
end tell
```
When you want to transfer formatted text from one document to another, you also can use the move method. Using the move or duplicate method is better than using copy and paste; to use copy and paste, you must make the document visible and select the text you want to copy. Using move or duplicate is much faster and more robust. The following script shows how to move text from one document to another using move and duplicate. (We omitted the myGetBounds function from this listing; you can find it in ["Creating a text frame" on page 70,](#page-69-0)" or see the MoveTextBetweenDocuments tutorial script.)

```
--Given a document "mySourceDocument"...
set mySourceStory to story 1 of mySourceDocument
--Create a new document to move the text to.
set myTargetDocument to make document
set myPage to page 1 of myTargetDocument
tell myPage
   set myTextFrame to make text frame with properties 
   {geometric bounds:my myGetBounds(myTargetDocument, myPage)}
end tell
set myTargetStory to story 1 of myTargetDocument
set contents of myTargetStory to "This is the target text. Insert the source text after 
this paragraph." & return
duplicate paragraph 1 of mySourceStory to after insertion point -1 of myTargetStory
```
When you need to copy and paste text, you can use the  $_{\rm copy}$  method of the application. You will need to select the text before you copy. Again, you should use copy and paste only as a last resort; other approaches are faster, less fragile, and do not depend on the document being visible. (We omitted the myGetBounds function from this listing; you can find it in ["Creating a text frame" on page 70,](#page-69-0)" or see the CopyPasteText tutorial script.)

```
--Given an open document with a text frame on page 1
set myDocumentA to document 1
set myTextFrameA to text frame 1 of page 1 of myDocumentA
--Create another example document.
set myDocumentB to make document
set myPageB to page 1 of myDocumentB
tell myPageB
   set myTextFrameB to make text frame with properties {geometric bounds:my 
myGetBounds(myDocumentB, myPageB)}
end tell
--Make document A the active document.
set active document to myDocumentA
--Select the text.
select text 1 of parent story of myTextFrameA
copy
--Make document B the active document.
set active document to myDocumentB
--Select the insertion point at which you want to paste the text.
select insertion point -1 of myTextFrameB
paste
```
One way to copy unformatted text from one text object to another is to get the contents property of a text object, then use that string to set the contents property of another text object. The following script shows how to do this (for the complete script, see CopyUnformattedText):

```
tell application "Adobe InDesign CS6"
   set myDocument to document 1
   set myPage to page 1 of myDocument
   tell myPage
      set myTextFrameA to make text frame with properties 
      {geometric bounds: } 72, 72, 144, 288}set contents of myTextFrameA to "This is a formatted string."
      set font style of text 1 of parent story of myTextFrameA to "Bold"
      set myTextFrameB to make text frame with properties 
      {geometric bounds:{228, 72, 300, 288}}
      set contents of myTextFrameB to "This is the destination text frame. 
      Text pasted here will retain its formatting."
      set font style of text 1 of myTextFrameB to "Italic"
   end tell
   --Copy from one frame to another using a simple copy.
   select text 1 of myTextFrameA
   copy
   select insertion point -1 of myTextFrameB
   paste
   --Create another text frame on the active page.
   tell myPage
      set myTextFrameC to make text frame with properties 
      {geometric bounds:{312, 72, 444, 288}}
   end tell
   set contents of myTextFrameC to "Text copied here will take on 
   the formatting of the existing text."
   set font style of text 1 of parent story of myTextFrameC to "Italic"
   --Copy the unformatted string from text frame A to the end of text frame C (note
   --that this doesn't really copy the text it replicates the text string from one
   --text frame in another text frame):
   set contents of insertion point -1 of myTextFrameC to contents of text 1 of parent 
story of myTextFrameA
end tell
```
## **Text objects and iteration**

When your script moves, deletes, or adds text while iterating through a series of text objects, you can easily end up with invalid text references. The following script demonstrates this problem. (We omitted the myGetBounds function from this listing; you can find it in ["Creating a text frame" on page 70,](#page-69-0)" or see the TextIterationWrong tutorial script.)

```
--The following for loop will fail to format all of the paragraphs 
--and then generate an error.
repeat with myParagraphCounter from 1 to (count paragraphs of myStory)
   if contents of word 1 of paragraph myParagraphCounter of myStory is "Delete" then
      tell paragraph myParagraphCounter of myStory to delete
   else
      set point size of paragraph myParagraphCounter of myStory to 24
   end if
end repeat
```
In the preceding example, some of the paragraphs are left unformatted. How does this happen? The loop in the script iterates through the paragraphs from the first paragraph in the story to the last. As it does so, it deletes paragraphs that begin with the word "Delete." When the script deletes the second paragraph, the third paragraph moves up to take its place. When the loop counter reaches 3, the script processes the paragraph that had been the fourth paragraph in the story; the original third paragraph is now the second paragraph and is skipped.

To avoid this problem, iterate backward through the text objects, as shown in the following script. (We omitted the myGetBounds function from this listing; you can find it in ["Creating a text frame" on page 70,](#page-69-0)" or see the TextIterationRight tutorial script.)

```
--By iterating backwards we can avoid the error.
repeat with myParagraphCounter from (count paragraphs of myStory) to 1 by -1
   if contents of word 1 of paragraph myParagraphCounter of myStory is "Delete" then
      tell paragraph myParagraphCounter of myStory to delete
   else
      set point size of paragraph myParagraphCounter of myStory to 24
   end if
end repeat
```
## <span id="page-84-0"></span>**Working with Text Frames**

In the previous sections of this chapter, we concentrated on working with text stream objects; in this section, we focus on text frames, the page-layout items that contain text in an InDesign document.

## **Linking text frames**

The nextTextFrame and previousTextFrame properties of a text frame are the keys to linking (or "threading") text frames in InDesign scripting. These properties correspond to the in port and out port on InDesign text frames, as shown in the following script fragment (for the complete script, see LinkTextFrames):

--Given a document "myDocument" with two unlinked text frames on page 1... set myTextFrameA to text frame 2 of page 1 of document 1 set myTextFrameB to text frame 1 of page 1 of document 1 --Link TextFrameA to TextFrameB using the next text frame property. set next text frame of myTextFrameA to myTextFrameB --Add a page. tell myDocument set myNewPage to make page end tell --Create another text frame on the new page. tell myNewPage set myTextFrameC to make text frame with properties  ${geometric bounds: } 72, 72, 144, 144}$ --Link TextFrameC to TextFrameB using the previousTextFrame property. set previous text frame of myTextFrameC to myTextFrameB --Fill the text frames with placeholder text. set contents of myTextFrameA to placeholder text end tell

#### **Unlinking text frames**

The following example script shows how to unlink text frames (for the complete script, see UnlinkTextFrames):

```
--Unlink the two text frames.
set next text frame of myTextFrameA to nothing
```
#### **Removing a frame from a story**

In InDesign, deleting a frame from a story does not delete the text in the frame, unless the frame is the only frame in the story. The following script fragment shows how to delete a frame and the text it contains from a story without disturbing the other frames in the story (for the complete script, see BreakFrame):

```
set myObjectList to {}
--Script does nothing if no documents are open or if no objects are selected.
tell application "Adobe InDesign CS6"
   if (count documents) is not equal to 0 then
      set mySelection to selection
      if (count mySelection) is not equal to 0 then
          --Process the objects in the selection to create a list of
          --qualifying objects (text frames).
          repeat with myCounter from 1 to (count mySelection)
             if class of item myCounter of mySelection is text frame then
                 set myObjectList to myObjectList & item myCounter of mySelection
             else if class of item myCounter of mySelection is in {text, 
             insertion point, character, word, line, text style range, paragraph, 
             text column} then
                 set myObject to item 1 of parent text frames of item myCounter 
                 of mySelection
                 set myObjectList to myObjectList & myObject
             end if
          end repeat
          --If the object list is not empty, pass it on to the handler
          --that does the real work.
          if (count myObjectList) is not equal to 0 then
             my myBreakFrames(myObjectList)
          end if
      end if
   end if
end tell
```
Here is the myBreakFrames handler referred to in the preceding script.

```
on myBreakFrames(myObjectList)
   repeat with myCounter from 1 to (count myObjectList)
      my myBreakFrame(item myCounter of myObjectList)
   end repeat
end myBreakFrames
on myBreakFrame(myTextFrame)
   tell application "Adobe InDesign CS6"
      if next text frame of myTextFrame is not equal to nothing and previous text frame 
of myTextFrame is not equal to nothing then
          set myNewFrame to duplicate myTextFrame
          if contents of myTextFrame is not equal to "" then
             tell text 1 of myTextFrame to delete
          end if
          delete myTextFrame
      end if
   end tell
end myBreakFrame
```
#### **Splitting all frames in a story**

The following script fragment shows how to split all frames in a story into separate, independent stories, each containing one unlinked text frame (for the complete script, see SplitStory):

```
on mySplitStory(myStory)
   tell application "Adobe InDesign CS6"
      tell document 1
          local myTextContainers
          set myTextContainers to text containers in myStory
          if (count myTextContainers) is greater than 1 then
             repeat with myCounter from (count myTextContainers) to 1 by -1
                 set myTextFrame to item myCounter of myTextContainers
                 tell myTextFrame
                    duplicate
                    if text 1 of myTextFrame is not equal to "" then
                        tell text 1 of myTextFrame
                           delete
                        end tell
                    end if
                    delete
                 end tell
             end repeat
          end if
      end tell
   end tell
end mySplitStory
```
#### **Creating an anchored frame**

To create an anchored frame (also known as an inline frame), you can create a text frame (or rectangle, oval, polygon, or graphic line) at a specific location in text (usually an insertion point). The following script fragment shows an example (for the complete script, see AnchoredFrame):

```
--Given a document "myDocument" with a text frame on page 1...
set myPage to page 1 of myDocument
set myTextFrame to text frame 1 of myPage
tell insertion point 1 of paragraph 1 of myTextFrame
   set myInlineFrame to make text frame
end tell
--Recompose the text to make sure that getting the 
--geometric bounds of the inline graphic will work.
tell text 1 of myTextFrame to recompose
--Get the geometric bounds of the inline frame.
set myBounds to geometric bounds of myInlineFrame
--Set the width and height of the inline frame. In this example, we'll
--make the frame 24 points tall by 72 points wide.
set e1 to item 1 of myBounds
set e2 to item 2 of myBounds
set e3 to (item 1 of myBounds) + 24
set e4 to (item 2 of myBounds) + 72
set geometric bounds of myInlineFrame to \{e1, e2, e3, e4\}set contents of myInlineFrame to "This is an inline frame."
tell insertion point 1 of paragraph 2 of myTextFrame
   set myAnchoredFrame to make text frame
end tell
--Recompose the text to make sure that getting the 
--geometric bounds of the inline graphic will work.
tell text 1 of myTextFrame to recompose
--Get the geometric bounds of the inline frame.
set myBounds to geometric bounds of myAnchoredFrame
--Set the width and height of the inline frame. In this example, we'll
--make the frame 24 points tall by 72 points wide.
set e1 to item 1 of myBounds
```

```
set e2 to item 2 of myBounds
set e3 to (item 1 of myBounds) + 24
set e4 to (item 2 of myBounds) + 72
set geometric bounds of myAnchoredFrame to {e1, e2, e3, e4}
set contents of myAnchoredFrame to "This is an anchored frame."
tell anchored object settings of myAnchoredFrame
   set anchored position to anchored
   set anchor point to top left anchor
   set horizontal reference point to anchor location
   set horizontal alignment to left align
   set anchor xoffset to 72
   set vertical reference point to line baseline
   set anchor yoffset to 24
   set anchor space above to 24
end tell
```
#### **Fitting text frames to content**

The following example script shows how to set rules on a text frame to determine how it grows when the user inputs text (for the complete script, see PersistedTextFrameFill):

```
tell application "Adobe InDesign CS6" 
set myDocument to document 1
set myPage to page 1 of myDocument
tell myPage
   set myTextFrame to text frame 4 of myPage
   --Now add text at the end of the text frame.
   set myString to return & "this is some overset text" 
   tell insertion point -1 of myTextFrame to set contents to myString
   set myString to contents of text 1 of myTextFrame
   display dialog 
   ("The last paragraph in this alert should be \"This is some overset text\". Is it?" 
      & return & myString)
   set myString to contents of parent story of myTextFrame
   display dialog 
   ("The last paragraph in this alert should be \"This is some overset text\". Is it?" 
      & return & myString)
end tell
set myPage to page 1 of myDocument
tell myPage
   set myTextFrame2 to text frame 3 of myPage
   --Set auto sizing dimension of the text frame
   tell text frame preferences of myTextFrame2
      set auto sizing dimension to height and width proportionally
   end tell
   --Now add text at the end of the text frame.
   set myString to return & "this is some overset text" 
   tell insertion point -1 of myTextFrame2 to set contents to myString
end tell
set myPage to page 1 of myDocument
tell myPage
   set myTextFrame3 to text frame 2 of myPage
   --Set auto sizing dimension of the text frame
   --useMinimumHeightForAutoSizing and useNoLineBreaksForAutoSizing
   tell text frame preferences of myTextFrame3
      set auto sizing dimension to height only
      set use minimum height for auto sizing to true
      set use no line breaks for auto sizing to true
   end tell
```
--Now add text at the end of the text frame. set myString to return & "this is some overset text" tell insertion point -1 of myTextFrame3 to set contents to myString end tell set myPage to page 1 of myDocument tell myPage set myTextFrame4 to text frame 1 of myPage --Set auto size dimension of the text frame and auto sizing reference point tell text frame preferences of myTextFrame4 set auto sizing dimension to width only set auto sizing reference point to top left position end tell --Now add text at the end of the text frame. set myString to return & "this is some overset text" tell insertion point -1 of myTextFrame4 to set contents to myString end tell

### **Formatting Text**

In the previous sections of this chapter, we added text to a document, linked text frames, and worked with stories and text objects. In this section, we apply formatting to text. All the typesetting capabilities of InDesign are available to scripting.

#### **Setting text defaults**

You can set text defaults for both the application and each document. Text defaults for the application determine the text defaults in all new documents; text defaults for a document set the formatting of all new text objects in that document. (For the complete script, see TextDefaults.)

```
set horizontal measurement units of view preferences to points
set vertical measurement units of view preferences to points
--To set the text formatting defaults for a document, replace "app" 
--in the following lines with a reference to a document.
tell text defaults
   set alignToBaseline to true
   --Because the font might not be available, it's usually best
   --to apply the font within a try...catch structure. Fill in the
   --name of a font on your system.
   try
      set appliedFont to font "Minion Pro"
   end try
   --Because the font style might not be available, it's usually best
   --to apply the font style within a try...catch structure.
   try
      set font style to "Regular"
   end try
   --Because the language might not be available, it's usually best
   --to apply the language within a try...catch structure.
   try
      set applied language to "English: USA"
   end try
   set autoLeading to 100
   set balsanceRaggedLines to false
   set baselineShift to 0
   set capitalization to normal
   set composer to "Adobe Paragraph Composer"
   set desiredGlyphScaling to 100
```
set desiredLetterSpacing to 0 set desiredWordSpacing to 100 set drop cap characters to 0 if drop cap characters is not equal to 0 then dropCapLines to 3 --Assumes that the application has a default character style named "myDropCap" set drop cap style to character style "myDropCap" end if set fill color to "Black" set fill tint to 100 set first line indent to 14 set grid align first line only to false set horizontal scale to 100 set hyphenate after first to 3 set hyphenate before last to 4 set hyphenate capitalized words to false set hyphenate ladder limit to 1 set hyphenate words longer than to 5 set hyphenation to true set hyphenation zone to 36 set hyphen weight to 9 set justification to left align set keep all lines together to false set keep lines together to true set keep first lines to 2 set keep last lines to 2 set keep with next to 0 set kerning method to "Optical" set leading to 14 set left indent to 0 set ligatures to true set maximum glyph scaling to 100 set maximum letter spacing to 0 set maximum word spacing to 160 set minimum glyph scaling to 100 set minimum letter spacing to 0 set minimum word spacing to 80 set no break to false set OTF contextual alternate to true set OTF discretionary ligature to false set OTF figure style to proportional oldstyle set OTF fraction to true set OTF historical to false set OTF ordinal to false set OTF slashed zero to false set OTF swash to false set OTF titling to false set overprint fill to false set overprint stroke to false set pointSize to 11 set position to normal set right indent to 0 set rule above to false if rule above = true then set rule above color to color "Black" set rule above gap color to swatch "None" set rule above gap overprint to false set rule above gap tint to 100 set rule above left indent to 0 set rule above line weight to 0.25

```
set rule above offset to 14
      set rule above overprint to false
      set rule above right indent to 0
      set rule above tint to 100
      set rule above type to stroke style "Solid"
      set rule above width to column width
   end if
   set rule below to false
   if rule below = true then
      set rule below color to color "Black"
      set rule below gap color to swatch "None"
      set rule below gap overprint to false
      set rule below gap tint to 100
      set rule below left indent to 0
      set rule below line weight to 0.25
      set rule below offset to 14
      set rule below overprint to false
      set rule below right indent to 0
      set rule below tint to 100
      set rule below type to stroke style "Solid"
      set rule below width to column width
   end if
   set single word justification to left align
   set skew to 0
   set space after to 0
   set space before to 0
   set start paragraph to anywhere
   set strike thru to false
   if strike thru = true then
      set strike through color to color "Black"
      set strike through gap color to swatch "None"
      set strike through gap overprint to false
      set strike through gap tint to 100
      set strike through offset to 3
      set strike through overprint to false
      set strike through tint to 100
      set strike through type to stroke style "Solid"
      set strike through weight to 0.25
   end if
   set stroke color to "None"
   set stroke tint to 100
   set stroke weight to 0
   set tracking to 0
   set underline to false
   if underline = true then
      set underline color to color "Black"
      set underline gap color to swatch "None"
      set underline gap overprint to false
      set underline gap tint to 100
      set underline offset to 3
      set underline overprint to false
      set underline tint to 100
      set underline type to stroke style "Solid"
      set underline weight to 0.25
   end if
   set vertical scale to 100
end tell
```
## **Working with fonts**

The fonts collection of the InDesign application object contains all fonts accessible to InDesign. The fonts collection of a document, by contrast, contains only those fonts used in the document. The fonts collection of a document also contains any missing fonts—fonts used in the document that are not accessible to InDesign. The following script shows the difference between application fonts and document fonts. (We omitted the myGetBounds function here; for the complete script, see FontCollections.)

```
set myApplicationFonts to the name of every font
set myDocument to active document
tell myDocument
   set myPage to page 1
   tell myPage
      set myTextFrame to make text frame with properties {geometric bounds:my 
myGetBounds(myDocument, myPage)}
   end tell
   set myStory to parent story of myTextFrame
   set myDocumentFonts to name of every font
end tell
set myString to "Document Fonts:" & return
repeat with myCounter from 1 to (count myDocumentFonts)
   set myString to myString & (item myCounter) of myDocumentFonts & return
end repeat
set myString to myString & return & "Application Fonts:" & return
repeat with myCounter from 1 to (count myApplicationFonts)
   set myString to myString & (item myCounter) of myApplicationFonts & return
end repeat
set contents of myStory to myString
```
**NOTE:** Font names typically are of the form *familyName*<tab>*fontStyle*, where *familyName* is the name of the font family, <tab> is a tab character, and *fontStyle* is the name of the font style. For example: "Adobe Caslon Pro<tab>Semibold Italic"

## **Applying a font**

To apply a local font change to a range of text, use the appliedFont property, as shown in the following script fragment (from the ApplyFont tutorial script):

--Given a font name "myFontName" and a text object "myText"... set applied font of myText to myFontName

You also can apply a font by specifying the font family name and font style, as shown in the following script fragment:

```
tell myText
set applied font to "Adobe Caslon Pro"
set font style to "Semibold Italic"
end tell
```
## **Changing text properties**

Text objects in InDesign have literally dozens of properties corresponding to their formatting attributes. Even one insertion point features properties that affect the formatting of text—up to and including properties of the paragraph containing the insertion point. The SetTextProperties tutorial script shows how to set every property of a text object. A fragment of the script is shown below:

--Given a document "myDocument" containing a story... set myStory to story 1 of myDocument tell character 1 of myStory set align to baseline to false set applied character style to character style "[None]" of myDocument set applied font to "Minion ProRegular" set applied language to "English: USA" set applied numbering list to "[Default]" set applied paragraph style to paragraph style "[No Paragraph Style]" of myDocument set auto leading to 120 set balance ragged lines to no balancing set baseline shift to 0 set bullets alignment to left align set bullets and numbering list type to no list set bullets character style to character style "[None]" of myDocument set bullets text after to "^t" set capitalization to normal set composer to "Adobe Paragraph Composer" set desired glyph scaling to 100 set desired letter spacing to 0 set desired word spacing to 100 set drop cap characters to 0 set drop cap lines to 0 set drop cap style to character style "[None]" of myDocument set dropcap detail to 0 set fill color to color "Black" of myDocument set fill tint to -1 set first line indent to 0 set font style to "Regular" set gradient fill angle to 0 set gradient fill length to -1 set gradient fill start to [0, 0] set gradient stroke angle to 0 set gradient stroke length to -1 set gradient stroke start to [0, 0] set grid align first line only to false set horizontal scale to 100 set hyphen weight to 5 set hyphenate across columns to true set hyphenate after first to 2 set hyphenate before last to 2 set hyphenate capitalized words to true set hyphenate ladder limit to 3 set hyphenate last word to true set hyphenate words longer than to 5 set hyphenation to true set hyphenation zone to 3 set ignore edge alignment to false set justification to left align set keep all lines together to false set keep first lines to 2 set keep last lines to 2 set keep lines together to false set keep rule above in frame to false set keep with next to 0 set kerning method to "Optical" set last line indent to 0 set leading to 12 set left indent to 0 set ligatures to true

set maximum glyph scaling to 100 set maximum letter spacing to 0 set maximum word spacing to 133 set minimum glyph scaling to 100 set minimum letter spacing to 0 set minimum word spacing to 80 set no break to false set numbering alignment to left align set numbering apply restart policy to true set numbering character style to character style "[None]" of myDocument set numbering continue to true set numbering expression to "^#.^t" set numbering format to "1, 2, 3, 4..." set numbering level to 1 set numbering start at to 1 set OTF contextual alternate to true set OTF discretionary ligature to false set OTF figure style to proportional lining set OTF fraction to false set OTF historical to false set OTF locale to true set OTF mark to true set OTF ordinal to false set OTF slashed zero to false set OTF stylistic sets to 0 set OTF swash to false set OTF titling to false set overprint fill to false set overprint stroke to false set point size to 72 set position to normal set positional form to none set right indent to 0 set rule above to false set rule above color to "Text Color" set rule above gap color to swatch "None" of myDocument set rule above gap overprint to false set rule above gap tint to 100 set rule above left indent to 0 set rule above line weight to 0.25 set rule above offset to 14 set rule above overprint to false set rule above right indent to 0 set rule above tint to 100 set rule above type to stroke style "Solid" of myDocument set rule above width to column width set rule below to false set rule below color to "Text Color" set rule below gap color to swatch "None" of myDocument set rule below gap overprint to false set rule below gap tint to 100 set rule below left indent to 0 set rule below line weight to 0.25 set rule below offset to 14 set rule below overprint to false set rule below right indent to 0 set rule below tint to 100 set rule below type to stroke style "Solid" of myDocument set rule below width to column width set single word justification to left align

```
set skew to 0
   set space after to 0
   set space before to 0
   set start paragraph to anywhere
   set strike thru to false
   set strike through color to color "Black" of myDocument
   set strike through gap color to swatch "None" of myDocument
   set strike through gap overprint to false
   set strike through gap tint to 100
   set strike through offset to 3
   set strike through overprint to false
   set strike through tint to 100
   set strike through type to stroke style "Solid" of myDocument
   set strike through weight to 0.25
   set stroke color to swatch "None" of myDocument
   set stroke tint to -1
   set stroke weight to 1
   set tracking to 0
   set tracking to 0
   set underline to false
   set underline color to color "Black" of myDocument
   set underline gap color to swatch "None" of myDocument
   set underline gap overprint to false
   set underline gap tint to 100
   set underline offset to 3
   set underline overprint to false
   set underline tint to 100
   set underline type to stroke style "Solid" of myDocument
   set underline weight to 0.25
   set vertical scale to 100
end tell
```
#### **Changing text color**

You can apply colors to the fill and stroke of text characters, as shown in the following script fragment (from the TextColors tutorial script):

```
set myStory to story 1 of myDocument
set myColorA to color "DGC1_664a" of myDocument
set myColorB to color "DGC1_664b" of myDocument
tell paragraph 1 of myStory
   set point size to 72
   set justification to center align
   --Apply a color to the fill of the text.
   set fill color to myColorA
   set stroke color to myColorB
end tell
tell paragraph 2 of myStory
   set stroke weight to 3
   set point size to 144
   set justification to center align
   set fill color to myColorB
   set stroke color to myColorA
   set stroke weight to 3
end tell
```
## **Creating and applying styles**

While you can use scripting to apply local formatting—as in some of the examples earlier in this chapter—you probably will want to use character and paragraph styles to format your text. Using styles creates a link between the formatted text and the style, which makes it easier to redefine the style, collect the text formatted with a given style, or find and/or change the text. Paragraph and character styles are the keys to text formatting productivity and should be a central part of any script that applies text formatting.

The following example script fragment shows how to create and apply paragraph and character styles (for the complete script, see CreateStyles):

```
--Given a document "myDocument" containing a story and the color "Red"...
tell myDocument
   set myColor to color "Red"
   set myStory to story 1 of myDocument
   set contents of myStory to "Normal text. Text with a character style applied to it.
   More normal text."
   --Create a character style named "myCharacterStyle" if 
   --no style by that name already exists.
   try
      set myCharacterStyle to character style "myCharacterStyle"
   on error
      --The style did not exist, so create it.
      set myCharacterStyle to make character style with properties
      {name:"myCharacterStyle"}
   end try
   --At this point, the variable myCharacterStyle contains a reference to a character 
   --style object, which you can now use to specify formatting.
   set fill color of myCharacterStyle to myColor
   --Create a paragraph style named "myParagraphStyle" if 
   --no style by that name already exists.
   try
      set myParagraphStyle to paragraph style "myParagraphStyle"
   on error
      --The paragraph style did not exist, so create it.
      set myParagraphStyle to make paragraph style with properties
      {name:"myParagraphStyle"}
   end try
   --At this point, the variable myParagraphStyle contains a reference to a paragraph 
   --style object, which you can now use to specify formatting.
   --(Note that the story object does not have the apply paragraph style method.)
   tell text 1 of myStory
      apply paragraph style using myParagraphStyle
      tell text from character 13 to character 54
          apply character style using myCharacterStyle
      end tell
   end tell
end tell
```
Why use the applyParagraphStyle method instead of setting the appliedParagraphStyle property of the text object? The applyParagraphStyle method gives the ability to override existing formatting; setting the property to a style retains local formatting.

Why check for the existence of a style when creating a new document? It always is possible that the style exists as an application default style. If it does, trying to create a new style with the same name results in an error.

Nested styles apply character-style formatting to a paragraph according to a pattern. The following script fragment shows how to create a paragraph style containing nested styles (for the complete script, see NestedStyles):

```
--Given a document "myDocument"...
--Get the last paragraph style.
set myParagraphStyle to paragraph style -1 of myDocument
--Get the last character style
set myCharacterStyle to character style -1 of myDocument
--At this point, the variable myParagraphStyle contains a reference to a paragraph 
--style object. Next, add a nested style to the paragraph style.
tell myParagraphStyle
   set myNestedStyle to make nested style with properties {applied character 
style:myCharacterStyle, delimiter:".", inclusive:true, repetition:1}
end tell
set myPage to page 1 of myDocument
set myTextFrame to text frame 1 of myPage
--Apply the paragraph style to the story so that we can see the
--effect of the nested style we created.
--(Note that the story object does not have the apply paragraph style method.)
set myStory to parent story of myTextFrame
tell text 1 of myStory
   apply paragraph style using myParagraphStyle
end tell
```
## **Deleting a style**

When you delete a style using the user interface, you can choose the way you want to format any text tagged with that style. InDesign scripting works the same way, as shown in the following script fragment (from the RemoveStyle tutorial script):

```
--Given a document "myDocment" with paragraph styles named
--"myParagraphStyleA" and "myParagraphStyleB", remove the 
--paragraph style "myParagraphStyleA" and replace with 
--"myParagraphStyleB."
tell myDocument
   delete paragraph style "myParagraphStyleA" replacing with paragraph style 
"myParagraphStyleB"
end tell
```
#### **Importing paragraph and character styles**

You can import character and paragraph styles from other InDesign documents, as shown in the following script fragment (from the ImportTextStyles tutorial script):

```
--You'll have to fill in a valid file path for your system.
set myFilePath to "Macintosh HD:scripting:styles.indd"
--Create a new document.
set myDocument to make document
tell myDocument
   --Import the styles from the saved document.
   --importStyles parameters:
   --Format options for text styles are:
   -- paragraph styles format
   -- character styles format
   -- text styles format
   --From as file or string
   --Global Strategy options are:
   -- do not load the style
   -- load all with overwrite
   -- load all with rename
   import styles format text styles format from myFilePath global strategy load all 
with overwrite
end tell
```
# **Finding and Changing Text**

The find/change feature is one of the most powerful InDesign tools for working with text. It is fully supported by scripting, and scripts can use find/change to go far beyond what can be done using the InDesign user interface. InDesign has three ways of searching for text:

- You can find text and/or text formatting and change it to other text and/or text formatting. This type of find/change operation uses the findTextPreferences and changeTextPreferences objects to specify parameters for the findText and changeText methods.
- You can find text using regular expressions, or "grep." This type of find/change operation uses the findGrepPreferences and changeGrepPreferences objects to specify parameters for the findGrep and changeGrep methods.
- You can find specific glyphs (and their formatting) and replace them with other glyphs and formatting. This type of find/change operation uses the findGlyphPreferences and changeGlyphPreferences objects to specify parameters for the findGlyph and changeGlyph methods.

All the find/change methods take one optional parameter, ReverseOrder, which specifies the order in which the results of the search are returned. If you are processing the results of a find or change operation in a way that adds or removes text from a story, you might face the problem of invalid text references, as discussed earlier in this chapter. In this case, you can either construct your loops to iterate backward through the collection of returned text objects, or you can have the search operation return the results in reverse order and then iterate through the collection normally.

## **About find/change preferences**

Before you search for text, you probably will want to clear find and change preferences, to make sure the settings from previous searches have no effect on your search. You also need to set some find/change preferences to specify the text, formatting, regular expression, or glyph you want to find and/or change. A typical find/change operation involves the following steps:

1. Clear the find/change preferences. Depending on the type of find/change operation, this can take one of the following three forms:

- --find/change text preferences tell application "Adobe InDesign CS6" set find text preferences to nothing set change text preferences to nothing end tell
- --find/change grep preferences tell application "Adobe InDesign CS6" set find grep preferences to nothing set change grep preferences to nothing end tell
- $\triangleright$  --find/change glyph preferences tell application "Adobe InDesign CS6" set find glyph preferences to nothing set change glpyh preferences to nothing end tell
- 2. Set up search parameters.
- 3. Execute the find/change operation.
- 4. Clear find/change preferences again.

#### **Finding and changing text**

The following script fragment shows how to find a specified string of text. While the following script fragment searches the entire document, you also can search stories, text frames, paragraphs, text columns, or any other text object. The findText method and its parameters are the same for all text objects. (For the complete script, see FindText.)

```
--Clear the find/change preferences.
set find text preferences to nothing
set change text preferences to nothing
--Search the document for the string "Text".
set find what of find text preferences to "text"
--Set the find options.
set case sensitive of find change text options to false
set include footnotes of find change text options to false
set include hidden layers of find change text options to false
set include locked layers for find of find change text options to false
set include locked stories for find of find change text options to false
set include master pages of find change text options to false
set whole word of find change text options to false
tell active document
   set myFoundItems to find text
   display dialog ("Found " & (count myFoundItems) & " instances of the search 
string.")
end tell
```
The following script fragment shows how to find a specified string of text and replace it with a different string (for the complete script, see ChangeText):

```
--Clear the find/change preferences.
set find text preferences to nothing
set change text preferences to nothing
--Search the document for the string "copy".
set find what of find text preferences to "copy"
set change to of change text preferences to "text"
--Set the find options.
set case sensitive of find change text options to false
set include footnotes of find change text options to false
set include hidden layers of find change text options to false
set include locked layers for find of find change text options to false
set include locked stories for find of find change text options to false
set include master pages of find change text options to false
set whole word of find change text options to false
tell active document
   set myFoundItems to change text
   display dialog ("Found " & (count myFoundItems) & " instances of the search 
string.")
end tell
```
#### **Finding and changing text formatting**

To find and change text formatting, you set other properties of the findTextPreferences and changeTextPreferences objects, as shown in the script fragment below (from the FindChangeFormatting tutorial script):

```
--Clear the find/change preferences.
set find text preferences to nothing
set change text preferences to nothing
--Set the find options.
set case sensitive of find change text options to false
set include footnotes of find change text options to false
set include hidden layers of find change text options to false
set include locked layers for find of find change text options to false
set include locked stories for find of find change text options to false
set include master pages of find change text options to false
set whole word of find change text options to false
set point size of find text preferences to 24
--The following line will only work if your default font has a font style named "Bold"
--if not, change the text to a font style used by your default font.
set point size of change text preferences to 48
--Search the document. In this example, we'll use the 
--InDesign search metacharacter "^9" to find any digit.
tell document 1
   set myFoundItems to change text
end tell
display dialog ("Changed " & (count myFoundItems) & " instances of the search string.")
--Clear the find/change preferences after the search.
set find text preferences to nothing
set change text preferences to nothing
```
#### **Using grep**

InDesign supports regular expression find/change through the findGrep and changeGrep methods. Regular-expression find/change also can find text with a specified format or replace the formatting of the text with formatting specified in the properties of the changeGrepPreferences object. The following

script fragment shows how to use these methods and the related preferences objects (for the complete script, see FindGrep):

```
--Clear the find/change preferences.
set find grep preferences to nothing
set change grep preferences to nothing
--Set the find options.
set include footnotes of find change grep options to false
set include hidden layers of find change grep options to false
set include locked layers for find of find change grep options to false
set include locked stories for find of find change grep options to false
set include master pages of find change grep options to false
--Regular expression for finding an email address.
set find what of find grep preferences to "(?i)[A-Z0-9]*?@[A-Z0-9]*?[.]..."
--Apply the change to 24-point text only.
set point size of find grep preferences to 24
set underline of change grep preferences to true
tell myDocument
   change grep
end tell
--Clear the find/change preferences after the search.
set find grep preferences to nothing
set change grep preferences to nothing
```
**NOTE:** The findChangeGrepOptions object lacks two properties of the findChangeTextOptions object: wholeWord and caseSensitive. This is because you can set these options using the regular expression string itself. Use (?i) to turn case sensitivity on and (?-i) to turn case sensitivity off. Use  $\>$  to match the beginning of a word and  $\setminus$  to match the end of a word, or use  $\setminus$  b to match a word boundary.

One handy use for grep find/change is to convert text mark-up (i.e., some form of tagging plain text with formatting instructions) into InDesign formatted text. PageMaker paragraph tags (which are not the same as PageMaker tagged-text format files) are an example of a simplified text mark-up scheme. In a text file marked up using this scheme, paragraph style names appear at the start of a paragraph, as shown below:

```
<heading1>This is a heading.
<body_text>This is body text.
```
We can create a script that uses grep find in conjunction with text find/change operations to apply formatting to the text and remove the mark-up tags, as shown in the following script fragment (from the ReadPMTags tutorial script):

```
set myDocument to document 1
set myStory to story 1 of myDocument
myReadPMTags(myStory)
```
Here is the myReadPMTags handler referred to in the above script.

```
on myReadPMTags(myStory)
   local myFoundTags, myFoundItems, myFoundTag, myString, myStyleName, myStyle
   tell application "Adobe InDesign CS6"
      set myDocument to parent of myStory
      --Reset the find grep preferences to ensure that 
      --previous settings do not affect the search.
      set find grep preferences to nothing
      set change grep preferences to nothing
      --Set the find options.
      set include footnotes of find change grep options to false
      set include hidden layers of find change grep options to false
      set include locked layers for find of find change grep options to false
      set include locked stories for find of find change grep options to false
      set include master pages of find change grep options to false
      --Find the tags.
      set find what of find grep preferences to "(?i)^<\\s*\\w+\\s*>"
      tell myStory
          set myFoundItems to find grep
      end tell
      if (count myFoundItems) is not equal to 0 then
          set myFoundTags to {}
          repeat with myCounter from 1 to (count myFoundItems)
             set myFoundTag to contents of item myCounter of myFoundItems
              if myFoundTags does not contain myFoundTag then
                 copy myFoundTag to end of myFoundTags
             end if
          end repeat
          --At this point, we have a list of tags to search for.
          repeat with myCounter from 1 to (count myFoundTags)
             set myString to item myCounter of myFoundTags
              --Find the tag using find what.
             set find what of find text preferences to myString
             --Extract the style name from the tag.
             set myStyleName to text 2 through ((count characters of myString) - 1) 
             of myString
             tell myDocument
                 --Create the style if it does not already exist.
                 try
                    set myStyle to paragraph style myStyleName
                 on error
                    set myStyle to make paragraph style with properties
                    {name:myStyleName}
                 end try
             end tell
              --Apply the style to each instance of the tag.
             set applied paragraph style of change text preferences to myStyle
             tell myStory
                 change text
             end tell
              --Reset the change text preferences.
```

```
set change text preferences to nothing
             --Set the change to property to an empty string.
             set change to of change text preferences to ""
              --Search to remove the tags.
             tell myStory
                 change text
             end tell
              --Reset the find/change preferences again.
             set change text preferences to nothing
          end repeat
      end if
      --Reset the findGrepPreferences.
      set find grep preferences to nothing
   end tell
end myReadPMTags
```
#### **Using glyph search**

You can find and change individual characters in a specific font using the findGlyph and changeGlyph methods and the associated findGlyphPreferences and changeGlyphPreferences objects. The following scripts fragment shows how to find and change a glyph in an example document (for the complete script, see FindChangeGlyph):

```
--Clear glyph search preferences.
set find glyph preferences to nothing
set change glyph preferences to nothing
set myDocument to document 1
--You must provide a font that is used in the document for the
--applied font property of the find glyph preferences object.
set applied font of find glyph preferences to applied font of character 1 of story 1 of 
myDocument
--Provide the glyph ID, not the glyph Unicode value.
set glyph ID of find glyph preferences to 374
--The applied font of the change glyph preferences object can be
--any font available to the application.
set applied font of change glyph preferences to "ITC Zapf DingbatsMedium"
set glyph ID of change glyph preferences to 85
tell myDocument
   change glyph
end tell
--Clear glyph search preferences.
set find glyph preferences to nothing
set change glyph preferences to nothing
```
# **Working with Tables**

Tables can be created from existing text using the convert Text ToTable method, or an empty table can be created at any insertion point in a story. The following script fragment shows three different ways to create a table (for the complete script, see MakeTable):

```
--Given a document "myDocument" containing a story...
set myStory to story 1 of myDocument
tell myStory
   set myStartCharacter to index of character 1 of paragraph 7
   set myEndCharacter to index of character -2 of paragraph 7
   set myText to object reference of text from character 
   myStartCharacter to character myEndCharacter
   --The convertToTable method takes three parameters:
   --[column separator as string]
   --[row separator as string]
   --[number of columns as integer] (only used if the column separator
   --and row separator values are the same)
   --In the last paragraph in the story, columns are separated by commas
   --and rows are separated by semicolons, so we provide those characters
   --to the method as parameters.
   tell myText
      set myTable to convert to table column separator "," row separator ";"
   end tell
   set myStartCharacter to index of character 1 of paragraph 2
   set myEndCharacter to index of character -2 of paragraph 5
   set myText to object reference of text from character myStartCharacter 
   to character myEndCharacter
   --In the second through the fifth paragraphs, colums are separated by
   --tabs and rows are separated by returns. These are the default delimiter
   --parameters, so we don't need to provide them to the method.
   tell myText
      set myTable to convert to table column separator tab row separator return
   end tell
   --You can also explicitly add a table--you don't have to convert text to a table.
   tell insertion point -1
      set myTable to make table
      set column count of myTable to 3
      set body row count of myTable to 3
   end tell
end tell
```

```
The following script fragment shows how to merge table cells. (For the complete script, see 
MergeTableCells.)
```

```
--Given a document "myDocument" containing a story...
tell story 1 of myDocument
   tell table 1
      --Merge all of the cells in the first column.
      merge cell 1 of column 1 with cell -1 of column 1
      --Convert column 2 into 2 cells (rather than 4).
      merge cell 3 of column 2 with cell -1 of column 2
      merge cell 1 of column 2 with cell 2 of column 2
      --Merge the last two cells in row 1.
      merge cell -2 of row 1 with cell -1 of row 1
      --Merge the last two cells in row 3.
      merge cell -2 of row 3 with cell -1 of row 3
   end tell
end tell
```
The following script fragment shows how to split table cells. (For the complete script, see SplitTableCells.)

```
tell table 1 of story 1 of document 1
   split cell 1 using horizontal
   split column 1 using vertical
   split cell 1 using vertical
   split row -1 using horizontal
   split cell -1 using vertical
   --Fill the cells with row:cell labels.
   repeat with myRowCounter from 1 to (count rows)
      set myRow to row myRowCounter
      repeat with myCellCounter from 1 to (count cells of myRow)
          set myString to "Row: " & myRowCounter & " Cell: " & myCellCounter
          set contents of text 1 of cell myCellCounter of row myRowCounter to myString
      end repeat
   end repeat
end tell
```
The following script fragment shows how to create header and footer rows in a table (for the complete script, see HeaderAndFooterRows):

```
--Given a document containing a story that contains a table...
tell table 1 of story 1 of document 1
   --Convert the first row to a header row.
   set row type of row 1 to header row
   --Convert the last row to a footer row.
   set row type of row -1 to footer row
end tell
```
The following script fragment shows how to apply formatting to a table (for the complete script, see TableFormatting):

```
set myTable to table 1 of story 1 of myDocument
tell myTable
   --Convert the first row to a header row.
   set row type of row 1 to header row
   --Use a reference to a swatch, rather than to a color.
   set fill color of row 1 to swatch "DGC1_446b" of myDocument
   set fill tint of row 1 to 40
   set fill color of row 2 to swatch "DGC1_446a" of myDocument
   set fill tint of row 2 to 40
   set fill color of row 3 to swatch "DGC1_446a" of myDocument
   set fill tint of row 3 to 20
   set fill color of row 4 to swatch "DGC1_446a" of myDocument
   set fill tint of row 4 to 40
   tell every cell in myTable
      set top edge stroke color to swatch "DGC1_446b" of myDocument
      set top edge stroke weight to 1
      set bottom edge stroke color to swatch "DGC1_446b" of myDocument
      set bottom edge stroke weight to 1
      --When you set a cell stroke to a swatch, make certain that 
      --you also set the stroke weight.
      set left edge stroke color to swatch "None" of myDocument
      set left edge stroke weight to 0
      set right edge stroke color to swatch "None" of myDocument
      set right edge stroke weight to 0
   end tell
end tell
```
The following script fragment shows how to add alternating row formatting to a table (for the complete script, see AlternatingRows):

```
--Given a document "myDocument" containing a story that 
--contains a table...
set myTable to table 1 of story 1 of myDocument
tell myTable
   --Apply alternating fills to the table.
   set alternating fills to alternating rows
   set start row fill color to swatch "DGC1_446a" of myDocument
   set start row fill tint to 60
   set end row fill color to swatch "DGC1_446b" of myDocument
   set end row fill tint to 50
end tell
```
The following script fragment shows how to process the selection when text or table cells are selected. In this example, the script displays an alert for each selection condition, but a real production script would then do something with the selected item(s). (For the complete script, see TableSelection.)

```
--Check to see if any documents are open.
if (count documents) is not equal to 0 then
   --If the selection contains more than one item, the selection
   --is not text selected with the Type tool.
   set mySelection to selection
   if (count mySelection) is not equal to 0 then
       --Evaluate the selection based on its type.
      set myTextClasses to {insertion point, word, text style range,
      line, paragraph, text column, text, story}
      if class of item 1 of selection is in myTextClasses then
          --The object is a text object; display the text object type.
          --A practical script would do something with the selection,
          --or pass the selection on to a function.
          if class of parent of item 1 of mySelection is cell then
             display dialog ("The selection is inside a table cell")
          else
             display dialog ("The selection is not in a table")
          end if
      else if class of item 1 of selection is cell then
          display dialog ("The selection is a table cell")
      else if class of item 1 of selection is row then
          display dialog ("The selection is a table row")
      else if class of item 1 of selection is column then
          display dialog ("The selection is a table column")
      else if class of item 1 of selection is table then
          display dialog ("The selection is a table.")
      else
          display dialog ("The selection is not in a table")
      end if
   else
      display dialog ("Please select some text and try again.")
   end if
else
   display dialog ("Nothing is selected. Please select some text and try again.")
end if
```
# **Adding Path Text**

You can add path text to any rectangle, oval, polygon, graphic line, or text frame. The following script fragment shows how to add path text to a page item (for the complete script, see PathText):

```
--Given a document "myDocument" with a rectangle on page 1...
set myRectangle to rectangle 1 of page 1 of myDocument
tell myRectangle
   set myTextPath to make text path with properties {contents:"This is path text."}
end tell
```
To link text paths to another text path or text frame, use the nextTextFrame and previousTextFrame properties, just as you would for a text frame (see ["Working with Text Frames" on page 85](#page-84-0)).

## **Using Autocorrect**

The autocorrect feature can correct text as you type. The following script shows how to use it (for the complete script, see Autocorrect):

```
tell auto correct preferences
   set autocorrect to true
   set auto correct capitalization errors to true
   --Add a word pair to the autocorrect list. Each auto correct table
   --is linked to a specific language. 
end tell
set myAutoCorrectTable to auto correct table "English: USA"
--To safely add a word pair to the auto correct table, get the current
--word pair list, then add the new word pair to that array, and then
--set the autocorrect word pair list to the array.
set myWordPairList to {}
set myWordPairList to myWordPairList & auto correct word pair list of 
myAutoCorrectTable
--Add a new word pair to the array.
set myWordPairList to myWordPairList & {{"paragarph", "paragraph"}}
--Update the word pair list.
set auto correct word pair list of auto correct table "English: USA" to myWordPairList
--To clear all autocorrect word pairs in the current dictionary:
--myAutoCorrectTable.autoCorrectWordPairList to {{}}
```
## **Adding Footnotes**

The following script fragment shows how to add footnotes to a story (for the complete script, including the myGetRandom function, see Footnotes):
```
set myDocument to document 1
tell footnote options of myDocument
   set separator text to tab
   set marker positioning to superscript marker
end tell
set myStory to story 1 of myDocument
--Add four footnotes at random locations in the story.
local myStoryLength, myRandomNumber
set myStoryLength to (count words of myStory)
repeat with myCounter from 1 to 5
   set myRandomNumber to my myGetRandom(1, myStoryLength)
   tell insertion point -1 of word myRandomNumber of myStory
      set myFootnote to make footnote
   end tell
   --Note: when you create a footnote, it contains text--the footnote marker
   --and the separator text (if any). If you try to set the text of the footnote
   --by setting the footnote contents, you will delete the marker. Instead, append
   --the footnote text, as shown below.
   tell insertion point -1 of myFootnote
      set contents to "This is a footnote."
   end tell
end repeat
```
### **Spanning Columns**

A paragraph layout can span multiple columns or split into subcolumns with the Span Columns attribute or Split Column attribute applied. The following script fragment shows how to set the Span Columns and Split Column style for a paragraph (for the complete script, see SpanColumns):

```
set myDocument to active document
set myPage to page 1 of myDocument
set myTextFrame to item 1 of text frames of myPage
tell myTextFrame
   set text column count of text frame preferences to 3
   set myStory to parent story
   tell item 1 of paragraphs of myStory
      --split column
      set span column type to split columns
      set span split column count to 2
      set split column outside gutter to 0
      set split column inside gutter to 1
   end tell
   set mySpanIndex to (count of paragraphs of myStory) div 2 + 1
   tell item mySpanIndex of paragraphs of myStory
      --span columns
      set span column type to span columns
      set span split column count to all
   end tell
end tell
```
### **Setting Text Preferences**

The following script shows how to set general text preferences (for the complete script, see TextPreferences):

```
tell text preferences
   set abut text to text wrap to true
   --baseline shift key increment can range from .001 to 200 points.
   set baseline shift key increment to 1
   set highlight custom spacing to false
   set highlight hj violations to true
   set highlight keeps to true
   set highlight substituted fonts to true
   set highlight substituted glyphs to true
   set justify text wraps to true
   --kerning key increment value is 1/1000 of an em.
   set kerning key increment to 10
   --leading key increment value can range from .001 to 200 points.
   set leading key increment to 1
   set link text files when importing to false
   set show invisibles to true
   set small cap to 60
   set subscript position to 30
   set subscript size to 60
   set superscript position to 30
   set superscript size to 60
   set typographers quotes to false
   set use optical size to false
   set use paragraph leading to false
   set z order text wrap to false
end tell
--Text editing preferences are application-wide.
tell text editing preferences
   set allow drag and drop text in story to true
   set drag and drop text in layout to true
   set smart cut and paste to true
   set triple click selects line to false
end tell
```
## **Working with Linked Stories**

Linked stories make it easier to manager multiple versions of the same story or text content in the same document; it makes it easier to support emerging digital publishing workflows, where, for example, you need to design for vertical and horizontal layouts. Linked stories behave similarly to traditional links. You can designate a story as a parent, and then place the same story at other places in the document as child stories. Whenever the parent story is updated, the child stories are flagged in the Links panel and can be updated to synchronize with the parent story.

#### **Creating linked stories**

There are several ways to create a linked story. It can be created by linking existing text frames with the parent story, or by telling the page, spread, master spread or document object to create the text frame at the specified location and link it with the parent story.

To link an existing text frame with the parent story, use the following script (for the complete script, see CreateLinkedStories).

place and link childTextFrame1 parent story parentStory

To tell the page object to create a linked story for the parent story, the place and link method includes two additional parameters that you can use to specify the layer and point at which to place the linked story, as shown in the following script fragment (for the complete script, see CreateLinkedStories).

```
tell myDocument
   set myNewPage to make page
   tell myNewPage
      place and link parent story parentStory place point {originX, originY} without 
showing options
   end tell
end tell
```
To tell the spread object to create linked story for the parent story, the link method takes the same parameters as the link method for Page object, as shown in the following script fragment (for the complete script, see CreateLinkedStories).

```
tell myDocument
   set myNewSpread to make spread
   tell myNewSpread
   place and link parent story parentStory place point {originX, originY} without 
showing options
   end tell
end tell
```
You can also call the link method for the document object. The method takes the parent story as the only parameter. This method does not create the linked story; instead, it loads the place gun and lets the user decide where to place the linked story.

#### **Changing linked story options**

To change the linked story options, use the following script fragment (for the complete script, see CreateLinkedStories).

```
tell linked story options of myDocument
    set remove forced line breaks to true
    set update while saving to true
    set warn on update of edited story to true
end tell
```
#### **Frequently asked questions**

#### **How can I tell whether a given link is a link for a linked story?**

Use file path of myLink. If it is empty, then it is a link for a linked story.

#### **Given a link for linked story, how can I get its link source?**

Use this to select the link source:

tell myLink to edit original

Then use this to find the active selection, which is the link source:

set mySelection to selection of application "Adobe InDesign CS6"

## **6 Working with Page Items**

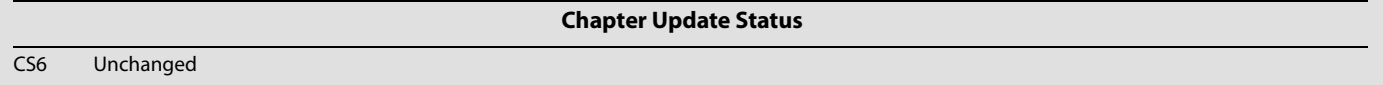

This chapter covers scripting techniques related to the page items (rectangles, ellipses, graphic lines, polygons, text frames, buttons, and groups) that can appear in an InDesign layout.

This document discusses the following:

- ▶ Creating page items.
- Page item geometry.
- ▶ Working with paths and path points.
- ▶ Creating groups.
- $\blacktriangleright$  Duplicating and moving page items.
- Transforming page items.
- Working with articles.

## **Creating Page Items**

Page items in an InDesign layout are arranged in a hierarchy, and appear within a container object of some sort. Spreads, pages, other page items, groups, and text characters are all examples of objects that can contain page items. This hierarchy of containers in the InDesign scripting object model is the same as in the InDesign user interface--when you create a rectangle by dragging the Rectangle tool on a page, you are specifying that the page is the container, or parent, of the rectangle. When you paste an ellipse into a polygon, you are specifying that the polygon is the parent of the ellipse, which, in turn, is a child object of its parent, a page.

In general, creating a new page item is as simple as telling the object you want to contain the page item to create the page item, as shown in the MakeRectangle script.

```
--Given a page "myPage", create a new rectangle at the default size and location...
tell myPage
   set myRectangle to make rectangle
end tell
```
In the above script, a new rectangle is created on the first page of a new document. The rectangle appears at the default location (near the upper left corner of the page) and has a default size (around ten points square). Moving the rectangle and changing its dimensions are both accomplished by filling its geometric bounds property with new values, as shown in the MakeRectangleWithProperties script.

```
--Given a page "myPage", create a new rectangle and specify its size and location...
tell myPage
   set myRectangle to make rectangle with properties
   {geometric bounds: {72, 72, 144, 144}}
end tell
```
#### **Page item types**

It is important to note that you cannot create a "generic" page item--you have to create a page item of a specific type (a rectangle, oval, graphic line, polygon, text frame, or button). You will also notice that InDesign changes the type of a page item as the geometry of the page item changes. A rectangle, for example, is always made up of a single, closed path containing four path points and having 90 degree interior angles. Change the location of a single point, however, or add another path, and the type of the page item changes to a polygon. Open the path and remove two of the four points, and InDesign will change the type to a graphic line. The only things that define the type of a rectangle, ellipse, graphic line, or polygon are:

- $\blacktriangleright$  The number of paths in the object. Any page item with more than one path is a polygon.
- $\blacktriangleright$  The number and location of points on the first path in the object.

To determine the type of a page item, use this example:

set myPageItemType to class of myPageItem

The result of the above will be a string containing the type of the page item.

#### **Getting the type of a page item**

When you have a reference to a generic page item, and want to find out what type of a page item it is, use class of to get the specific type.

```
--Given a generic page item "myPageItem"...
set myType to class of myPageItem
display dialog myType
```
#### **Referring to page items**

When you refer to page items inside a given container (a document, layer, page, spread, group, text frame, or page item), you use the page items collection of the container object. This gives you a collection of the top level page items inside the object. For example:

set myPageItems to page items of page 1 of document 1

The resulting collection  $(myPaqeItems)$  does not include objects inside groups (though it does include the group), objects inside other page items (thought it does contain the parent page item), or page items in text frames. To get a reference to all of the items in a given container, including items nested inside other page items, use the all page items property.

set myAllPageItems to all page items of page 1 of document 1

The resulting collection (myAllPageItems) includes all objects on the page, regardless of their position in the hierarchy.

Another way to refer to page items is to use their label property, much as you can use the name property of other objects (such as paragraph styles or layers). In the following examples, we will get an array of page items whose label has been set to myLabel.

set myPageItems to page items whose label is "myLabel" of page 1 of document 1

If no page items on the page have the specified label, InDesign returns an empty array.

#### **Page-item geometry**

If you are working with page items, it is almost impossible to do anything without understanding the way that rulers and measurements work together to specify the location and shape of an InDesign page item. If you use the Control panel in InDesign's user interface, you probably are already familiar with InDesign's geometry, but here is a quick summary:

- ▶ Object are constructed relative to the coordinates shown on the rulers.
- Changing the zero point location by either dragging the zero point or by changing the ruler origin changes the coordinates on the rulers.
- Page items are made up of one or more paths, which, in turn, are made up of two or more path points. Paths can be open or closed.
- $\triangleright$  Path points contain an anchor point (the location of the point itself) and two control handles (left direction, which controls the curve of the line segment preceding the point on the path; and right direction, which controls the curve of the segment following the point). Each of these properties contains an array in the form  $(x, y)$  (where x is the horizontal location of the point, and y is the vertical location). This array holds the location, in current ruler coordinates, of the point or control handle.

All of the above means that if your scripts need to construct page items, you also need to control the location of the zero point, and you may want to set the measurement units in use.

#### **Working with paths and path points**

For most simple page items, you do not need to worry about the paths and path points that define the shape of the object. Rectangles, ellipses, and text frames can be created by specifying their geometric bounds, as we did in the earlier example in this chapter.

In some cases, however, you may want to construct or change the shape of a path by specifying path point locations, you can either set the anchor point, left direction, and right direction of each path point on the path individually (as shown in the DrawRegularPolygon\_Slow script), or you can use the entire path property of the path to set all of the path point locations at once (as shown in the DrawRegularPolygon\_Fast script). The latter approach is much faster.

The items in the array you use for the entire path property can contain anchor points only, or a anchor points and control handles. Here is an example array containing only anchor point locations:

 $\{\{x1, y1\}, \{x2, y2\}, \ldots\}$ 

Where  $x$  and  $y$  specify the location of the anchor.

Here is an example containing fully-specified path points (i.e., arrays containing the left direction, anchor, and right direction, in that order):

 $\{\{\text{xL1}, \text{YL1}\}, \{\text{x1}, \text{y1}\}, \{\text{xR1}, \text{yR1}\}\}, \{\{\text{xL2}, \text{YL2}\}, \{\text{x2}, \text{y2}\}, \{\text{xR2}, \text{yR2}\}\}, \ldots\}$ 

Where  $xL$  and  $yL$  specify the left direction, x and y specify the anchor point, and  $xR$  and  $yR$  specify the right direction.

You can also mix the two approaches, as shown in the following example:

 $\{\{\{xL1, YL1\}, \{x1, y1\}, \{xR1, yR1\}\}, \{x2, y2\}, \ldots\}$ 

Note that the original path does not have to have the same number of points as you specify in the array—InDesign will add or subtract points from the path as it applies the array to the entire path property.

The AddPathPoint script shows how to add path points to a path without using the entire path property.

```
--Given a graphic line "myGraphicLine"...
tell path 1 of myGraphicLine
   set myPathPoint to add path point
end tell
--Move the path point to a specific location.
set anchor of myPathPoint to {144, 144}
```
The DeletePathPoint script shows how to delete a path point from a path.

```
--Given a polygon "myPolygon", remove the 
--last path point in the first path.
tell path 1 of myPolgon
   delete path point -1
end tell
```
## **Grouping Page Items**

In the InDesign user interface, you create groups of page items by selecting them and then choosing Group from the Object menu (or by pressing the corresponding keyboard shortcut). In InDesign scripting, you tell the object containing the page items you want to group (usually a page or spread) to group the page items, as shown in the Group script.

```
--Given a page "myPage" containing at least two ovals and two rectangles...
tell myPage
   set myRectangleA to rectangle 1
   set myRectangleB to rectangle 2
   set Oval to oval 1
   set Oval to oval 2
   --Group the items.
   make group with properties{group items:
   {myRectangleA, myRectangleB, myOvalA, myOvalB})
end tell
```
To ungroup, you tell the group itself to ungroup, as shown in the Ungroup script.

```
--Given a group "myGroup"...
tell myGroup
set myPageItems to ungroup
end tell
```
There is no need to ungroup a group to change the shape, formatting, or content of the page items in the group. Instead, simply get a reference to the page item you want to change, just as you would with any other page item.

## **Duplicating and Moving Page Items**

In the InDesign user interface, you can move page items by selecting them and dragging them to a new location. You can also create copies of page items by copying and pasting, by holding down Option/Alt as you drag an object, or by choosing Duplicate, Paste In Place, or Step and Repeat from the Edit menu. In InDesign scripting, you can use the move method to change the location of page items, and the duplicate method to create a copy of a page item (and, optionally, move it to another location).

The move method can take one of two optional parameters: move to and move by. Both parameters consist of an array of two measurement units, consisting of a horizontal value and a vertical value. move to specifies an absolute move to the location specified by the array, relative to the current location of the zero point. move by specifies how far to move the page item relative to the current location of the page item itself. The Move script shows the difference between these two approaches.

```
--Given a reference to a rectangle "myRectangle"...
--Move the rectangle to the location (12, 12).
--Absolute move:
tell myRectangle
   move to \{12, 12\}end tell
--Move the rectangle *by* 12 points horizontally, 12 points vertically.
--Relative move:
tell myRectangle
  move by \{12, 12\}end tell
--Move the rectangle to another page (rectangle appears at (0,0);
tell document 1
set myPage to make page
end tell
tell myRectangle
  move to myPage
end tell
--To move a page item to another document, use the duplicate method.
```
Note that the move method truly moves the object—when you move a page item to another document, it is deleted from the original document. To move the object to another while retaining the original, use the duplicate method (see below).

Use the duplicate method to create a copy of a page item. By default, the duplicate method creates a "clone" of an object in the same location as the original object. Optional parameters can be used with the duplicate method to move the duplicated object to a new location (including other pages in the same document, or to another document entirely).

```
--Given a reference to a rectangle "myRectangle"...
--Duplicate the rectangle and move the 
--duplicate to the location (12, 12).
--Absolute move:
tell myRectangle
   set myDuplicate to duplicate to {12, 12}
end tell
--Duplicate the rectangle and move the duplicate *by* 12
--points horizontally, 12 points vertically.
--Relative move:
tell myRectangle
  set myDuplicate to duplicate by {12, 12}
end tell
--Duplicate the rectangle to another page (rectangle appears at (0,0).
tell document 1
   set myPage to make page
end tell
tell myRectangle
     set myDuplicate do duplicate to myPage
end tell
--Duplicate the rectangle to another document.
set myDocument to make document
tell myRectangle
   myDuplicate to page 1 of myDocument
end tell
```
You can also use copy and paste in InDesign scripting, but scripts using on these methods require that you select objects (to copy) and rely on the current view to set the location of the pasted elements (when you paste). This means that scripts that use copy and paste tend to be more fragile (i.e., more likely to fail) than scripts that use duplicate and move. Whenever possible, try to write scripts that do not depend on the current view or selection state.

#### **Creating compound paths**

InDesign can combine the paths of two or more page items into a single page item containing multiple paths using the Object > Paths > Make Compound Path menu option. You can do this in InDesign scripting using the make compound path command of a page item, as shown in the following script fragment (for the complete script, refer to the MakeCompoundPath script).

```
--Given a rectangle "myRectangle" and an Oval "myOval"...
tell myRectangle
   make compound path with myOval
end tell
```
When you create a compound path, regardless of the types of the objects used to create the compound path, the type of the resulting object is polygon.

To release a compound path and convert each path in the compound path into a separate page item, use the release compound path command of a page item, as shown in the following script fragment (for the complete script, refer to the ReleaseCompoundPath script).

```
--Given a polygon "myPolygon"...
tell myPolygon
   set myPageItems to release compound path
end tell
```
#### **Using Pathfinder operations**

The InDesign Pathfinder features offer ways to work with relationships between page items on an InDesign page. You can merge the paths of page items, or subtract the area of one page item from another page item, or create a new page item from the area of intersection of two or more page items. Every page item supports the following methods related to the Pathfinder features: AddPath, ExcludeOverlapPath, IntersectPath, MinusBack, and SubtractPath.

All of the Pathfinder methods work the same way--you provide a list of page items to use as the basis for the operation (just as you select a series of page items before choosing the Pathfinder operation in the user interface).

Note that it is very likely that the type of the object will change after you apply one of the Pathfinder operations. Which object type it will change to depends on the number and location of the points in the path or paths resulting from the operation.

To merge two page items into a single page item, for example, you would use something like the approach shown in the following fragment (for the complete script, refer to AddPath).

```
--Given a rectangle "myRectangle" and an Oval "myOval"...
tell myRectangle
   add path with myOval
end tell
```
The exclude overlap path command creates a new path based on the non-intersecting areas of two or more overlapping page items, as shown in the following script fragment (for the complete script, refer to ExcludeOverlapPath).

```
--Given a rectangle "myRectangle" and an Oval "myOval"...
tell myRectangle
   exclude overlap path with myOval
end tell
```
The intersect path command creates a new page item from the area of intersection of two or more page items, as shown in the following script fragment (for the complete script, refer to IntersectPath).

```
--Given a rectangle "myRectangle" and an Oval "myOval"...
tell myRectangle
   intersect path with myOval
end tell
```
The minus back command removes the area of intersection of the back-most object from the page item or page items in front of it, as shown in the following script fragment (for the complete script, refer to MinusBack).

```
--Given a rectangle "myRectangle" and an Oval "myOval"...
tell myRectangle
   minus back with myOval
end tell
```
The subtract path command removes the area of intersection of the frontmost object from the page item or page items behind it, as shown in the following script fragment (for the complete script, refer to SubtractPath).

```
--Given a rectangle "myRectangle" and an Oval "myOval"...
tell myOval
   subtract with myRectangle
end tell
```
#### **Converting page-item shapes**

InDesign page items can be converted to other shapes using the options in the Object > Convert Shape menu or the Pathfinder panel (Window > Object and Layout > Pathfinder). In InDesign scripting, page items support the convert shape command, as demonstrated in the following script fragment (for the complete script, refer to ConvertShape).

```
--Given a rectangle "myRectangle"...
tell myRectangle
   convert shape given convert to rounded rectangle
end tell
```
The convert shape command also provides a way to open or close reverse paths, as shown in the following script fragment (for the complete script, refer to OpenPath).

```
--Given a rectangle "myRectangle"...
tell myRectangle
   convert shape given convert to open path
end tell
```
#### **Arranging page items**

Page items in an InDesign layout can be arranged in front of or behind each other by adjusting their stacking order within a layer, or can be placed on different layers. The following script fragment shows how to bring objects to the front or back of their layer, and how to control the stacking order of objects relative to each other (for the complete script, refer to StackingOrder).

```
--Given a rectangle "myRectangle" and an oval "myOval",
--where "myOval" is in front of "myRectangle", bring
--the rectangle to the front...
tell myRectangle
bring to front
end tell
```
When you create a page item, you can specify its layer, but you can also move a page item from one layer to another. The item layeritemLayerItemLayer property of the page item is the key to doing this, as shown in the following script fragment (for the complete script, refer to ItemLayer).

```
--Given a rectangle "myRectangle" and a layer "myLayer",
--send the rectangle to the layer...
tell myRectangle
   set item layer to layer "myLayer" of document 1
end tell
```
The stacking order of layers in a document can also be changed using the move command of the layer itself, as shown in the following script fragment (for the complete script, refer to MoveLayer).

```
--Given a layer "myLayer", move the layer behind
--the default layer.
tell myLayer
   move to end of layers of document 1
end tell
```
## **Transforming Page Items**

Transformations include scaling, rotation, shearing (skewing), and movement (or translation). In scripting, you apply transformations using the transform method. This one method replaces the resize, rotate, and shear methods used in versions of InDesign prior to InDesign CS3 (5.0).

#### **Using the transform method**

The transform method requires a transformation matrix (transformation matrix) object that defines the transformation or series of transformations to apply to the object. A transformation matrix can contain any combination of scale, rotate, shear, or translate operations.

The order in which transformations are applied to an object is important. Applying transformations in differing orders can produce very different results.

To transform an object, you follow two steps:

- 1. Create a transformation matrix.
- 2. Apply the transformation matrix to the object using the  $transform$  method. When you do this, you also specify the coordinate system in which the transformation is to take place. For more on coordinate systems, see ["Coordinate spaces" on page 123](#page-122-0). In addition, you specify the center of transformation, or transformation origin. For more on specifying the transformation origin, see ["Transformation origin" on page 124.](#page-123-0)

The following scripting example demonstrates the basic process of transforming a page item. (For the complete script, see TransformExamples.)

--Rotate a rectangle "myRectangle" around its center point. set myRotateMatrix to make transformation matrix with properties {counterclockwise rotation angle:27} transform myRectangle in pasteboard coordinates from center anchor with matrix myRotateMatrix --Scale a rectangle "myRectangle" around its center point. set myScaleMatrix to make transformation matrix with properties {horizontal scale factor:.5, vertical scale factor:.5} transform myRectangle in pasteboard coordinates from center anchor with matrix myScaleMatrix --Shear a rectangle "myRectangle" around its center point. set myShearMatrix to make transformation matrix with properties {clockwise shear angle: 30} transform myRectangle in pasteboard coordinates from center anchor with matrix myShearMatrix --Rotate a rectangle "myRectangle" around a specified ruler point ({72, 72}). set myRotateMatrix to make transformation matrix with properties {counterclockwise rotation angle:27} transform myRectangle in pasteboard coordinates from  $\{72, 72\}$ , center anchor} with matrix myRotateMatrix with considering ruler units --Scale a rectangle "myRectangle" around a specified ruler point ({72, 72}). set myScaleMatrix to make transformation matrix with properties {horizontal scale factor:.5, vertical scale factor:.5} transform myRectangle in pasteboard coordinates from {{72, 72}, center anchor} with matrix myScaleMatrix with considering ruler units

For a script that "wraps" transformation routines in a series of easy-to-use handlers, refer to the Transform script.

#### **Working with transformation matrices**

A transformation matrix cannot be changed once it has been created, but a variety of methods can interact with the transformation matrix to create a new transformation matrix based on the existing transformation matrix. In the following examples, we show how to apply transformations to a transformation matrix and replace the original matrix. (For the complete script, see TransformMatrix.)

```
--Scale a transformation matrix by 50% in both 
--horizontal and vertical dimensions.
set myTransformationMatrix to scale matrix myTransformationMatrix 
horizontally by .5 vertically by .5
--Rotate a transformation matrix by 45 degrees.
set myTransformationMatrix to rotate matrix by angle 45
--Shear a transformation matrix by 15 degrees.
set myTransformationMatrix to shear matrix by angle 15
```
When you use the rotate matrix method, you can use a sine or cosine value to transform the matrix, rather than an angle in degrees, as shown in the RotateMatrix script.

```
set myRectangle to rectangle 1 of page 1 of document 1
set myTransformationMatrix to make transformation matrix
--rotate matrix can take the following parameters: byAngle, byCosine, bySine;
--The following statements are equivalent (0.25881904510252 is the sine of 15 degrees, 
0.96592582628907 is the cosine).
set myTransformationMatrix to rotate matrix myTransformationMatrix by angle 15
set myTransformationMatrix to rotate matrix myTransformationMatrix by cosine 
0.965925826289
set myTransformationMatrix to rotate matrix myTransformationMatrix by sine 
0.258819045103
--Rotate the rectangle by the rotated matrix--45 degrees.
transform myRectangle in pasteboard coordinates from center anchor with matrix 
myTransformationMatrix
```
When you use the shear matrixmethod, you can provide a slope, rather than an angle in degrees, as shown in the ShearMatrix script.

```
set myRectangle to rectangle 1 of page 1 of document 1
set myTransformationMatrix to make transformation matrix
--shear matrix can take the following parameters: by angle, by slope
--The following statements are equivalent. slope = rise/run
--so a 45 degree slope is 1.
set myTransformationMatrix to shear matrix myTransformationMatrix by slope 1
--Shear the rectangle.
transform myRectangle in pasteboard coordinates from center anchor with matrix 
myTransformationMatrix
```
You can get the inverse of a transformation matrix using the invert matrixmethod, as shown in the following example. (For the complete script, see InvertMatrix.) You can use the inverted transformation matrix to undo the effect of the matrix.

set myRectangle to rectangle 1 of page 1 of document 1 set myTransformationMatrix to make transformation matrix with properties {counterclockwise rotation angle:30, horizontal translation:12, vertical translation:12} transform myRectangle in pasteboard coordinates from center anchor with matrix myTransformationMatrix set myNewRectangle to duplicate myRectangle --Move the duplicated rectangle to the location of the original --rectangle by inverting, then applying the transformation matrix. set myTransformationMatrix to invert matrix myTransformationMatrix

transform myNewRectangle in pasteboard coordinates from center anchor with matrix myTransformationMatrix

#### You can add transformation matrices using the catenate matrixmethod, as shown in the following example. (For the complete script, see CatenateMatrix.)

```
set myTransformationMatrixA to make transformation matrix with properties 
{counterclockwise rotation angle:30}
set myTransformationMatrixB to make transformation matrix with properties {horizontal 
translation:72, vertical translation:72}
set myRectangle to rectangle -1 of page 1 of document 1
set myNewRectangle to duplicate myRectangle
--Rotate the duplicated rectangle.
transform myNewRectangle in pasteboard coordinates from center anchor with matrix 
myTransformationMatrixA
set myNewRectangle to duplicate myRectangle
--Move the duplicate (unrotated) rectangle.
transform myNewRectangle in pasteboard coordinates from center anchor with matrix 
myTransformationMatrixB
--Merge the two transformation matrices.
set myTransformationMatrix to catenate matrix myTransformationMatrixA with matrix 
myTransformationMatrixB
set myNewRectangle to duplicate myRectangle
--The duplicated rectangle will be both moved and rotated.
transform myNewRectangle in pasteboard coordinates from center anchor with matrix 
myTransformationMatrix
```
When an object is transformed, you can get the transformation matrix that was applied to it, using the transform values of method, as shown in the following script fragment. (For the complete script, see TransformValuesOf.)

set myRectangle to rectangle -1 of page 1 of document 1 --Note that transform values of always returns a list containing a --single transformation matrix. set myTransformArray to transform values of myRectangle in pasteboard coordinates set myTransformationMatrix to item 1 of myTransformArray set myRotationAngle to counterclockwise rotation angle of myTransformationMatrix set myShearAngle to clockwise shear angle of myTransformationMatrix set myXScale to horizontal scale factor of myTransformationMatrix set myYScale to vertical scale factor of myTransformationMatrix set myXTranslate to horizontal translation of myTransformationMatrix set myYTranslate to vertical translation of myTransformationMatrix set myString to "Rotation Angle: " & myRotationAngle & return set myString to myString & "Shear Angle: " & myShearAngle & return set myString to myString & "Horizontal Scale Factor: " & myXScale & return set myString to myString & "Vertical Scale Factor: " & myYScale & return set myString to myString & "Horizontal Translation: " & myXTranslate & return set myString to myString & "Vertical Translation: " & myYTranslate & return & return set myString to myString & "Note that the Horizontal Translation and" & return set myString to myString & "Vertical Translation values are the location" & return set myString to myString & "of the center anchor in pasteboard coordinates." display dialog (myString)

**NOTE:** The values in the horizontal- and vertical-translation fields of the transformation matrix returned by this method are the location of the upper-left anchor of the object, in pasteboard coordinates.

#### <span id="page-122-0"></span>**Coordinate spaces**

In the transformation scripts we presented earlier, you might have noticed the pasteboard coordinates enumeration provided as a parameter for the transform method. This parameter determines the system of coordinates, or coordinate space, in which the transform operation occurs. The coordinate space can be one of the following values:

- **pasteboard coordinates** is the coordinate space of the entire InDesign document. This coordinate space extends behind all spreads in a document. It does not correspond to InDesign's rulers or zero point, nor does it have anything to do with the pasteboard area you can see around pages in the InDesign user interface. Transformations applied to objects have no effect on this coordinate space (e.g., the angle of the horizontal and vertical axes do not change).
- **parent coordinates** is the coordinate space of the parent of the object. Any transformations applied to the parent affect the parent coordinates; for example, rotating the parent object changes the angle of the horizontal and vertical axes of this coordinate space. In this case, the parent object refers to the group or page item containing the object; if the parent of the object is a page or spread, parent coordinates are the same as spread coordinates.
- **inner coordinates** is the coordinate space in which the object itself was created.
- **spread coordinates** is the coordinate space of the spread. The origin of this space is at the center of the spread, and does not correspond to the rulers you see in the user interface.

The following script shows the differences between the coordinate spaces. (For the complete script, see CoordinateSpaces.)

set myRectangle to rectangle 1 of group 1 of page 1 of document 1 set myString to "The page contains a group which has been" & return set myString to myString & "rotated 45 degrees (counterclockwise)." & return set myString to myString & "The rectangle inside the group was" & return set myString to myString & "rotated 45 degrees counterclockwise before" & return set myString to myString & "it was added to the group." & return & return set myString to myString & "Watch as we apply a series of scaling" & return set myString to myString & "operations in different coordinate spaces." display dialog myString set myTransformationMatrix to make transformation matrix with properties {horizontal scale factor:2} --Transform the rectangle using inner coordinates. transform myRectangle in inner coordinates from center anchor with matrix myTransformationMatrix --Select the rectangle and display an alert. select myRectangle display dialog "Transformed using inner coordinates." --Undo the transformation. tell document 1 to undo --Transform using parent coordinates. transform myRectangle in parent coordinates from center anchor with matrix myTransformationMatrix select myRectangle display dialog "Transformed using parent coordinates." tell document 1 to undo --Transform using pasteboard coordinates. transform myRectangle in pasteboard coordinates from center anchor with matrix myTransformationMatrix select myRectangle display dialog "Transformed using pasteboard coordinates." tell document 1 to undo

#### <span id="page-123-0"></span>**Transformation origin**

The transformation origin is the center point of the transformation. The transformation origin can be specified in several ways:

- Bounds space:
	- $\triangleright$  anchor An anchor point on the object itself.

center anchor

- Ruler space:
	- $\triangleright$  (x, y), page index A point, relative to the ruler origin on a specified page of a spread.

 $\{\{72, 144\}, 1\}$ 

 $\triangleright$  (x, y), location — A point, relative to the parent page of the specified location of the object. Location can be specified as an anchor point or a coordinate pair. It can be specified relative to the object's geometric or visible bounds, and it can be specified in a given coordinate space.

```
\{\{72, 144\}, \text{ center anchor}\}
```
- **Transform space:** 
	- $\triangleright$   $(x, y)$  A point in the pasteboard coordinate space.

 ${72, 72}$ 

 $\triangleright$  (x, y), coordinate system — A point in the specified coordinate space.

```
\{\{72, 72\}, parent coordinates}
```
 $\triangleright$   $((x, y))$  — A point in the coordinate space given as the in parameter of the transform method.

 $\{\{72, 72\}\}\$ 

The following script example shows how to use some of the transformation origin options. (For the complete script, see TransformationOrigin.)

```
set myRectangle to rectangle 1 of document 1
set myString to "Watch as we rotate the rectangle using different anchor points," & 
return
set myString to myString & "bounds types, and coordinate spaces." & return & return
set myString to myString & "You might have to drag the alert aside to" & return
set myString to myString & "see the effect of the transformation."
set myNewRectangle to duplicate myRectangle
set myTransformationMatrix to make transformation matrix with properties 
{counterclockwise rotation angle:30}
--Rotate around the duplicated rectangle's center point.
transform myNewRectangle in pasteboard coordinates from center anchor with matrix 
myTransformationMatrix
--Select the rectangle and display an alert.
select myNewRectangle
display dialog "Rotated around center anchor."
--Undo the transformation.
tell document 1 to undo
--Rotate the rectangle around the ruler location [-100, -100]. Note that the anchor 
point specified here specifes the page
--containing the point--*not* that transformation point itself. The transformation gets 
the ruler coordinate [-100, -100] based
--on that page. Setting the considerRulerUnits parameter to true makes certain that the 
transformation uses the current
--ruler units.
transform myNewRectangle in pasteboard coordinates from \{ -100, -100 \}, top left anchor}
with matrix myTransformationMatrix with considering ruler units
--Move the page guides to reflect the transformation point.
tell guide 1 of page 1 of document 1 to set location to -100
tell guide 2 of page 1 of document 1 to set location to -100
--Select the rectangle and display an alert.
select myNewRectangle
display dialog "Rotated around -100x, -100y."
--Undo the transformation and the guide moves.
tell document 1 to undo
tell document 1 to undo
tell document 1 to undo
```
#### **Resolving locations**

Sometimes, you need to get the location of a point specified in one coordinate space in the context of another coordinate space. To do this, use the resolve method, as shown in the following script example. (For the complete script, see ResolveLocation.)

set myRectangle to rectangle 1 of group 1 of page 1 of document 1 --Get ruler coordinate {72, 72} in pasteboard coordinates. set myPageLocation to resolve myRectangle location  $\{72, 72\}$ , top right anchor} in pasteboard coordinates with considering ruler units --resolve returns a list containing a single item. set myPageLocation to item 1 of myPageLocation display dialog "Pasteboard Coordinates:" & return & return & "X: " & item 1 of myPageLocation & return & "Y: " & item 2 of myPageLocation --Get ruler coordinate {72, 72} in parent coordinates. set myPageLocation to resolve myRectangle location {{72, 72}, top right anchor} in parent coordinates with considering ruler units --resolve returns a list containing a single item. set myPageLocation to item 1 of myPageLocation display dialog "Parent Coordinates:" & return & return & "X: " & item 1 of myPageLocation & return & "Y: " & item 2 of myPageLocation

#### **Transforming points**

You can transform points as well as objects, which means scripts can perform a variety of mathematical operations without having to include the calculations in the script itself. This is particularly useful for AppleScript, which lacks the basic trigonometric functions (sine, cosine) required for most transformations. The ChangeCoordinates sample script shows how to draw a series of regular polygons using this approach:

```
--General purpose routine for drawing regular polygons from their center point.
on myDrawPolygon(myParent, myCenterPoint, myNumberOfPoints, myRadius, myStarPolygon, 
myStarInset)
   local myPathPoints, myTransformedPoint
   tell application "Adobe InDesign CS6"
      set myPathPoints to {}
      set myPoint to \{0, 0\}if myStarPolygon is true then
          set myNumberOfPoints to myNumberOfPoints * 2
      end if
      set myInnerRadius to myRadius * myStarInset
      set myAngle to 360 / myNumberOfPoints
      set myRotateMatrix to make transformation matrix with properties
       {counterclockwise rotation angle:myAngle}
      set myOuterTranslateMatrix to make transformation matrix with properties
      {horizontal translation:myRadius}
      set myInnerTranslateMatrix to make transformation matrix with properties
      {horizontal translation:myInnerRadius}
      repeat with myPointCounter from 0 to myNumberOfPoints - 1
          --Translate the point to the inner/outer radius.
          if myStarInset = 1 or my myIsEven(myPointCounter) is true then
             set myTransformedPoint to change coordinates 
             myOuterTranslateMatrix point myPoint
          else
             set myTransformedPoint to change coordinates 
             myInnerTranslateMatrix point myPoint
          end if
          --Rotate the point.
          set myTransformedPoint to change coordinates 
          myRotateMatrix point myTransformedPoint
          copy myTransformedPoint to the end of myPathPoints
          set myRotateMatrix to rotate matrix myRotateMatrix by angle myAngle
      end repeat
       --Create a new polygon.
```

```
tell myParent
          set myPolygon to make polygon
      end tell
      --Set the entire path of the polygon to the array we've created.
      set entire path of path 1 of myPolygon to myPathPoints
      --If the center point is somewhere other than [0,0], 
      --translate the polygon to the center point.
      if item 1 of myCenterPoint is not equal to 0 or item 2 of 
   myCenterPoint is not equal to 0 then
          set myTransformationMatrix to make transformation matrix with properties
          {horizontal translation:item 1 of myCenterPoint, 
          vertical translation:item 2 of myCenterPoint}
          transform myPolygon in pasteboard coordinates from {myCenterPoint, 
          center anchor} with matrix myTransformationMatrix with considering 
      ruler units
      end if
   end tell
end myDrawPolygon
--This function returns true if myNumber is even, false if it is not.
on myIsEven(myNumber)
   set myResult to myNumber mod 2
   if myResult = 0 then
      set myResult to true
   else
      set myResult to false
   end if
   return myResult
end myIsEven
```
You also can use the change coordinates method to change the positions of curve control points, as shown in the FunWithTransformations sample script.

#### **Transforming again**

Just as you can apply a transformation or sequence of transformations again in the user interface, you can do so using scripting. There are four methods for applying transformations again:

- transform again
- transform again individually
- transform sequence again
- transform sequence again individually

The following script fragment shows how to use transform again. (For the complete script, see TransformAgain.)

set myTransformationMatrix to make transformation matrix with properties {counterclockwise rotation angle:45} transform myRectangleA in pasteboard coordinates from center anchor with matrix myTransformationMatrix set myRectangleB to duplicate myRectangleA transform myRectangleB in pasteboard coordinates from  $\{0, 0\}$ , top left anchor} with matrix myTransformationMatrix with considering ruler units set myRectangleC to duplicate myRectangleB set myResult to transform again myRectangleC set myRectangleD to duplicate myRectangleC set myResult to transform again myRectangleD set myRectangleE to duplicate myRectangleD set myResult to transform again myRectangleE set myRectangleF to duplicate myRectangleE set myResult to transform again myRectangleF set myRectangleG to duplicate myRectangleF set myResult to transform again myRectangleG set myRectangleH to duplicate myRectangleG set myResult to transform again myRectangleH transform myRectangleB in pasteboard coordinates from center anchor with matrix myTransformationMatrix set myResult to transform again myRectangleD set myResult to transform again myRectangleF set myResult to transform again myRectangleH

## **Resize and Reframe**

In addition to scaling page items using the transform command, you can also change the size of the shape using two other commands: resize and reframe. These commands change the location of the path points of the page item without scaling the content or stroke weight of the page item. The following script fragment shows how to use the resize command. For the complete script, see Resize.

```
--Given a reference to a rectangle "myRectangle"...
set myDuplicate to duplicate myRectangle
resize myDuplicate in inner coordinates from center anchor by multiplying current 
dimensions by values\{2, 2\}
```
The following script fragment shows how to use the reframe command. For the complete script, see Reframe.

```
--Given a reference to a rectangle "myRectangle"...
set myBounds to geometric bounds of myRectangle
set myX1 to item 2 of myBounds - 72
set myY1 to item 1 of myBounds - 72
set myX2 to item 4 of myBounds + 72
set myY2 to item 3 of myBounds + 72
set myDuplicate to duplicate myRectangle
myDuplicate = myRectangle.duplicate();
reframe myDuplicate in inner coordinates opposing corners {{myY1, myX1},{myY2, myX2}}
```
## **Working with Articles**

Articles provide designers and production artists an easy way to create relationships among page items. These relationships can be used to define the content to be used while exporting to ePub, HTML or Accessible PDFs; and to define the order of the content. You can create articles from a combination of

existing page items within a layout, including images, graphics, or text. Once an article has been created, page items can be added, removed, or re-ordered.

#### **Retrieving an article list**

To get the articles in a document, use the following script (for the complete script, see CreateArticle).

set myDocument to document 1 set myArticles to articles of myDocument

#### **Adding new articles**

To add a new article to a document, use the following script (for the complete script, see CreateArticle).

```
set newArticle1 to make article with properties {name:"Article1", article export 
status:true}
```
#### **Removing an article**

To remove an article, tell the article to remove itself as shown in the following script (for the complete script, see RemoveArticle).

tell article 1 of myDocument to delete

#### **Reordering articles**

To reorder articles, tell the article to move the reference article and the location relative to the reference article as shown in the following script (for the complete script, see ReorderArticles).

```
tell myDocument
    set article1 to make article with properties {name:"Article1"}
    set article2 to make article with properties {name:"Article2"}
    set article3 to make article with properties {name:"Article3"}
    set article4 to make article with properties {name:"Article4"}
    move article4 to beginning of article 0
    move article1 to end of article 0
    move article3 to after article4
    move article2 to before article1
end tell
```
#### **Adding new members to an article**

To add new members to an article, use the following script (for the complete script, see AddRemoveArticleMember).

```
set myDocument to document 1
tell myDocument
    set article1 to make article with properties {name:"Article1"}
    set article2 to make article with properties {name:"Article2"}
    set article3 to make article with properties {name:"Article3"}
    set myPage to page 1 of myDocument
    --add rectangle 1 of myPage to article1
    tell article1
        make article member with properties {item ref:rectangle 1 of myPage}
        make article member with properties {item ref:oval 1 of myPage}
    end tell
    tell article2
        make article member with properties {item ref:rectangle 2 of myPage}
        make article member with properties {item ref:oval 2 of myPage}
    end tell
    tell article3
       make article member with properties {item ref:group 1 of myPage}
    end tell
end tell
```
#### **Reordering members of an article**

To reorder members of an article, tell the member to move the reference object and the location relative to the reference object as shown in the following script (for the complete script, see ReorderArticleMembers).

```
--Assume there are four members in the article in the following order:
--rectangle, oval, text frame, group
make article member with properties {item ref:rectangle 1 of myPage}
make article member with properties {item ref:oval 1 of myPage}
make article member with properties {item ref:text frame 1 of myPage}
make article member with properties {item ref:group 1 of myPage}
move article member 1 to end of article member 0
move article member 3 to beginning of article member 0
move article member 2 to after article member 3
```
#### **Removing members from an article**

To remove a member from an article, tell the article member to remove itself, as shown in the following script (for the complete script, see AddRemoveArticleMember).

tell article member 1 of article1 to delete

# **7 User Interfaces**

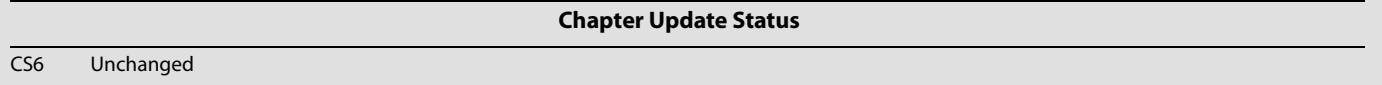

AppleScript can create dialogs for simple yes/no questions and text entry, but you probably will need to create more complex dialogs for your scripts. InDesign scripting can add dialogs and populate them with common user-interface controls, like pop-up lists, text-entry fields, and numeric-entry fields. If you want your script to collect and act on information entered by you or any other user of your script, use the dialog object.

This chapter shows how to work with InDesign dialog scripting. The sample scripts in this chapter are presented in order of complexity, starting with very simple scripts and building toward more complex operations.

**NOTE:** InDesign scripts written in JavaScript also can include user interfaces created using the Adobe ScriptUI component. This chapter includes some ScriptUI scripting tutorials; for more information, see Adobe JavaScript Tools Guide.

We assume that you have already read Adobe InDesign Scripting Tutorial and know how to create and run a script.

## **Dialog Overview**

An InDesign dialog box is an object like any other InDesign scripting object. The dialog box can contain several different types of elements (known collectively as "widgets"), as shown in the following figure. The elements of the figure are described in the table following the figure.

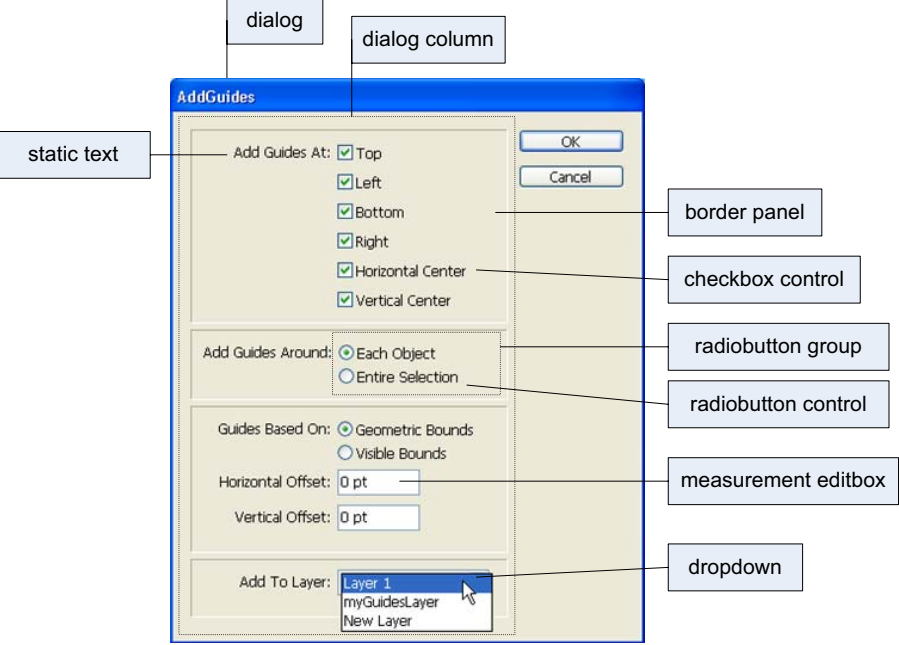

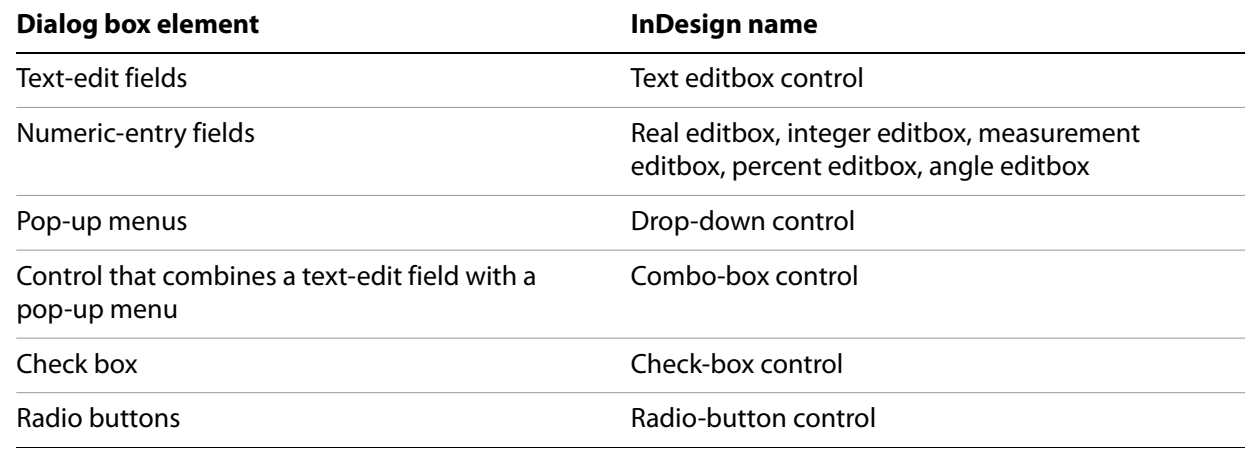

The dialog object itself does not directly contain the controls; that is the purpose of the dialog column object. dialog columns give you a way to control the positioning of controls within a dialog box. Inside dialog columns, you can further subdivide the dialog box into other dialog columns or border panels (both of which can, if necessary, contain more dialog columns and border panels).

Like any other InDesign scripting object, each part of a dialog box has its own properties. A checkbox control, for example, has a property for its text (static label) and another property for its state (checked state). The dropdown control has a property (string list) for setting the list of options that appears on the control's menu.

To use a dialog box in your script, create the  $dialog$  object, populate it with various controls, display the dialog box, and then gather values from the dialog-box controls to use in your script. Dialog boxes remain in InDesign's memory until they are destroyed. This means you can keep a dialog box in memory and have data stored in its properties used by multiple scripts, but it also means the dialog boxes take up memory and should be disposed of when they are not in use. In general, you should destroy a dialog-box object before your script finishes executing.

## **Your First InDesign Dialog**

The process of creating an InDesign dialog is very simple: add a dialog, add a dialog column to the dialog, and add controls to the dialog column. The following script demonstrates the process (for the complete script, see SimpleDialog):

```
set myDialog to make dialog with properties {name:"Simple Dialog"}
tell myDialog
   tell (make dialog column)
      make static text with properties {static label:"This is a very 
      simple dialog box."}
   end tell
end tell
--Show the dialog box.
set myResult to show myDialog
--If the user clicked OK, display one message;
--if they clicked Cancel, display a different message.
if myResult is true then
   display dialog ("You clicked the OK button")
else
   display dialog ("You clicked the Cancel button")
end if
--Remove the dialog box from memory.
destroy myDialog
```
## **Adding a User Interface to "Hello World"**

In this example, we add a simple user interface to the Hello World tutorial script presented in Adobe InDesign Scripting Tutorial. The options in the dialog box provide a way for you to specify the sample text and change the point size of the text:

```
set myDialog to make dialog
tell myDialog
   set name to "Simple User Interface Example Script"
   set myDialogColumn to make dialog column
   tell myDialogColumn
      --Create a text entry field.
      set myTextEditField to make text editbox with properties 
      {edit contents:"Hello World!", min width:180}
      --Create a number (real) entry field
      set myPointSizeField to make measurement editbox with properties 
      {edit value:72, edit units:points}
   end tell
end tell
set myResult to show myDialog
if myResult is true then
   --Get the settings from the dialog box.
   --Get the point size from the point size field.
   set myPointSize to edit value of myPointSizeField
   --Get the example text from the text edit field.
   set myString to edit contents of myTextEditField
   --Remove the dialog box from memory.
   destroy myDialog
   my myMakeDocument(myPointSize, myString)
else
   destroy myDialog
end if
```
Here is the myMakeDocument handler referred to in the above fragment:

```
on myMakeDocument(myPointSize, myString)
   tell application "Adobe InDesign CS6"
      set myDocument to make document
      tell view preferences of myDocument
      end tell
      tell page 1 of myDocument
          --Create a text frame.
          set myTextFrame to make text frame
          set geometric bounds of myTextFrame to my myGetBounds
          (myDocument, page 1 of myDocument)
          --Apply the settings from the dialog box to the text frame.
          set contents of myTextFrame to myString
          --Set the point size of the text in the text frame.
          set point size of text 1 of myTextFrame to myPointSize
      end tell
   end tell
end myMakeDocument
```
## **Creating a More Complex User Interface**

In the next example, we add more controls and different types of controls to the sample dialog box. The example creates a dialog box that resembles the following:

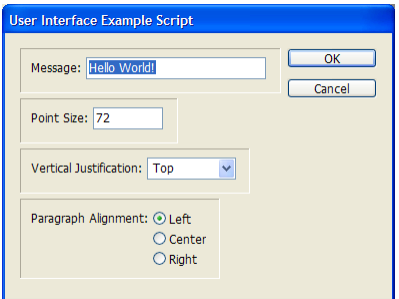

For the complete script, see ComplexUI.

```
set myDialog to make dialog
--This example dialog box uses border panels and dialog columns to
--separate and organize the user interface items in the dialog.
   tell myDialog
      set name to "User Interface Example Script"
      set myDialogColumn to make dialog column
      tell myDialogColumn
          set myBorderPanel to make border panel
          tell myBorderPanel
             set myDialogColumn to make dialog column
             tell myDialogColumn
                 make static text with properties {static label:"Message:"}
             end tell
             set myDialogColumn to make dialog column
             tell myDialogColumn
                 set myTextEditField to make text editbox with properties 
                 {edit contents:"Hello World!", min width:180}
             end tell
          end tell
          set myBorderPanel to make border panel
```

```
tell myBorderPanel
          set myDialogColumn to make dialog column
          tell myDialogColumn
             make static text with properties {static label:"Point Size:"}
          end tell
          set myDialogColumn to make dialog column
          tell myDialogColumn
             set myPointSizeField to make measurement editbox with 
             properties {edit value:72, edit units:points}
          end tell
      end tell
      set myBorderPanel to make border panel
      tell myBorderPanel
          set myDialogColumn to make dialog column
          tell myDialogColumn
             make static text with properties 
              {static label:"Vertical Justification:"}
          end tell
          set myDialogColumn to make dialog column
          tell myDialogColumn
             set myVerticalJustificationMenu to make dropdown with properties
             {string list:{"Top", "Center", "Bottom"}, selected index:0}
          end tell
      end tell
      set myBorderPanel to make border panel
      tell myBorderPanel
          make static text with properties {static label:"Paragraph Alignment:"}
          set myParagraphAlignmentGroup to make radiobutton group
          tell myParagraphAlignmentGroup
             set myLeftRadioButton to make radiobutton control with 
             properties {static label:"Left", checked state:true}
             set myCenterRadioButton to make radiobutton control with 
             properties {static label:"Center"}
             set myRightRadioButton to make radiobutton control with 
             properties {static label:"Right"}
          end tell
      end tell
   end tell
end tell
set myResult to show myDialog
if myResult is true then
   --Get the settings from the dialog box.
   --Get the point size from the point size field.
   set myPointSize to edit value of myPointSizeField
   --Get the example text from the text edit field.
   set myString to edit contents of myTextEditField
   --Get the vertical justification setting from the pop-up menu.
   if selected index of myVerticalJustificationMenu is 0 then
      set myVerticalJustification to top align
   else if selected index of myVerticalJustificationMenu is 1 then
      set myVerticalJustification to center align
   else
      set myVerticalJustification to bottom align
   end if
   --Get the paragraph alignment setting from the radiobutton group.
   get properties of myParagraphAlignmentGroup
```

```
if selected button of myParagraphAlignmentGroup is 0 then
          set myParagraphAlignment to left align
      else if selected button of myParagraphAlignmentGroup is 1 then
          set myParagraphAlignment to center align
      else
          set myParagraphAlignment to right align
      end if
      --Remove the dialog box from memory.
      destroy myDialog
      my myMakeDocument(myPointSize, myString, 
      myParagraphAlignment, myVerticalJustification)
   else
      destroy myDialog
   end if
end tell
```
Here is the myMakeDocument handler referred to in the above fragment:

```
on myMakeDocument(myPointSize, myString, myParagraphAlignment, 
myVerticalJustification)
   tell application "Adobe InDesign CS6"
      set myDocument to make document
      tell view preferences of myDocument
      end tell
      set myPage to page 1 of myDocument
      tell myPage
          set myTextFrame to make text frame
          set geometric bounds of myTextFrame to my myGetBounds(myDocument, myPage)
          --Apply the settings from the dialog box to the text frame.
          set contents of myTextFrame to myString
          --Apply the vertical justification setting.
          set vertical justification of text frame preferences of 
          myTextFrame to myVerticalJustification
          --Apply the paragraph alignment ("justification").
          --"text 1 of myTextFrame" is all of the text in the text frame.
          set justification of text 1 of myTextFrame to myParagraphAlignment
          --Set the point size of the text in the text frame.
          set point size of text 1 of myTextFrame to myPointSize
      end tell
   end tell
end myMakeDocument
```
## **Working with ScriptUI**

JavaScripts can make create and define user-interface elements using an Adobe scripting component named ScriptUI. ScriptUI gives scripters a way to create floating palettes, progress bars, and interactive dialog boxes that are far more complex than InDesign's built-in dialog object.

This does not mean, however, that user-interface elements written using Script UI are not accessible to AppleScript users. InDesign scripts can execute scripts written in other scripting languages using the do script method.

#### **Creating a progress bar with ScriptUI**

The following sample script shows how to create a progress bar using JavaScript and ScriptUI, then use the progress bar from an AppleScript (for the complete script, see ProgressBar):

```
#targetengine "session"
//Because these terms are defined in the "session" engine,
//they will be available to any other JavaScript running
//in that instance of the engine.
var myMaximumValue = 300;
var myProgressBarWidth = 300;
var myIncrement = myMaximumValue/myProgressBarWidth;
myCreateProgressPanel(myMaximumValue, myProgressBarWidth);
function myCreateProgressPanel(myMaximumValue, myProgressBarWidth){
   myProgressPanel = new Window('window', 'Progress');
   with(myProgressPanel){
      myProgressPanel.myProgressBar = add('progressbar', [12, 12,
   myProgressBarWidth, 24], 0, myMaximumValue);
   }
}
```
The following script fragment shows how to call the progress bar created in the above script using an AppleScript (for the complete script, see CallProgressBar):

```
set myDocument to make document
--Add pages to the active document.
--If you don't do this, the progress bar will
--go by too quickly.
--Note that the JavaScripts must use the "session"
--engine for this to work.
set myJavaScript to "#targetengine \"session\"" & return
set myJavaScript to myJavaScript & "myCreateProgressPanel(100, 400);" & return
set myJavaScript to myJavaScript & "myProgressPanel.show();" & return
do script myJavaScript language javascript
repeat with myCounter from 1 to 40
   set myJavaScript to "#targetengine \"session\"" & return
   set myJavaScript to myJavaScript & "myProgressPanel.myProgressBar.value = "
   set myJavaScript to myJavaScript & myCounter & "/myIncrement;" & return
   do script myJavaScript language javascript
   tell myDocument to make page
   if myCounter = 100 then
      set myJavaScript to "#targetengine \"session\"" & return
      set myJavaScript to myJavaScript & 
      "myProgressPanel.myProgressBar.value = 0;" & return
      set myJavaScript to myJavaScript & "myProgressPanel.hide();" & return
      do script myJavaScript language javascript
      close myDocument saving no
   end if
end repeat
```
## **8 Events**

CS6 Unchanged

**Chapter Update Status**

InDesign scripting can respond to common application and document events, such as opening a file, creating a new file, printing, and importing text and graphic files from disk. In InDesign scripting, the event object responds to an event that occurs in the application. Scripts can be attached to events using the event listener scripting object. Scripts that use events are the same as other scripts—the only difference is that they run automatically when the corresponding event occurs, rather than being run by the user (from the Scripts palette).

This chapter shows how to work with InDesign event scripting. The sample scripts in this chapter are presented in order of complexity, starting with very simple scripts and building toward more complex operations.

We assume that you have already read Adobe InDesign Scripting Tutorial and know how to create, install, and run a script.

For a discussion of events related to menus, see [Chapter 9, "Menus](#page-148-0)."

The InDesign event scripting model is similar to the Worldwide Web Consortium (W3C) recommendation for Document Object Model Events. For more information, see <http://www.w3c.org>.

## **Understanding the Event Scripting Model**

The InDesign event scripting model consists of a series of objects that correspond to the events that occur as you work with the application. The first object is the event, which corresponds to one of a limited series of actions in the InDesign user interface (or corresponding actions triggered by scripts).

To respond to an event, you register an event listener with an object capable of receiving the event. When the specified event reaches the object, the event listener executes the script function defined in its handler function (a reference to a script file on disk).

You can view the available events using the AppleScript Dictionary Viewer. In the AppleScript Dictionary viewer in your AppleScript editor, look at the event class in the Basics Suite.

#### **About event properties and event propagation**

When an action—whether initiated by a user or by a script—triggers an event, the event can spread, or propagate, through the scripting objects capable of responding to the event. When an event reaches an object that has an event listener registered for that event, the event listener is triggered by the event. An event can be handled by more than one object as it propagates.

There are two types of event propagation:

 **None —** Only the event listeners registered to the event target are triggered by the event. The beforeDisplay event is an example of an event that does not propagate.

**Bubbling** — The event starts propagation at its target and triggers any qualifying event listeners registered to the target. The event then proceeds upward through the scripting object model, triggering any qualifying event listeners registered to objects above the target in the scripting object model hierarchy.

The following table provides more detail on the properties of an event and the ways in which they relate to event propagation through the scripting object model.

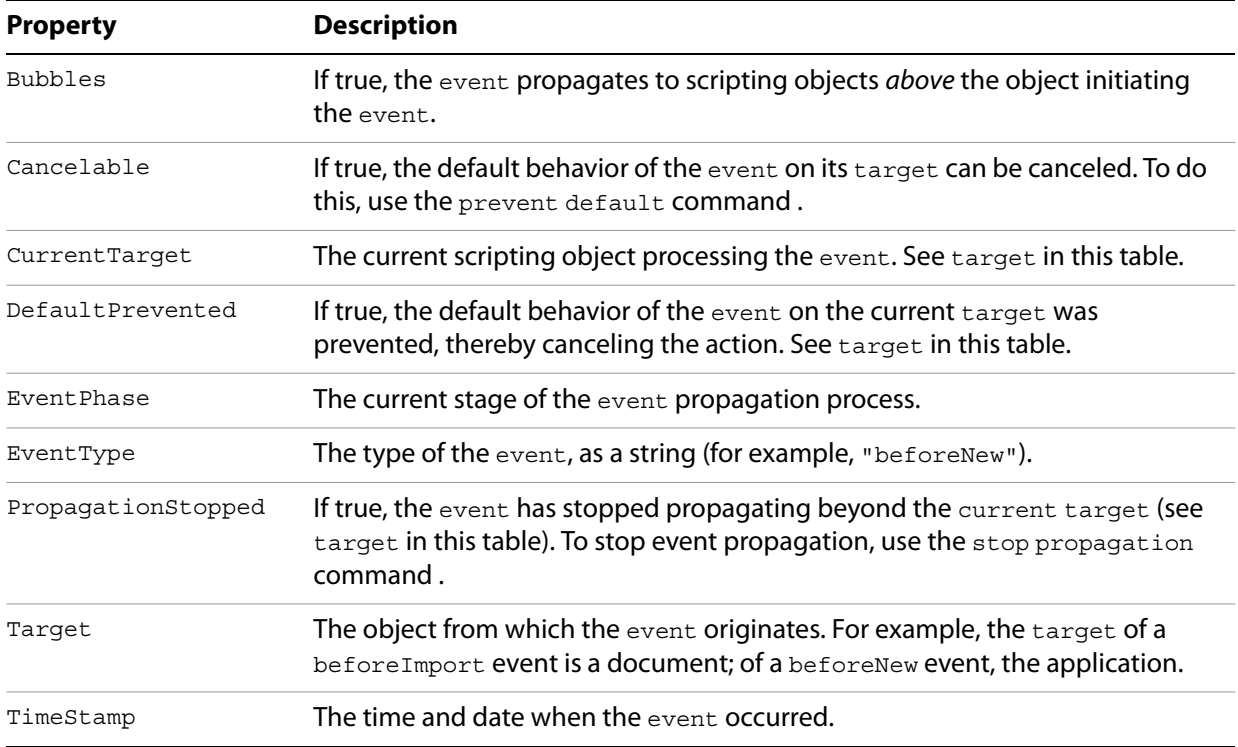

## **Working with Event Listeners**

When you create an event listener, you specify the event type and the event handler (as a handler or file reference). The following script fragment shows how to add an event listener for a specific event (for the complete script, see AddEventListener).

```
--Registers an event listener on the afterNew event.
tell application "Adobe InDesign CS6"
   make event listener with properties {event type:"afterNew", 
   handler:my myDisplayEventType}
end tell
```
The preceding script fragment refers to the following handler:

```
on myDisplayEventType()
   tell application "Adobe InDesign CS6"
      --"evt" is the event passed to this script by the event listener.
      set myEvent to evt
      display dialog ("This event is the "& event type of myEvent & "event.")
   end tell
end myMessage
```
When you use an event handler defined in the script, rather than an event handler defined in a separate script file, the script will work correctly when run from the InDesign Scripts panel, but will not work when you run it from a script editing application (such as the Apple Script Editor).

To remove the event listener created by the preceding script, run the following script (from the RemoveEventListener tutorial script):

```
tell application "Adobe InDesign CS6"
   remove event listener event type "afterNew" handler myDisplayEventType
end tell
```
When an event listener responds to an event, the event may still be processed by other event listeners that might be monitoring the event (depending on the propagation of the event). For example, the afterOpen event can be observed by event listeners associated with both the application and the document.

event listeners do not persist beyond the current InDesign session. To make an event listener available in every InDesign session, add the script to the startup scripts folder. (For more on installing scripts, see "Installing Scripts" in Adobe InDesign Scripting Tutorial.) When you add an event listener script to a document, it is not saved with the document or exported to IDML.

**NOTE:** If you are having trouble with a script that defines an event listener, you can either run a script that removes the event listener or quit and restart InDesign.

An event can trigger multiple event listeners as it propagates through the scripting object model. The following sample script demonstrates an event triggering event listeners registered to different objects (for the full script, see MultipleEventListeners):

```
--Shows that an event can trigger multiple event listeners.
tell application "Adobe InDesign CS6"
   set myDocument to make document
   --You'll have to fill in a valid file path for your system
   make event listener with properties {event type:"beforeImport",
   handler:my myEventInfo}
   tell myDocument
      make event listener with properties {event type:"beforeImport",
      handler:my myEventInfo}
   end tell
end tell
```
The handler referred to in the preceding script fragment contains the following:

```
on myEventInfo(myEvent)
   tell application "Adobe InDesign CS6"
      set myString to "Current Target: " & name of current target of myEvent
      display dialog (myString)
   end tell
end myEventInfo
```
When you run the preceding script and place a file, InDesign displays alerts showing, in sequence, the name of the document, then the name of the application. To remove the event listeners added by the preceding script, run the RemoveMultipleEventListeners script.

The following sample script creates an event listener for each document event and displays information about the event in a simple dialog box. For the complete script, see EventListenersOn.

```
tell application "Adobe InDesign CS6"
set myEventNames to {"beforeNew", "afterNew", "beforeQuit", "afterQuit", "beforeOpen", 
"afterOpen", "beforeClose", "afterClose", "beforeSave", "afterSave", "beforeSaveAs", 
"afterSaveAs", "beforeSaveACopy", "afterSaveACopy", "beforeRevert", "afterRevert", 
"beforePrint", "afterPrint", "beforeExport", "afterExport", "beforeImport", 
"afterImport", "beforePlace", "afterPlace"}
   repeat with myEventName in myEventNames
      make event listener with properties {event type:myEventName,
      handler:"yukino:IDEventHandlers:GetEventInfo.applescript"}
   end repeat
end tell
```
The preceding script refers to the following script. The file reference in the preceding script must match the location of this script on your disk. For the complete script, see GetEventInfo.applescript.

```
main(evt)
on main(myEvent)
   tell application "Adobe InDesign CS6"
      set myString to "Handling Event: " & event type of myEvent & return
      set myString to myString & "Target: " & name of target of myEvent & return
      set myString to myString & "Current: " & name of current target of 
      myEvent & return
      set myString to myString & "Phase: " & my myGetPhaseName(event phase o
      f myEvent) & return
      set myString to myString & "Bubbles: " & bubbles of myEvent & return
      set myString to myString & "Cancelable: " & cancelable of 
      myEvent & return
      set myString to myString & "Stopped: " & propagation stopped of 
      myEvent & return
      set myString to myString & "Canceled: " & default prevented of 
      myEvent & return
      set myString to myString & "Time: " & time stamp of myEvent & return
      display dialog (myString)
   end tell
end main
--Function returns a string corresponding to the event phase.
on myGetPhaseName(myEventPhase)
   tell application "Adobe InDesign CS6"
      if myEventPhase is at target then
         set myString to "At Target"
      else if myEventPhase is bubbling phase then
          set myString to "Bubbling"
      else if myEventPhase is done then
          set myString to "Done"
      else if myEventPhase is not dispatching then
          set myString to "Not Dispatching"
      else
          set myString to "Unknown Phase"
      end if
      return myString
   end tell
end myGetPhaseName
```
The following sample script shows how to turn off all event listeners on the application object. For the complete script, see EventListenersOff.

```
-tell application "Adobe InDesign CS6"
   tell event listeners to delete
end tell
```
--

## **Sample afterNew Event Listener**

The afterNew event provides a convenient place to add information to the document, such as the user name, the date the document was created, copyright information, and other job-tracking information. The following tutorial script shows how to add this kind of information to a text frame in the slug area of the first master spread in the document (for the complete script, see AfterNew). This script also adds document metadata (also known as file info or XMP information).

```
--Registers an event listener on the afterNew event.
tell application "Adobe InDesign CS6"
   make event listener with properties {event type:"afterNew", 
handler:"yukino:IDEventHandlers:AfterNewHandler.applescript"}
end tell
```
The preceding script refers to the following script. The file reference in the preceding script must match the location of this script on your disk. For the complete script, see AfterNewHandler.applescript.

```
--AfterNewHandler.applescript
--An InDesign CS6 AppleScript
--This script is called by the AfterNew.applescript. It
--Sets up a basic document layout and adds XMP information
--to the document.
main(evt)
on main(myEvent)
   tell application "Adobe InDesign CS6"
      if user name = "" then
         set user name to "Adobe"
      end if
      set myUserName to user name
      --set myDocument to parent of myEvent
      set myDocument to document 1
      tell view preferences of myDocument
          set horizontal measurement units to points
          set vertical measurement units to points
          set ruler origin to page origin
      end tell
      --MySlugOffset is the distance from the bottom of the page
      --to the top of the slug.
      set mySlugOffset to 12
      --MySlugHeight is the height of the text frame
      --containing the job information.
      set mySlugHeight to 72
      tell document preferences of myDocument
          set documentSlugUniformSize to false
          set slug bottom offset to mySlugOffset + mySlugHeight
          set slug top offset to 0
          set slug inside or left offset to 0
          set slug right or outside offset to 0
      end tell
      repeat with myCounter from 1 to (count master spreads of myDocument)
          set myMasterSpread to master spread myCounter of myDocument
          repeat with myMasterPageCounter from 1 to (count pages of 
          myMasterSpread)
             set myPage to page myMasterPageCounter of myMasterSpread
             set mySlugBounds to my myGetSlugBounds(myDocument, myPage,
             mySlugOffset, mySlugHeight)
             tell myPage
                 set mySlugFrame to make text frame with properties {geometric
```

```
bounds:mySlugBounds, contents:"Created: " & 
                 time stamp of myEvent &
                 return & "by: " & myUserName}
             end tell
          end repeat
      end repeat
      tell metadata preferences of myDocument
          set author to "Adobe Systems"
          set description to "This is an example document 
          containing XMP metadata. Created: " & time stamp of myEvent
      end tell
   end tell
end main
on myGetSlugBounds(myDocument, myPage, mySlugOffset, mySlugHeight)
   tell application "Adobe InDesign CS6"
      tell myDocument
          set myPageWidth to page width of document preferences
          set myPageHeight to page height of document preferences
      end tell
      set myLeft to left of margin preferences of myPage
      set myRight to right of margin preferences of myPage
      set myX1 to myLeft
      set myY1 to myPageHeight + mySlugOffset
      set myX2 to myPageWidth - myRight
      set myY2 to myY1 + mySlugHeight
      return {myY1, myX1, myY2, myX2}
   end tell
end myGetSlugBounds
```
### **Sample beforePrint Event Listener**

The beforePrint event provides a perfect place to execute a script that performs various preflight checks on a document. The following script shows how to add an event listener that checks a document for certain attributes before printing (for the complete script, see BeforePrint):

```
--Adds an event listener that performs a preflight check on
--a document before printing. If the preflight check fails, 
--the script gives the user the opportunity to cancel the print job.
tell application "Adobe InDesign CS6"
   make event listener with properties {event type:"beforePrint", 
handler:"yukino:IDEventHandlers:BeforePrintHandler.applescript"}
end tell
```
The preceding script refers to the following script. The file reference in the preceding script must match the location of this script on your disk. For the complete script, see BeforePrintHandler.applescript.

```
--BeforePrintHandler.applescript
--An InDesign CS6 AppleScript
--
--Peforms a preflight check on a document. Called by the 
--BeforePrint.applescript event listener example.
--"evt" is the event passed to this script by the event listener.
main(evt)
on main(myEvent)
   tell application "Adobe InDesign CS6"
       --The parent of the event is the document.
       set myDocument to parent of myEvent
       if my myPreflight(myDocument) is false then
          tell myEvent
             stop propagation
             prevent default
          end tell
          display dialog ("Document did not pass preflight check. 
          Please fix the problems and try again.")
       else
          display dialog ("Document passed preflight check. Ready to print.")
       end if
   end tell
end main
on myPreflight(myDocument)
   set myPreflightCheck to true
   set myFontCheck to my myCheckFonts(myDocument)
   set myGraphicsCheck to my myCheckGraphics(myDocument)
   display dialog ("Fonts: " & myFontCheck & return & "Links:" & myGraphicsCheck)
   if myFontCheck = false or myGraphicsCheck = false then
       set myPreflightCheck to false
      return myPreflightCheck
   end if
end myPreflight
on myCheckFonts(myDocument)
   tell application "Adobe InDesign CS6"
      set myFontCheck to true
       repeat with myCounter from 1 to (count fonts of myDocument)
          set myFont to font myCounter of myDocument
          if font status of myFont is not installed then
              set myFontCheck to false
             exit repeat
          end if
      end repeat
       return myFontCheck
   end tell
end myCheckFonts
on myCheckGraphics(myDocument)
   tell application "Adobe InDesign CS6"
       set myGraphicsCheck to true
       repeat with myCounter from 1 to (count graphics of myDocument)
          set myGraphic to graphic myCounter of myDocument
          set myLink to item link of myGraphic
          if link status of myLink is not normal then
             set myGraphicsCheck to false
             exit repeat
          end if
       end repeat
       return myGraphicsCheck
   end tell
end myCheckGraphics
```
### **Sample Selection Event Listeners**

InDesign can respond to events related to selection. When you select or deselect objects in an InDesign document, InDesign generates the afterSelectionChanged event. When you change an attribute (the formatting or position) of the selected object or objects, InDesign generates the afterSelectionAttributeChanged event. These two events are useful when you want to create a script that responds to user actions.

The following script fragment shows how to get and display the type of an object when the selection changes. For the complete script, see AfterSelectionChanged.

```
set myDocument to make document
tell myDocument
   set myEventListener to make event listener with properties {event 
type:"afterSelectionChanged",
   handler:my myDisplaySelectionType}
end tell
```
The event handler referred to in the preceding script fragment looks like this:

```
on myDisplaySelectionType(en)
   tell application "Adobe InDesign CS6"
      if (count documents) is greater than 0 then
          tell document 1
             set mySelection to selection
             if (count mySelection) is greater than 0 then
                 set myString to "Selection Contents:" & return
                 repeat with myCounter from 1 to (count mySelection)
                    set myString to myString & class of item myCounter of 
                    mySelection & return
                 end repeat
                 display dialog myString
             end if
          end tell
      end if
   end tell
end myDisplaySelectionType
```
To remove the event listener added by the preceding script, run the RemoveAfterSelectionChanged script.

The following script fragment shows how to respond to a change in the attributes of a selection. In this example, the event handler checks the selection to see whether the Registration swatch has been applied. (Accidental application of the Registration swatch can cause problems at your commercial printer.) If the Registration swatch has been applied, the script asks whether the change was intentional. For the complete script, see AfterSelectionAttributeChanged.

```
set myDocument to make document
tell myDocument
   set myEventListener to make event listener with properties {event 
type:"afterSelectionAttributeChanged", handler:my myCheckForRegistration}\
end tell
```
The event handler referred to in the preceding script fragment looks like this:

```
on myCheckForRegistration()
   tell application "Adobe InDesign CS6"
      if (count documents) is greater than 0 then
          tell document 1
             set mySelection to selection
             if (count mySelection) is greater than 0 then
                 set myRegistrationSwatchUsed to false
                 repeat with myCounter from 1 to (count mySelection)
                    set myFillColor to fill color of item myCounter of mySelection
                    set myStrokeColor to stroke color of item myCounter of mySelection
                    if name of myFillColor is "Registration" or 
                    name of myStrokeColor is "Registration" then
                        set myRegistrationSwatchUsed to true
                    end if
                 end repeat
                 if myRegistrationSwatchUsed is true then
                    display dialog "The Registration swatch is applied to some of the" 
& return &
                     "objects in the selection. Did you really intend to apply this 
swatch?"
                 end if
             end if
          end tell
      end if
   end tell
end myCheckForRegistration
```
To remove the event listener added by the preceding script, run the RemoveAfterSelectionAttributeChanged script.

#### **Sample onIdle Event Listener**

InDesign's idle tasks execute when there are no events in the event queue for the application to process. It is easy to run idle tasks by scripting. The onIdle event provides a way to run scripting-based idle tasks. It can be used to automatically execute a script when InDesign/InCopy is idle. Its event target is IdleTask, and its event object is IdleEvent.

The sleep property of the idle task is the amount of time that elapses before InDesign calls the task again. It should be obvious that you need to set the sleep time to a value high enough that it does not interfere with your work, though this value will vary depending on what tasks the script performs.

Setting the sleep time to zero deletes the task (though it does not remove the event listener). This is the most convenient way to stop an idle task.

The following script shows how to add an eventListener and show a message box from the idle task (for the complete script, see Reminder):

```
set myIdleTaskName to "my_idle_task"
set myIdleTask to make idle task with properties {name:myIdleTaskName, sleep:10000}
tell myIdleTask
   --You need to fill in your own file path.
   set fileName to "Macintosh HD:scripting:OnIdleEventHandler.applescript"
   set onIdleEventListener to make event listener with properties {event 
type:"onIdle", handler:fileName}
   display alert "Created idle task " & name & "; added event listener on " & event type 
of onIdleEventListener
end tell
```
The event handler is a script file, OnIdleEventHandler.applescript.

```
--"evt" is the event passed to this script by the event listener.
onIdleEventHandler(evt)
on onIdleEventHandler(myIdleEvent)
   tell application "Adobe InDesign CS6"
      if (count of documents) = 0 then
          set myDoc to make document
          display alert "Created document " & name of myDoc & " in idle task."
          return
      end if
      tell item 1 of pages of active document
          if (count of text frames) = 0 then
             make text frame with properties {geometric bounds:["72pt", "72pt", 
"288pt", "288pt"], contents:"Text frame created in idle task"}
             display alert "Created a text frame in idle task."
             return
          end if
      end tell
      --Delete idle task by setting its sleep time to zero.
      set sleep of parent of myIdleEvent to 0
      display alert "Nothing to do. Delete idle task."
   end tell
end onIdleEventHandler
```
To remove the idle task created by preceding script, run the following script (for the complete script, see RemoveIdleTask):

```
set taskCount to count of idle tasks
if taskCount is 0 then
   display alert "There is no idle task."
else
   set myIdleTaskName to "my_idle_task"
   repeat with i from taskCount to 1 by -1
      set myIdleTask to item i of idle tasks
      if name of myIdleTask is myIdleTaskName then
          delete myIdleTask
      end if
   end repeat
   display alert "Idle task " & myIdleTaskName & " removed."
end if
```
To remove all idle tasks, run the following script (for the complete script, see RemoveAllIdleTasks):

```
set taskCount to count of idle tasks
if taskCount is 0 then
   display alert "There is no idle task."
else
   repeat with i from taskCount to 1 by -1
      set myIdleTask to item i of idle tasks
      delete myIdleTask
   end repeat
   display alert "" & taskCount & " idle task(s) removed."
end if
```
To list existing idle tasks, run the following script (for the complete script, see ListIdleTasks):

```
set taskCount to count of idle tasks
if taskCount is 0 then
   display alert "There is no idle task."
else
   set str to ""
   repeat with i from 1 to taskCount
      set myIdleTask to item i of idle tasks
      tell myIdleTask
         set str to str & "idle task " & id & ": " & name & return
      end tell
   end repeat
   display alert str
end if
```
## **9 Menus**

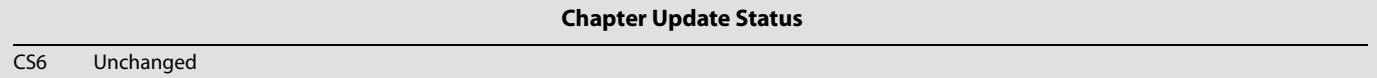

InDesign scripting can add menu items, remove menu items, perform any menu command, and attach scripts to menu items.

This chapter shows how to work with InDesign menu scripting. The sample scripts in this chapter are presented in order of complexity, starting with very simple scripts and building toward more complex operations.

We assume that you have already read Adobe InDesign Scripting Tutorial and know how to create, install, and run a script.

### **Understanding the Menu Model**

The InDesign menu-scripting model is made up of a series of objects that correspond to the menus you see in the application's user interface, including menus associated with panels as well as those displayed on the main menu bar. A menu object contains the following objects:

- menu items The menu options shown on a menu. This does not include submenus.
- **P** menu separators Lines used to separate menu options on a menu.
- submenus Menu options that contain further menu choices.
- menu elements All menu items, menu separators and submenus shown on a menu.
- event listeners These respond to user (or script) actions related to a menu.
- events The events triggered by a menu.

Every menu item is connected to a menu action through the associated menu action property. The properties of the menu action define what happens when the menu item is chosen. In addition to the menu actions defined by the user interface, InDesign scripters can create their own, script menu actions, which associate a script with a menu selection.

A menu action or script menu action can be connected to zero, one, or more menu items.

The following diagram shows how the different menu objects relate to each other:

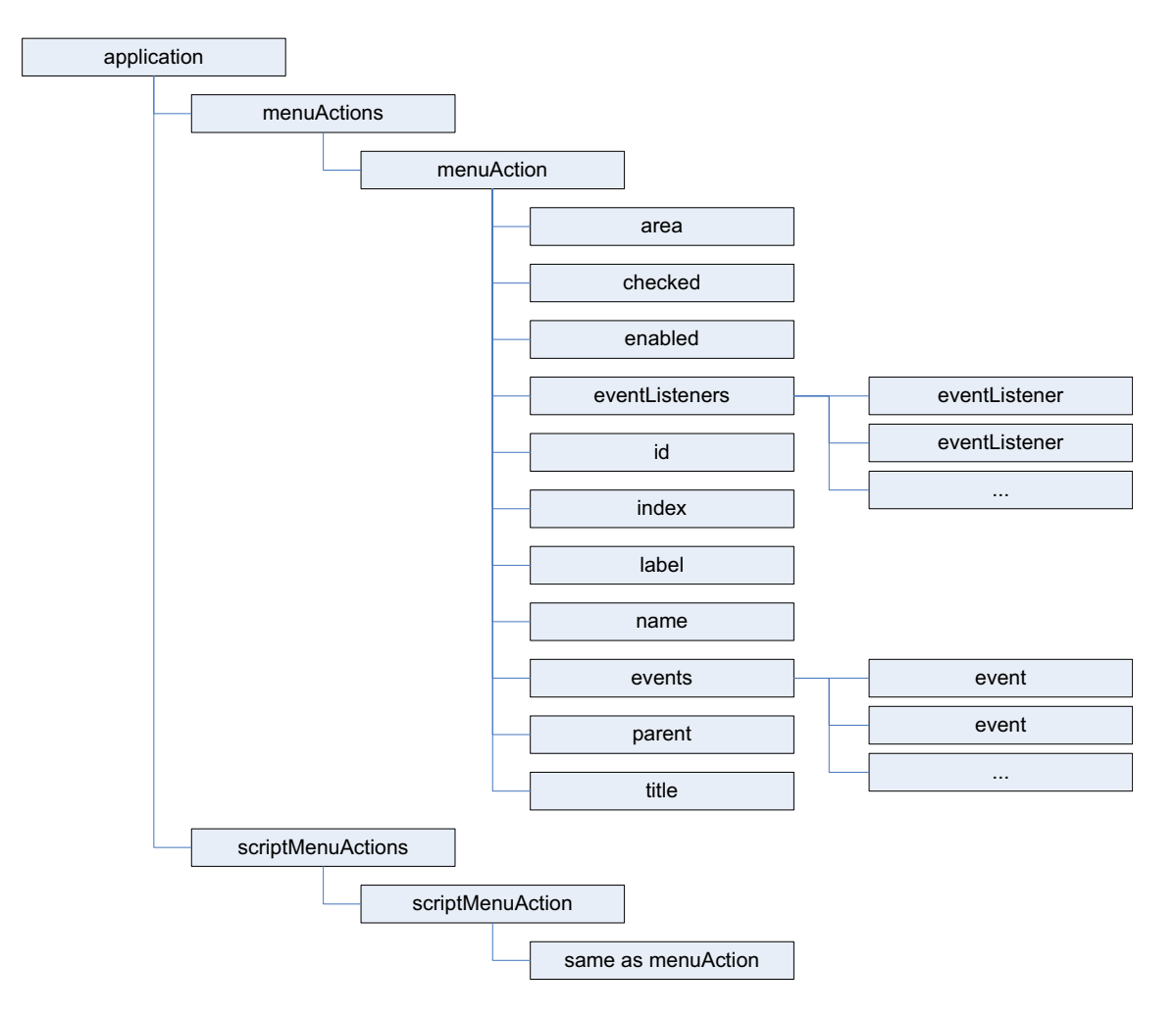

To create a list (as a text file) of all menu actions, run the following script fragment (from the GetMenuActions tutorial script):

```
set myTextFile to choose file name("Save menu action names as:")
if myTextFile is not equal to "" then
   tell application "Adobe InDesign CS6"
      set myString to ""
      set myMenuActionNames to name of every menu action
      repeat with myMenuActionName in myMenuActionNames
          set myString to myString & myMenuActionName & return
      end repeat
      my myWriteToFile(myString, myTextFile, false)
   end tell
end if
on myWriteToFile(myString, myFileName, myAppendData)
   set myTextFile to open for access myFileName with write permission
   if myAppendData is false then
      set eof of myTextFile to 0
   end if
   write myString to myTextFile starting at eof
   close access myTextFile
end myWriteToFile
```
To create a list (as a text file) of all available menus, run the following script fragment (for the complete script, see GetMenuNames). These scripts can be very slow, as there are many menu names in InDesign.

```
--Open a new text file.
set myTextFile to choose file name ("Save Menu Action Names As")
--If the user clicked the Cancel button, the result is null.
if (myTextFile is not equal to "") then
   tell application "Adobe InDesign CS6"
       --Open the file with write access.
      my myWriteToFile("Adobe InDesign CS6 Menu Names" & return, 
      myTextFile, false)
      repeat with myCounter from 1 to (count menus)
          set myMenu to item myCounter of menus
          set myString to "----------" & return & name of myMenu & return &
          "----------" & return
          set myString to my myProcessMenu(myMenu, myString)
          my myWriteToFile(myString, myTextFile, true)
      end repeat
      display dialog ("done!")
   end tell
end if
on myProcessMenu(myMenu, myString)
   tell application "Adobe InDesign CS6"
      set myIndent to my myGetIndent(myMenu)
      repeat with myCounter from 1 to (count menu elements of myMenu)
          set myMenuElement to menu element myCounter of myMenu
          set myClass to class of myMenuElement
          if myClass is not equal to menu separator then
             set myMenuElementName to name of myMenuElement
             set myString to myString & myIndent & myMenuElementName & return
              if class of myMenuElement is submenu then
                 if myMenuElementName is not "Font" then
                    set myString to my myProcessMenu(myMenuElement, myString)
                 end if
             end if
          end if
      end repeat
      return myString
   end tell
end myProcessMenu
on myGetIndent(myObject)
   tell application "Adobe InDesign CS6"
      set myString to ""
      repeat until class of myObject is menu
          set myString to myString & tab
          set myObject to parent of myObject
      end repeat
      return myString
   end tell
end myGetIndent
on myWriteToFile(myString, myFileName, myAppendData)
   set myTextFile to open for access myFileName with write permission
   if myAppendData is false then
      set eof of myTextFile to 0
   end if
   write myString to myTextFile starting at eof
   close access myTextFile
end myWriteToFile
```
#### **Localization and menu names**

in InDesign scripting, menu items, menus, menu actions,and submenus are all referred to by name. Because of this, scripts need a method of locating these objects that is independent of the installed locale of the application. To do this, you can use an internal database of strings that refer to a specific item, regardless of locale. For example, to get the locale-independent name of a menu action, you can use the following script fragment (for the complete script, see GetKeyStrings):

```
tell application "Adobe InDesign CS6"
   set myMenuAction to menu action "Convert to Note"
   set myKeyStrings to find key strings for title of myMenuAction
   if class of myKeyStrings is list then
      repeat with myKeyString in myKeyStrings
          set myString to myKeyString & return
      end repeat
   else
      set myString to myKeyStrings
   end if
   display dialog(myString)
end tell
```
**NOTE:** It is much better to get the locale-independent name of a menu action than of a menu, menu item, or submenu, because the title of a menu action is more likely to be a single string. Many of the other menu objects return multiple strings when you use the find key strings method.

Once you have the locale-independent string you want to use, you can include it in your scripts. Scripts that use these strings will function properly in locales other than that of your version of InDesign.

To translate a locale-independent string into the current locale, use the following script fragment (from the TranslateKeyString tutorial script):

```
tell application "Adobe InDesign CS6"
   set myString to translate key string for "$ID/NotesMenu ConvertToNote"
   display dialog(myString)
end tell
```
### **Running a Menu Action from a Script**

Any of InDesign's built-in menu actions can be run from a script. The menu action does not need to be attached to a menu item; however, in every other way, running a menu item from a script is exactly the same as choosing a menu option in the user interface. For example, If selecting the menu option displays a dialog box, running the corresponding menu action from a script also displays a dialog box.

The following script shows how to run a menu action from a script (for the complete script, see InvokeMenuAction):

```
tell application "Adobe InDesign CS6"
   --Get a reference to a menu action.
   set myMenuAction to menu action "$ID/NotesMenu_ConvertToNote"
   --Run the menu action. The example action will fail if you do not
   --have text selected.
   invoke myMenuAction
end tell
```
**NOTE:** In general, you should not try to automate InDesign processes by scripting menu actions and user-interface selections; InDesign's scripting object model provides a much more robust and powerful way to work. Menu actions depend on a variety of user-interface conditions, like the selection and the

state of the window. Scripts using the object model work with the objects in an InDesign document directly, which means they do not depend on the user interface; this, in turn, makes them faster and more consistent.

### **Adding Menus and Menu Items**

Scripts also can create new menus and menu items or remove menus and menu items, just as you can in the InDesign user interface. The following sample script shows how to duplicate the contents of a submenu to a new menu in another menu location (for the complete script, see CustomizeMenu):

```
tell application "Adobe InDesign CS6"
   set myMainMenu to menu "Main"
   set myTypeMenu to submenu "Type" of myMainMenu
   set myFontMenu to submenu "Font" of myTypeMenu
   set myKozukaMenu to submenu "Kozuka Mincho Pro " of myFontMenu
   tell myMainMenu
      set mySpecialFontMenu to make submenu with properties 
      {title:"Kozuka Mincho Pro"}
   end tell
   repeat with myMenuItem in menu items of myKozukaMenu
      set myAssociatedMenuAction to associated menu action of myMenuItem
      tell mySpecialFontMenu
          make menu item with properties 
          {associated menu action:myAssociatedMenuAction}
      end tell
   end repeat
end tell
```
To remove the custom menu item created by the above script, use RemoveCustomMenu.

```
tell application "Adobe InDesign CS6"
   set myMainMenu to menu "Main"
   try
      set myKozukaMenu to submenu "Kozuka Mincho Pro" of myMainMenu
      tell myKozukaMenu to delete
   end try
end tell
```
### **Menus and Events**

Menus and submenus generate events as they are chosen in the user interface, and menu actions and script menu actions generate events as they are used. Scripts can install event listeners to respond to these events. The following table shows the events for the different menu scripting components:

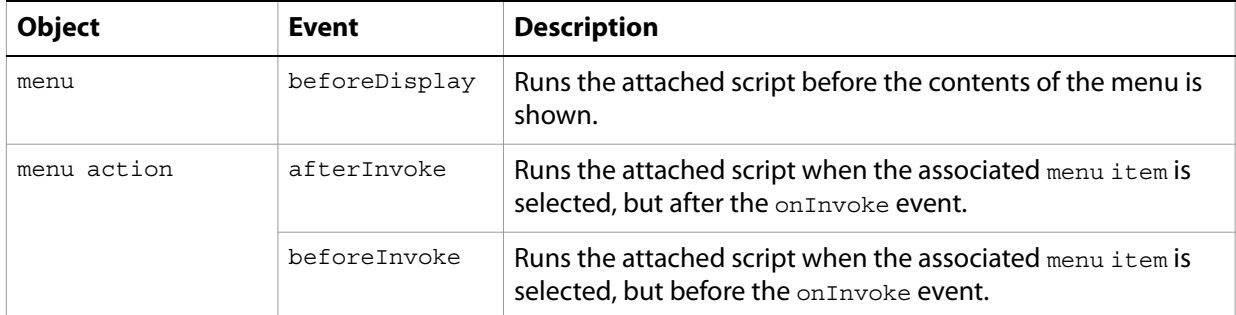

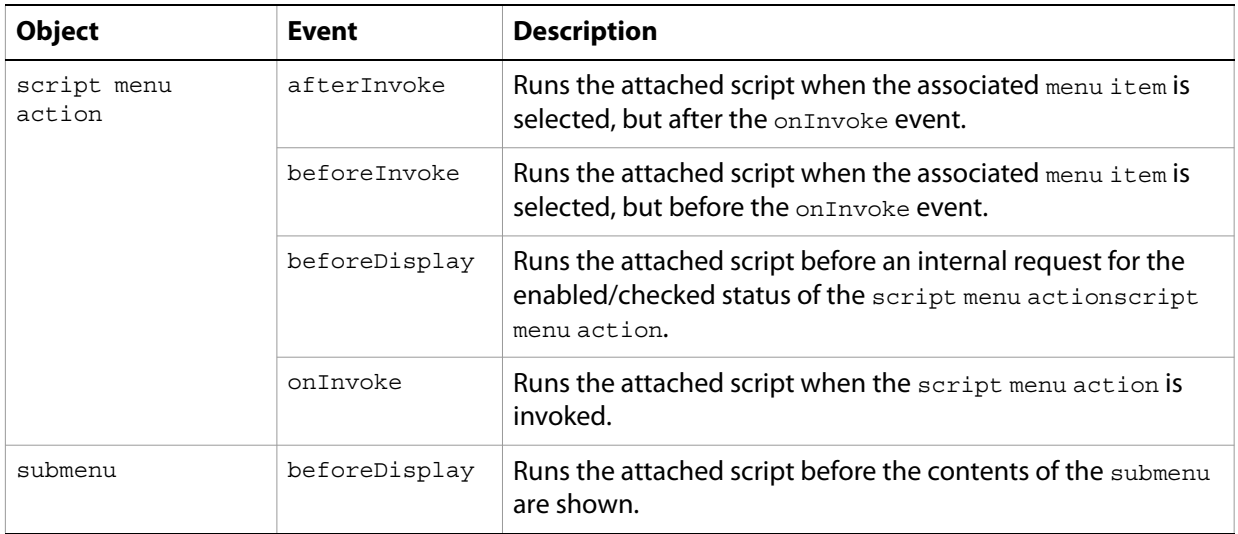

For more about events and event listeners, see [Chapter 8, "Events](#page-137-0)."

To change the items displayed in a menu, add an event listener for the beforeDisplay event. When the menu is selected, the event listener can then run a script that enables or disables menu items, changes the wording of menu item, or performs other tasks related to the menu. This mechanism is used internally to change the menu listing of available fonts, recent documents, or open windows.

### **Working with scriptMenuActions**

You can use script menu action to create a new menu action whose behavior is implemented through the script registered to run when the onInvoke event is triggered.

The following script shows how to create a script menu action and attach it to a menu item (for the complete script, see MakeScriptMenuAction). This script simply displays an alert when the menu item is selected.

```
tell application "Adobe InDesign CS6"
   --Create the script menu action "Display Message" 
   --if it does not already exist.
   try
      set myScriptMenuAction to script menu action "Display Message"
   on error
      set myScriptMenuAction to make script menu action 
      with properties {title:"Display Message"}
   end try
   tell myScriptMenuAction
      --If the script menu action already existed, 
      --remove the existing event listeners.
      if (count event listeners) > 0 then
          tell every event listener to delete
      end if
      set myEventListener to make event listener with properties 
      {event type:"onInvoke", handler:"yukino:message.applescript"}
   end tell
   tell menu "$ID/Main"
      set mySampleScriptMenu to make submenu with properties 
      {title:"Script Menu Action"}
      tell mySampleScriptMenu
          set mySampleScriptMenuItem to make menu item with properties
          {associated menu action:myScriptMenuAction}
      end tell
   end tell
end tell
```
The message.applescript script file contains the following code:

```
tell application "Adobe InDesign CS6"
   display dialog ("You selected an example script menu action.")
end tell
```
To remove the menu, submenu, menu item, and script menu action created by the above script, run the following script fragment (from the RemoveScriptMenuAction tutorial script):

```
tell application "Adobe InDesign CS6"
   try
      set myScriptMenuAction to script menu action "Display Message"
      tell myScriptMenuAction
          delete
      end tell
      tell submenu "Script Menu Action" of menu "$ID/Main" to delete
   end try
end tell
```
You also can remove all script menu action, as shown in the following script fragment (from the RemoveAllScriptMenuActions tutorial script). This script also removes the menu listings of the script menu action, but it does not delete any menus or submenus you might have created.

```
tell application "Adobe InDesign CS6"
   delete every script menu action
end tell
```
You can create a list of all current script menu actions, as shown in the following script fragment (from the ListScriptMenuActions tutorial script):

```
set myTextFile to choose file name {"Save Script Menu Action Names As"}
--If the user clicked the Cancel button, the result is null.
if myTextFile is not equal to "" then
   tell application "Adobe InDesign CS6"
      set myString to ""
      set myScriptMenuActionNames to name of every script menu action
      repeat with myScriptMenuActionName in myScriptMenuActionNames
          set myString to myString & myScriptMenuActionName & return
      end repeat
      my myWriteToFile(myString, myTextFile, false)
   end tell
end if
on myWriteToFile(myString, myFileName, myAppendData)
   set myTextFile to open for access myFileName with write permission
   if myAppendData is false then
      set eof of myTextFile to 0
   end if
   write myString to myTextFile starting at eof
   close access myTextFile
end myWriteToFile
```
script menu actions also can run scripts during their beforeDisplay event, in which case they are executed before an internal request for the state of the script menu action (e.g., when the menu item is about to be displayed). Among other things, the script can then change the menu names and/or set the enabled/checked status.

In the following sample script, we add an event listener to the beforeDisplay event that checks the current selection. If there is no selection, the script in the event listener disables the menu item. If an item is selected, the menu item is enabled, and choosing the menu item displays the type of the first item in the selection. (For the complete script, see BeforeDisplay.)

```
tell application "Adobe InDesign CS6"
   --Create the script menu action "Display Message" 
   --if it does not already exist.
   try
      set myScriptMenuAction to script menu action "Display Message"
   on error
      set myScriptMenuAction to make script menu action with properties
      {title:"Display Message"}
   end try
   tell myScriptMenuAction
      --If the script menu action already existed, 
       --remove the existing event listeners.
      if (count event listeners) > 0 then
          tell every event listener to delete
      end if
      --Fill in a valid file path for your system.
```

```
make event listener with properties {event type:"onInvoke",
      handler:"yukino:WhatIsSelected.applescript"}
   end tell
   tell menu "$ID/Main"
      set mySampleScriptMenu to make submenu with properties 
      {title:"Script Menu Action"}
      tell mySampleScriptMenu
          set mySampleScriptMenuItem to make menu item with properties
          {associated menu action:myScriptMenuAction}
          --Fill in a valid file path for your system.
          make event listener with properties {event type:"beforeDisplay",
          handler:"yukino:BeforeDisplayHandler.applescript"}
      end tell
   end tell
end tell
```
The BeforeDisplayHander tutorial script file contains the following script:

```
tell application "Adobe InDesign CS6"
   try
      set mySampleScriptAction to script menu action "Display Message"
      set mySelection to selection
      if (count mySelection) > 0 then
          set enabled of mySampleScriptAction to true
      else
          set enabled of mySampleScriptAction to false
      end if
   on error
      alert("Script menu action did not exist.")
   end try
end tell
```
#### The WhatIsSelected tutorial script file contains the following script:

```
tell application "Adobe InDesign CS6"
   set mySelection to selection
   if (count mySelection) > 0 then
      set myString to class of item 1 of mySelection as string
      display dialog ("The first item in the selection is a " & myString & ".")
   end if
end tell
```
### **A More Complex Menu-scripting Example**

You have probably noticed that selecting different items in the InDesign user interface changes the contents of the context menus. The following sample script shows how to modify the context menu based on the properties of the object you select. Fragments of the script are shown below; for the complete script, see LayoutContextMenu.

The following snippet shows how to create a new menu item on the Layout context menu (the context menu that appears when you have a page item selected). The following snippet adds a beforeDisplay event listener which checks for the existence of a menu item and removes it if it already exists. We do this to ensure the menu item does not appear on the context menu when the selection does not contain a graphic, and to avoid adding multiple menu choices to the context menu. The event listener then checks the selection to see if it contains a graphic; if so, it creates a new script menu item.

```
tell application "Adobe InDesign CS6"
   --The locale-independent name (aka "key string") for the 
   --Layout context menu is "$ID/RtMouseLayout".
   set myLayoutMenu to menu "$ID/RtMouseLayout"
   --Note that the following script actions only create the script menu action
   --and set up event listeners--they do not actually add the menu item to the
   --Layout context menu. That job is taken care of by the event handler scripts
   --themselves. The Layout context menu will not display the menu item unless
   --a graphic is selected.
   tell myLayoutContextMenu
      set myBeforeDisplayEventListener to make event listener with
      properties{event type:"beforeDisplay",
      handler:"yukino:IDEventHandlers:LayoutMenuBeforeDisplay.applescript",
      captures:false}
   end tell
end tell
```
The Layout MenuBeforeDisplay.applescript file referred to in the above example contains the following:

```
myBeforeDisplayHandler(evt)
on myBeforeDisplayHandler(myEvent)
   tell application "Adobe InDesign CS6"
      set myGraphicList to {PDF, EPS, image}
      set myParentList to {rectangle, oval, polygon}
      set myObjectList to {}
      set myLayoutContextMenu to menu "$ID/RtMouseLayout"
      if (count documents) > 0 then
          set mySelection to selection
          if (count mySelection) > 0 then
             repeat with myCounter from 1 to (count mySelection)
                 set myObject to item myCounter of mySelection
                 if class of myObject is in myGraphicList then
                    copy myObject to end of myObjectList
                 else if class of myObject is in myParentList then
                    if (count graphics of myObject) > 0 then
                        copy graphic 1 of myObject to end of myObjectList
                    end if
                 end if
             end repeat
             if (count myObjectList) is not equal to 0 then
                 --The selection contains a qualifying item or items.
                 --Add the menu item if it does not already exist.
                 if my myMenuItemExists(myLayoutContextMenu, 
                 "Create Graphic Label") is false then
                    my myMakeLabelGraphicMenuItem(myLayoutContextMenu)
                 end if
             else
                 --Remove the menu item if it exists.
                 if my myMenuItemExists(myLayoutContextMenu, 
                 "Create Graphic Label") is true then
                    tell myLayoutContextMenu
                        delete menu item "Create Graphic Label"
                    end tell
                 end if
             end if
          end if
      end if
   end tell
end myBeforeDisplayHandler
```

```
on myMakeLabelGraphicMenuItem(myLayoutContextMenu)
   tell application "Adobe InDesign CS6"
      if my myScriptMenuActionExists("Create Graphic Label") is false then
          set myLabelGraphicMenuAction to make script menu action with
          properties {name:"Create Graphic Label"}
          tell myLabelGraphicMenuAction
             set myLabelGraphicEventListener to make event listener 
             with properties {event type: "onInvoke", handler:
             "yukino:IDEventHandlers:LayoutMenuOnInvoke.applescript",
             captures:false}
          end tell
      else
          set myLabelGraphicMenuAction to script menu action 
          "Create Graphic Label"
      end if
      tell myLayoutContextMenu
          set myLabelGraphicMenuItem to make menu item with properties 
          {associated menu action:myLabelGraphicMenuAction}
      end tell
   end tell
end myMakeLabelGraphicMenuItem
```
The LayoutMenuOnInvoke.applescript referred to in the above example defines the script menu action that is activated when the menu item is selected (onInvoke event):

```
LabelGraphicEventHandler(evt)
on LabelGraphicEventHandler(myEvent)
   tell application "Adobe InDesign CS6"
      set myGraphicList to \{PDF, EPS, image\}set myParentList to {rectangle, oval, polygon}
      set myObjectList to {}
      set myLayoutContextMenu to menu "$ID/RtMouseLayout"
      if (count documents) > 0 then
          set mySelection to selection
          if (count mySelection) > 0 then
             repeat with myCounter from 1 to (count mySelection)
                 set myObject to item myCounter of mySelection
                 if class of myObject is in myGraphicList then
                    copy myObject to end of myObjectList
                 else if class of myObject is in myParentList then
                    if (count graphics of myObject) > 0 then
                        copy graphic 1 of myObject to end of myObjectList
                    end if
                 end if
             end repeat
              if (count myObjectList) is not equal to 0 then
                 --The selection contains a qualifying item or items.
                 my myDisplayDialog(myObjectList)
             end if
          end if
      end if
   end tell
end LabelGraphicEventHandler
--Displays a dialog box containing label options.
on myDisplayDialog(myObjectList)
   tell application "Adobe InDesign CS6"
      set myLabelWidth to 100
      set myStyleNames to my myGetParagraphStyleNames(document 1)
      set myLayerNames to my myGetLayerNames(document 1)
```

```
set myDialog to make dialog with properties {name:"LabelGraphics"}
```

```
tell myDialog
   tell (make dialog column)
       --Label Type
       tell (make dialog row)
          tell (make dialog column)
             make static text with properties 
              {static label:"Label Type:", min width:myLabelWidth}
          end tell
          tell (make dialog column)
             set myLabelTypeDropdown to make dropdown with properties 
              {string list:{"File Name", "File Path", "XMP Author", 
              "XMP Description"}, selected index:0}
          end tell
      end tell
       --Text frame height
       tell (make dialog row)
          tell (make dialog column)
             make static text with properties 
              {static label:"Label Height:", min width:myLabelWidth}
          end tell
          tell (make dialog column)
             set myLabelHeightField to make measurement editbox 
             with properties {edit value:24, edit units:points}
          end tell
      end tell
       --Text frame offset
      tell (make dialog row)
          tell (make dialog column)
             make static text with properties 
              {static label:"Label Offset:", min width:myLabelWidth}
          end tell
          tell (make dialog column)
             set myLabelOffsetField to make measurement editbox with 
             properties {edit value:0, edit units:points}
          end tell
      end tell
       --Paragraph style to apply
       tell (make dialog row)
          tell (make dialog column)
             make static text with properties 
              {static label:"Label Style:", min width:myLabelWidth}
          end tell
          tell (make dialog column)
             set myLabelStyleDropdown to make dropdown with properties 
              {string list:myStyleNames, selected index:0}
          end tell
      end tell
       --Layer
       tell (make dialog row)
          tell (make dialog column)
             make static text with properties 
              {static label:"Layer:", min width:myLabelWidth}
          end tell
          tell (make dialog column)
             set myLayerDropdown to make dropdown with properties 
              {string list:myLayerNames, selected index:0}
          end tell
      end tell
   end tell
end tell
```

```
set myResult to show myDialog
      if myResult is true then
          set myLabelType to (selected index of myLabelTypeDropdown)
          set myLabelHeight to edit value of myLabelHeightField
          set myLabelOffset to edit value of myLabelOffsetField
          set myLabelStyleName to item ((selected index of 
          myLabelStyleDropdown)+ 1) of myStyleNames
          set myLayerName to item ((selected index of myLayerDropdown) + 1) 
          of myLayerNames
          destroy myDialog
          tell view preferences of document 1
             set myOldXUnits to horizontal measurement units
             set myOldYUnits to vertical measurement units
             set horizontal measurement units to points
             set vertical measurement units to points
          end tell
          repeat with myCounter from 1 to (count myObjectList)
             set myGraphic to item myCounter of myObjectList
             my myAddLabel(myGraphic, myLabelType, myLabelHeight, 
             myLabelOffset, myLabelStyleName, myLayerName)
          end repeat
          tell view preferences of document 1
             set horizontal measurement units to myOldXUnits
             set vertical measurement units to myOldYUnits
          end tell
      else
          destroy myDialog
      end if
   end tell
end myDisplayDialog
on myAddLabel(myGraphic, myLabelType, myLabelHeight, myLabelOffset, myLabelStyleName, 
myLayerName)
   tell application "Adobe InDesign CS6"
      set myDocument to document 1
      set myLabelStyle to paragraph style myLabelStyleName of myDocument
      try
          set myLabelLayer to layer myLayerName of myDocument
      on error
          tell myDocument
             set myLabelLayer to make layer with properties {name:myLayerName}
          end tell
      end try
      set myLink to item link of myGraphic
      if myLabelType is 0 then
          set myLabel to name of myLink
      else if myLabelType is 1 then
          set myLabel to file path of myLink
      else if myLabelType is 2 then
          try
             set myLabel to author of link xmp of myLink
          on error
             set myLabel to "No author available."
          end try
      else if myLabelType is 3 then
          try
             set myLabel to description of link xmp of myLink
          on error
             set myLabel to "No description available."
          end try
      end if
```

```
set myFrame to parent of myGraphic
      set myBounds to geometric bounds of myFrame
      set myX1 to item 2 of myBounds
      set myY1 to (item 3 of myBounds) + myLabelOffset
      set myX2 to item 4 of myBounds
      set myY2 to myY1 + myLabelHeight
      tell parent of myFrame
          set myTextFrame to make text frame with properties 
          {item layer:myLabelLayer, contents:myLabel, 
          geometric bounds: {myY1, myX1, myY2, myX2}}
          set first baseline offset of text frame preferences of 
          myTextFrame to leading offset
          tell myTextFrame
             set applied paragraph style of paragraph 1 to myLabelStyle
          end tell
      end tell
   end tell
end myAddLabel
```
# **10 Working with Preflight**

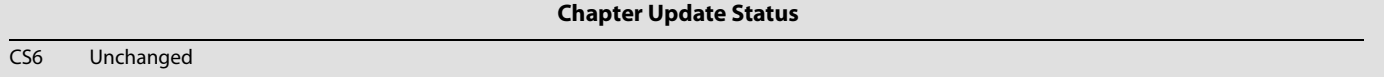

Preflight is a way to verify that you have all required files, fonts, assets (e.g., placed images and PDF files), printer settings, trapping styles, etc., before you send a publication to an output device. For example, if you placed an image as a low-resolution proxy but do not have the high-resolution original image accessible on your hard disk (or workgroup server), that may result in an error during the printing process. Preflight checks for this sort of problem. It can be run in the background as you work.

This chapter demonstrates how to interact with the preflight system using scripting. For illustration purposes, we show how to configure preflight to raise an error if the page size is something other than letter size (8.5" x 11"). We briefly highlight how it is done in the user interface, then show how to achieve the same results through scripting.

We assume that you have already read Adobe InDesign Scripting Tutorial and know how to create, install, and run a script.

### <span id="page-162-0"></span>**Exploring Preflight Profiles**

InDesign's preflight feature is profile based, rule driven, and parameterized. There might be one or more preflight profiles. Initially, there is one profile, [Basic], which is read-only; you cannot modify or delete it.

A preflight profile contains many preflight rules. Each rule has a name and multiple data objects. Each data object has a name, data type, and data value. The data value can be changed. Each rule can be configured as follows:

- $\triangleright$  Disabled The preflight rule is disabled.
- Return as error The preflight rule returns error-level feedback.
- Return as warning The preflight rule returns warning-level feedback.
- Return as informational The preflight rule returns informational-level feedback.

To check the profile in InDesign, choose Preflight Panel > Define Profiles. You also can get profile information by scripting.

#### **Listing preflight profiles**

This script fragment shows how to list all preflight profiles. For the complete script, see ListPreflightProfiles.

```
tell application "Adobe InDesign CS6"
   set myProfiles to preflight profiles
   set myProfileCount to count of myProfiles
   set myStr to "Preflight profiles: "
   repeat with i from 1 to myProfileCount
      if i > 1 then
          set myStr to myStr & ", "
      end if
      set myStr to myStr & name of item i of myProfiles
   end repeat
   display alert myStr
end tell
```
#### **Listing preflight rules**

This script fragment shows how to list all preflight rules in a profile. For the complete script, see ListPreflightRules.

```
tell application "Adobe InDesign CS6"
   -- Assume the [Basic] profile exists.
   set myProfile to item 1 of preflight profiles
   set myRules to preflight profile rules of myProfile
   set ruleCount to count of myRules
   set str to "Preflight rules of " & name of myProfile & ": "
   repeat with i from 1 to ruleCount
      if i > 1 then
         set str to str & ", "
      end if
      set str to str & name of item i of myRules
   end repeat
   display alert str
end tell
```
#### **Listing preflight data objects**

This script fragment shows how to list all preflight data objects in a profile rule. For the complete script, see ListPreflightDataObjects.

```
tell application "Adobe InDesign CS6"
   set myProfile to item 1 of preflight profiles
   set myRule to item 1 of preflight profile rules of myProfile
   set dataObjects to rule data objects of myRule
   set dataObjectCount to count of dataObjects
   set str to"Preflight rule data objects of " & name of myProfile &"." &name of myRule 
\&": '
   repeat with i from 1 to dataObjectCount
      if i > 1 then
          set str to str & "; "
      end if
      set myObject to item i of dataObjects
      set str to str & name of myObject & ", "
      set str to str & data type of myObject & ", "
      set str to str & data value of myObject
   end repeat
   display alert str
end tell
```
### **Importing a Preflight Profile**

To import a preflight profile from the Preflight panel, choose Preflight Panel > Define Profiles, then choose Load Profile from the drop-down menu in the Preflight Profiles window.

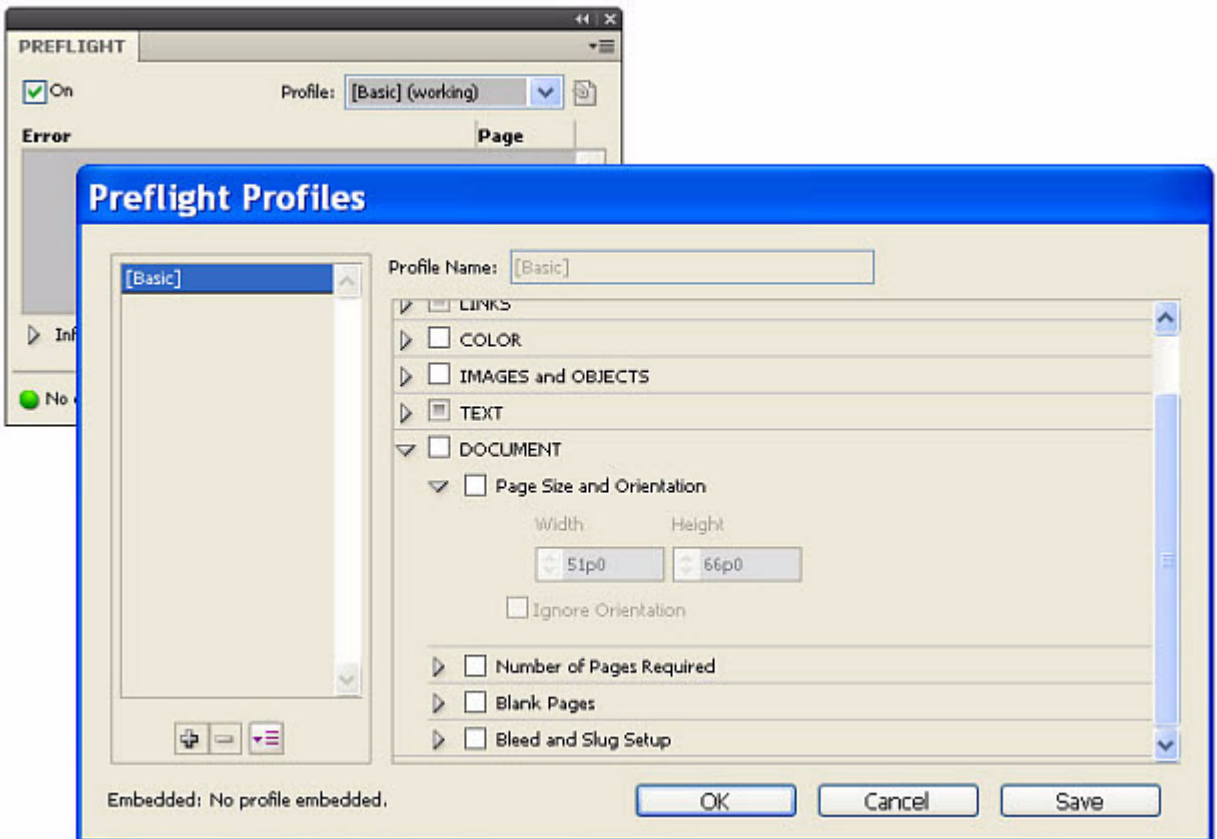

You also can load a profile with scripting. The following script fragment imports a profile called Test. For the complete script, see ImportPreflightProfile.

```
set myProfile to load preflight profile from "Macintosh HD:tmp:Test.idpp"
if myProfile is nothing then
   display alert "The profile did not load successfully"
else
   display alert "Preflight profile " & (name of myProfile) & " is loaded."
end if
```
It is easier to create profiles using the Preflight panel than with scripting. One workflow would be to create all profiles in the user interface, export them to files, and import them using scripting. This approach avoids the challenges involved with manually adding rules via scripting.

### **Creating a Preflight Profile**

To create a preflight profile from the Preflight panel, choose Preflight Panel > Define Profiles, then choose the plus sign (+) to add a new preflight profile. Name the profile and fill in all data values for the available rules.

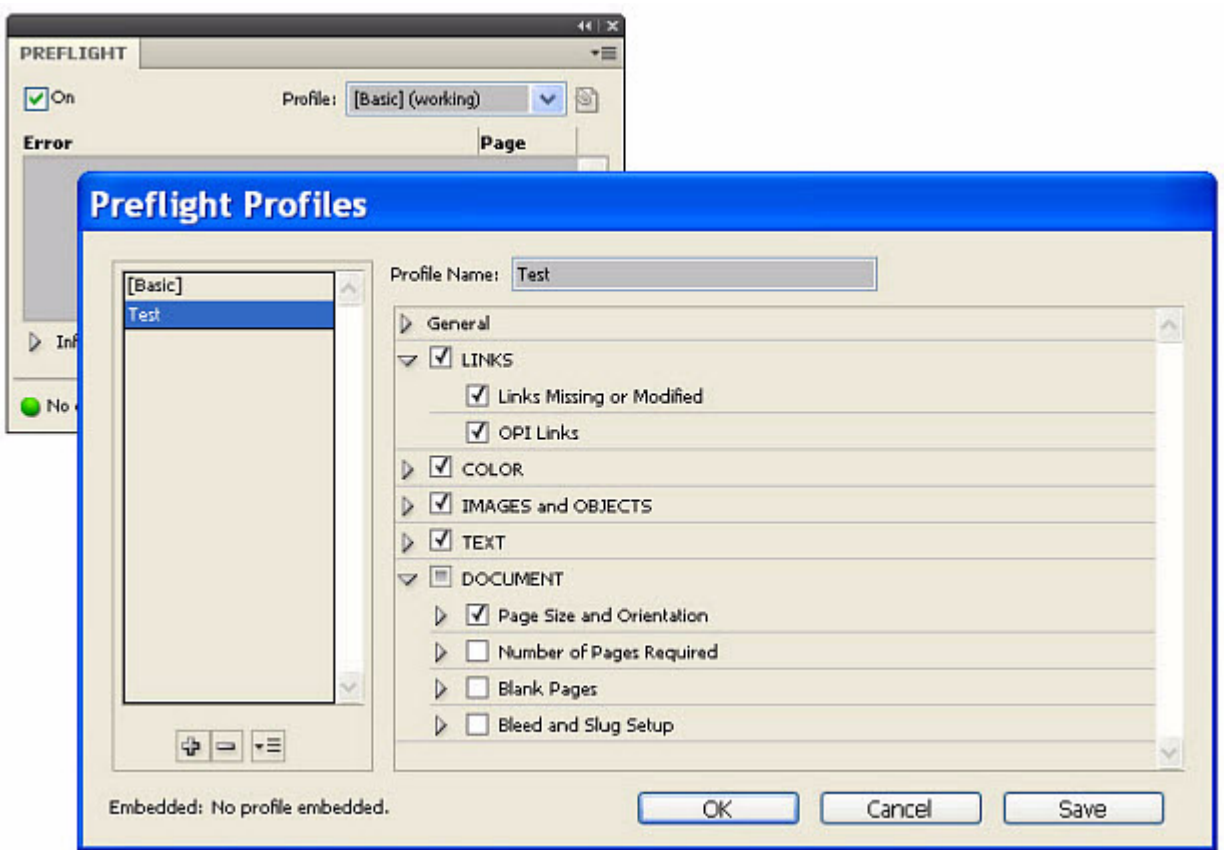

You also can create a profile with scripting. The following script fragment adds a single profile called Test. For the complete script, see CreatePreflightProfile.

```
--Add a new preflight profile.
set myProfile to make preflight profile
display alert "Preflight profile " & (name of myProfile) & " is created."
--Rename the profile
tell myProfile
   set oldName to name
   set name to "Test"
   set description to "Test description"
end tell
display alert "Profile " & oldName & " is renamed to " & (name of myProfile) & "."
```
Preflight-profile names must be unique. If the script above is executed more than once within the same InDesign instance, an error is raised, indicating that a profile with that name already exists. To avoid this, either access the existing profile using app.preflightProfiles.itemByName(), or check to see if a profile exists and remove it; see the following script fragment. For the complete script, see DeletePreflightProfile.

```
on removeProfile(profileName)
   tell application "Adobe InDesign CS6"
      set myProfiles to preflight profiles
      set profileCount to count of myProfiles
      repeat with i from 1 to profileCount
          if name of item i of myProfiles is equal to profileName then
             delete item i of myProfiles
          end if
      end repeat
   end tell
end removeProfile
```
#### **Adding Rules**

A preflight profile contains a mutually exclusive set of rules. To add a rule to a profile, follow these steps:

1. Add a rule to a profile by name.

Rules are added by name. For information on rule names, see ["Available Rules" on page 169.](#page-168-0) The following adds the ADBE\_PageSizeOrientation rule to the profile.

```
--Add a rule that requires a specific page size and orientation 
--(portrait or landscape).
set RULE_NAME to "ADBE_PageSizeOrientation"
set myRule to make preflight profile rule in myProfile with properties 
{name:RULE_NAME, id:RULE_NAME}
```
2. Set the rule's data values.

Many, but not all, rules have data properties. For a complete specification of the rules available with InDesign, see ["Available Rules" on page 169](#page-168-0). The ADBE\_PageSizeOrientation rule contains particular data properties that allow you to specify a page size. The following sets the acceptable page height and width, a tolerance (fudge factor), and an option for handling page orientation.

```
tell myRule
   --Requires the page size to be 8.5in x 11in (Letter Size)
   --enters a value for tolerance
   make rule data object with properties {name:"tolerance", data type:real data
type, data value:0.01}
   --Sets the width to the point equivalent of 8.5 inches
   make rule data object with properties {name:"width", data type:real data type, 
data value:612}
   --Sets the width to the point equivalent of 11 inches
   make rule data object with properties {name:"height", data type:real data type, 
data value:792}
   --true = ignore orientation is checked
   make rule data object with properties {name: "ignore orientation", data
type:boolean data type, data value:true}
end tell
```
3. Set the rule's reporting state.

This is done using the rule's  $flag$  property. There are several choices (disabled, information, warning, and error), controlled by the PreflightRuleFlag enumeration.

```
--set the rule to return an error
set flag of myRule to return as error
```
#### **Processing a Profile**

In the desktop version of InDesign, preflight errors are reported in the user interface. In scripting (especially for InDesign Server), the errors are generated on demand. The following script processes an InDesign document. (For the complete script, see ProcessPreflightProfile.) If there are errors, it writes the results to a new PDF file. For an example of the output, see the figure below the script.

```
--Assume there is an document.
set myDoc to document 1
--Use the second preflight profile
set myProfile to preflight profile 2
--Process the doc with the profile
set myProcess to make preflight process with properties {target object:myDoc, applied
profile:myProfile}
wait for process myProcess
set results to process results of myProcess
-- If errors were found
if results is not "None" then
   -- Export the file to PDF, and to open the file after export.
   save report myProcess to "Macintosh HD:tmp:PreflightResults.pdf" with auto open
end if
```
--Cleanup delete myProcess

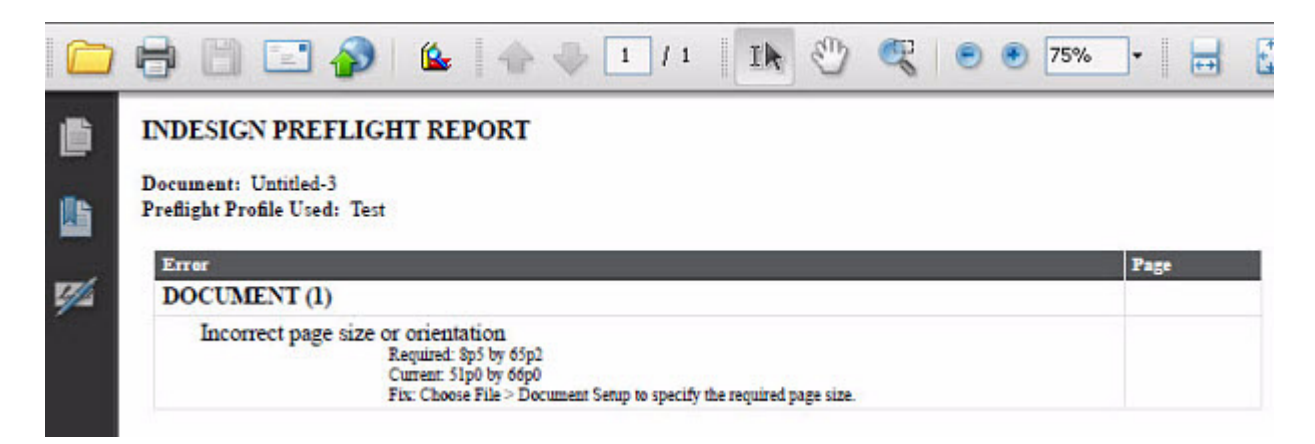

If you would rather produce a text file, simply name your output file with a  $.$ txt extension.

Alternately, you may prefer to iterate the errors yourself. The following demonstrates how to access the errors array. For the complete script, see ProcessPreflightProfileShowErrors.

```
-- If errors were found
if results is not "None" then
   --array containing detailed results
   tell aggregated results of myProcess
      set str to "Document: " & item 1 & ", Profile: " & item 2 & ", Results: ["
      set errorResults to item 3
   end tell
   --Show the errors in a message box.
   repeat with i from 1 to count of errorResults
      if i > 1 then
         str = str & ", "
      end if
      set str to str & item 2 of item i of errorResults
   end repeat
   set str to str & "]"
   display alert str
end if
```
#### **Custom Rules**

It is not possible to create custom rules through the Preflight panel or scripting; however, this can be done through a C++ plug-in. The InDesign Products SDK contains a sample, PreflightRule, that demonstrates how to add custom rules with a plug-in.

#### <span id="page-168-0"></span>**Available Rules**

One of the hardest aspects of scripting rules is discovering rule names and properties. Due to the dynamic nature of rules (they really are just strings), specific rule names and properties do not appear in the Extend Script Tool Kit's Object Model Viewer. To discover this information, see "Exploring Preflight Profiles" on [page 163.](#page-162-0) For your convenience, the DumpPreflightRules.jsx script is provided in the SDK to produce the following output as an HTML file (SDK\docs\references\PreflightRules.html). If you use a plug-in that adds custom rules, you can run the script to extract the new names and properties.

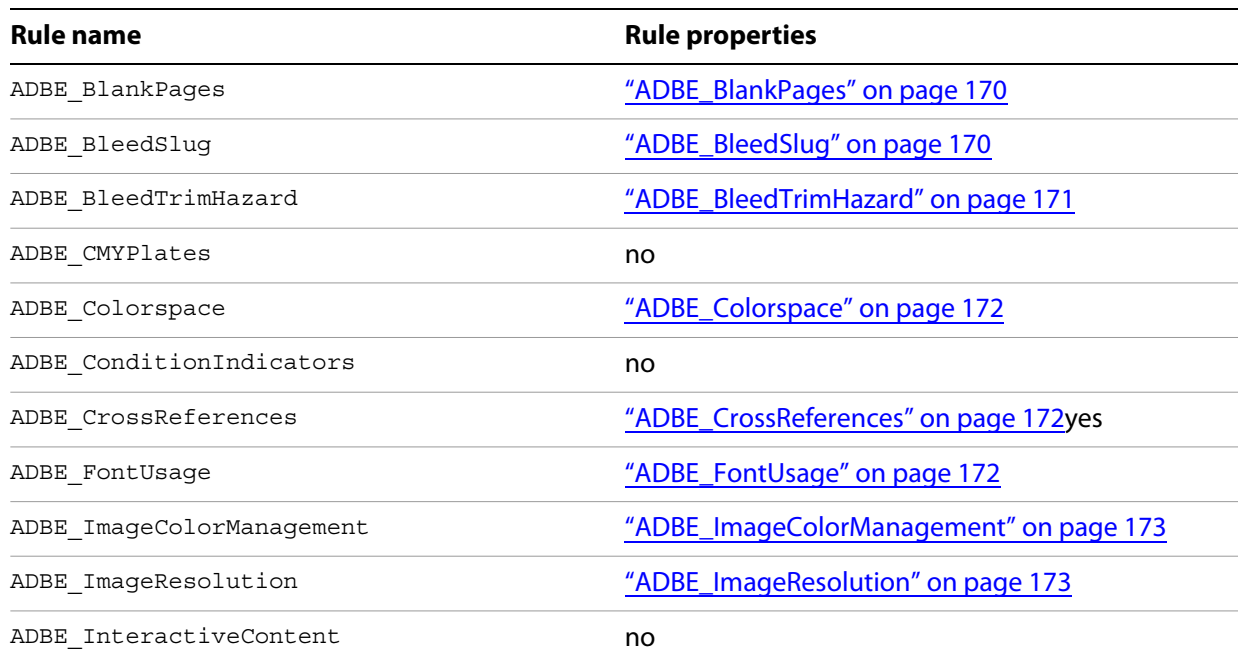

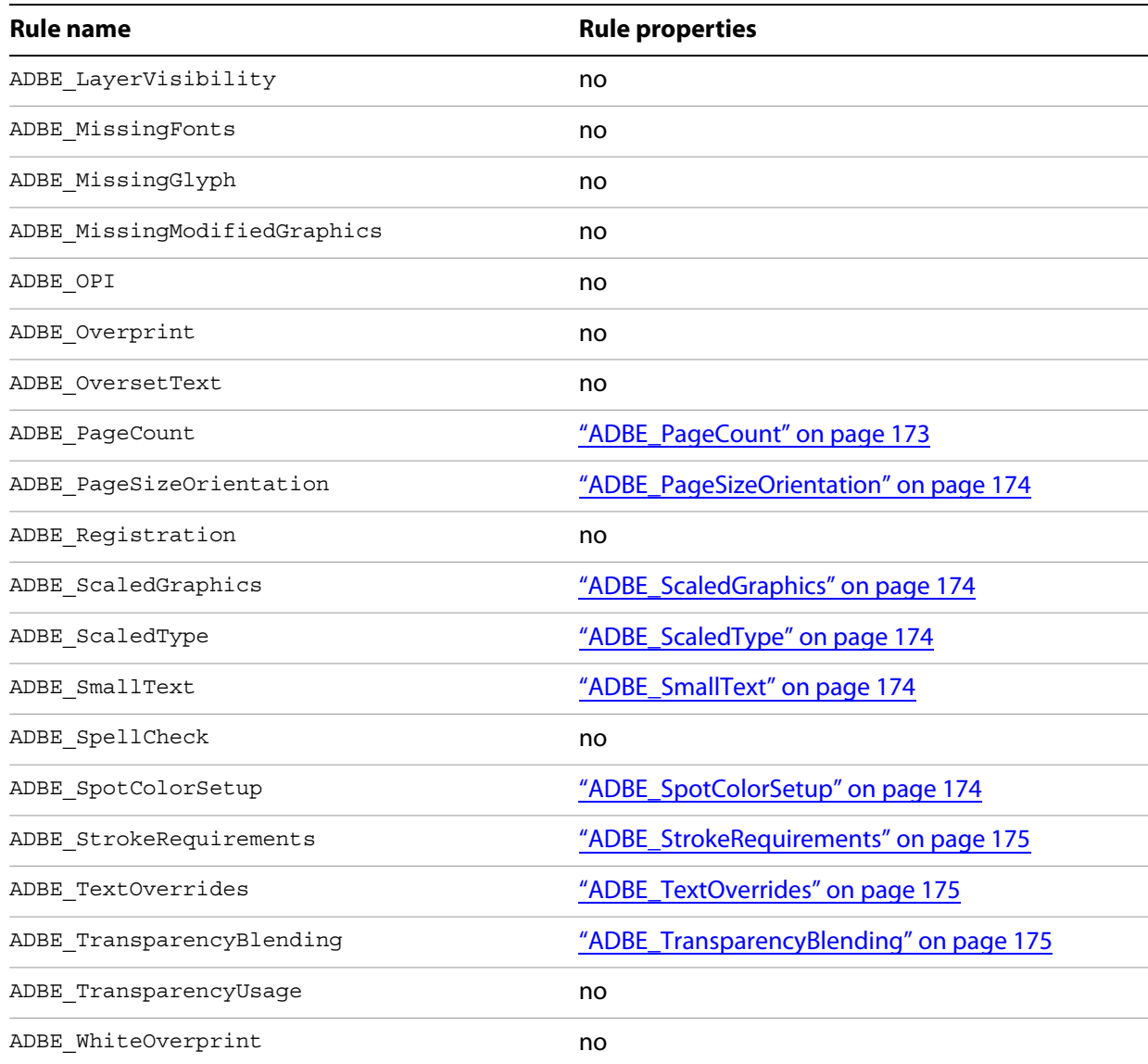

### <span id="page-169-0"></span>**ADBE\_BlankPages**

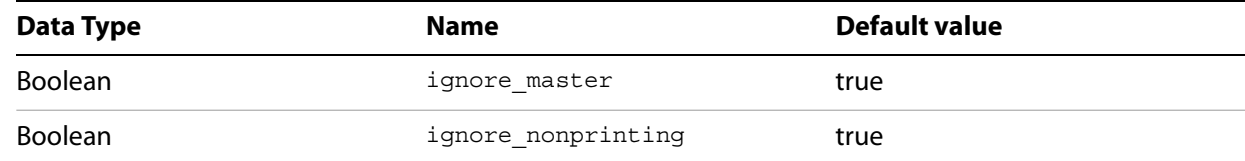

## <span id="page-169-1"></span>**ADBE\_BleedSlug**

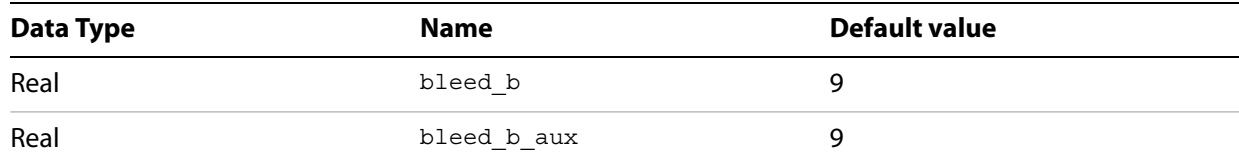

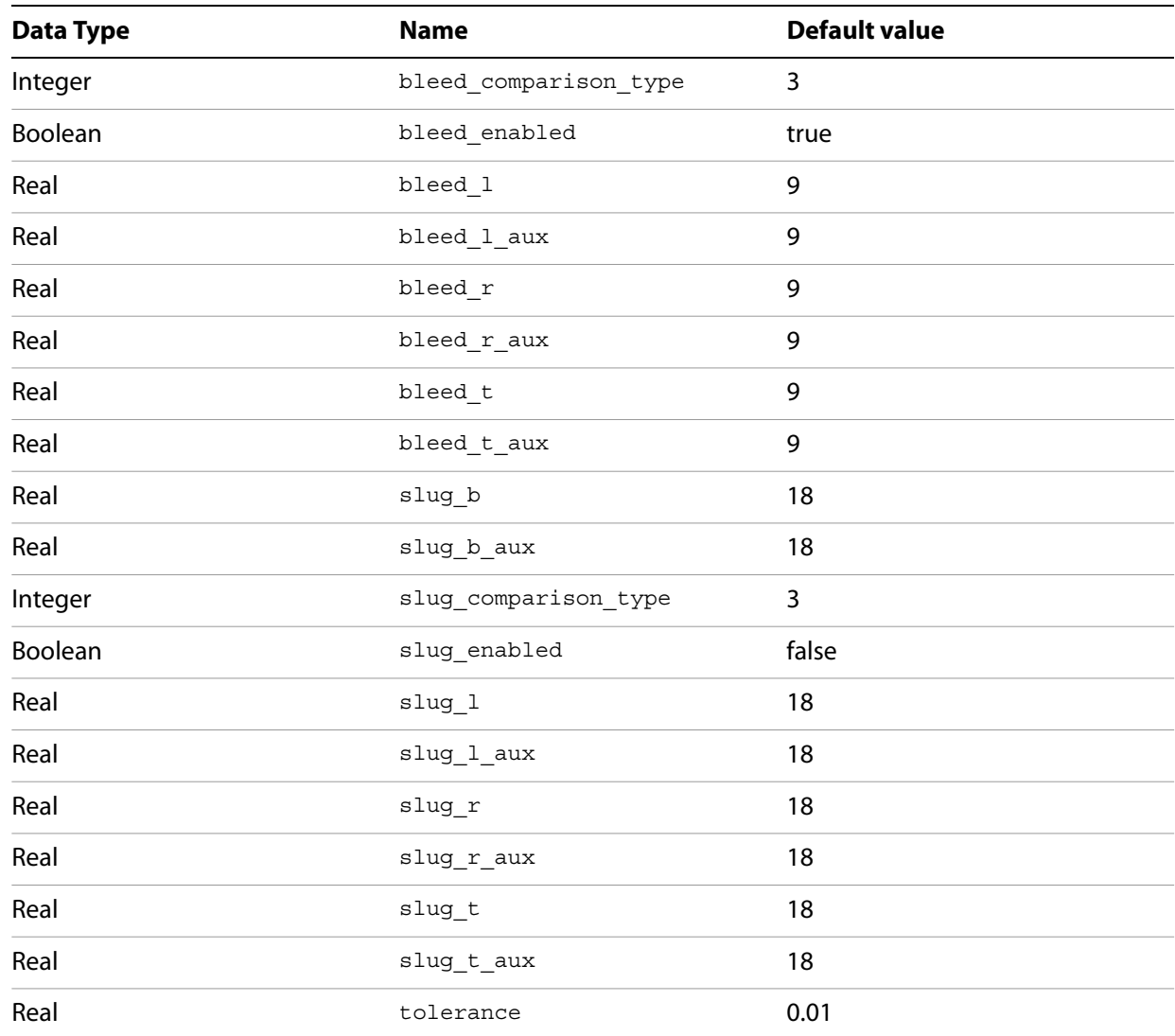

### <span id="page-170-0"></span>**ADBE\_BleedTrimHazard**

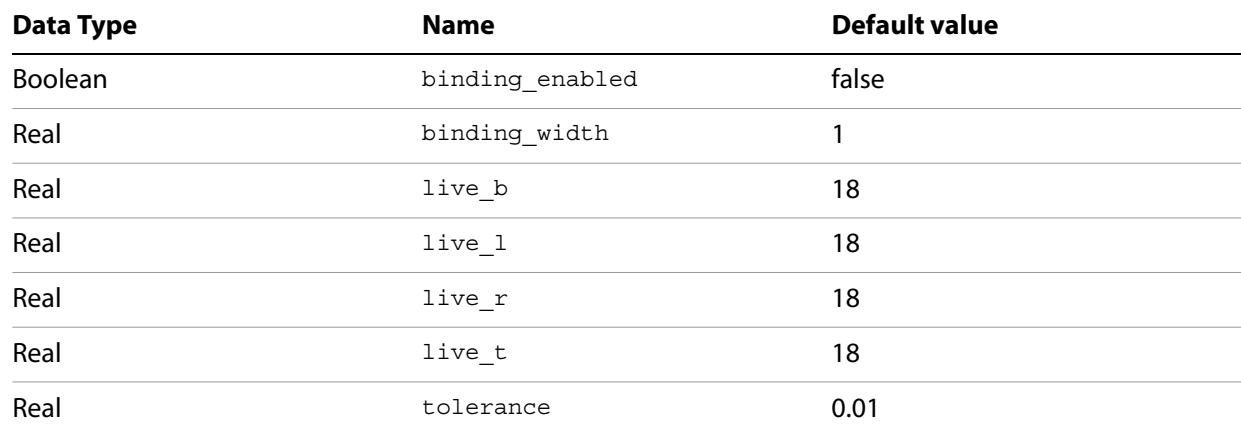

### <span id="page-171-0"></span>**ADBE\_Colorspace**

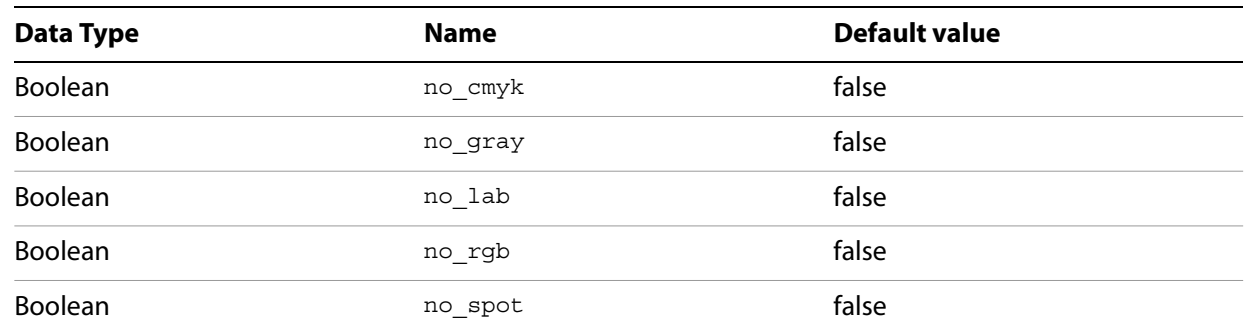

### <span id="page-171-1"></span>**ADBE\_CrossReferences**

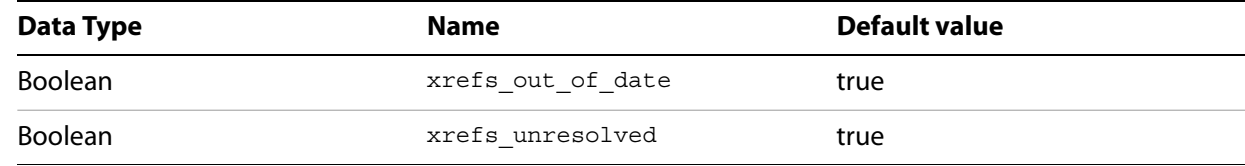

### <span id="page-171-2"></span>**ADBE\_FontUsage**

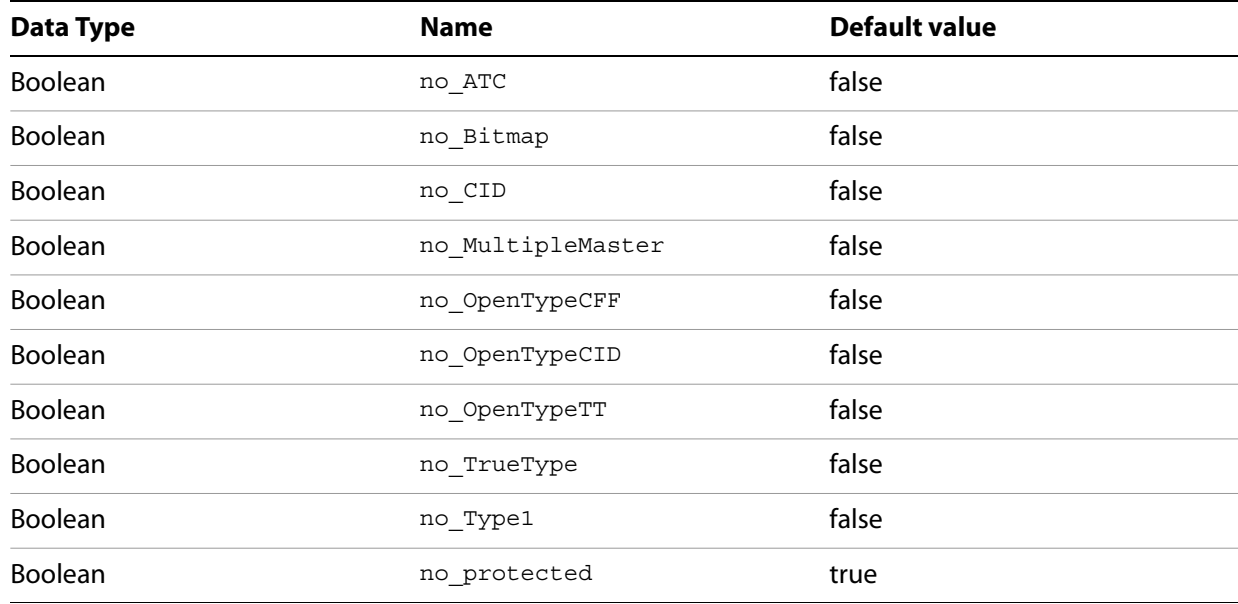

### <span id="page-172-0"></span>**ADBE\_ImageColorManagement**

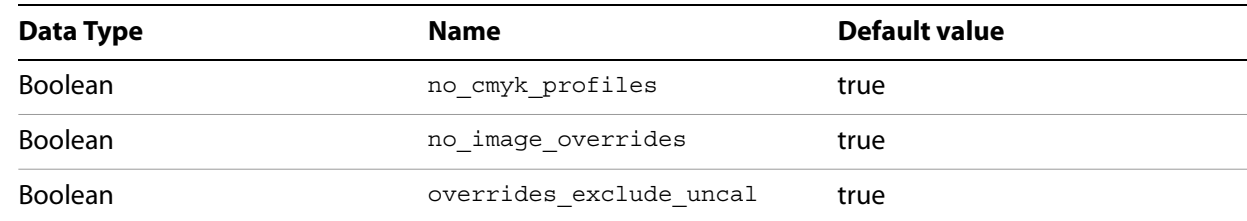

### <span id="page-172-1"></span>**ADBE\_ImageResolution**

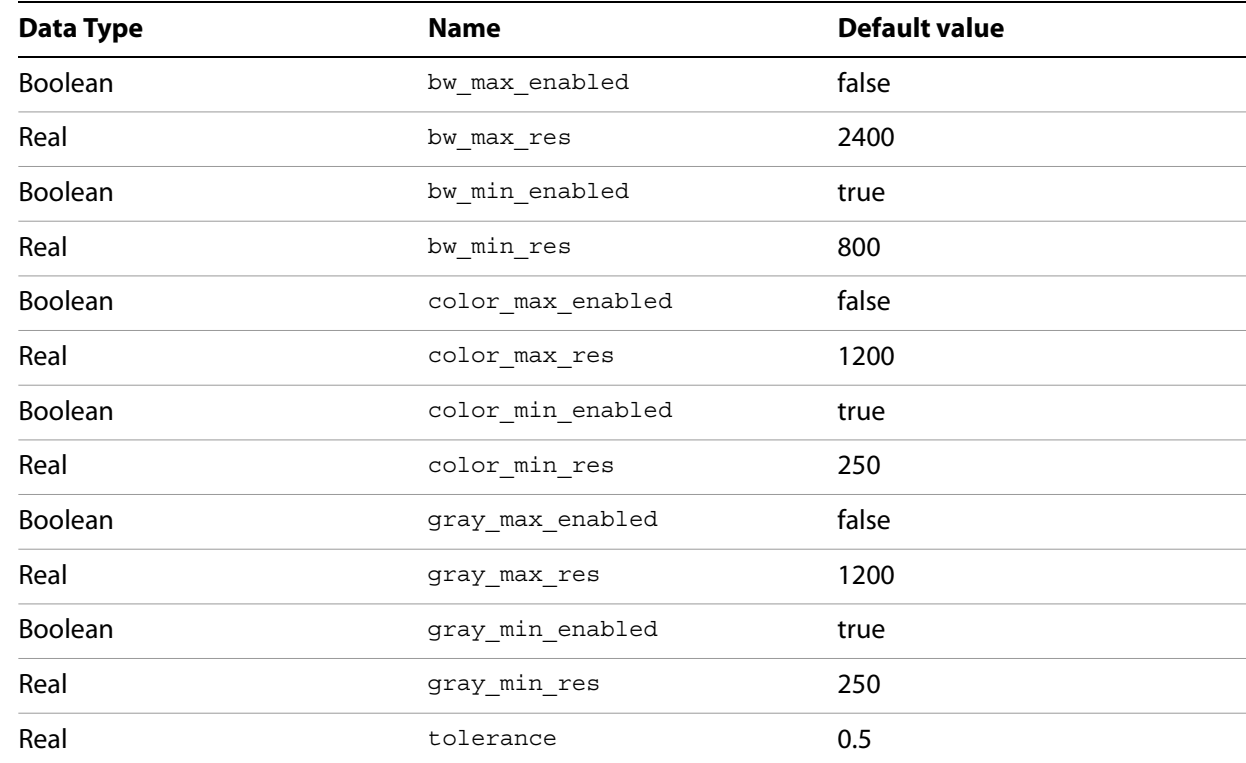

### <span id="page-172-2"></span>**ADBE\_PageCount**

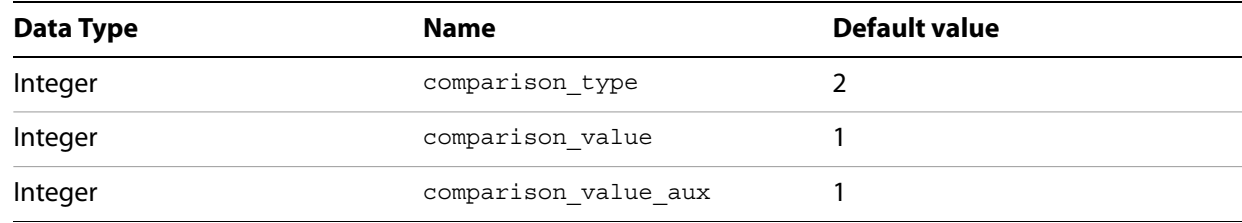

### <span id="page-173-0"></span>**ADBE\_PageSizeOrientation**

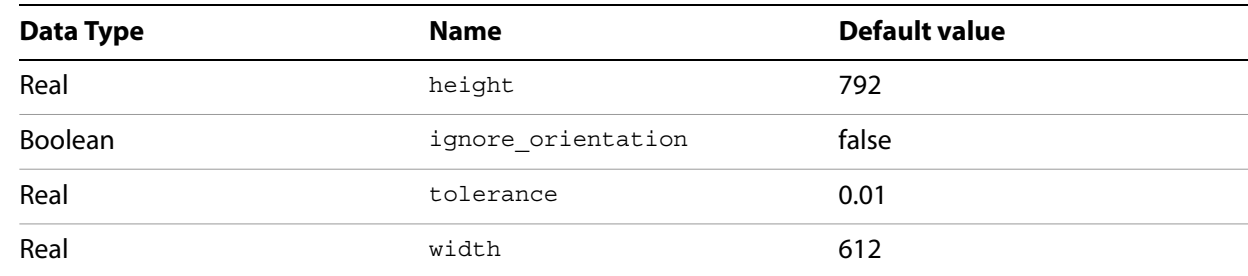

### <span id="page-173-1"></span>**ADBE\_ScaledGraphics**

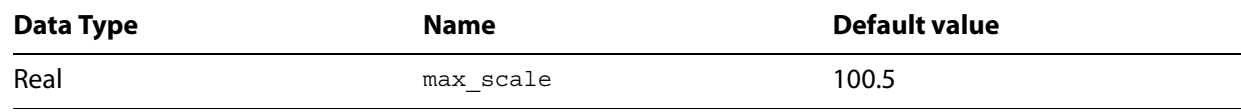

### <span id="page-173-2"></span>**ADBE\_ScaledType**

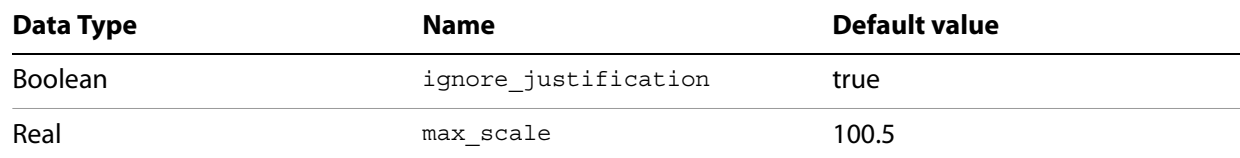

#### <span id="page-173-3"></span>**ADBE\_SmallText**

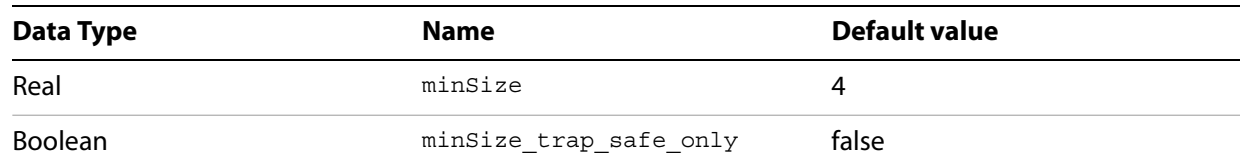

### <span id="page-173-4"></span>**ADBE\_SpotColorSetup**

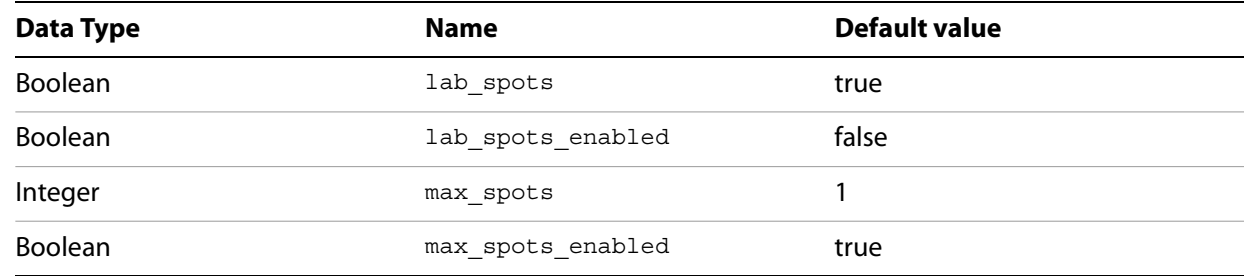

### <span id="page-174-0"></span>**ADBE\_StrokeRequirements**

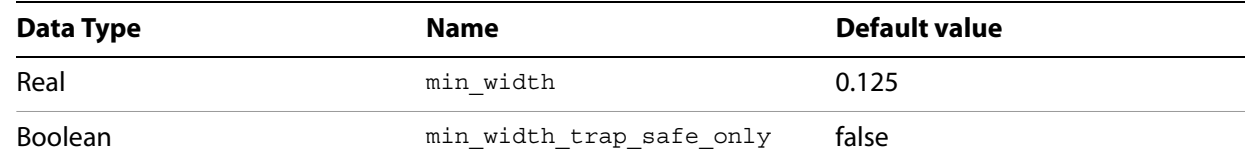

### <span id="page-174-1"></span>**ADBE\_TextOverrides**

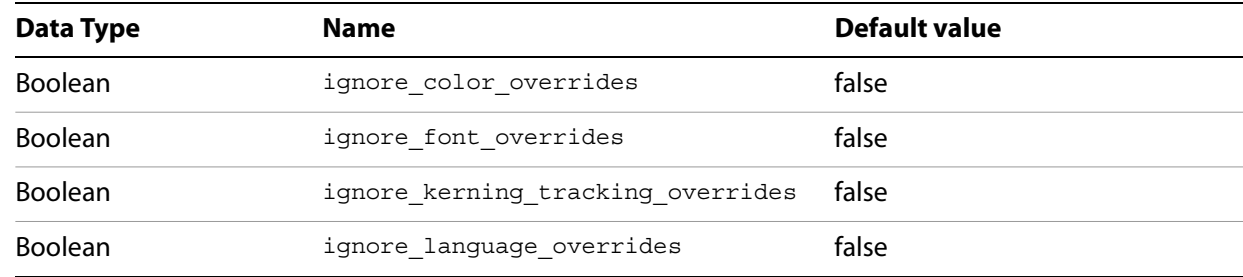

### <span id="page-174-2"></span>**ADBE\_TransparencyBlending**

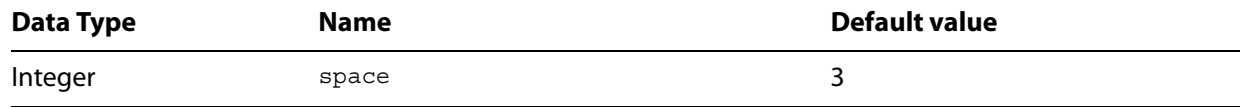

## **11 Creating Dynamic Documents**

**Chapter Update Status** CS6 Unchanged

> InDesign can create documents for web and online use, also known as Rich Interactive Documents (RID). Dynamic documents contain sounds, animations, hyperlinks, and other interactive content. InDesign documents can be exported to SWF, XFL, or PDF. For SWF and XFL files, documents can include animations, buttons, multistate objects, movies, and sound clips. You can use the Preview panel in InDesign to test some types of dynamic content before exporting.

> This chapter shows how to create dynamic documents using scripting. For more on exporting as PDF, SWF, and XFL, refer to the "Working with Documents" chapter.

### **Importing Movies and Sounds**

InDesign can import movie and sound files that can then be viewed or listened to in exported PDF, SWF, or XFL documents. Movies and sounds in an InDesign document are very similar to graphics in that they exist inside container objects on an InDesign page. Unlike graphics, however, you cannot see (or hear) the content of the imported multimedia files on an InDesign page. For that, you'll need to either view the page in the Preview panel, or export the file, then open the file in a viewer capable of displaying the content (such as Acrobat Reader or a web browser).

Scripts can control the playback properties of a sound or movie in an exported dynamic document. You can also add a preview, or "poster," image to the page item containing the sound or movie.

The following script fragment shows how to import a movie and control the way that the movie is shown and played in an exported document (for the complete script, refer to PlaceMovie).

```
--Given a page "myPage"... 
tell myPage
   set myFrame to make rectangle with properties {geometric bounds:{72, 72, 288, 288}}
end tell
--Import a movie file (you'll have to provide a valid file path on your system)
tell myFrame to place file "hazuki:movie.flv"
set myMovie to movie 1 of myFrame
--Set movie properties.
set embed in PDF of myMovie to true
set show controls of myMovie to true
get properties of myMovie
--Add a preview image. You'll have to provide a valid path on your system.
set poster file of myMovie to "hazuki:movie poster.jpg"
```
The following script fragment shows how to import a sound file and control the playback and display of the sound in an exported document (for the complete script, refer to PlaceSound).

```
--Given a page "myPage" in a document "myDocument..." 
--Import a sound file (you'll have to provide a valid file path on your system)
tell myPage
   set mySound to place file "hazuki:sound.mp3" place point {72, 72}
end tell
set mySound to item 1 of mySound
tell mySound
  set embed in PDF to true
   set do not print poster to true
   set sound loop to true
   set stop on page turn to true
end tell
--Add a preview image. You'll have to provide a valid path on your system.
set poster file of mySound to "hazuki:sound poster.jpg"
```
Buttons can be used to control the playback of sounds and movies. For information on how to script buttons, see the next section.

#### **Creating Buttons**

Buttons are often used for navigation in dynamic documents. Buttons contain three states, known as "Normal," "Rollover," and "Click," which, in turn, can contain page items such as rectangles, ovals, text frames, or images. The button can display only one state at a time; the other states are displayed when triggered by mouse actions.

Behaviors control what the button does when you perform a specific mouse action. Behaviors correspond to the Actions shown in the Buttons panel in InDesign's user interface. Buttons can contain multiple behaviors.

The following script fragment shows how to create a simple button that displays the next page in an exported PDF or SWF (for the complete script, refer to SimpleButton). This button makes use of only the Normal state.

```
--Given a page "myPage" and a document containing the color "Red"...
--Make a button by converting a page item.
tell myPage
   set myRightArrow to make polygon with properties {fill color:"Red",
   name:"GoToNextPageButton"}
   set entire path of path 1 of myRightArrow to \{72, 72\}, \{144, 108\}, \{72, 144\}set myButton to make button with properties {geometric bounds: \{72, 72, 144, 144\}}
end tell
tell state 1 of myButton
   add items to state pageitems {myRightArrow}
end tell
tell myButton
   set myGoToNextPageBehavior to make goto next page behavior 
   with properties {behavior event:mouse up}
end tell
```
The following script fragment shows how to create a somewhat more complicated button, containing page items that change the appearance of each of the three button states. For the complete script, refer to ButtonStates.

```
--Given a page "myPage" in a document "myDocument," containing the colors
--"Blue" and "Red"...
--Make a button "from scratch."
tell page 1 of myDocument
   set myButton to make button with properties {geometric bounds:{72, 72, 144, 144},
   name:"GoToNextPageButton"}
end tell
tell state 1 of myButton
   set myRightArrow to make polygon with properties {fill color:color "Red" of 
   myDocument, stroke color:"None"}
   set entire path of path 1 of myRightArrow to \{72, 72\}, \{144, 108\}, \{72, 144\}end tell
--Add the Rollover state.
tell myButton
   set myRolloverState to make state
end tell
tell myRolloverState
   set myRolloverArrow to make polygon with properties {fill color:color "Red" 
   of myDocument, stroke color:"None"}
   set entire path of path 1 of myRolloverArrow to \{\{72, 72\}, \{144, 108\}, \{72, 144\}\}\--Add a shadow to the polygon in the Rollover state.
end tell
tell drop shadow settings of fill transparency settings of myRolloverArrow
   set mode to drop
   set angle to 90
   set x offset to 0
   set y offset to 0
   set size to 6
end tell
tell myButton
  set myClickState to make state
end tell
tell myClickState
   set myClickArrow to make polygon with properties {fill color:color "Blue" 
   of myDocument, stroke color:"None"}
   set entire path of path 1 of myClickArrow to \{\{72, 72\}, \{144, 108\}, \{72, 144\}\}\end tell
--Set the behavior for the button.
tell myButton
   set myGoToNextPageBehavior to make goto next page behavior 
   with properties {behavior event:mouse up}
end tell
```
Buttons can be used to control the playback of movie and sound files. The following script fragment shows an example of using a set of buttons to control the playback of a moving file (for the complete script, refer to MovieControl).

```
--Given a page "myPage" in a document "myDocument," 
--containing the colors "Gray" and "Red"...
tell myPage
   set myFrame to make rectangle with properties {geometric bounds:{72, 72, 288, 288}}
   --Import a movie file (you'll have to provide a valid file path on your system)
   tell myFrame to place file "hazuki:movie.flv"
   --Create the movie "Start" button.
   set myPlayButton to make button with properties {geometric bounds:
   {294, 186, 354, 282}, name:"PlayMovieButton"}
   tell myPlayButton
      set myRightArrow to make polygon with properties {fill color:color "Gray" 
      of myDocument, stroke color:"None"}
   end tell
   set entire path of path 1 of myRightArrow to {{186, 294}, {186, 354}, {282, 324}}
   --Add the Rollover state.
   tell myPlayButton
      set myRolloverState to make state
   end tell
   --Add a shadow to the polygon in the Rollover state.
   tell myRolloverState
      set myRolloverArrow to make polygon with properties {fill color:color "Gray" 
      of myDocument, stroke color:"None"}
   end tell
   set entire path of path 1 of myRolloverArrow to \{\{186, 294\}, \{186, 354\}, \{282, 324\}\}\tell drop shadow settings of fill transparency settings of myRolloverArrow
      set mode to drop
      set angle to 90
      set x offset to 0
      set y offset to 0
      set size to 6
   end tell
   tell myPlayButton
      set myClickState to make state
   end tell
   tell myClickState
      set myClickArrow to make polygon with properties {fill color:color "Red" 
      of myDocument, stroke color:"None"}
   end tell
   set entire path of path 1 of myClickArrow to {{186, 294}, {186, 354}, {282, 324}}
   --Set the behavior for the button.
   tell myPlayButton
      set myMovieStartBehavior to make movie behavior with properties {movie item:
      movie 1 of myFrame, behavior event:mouse up, operation:play}
   end tell
   --Create the movie "Stop" button.
   set myStopButton to make button with properties {geometric bounds:
   {294, 78, 354, 174}, name:"StopMovieButton"}
   tell state 1 of myStopButton
      set myNormalRectangle to make rectangle with properties {geometric bounds:
       {294, 78, 354, 174}, fill color:color "Gray" of myDocument}
   end tell
   tell myStopButton
      set myRolloverState to make state
   end tell
   tell myRolloverState
      set myRolloverRectangle to make rectangle with properties {geometric bounds:
      {294, 78, 354, 174}, fill color:color "Gray" of myDocument}
   end tell
   tell drop shadow settings of fill transparency settings of myRolloverRectangle
      set mode to drop
```

```
set angle to 90
      set x offset to 0
      set y offset to 0
      set size to 6
   end tell
   tell myStopButton
      set myClickState to make state
   end tell
   tell myClickState
      set myClickRectangle to make rectangle with properties {geometric bounds:
      {294, 78, 354, 174}, fill color:color "Red" of myDocument}
   end tell
   tell myStopButton
      set myMovieStopBehavior to make movie behavior with properties {movie item:
      movie 1 of myFrame, behavior event:mouse up, operation:stop}
   end tell
end tell
```
Buttons are also important in controlling the appearance of multistate objects, as we'll demonstrate in the next section.

### **Creating Multistate Objects**

Multistate objects (or MSOs) are similar to buttons in that they contains states, and that only one state can be visible at a time. They are unlike buttons in that they can contain any number of states; buttons can contain three states, at most. Multistate objects rely on buttons to change the way they display their states.

The following script fragment shows how to create a simple multistate object and add a button to control the display of the states in the object (for the complete script, refer to MakeMultiStateObject).

```
--Given a document "myDocument" and a page "myPage" and
--four colors "myColorA," "myColorB," "myColorC," and "myColorD"...
tell myPage
   set myMSO to make multi state object with properties {name:"Spinner", 
   geometric bounds:{72, 72, 144, 144}}
   --New multistate objects contain two states when they're created. Add two more.
   tell myMSO
      set name of state 1 to "Up"
      set name of state 2 to "Right"
      make state with properties {name:"Down"}
      make state with properties {name:"Left"}
   end tell
   --Add page items to the states.
   tell state 1 of myMSO
      set myPolygon to make polygon with properties {fill color:myColorA, 
      stroke color:"None"}
      set entire path of path 1 of myPolygon to \{ \{72, 144\}, \{144, 144\}, \{108, 72\} \}end tell
   tell state 2 of myMSO
```
```
set myPolygon to make polygon with properties {fill color:myColorB, 
      stroke color:"None"}
      set entire path of path 1 of myPolygon to \{72, 72\}, \{72, 144\}, \{144, 108\}end tell
   tell state 3 of myMSO
      set myPolygon to make polygon with properties {fill color:myColorC, 
      stroke color:"None"}
       set entire path of path 1 of myPolygon to \{72, 72\}, \{108, 144\}, \{144, 72\}end tell
   tell state 4 of myMSO
      set myPolygon to make polygon with properties {fill color:myColorD, 
      stroke color:"None"}
      set entire path of path 1 of myPolygon to \{144, 72\}, \{72, 108\}, \{144, 144\}end tell
end tell
```
Typically, you'll control the display of the states in a multistate object using a button. The following script fragment shows how to do this (for the complete script, refer to MultiStateObjectControl).

```
--Given a document "myDocument" and a page "myPage" and
--four colors "myColorA," "myColorB," "myColorC," and "myColorD"...
tell myPage
   set myMSO to make multi state object with properties {name:"Spinner", 
   geometric bounds:{72, 72, 144, 144}}
   --New multistate objects contain two states when they're created. Add two more.
   tell myMSO
      set name of state 1 to "Up"
      set name of state 2 to "Right"
      make state with properties {name:"Down"}
      make state with properties {name:"Left"}
   end tell
   --Add page items to the states.
   tell state 1 of myMSO
       set myPolygon to make polygon with properties {fill color:myColorA, 
      stroke color:"None"}
      set entire path of path 1 of myPolygon to \{72, 144\}, \{144, 144\}, \{108, 72\}end tell
   tell state 2 of myMSO
      set myPolygon to make polygon with properties {fill color:myColorB, 
      stroke color:"None"}
      set entire path of path 1 of myPolygon to \{\{72, 72\}, \{72, 144\}, \{144, 108\}\}\end tell
   tell state 3 of myMSO
       set myPolygon to make polygon with properties {fill color:myColorC, 
       stroke color:"None"}
      set entire path of path 1 of myPolygon to \{72, 72\}, \{108, 144\}, \{144, 72\}end tell
   tell state 4 of myMSO
      set myPolygon to make polygon with properties {fill color:myColorD, 
       stroke color:"None"}
       set entire path of path 1 of myPolygon to \{144, 72\}, \{72, 108\}, \{144, 144\}end tell
   set myButton to make button with properties {geometric bounds:{72, 72, 144, 144}}
   tell myButton
      set myRolloverState to make state
       set myClickState to make state
       set myNextStateBehavior to make goto next state behavior with 
       properties {associated multi state object:myMSO, behavior event:mouse down,
       enable behavior:true, loops to next or previous:true}
   end tell
```

```
tell myRolloverState
      set myRolloverRectangle to rectangle 1 of group 1
   end tell
   set stroke color of myRolloverRectangle to myColorD
   set stroke weight of myRolloverRectangle to 1
   set myStrokeTransparencySettings to stroke transparency settings of
   myRolloverRectangle
   set myDropShadowSettings to drop shadow settings of myStrokeTransparencySettings
   tell myDropShadowSettings
      set mode to drop
      set angle to 90
      set x offset to 0
      set y offset to 0
      set size to 6
   end tell
end tell
```
## **Working with Animation**

Page items can be animated, adding motion to the dynamic documents you create using InDesign. You apply animation to objects using motion presets, define the movement of animated objects using motion paths, and control the duration of the animation using timing settings, timing lists, and timing groups.

The animation settings of an object control the animation that will be applied to the object. When animation settings have been applied to an object, InDesign sets the has custom settings property of the object to true; if the object is not to be animated, this property is false.

The point at which an animation begins to play, relative to the event that triggers the animation, is controlled by the objects and properties of the timing settings object attached to the page item or to one of its parent containers (usually the spread).

#### **Basic animation**

The following script fragment shows how to create a simple animation (for the complete script, refer to SimpleAnimation). The most basic forms of animation can be applied without using timing settings.

```
--Given a document "myDocument" and a page "myPage" and a color "myColorA"...
--Add a page items to animate.
tell myPage
   set myPolygon to make polygon with properties {fill color:myColorA, 
   stroke color:"None"}
end tell
set entire path of path 1 of myPolygon to {{72, 72}, {72, 144}, {144, 108}}
--Create a motion path.
set myMotionPathPoints to {{{{108, 108}, {108, 108}, {108, 108}}, {{516, 108}, 
{516, 108}, {516, 108}}, {true}--Set animation preferences for the polygon. We havent' set a dynamic trigger
--for the animation, so the polygon's animation will be triggered by 
--on page load (the default).
tell animation settings of myPolygon
   set duration to 2
   set motion path points to myMotionPathPoints
end tell
```
## **TimingSettings**

The timing settings objects of spreads, pages, and page items control the timing of the animation(s) applied to the object and to any objects contained by the object. timing settings contain:

- ▶ timing lists, which define the trigger event (page load, page click, and so on) that start the animation.
- timing groups, which associate a page item or series of page items with a specific timing and define the sequence in which animations are shown.

timing groups contain timing targets, which define the objects associated with a given timing group. timing targets also specify a delay value for the animation applied to the page item, relative to the start of the animation of the timing group (for the first item in the timing group), or from the start of the previous item in the timing group (for other items in the timing group).

The following script fragment shows how to control the timing of the animation of an object using the various timing objects (for the complete script, refer to TimingSettings). Note that the parameters used to create a timing group specify the properties of the first timing target in the timing group; subsequent timing targets, if any, can be added separately.

```
--Given a document "myDocument" and a page "myPage" and the color "myColorA",
--"myColorB", and "myColorC"...
--Add a page items to animate.
tell myPage
   set myPolygonA to make polygon with properties {fill color:myColorA,
   strokeColor:"None"}
   set entire path of path 1 of myPolygonA to \{\{72, 72\}, \{72, 144\}, \{144, 108\}\}\set myPolygonB to make polygon with properties {fill color:myColorB,
   strokeColor:"None"}
   set entire path of path 1 of myPolygonB to \{\{72, 72\}, \{72, 144\}, \{144, 108\}\}\set myPolygonC to make polygon with properties {fill color:myColorC,
   strokeColor:"None"}
   set entire path of path 1 of myPolygonC to \{\{72, 72\}, \{72, 144\}, \{144, 108\}\}\end tell
--Create a motion path.
set myMotionPathPoints to {{{{108, 108}, {108, 108}, {108, 108}}, {{516, 108}, 
{516, 108}, {516, 108}}, true--Set animation preferences for the polygons.
tell animation settings of myPolygonA
   set duration to 2
   set motion path points to myMotionPathPoints
end tell
tell animation settings of myPolygonB
   set duration to 2
   set motion path points to myMotionPathPoints
end tell
tell animation settings of myPolygonC
   set duration to 2
   set motion path points to myMotionPathPoints
end tell
set myTimingSettings to timing settings of parent of myPage
```

```
--Remove the default timing list.
tell myTimingSettings
   delete timing list 1
   --Add a new timing list that triggers when the page is clicked.
   set myTimingList to make timing list with properties {trigger event:on page click}
end tell
--Add the polygons to a single timing group.
tell myTimingList
   set myTimingGroup to make timing group with properties {dynamic target:myPolygonA,
   delay seconds:0}
end tell
tell myTimingGroup
   make timing target with properties {dynamic target:myPolygonB, delay seconds:2}
   make timing target with properties {dynamic target:myPolygonC, delay seconds:2}
end tell
```
Note that attempting to add a page item whose has custom settings property (in the animation settings object of the page item) is false to a timing target generates an error.

The following script fragment shows how to control the sequence of animations applied to objects on a page (for the complete script, refer to MultipleTimingGroups). Note that the order in which timing groups are added to a timing list determines the order in which the animations play when the trigger event specified in the timing list occurs. Some trigger events, such as on page load, trigger the animations in the timing list (in sequence); others, such as on page click, trigger the animations one by one, in sequence, with each instance of the event. For example, a timing list containing five timing groups, each containing a single timing target, and having the trigger event on page click requires five mouse clicks to process all the animations.

```
--Given a document "myDocument" and a page "myPage" and the color "myColorA",
--"myColorB", and "myColorC"...
--Add a page items to animate.
tell myPage
   set myPolygonA to make polygon with properties {fill color:myColorA,
   strokeColor:"None"}
   set entire path of path 1 of myPolygonA to \{72, 72\}, \{72, 144\}, \{144, 108\}set myPolygonB to make polygon with properties {fill color:myColorB,
   strokeColor:"None"}
   set entire path of path 1 of myPolygonB to \{\{72, 72\}, \{72, 144\}, \{144, 108\}\}\set myPolygonC to make polygon with properties {fill color:myColorC,
   strokeColor:"None"}
   set entire path of path 1 of myPolygonC to \{72, 72\}, \{72, 144\}, \{144, 108\}set myPolygonD to make polygon with properties {fill color:myColorA, 
   strokeColor:"None"}
   set entire path of path 1 of myPolygonD to \{72, 144\}, \{72, 216\}, \{144, 180\}set myPolygonE to make polygon with properties {fill color:myColorB,
   strokeColor:"None"}
   set entire path of path 1 of myPolygonE to \{72, 144\}, \{72, 216\}, \{144, 180\}set myPolygonF to make polygon with properties {fill color:myColorC,
   strokeColor:"None"}
   set entire path of path 1 of myPolygonF to \{72, 144\}, \{72, 216\}, \{144, 180\}end tell
--Create a motion path.
set myMotionPathPointsA to {{{{108, 108}, {108, 108}, {108, 108}}, {{516, 108}, 
\{516, 108\}, \{516, 108\}\}, \text{true}set myMotionPathPointsB to {{{{108, 180}, {108, 180}, {108, 180}}, {{516, 180}, 
{516, 180}, {516, 180}, true--Set animation preferences for the polygons. 
--DynamicTriggerEvents.onPageLoad (the default).
set duration of animation settings of myPolygonA to 2
```

```
set motion path points of animation settings of myPolygonA to myMotionPathPointsA
set duration of animation settings of myPolygonB to 2
set motion path points of animation settings of myPolygonB to myMotionPathPointsA
set duration of animation settings of myPolygonC to 2
set motion path points of animation settings of myPolygonC to myMotionPathPointsA
set duration of animation settings of myPolygonD to 2
set motion path points of animation settings of myPolygonD to myMotionPathPointsB
set duration of animation settings of myPolygonE to 2
set motion path points of animation settings of myPolygonE to myMotionPathPointsB
set duration of animation settings of myPolygonF to 2
set motion path points of animation settings of myPolygonF to myMotionPathPointsB
set myTimingSettings to timing settings of parent of myPage
--Remove the default timing list.
tell myTimingSettings
   delete timing list 1
   --Add a new timing list that triggers when the page is clicked.
   set myTimingList to make timing list with properties {trigger event:on page click}
   --Add the polygons to a single timing group.
   tell myTimingList
      set myTimingGroupA to make timing group with properties 
      {dynamic target:myPolygonA, delay seconds:0}
      tell myTimingGroupA
          make timing target with properties {dynamic target:myPolygonB, 
          delay seconds:2}
          make timing target with properties {dynamic target:myPolygonC, 
          delay seconds:2}
      end tell
       --myTimingGroupB will play on the second page click.
      set myTimingGroupB to make timing group with properties {dynamic
      target:myPolygonD, delay seconds:0}
      tell myTimingGroupB
          make timing target with properties {dynamic target:myPolygonE, 
          delay seconds:2}
          make timing target with properties {dynamic target:myPolygonF, 
          delay seconds:2}
      end tell
   end tell
end tell
```
A given timing settings object can contain multiple timing list objects, each of which responds to a different trigger event. The following script fragment shows a series of animations triggered by on page load, by on page click (for the complete script, refer to MultipleTimingLists).

```
set myTimingSettings to timing settings of parent of myPage
tell myTimingSettings
   --At this point, all of the polygons have already been added as timing targets
   --of the default timing list. Change the delay of myPolygonB and myPolygonC,
   --which are the targets of the second and third timing groups.
   set myTimingListA to timing list 1
   tell myTimingListA
      tell timing group 2
          set delay seconds of timing target 1 to 2
      end tell
      tell timing group 3
          set delay seconds of timing target 1 to 2
      end tell
      --Remove the last three timing groups in the timing list.
      --We have to do this, because we don't want these polygons to be
      --animated when the page loads.
      delete timing group -1
```

```
delete timing group -1
      delete timing group -1
   end tell
   --Add a new timing list that triggers when the page is clicked.
   set myTimingListB to make timing list with properties {trigger event:on page click}
   tell myTimingListB
      set myTimingGroupB to make timing group with properties {dynamic
      target:myPolygonD, delay seconds:0}
      tell myTimingGroupB
          make timing target with properties {dynamic target:myPolygonE, 
          delay seconds:2}
          make timing target with properties {dynamic target:myPolygonF, 
          delay seconds:2}
      end tell
   end tell
end tell
```
In the previous examples, we've worked with the timing settings of the spread containing the page items we want to animate. When you want to animate a page item when a user clicks the item, you'll need to use the timing settings of the page item itself, as shown in the following script fragment (for the complete script, refer to PageItemTimingSettings).

```
--Given a page "myPage"...
tell myPage
   set myPolygonA to make polygon with properties {fill color:myColorA, 
   stroke color:"None"}
   set entire path of path 1 of myPolygonA to \{72, 72\}, \{72, 144\}, \{144, 108\}--Create a motion path.
   set myMotionPathPointsA to {{{{108, 108}, {108, 108}, {108, 108}}, {{516, 108},
   \{516, 108\}, \{516, 108\}\}, \text{true}--Set animation preferences for the polygon.
   tell animation settings of myPolygonA
      set duration to 2
      set motion path points to myMotionPathPointsA
   end tell
   --Remove the default timing list in the timing settings for the spread.
   set myTimingSettings to timing settings of parent of myPage
   tell myTimingSettings
      delete timing list 1
   end tell
   set myTimingSettings to timing settings of myPolygonA
   tell myTimingSettings
      set myTimingList to make timing list with properties {trigger event:on click}
   end tell
   tell myTimingList
      set myTimingGroup to make timing group with properties {dynamic
      target:myPolygonA, delay seconds:0}
   end tell
end tell
```
#### **Animating transformations**

Page items can change size, rotation or skewing angles, opacity, and visibility as their animation plays. The animation settings of the page item contain properties (such as rotation array or hidden after) that define the transformations that are applied during animation. The following script fragment shows how to make a page item rotate as it follows a motion path (for the complete script, refer to AnimateRotation).

```
--Given a document "myDocument" and a page "myPage" and the color "myColorA"...
--Add a page items to animate.
tell page 1
   set myPolygon to make polygon with properties {fill color:myColorA, 
   stroke color:"None"}
end tell
--Create a motion path.
set entire path of path 1 of myPolygon to {{72, 72}, {72, 144}, {144, 108}}
set myMotionPathPoints to {{{{108, 108}, {108, 108}, {108, 108}}, {{516, 108}, 
{516, 108}, {516, 108}}, {true}--Set animation preferences for the polygon.
tell animation settings of myPolygon
   set duration to 2
   set motion path points to myMotionPathPoints
   --Assuming 24 Frames Per Second (FPS)
   -23 = 1 second, 47 = 2 seconds, 71 = 3 seconds, 95 = 4 seconds,
   -119 = 5 seconds, 143 = 6 seconds
   --Since the duration of our animation is 2 seconds, the following line will
   --make the polygon rotate 360 degrees from the start to the end
   --of the animation.
   set rotation array to \{(0, 0), (47, 360)\}\end tell
set myTimingSettings to timing settings of parent of myPage
tell myTimingSettings
   --Remove the default timing list.
   delete timing list 1
   --Add a new timing list that triggers when the page is clicked.
   set myTimingList to make timing list with properties {trigger event:on page click}
   tell myTimingList
      --Add the polygon to a single timing group.
      make timing group with properties {dynamic target:myPolygon, delay seconds:0}
   end tell
end tell
```
Scripting offers more control over animation than can be achieved with InDesign's user interface. A scripted animation can, for example, apply transformations at each key frame of a given motion path. For more on this topic, see ["Key frames"](#page-187-0) later in this chapter.

#### **Motion presets**

In the preceding examples, we've constructed motion paths and specified animation settings as if we were creating animations from the basic level in InDesign's user interface. But InDesign can also use motion presets to define the animation of page items in a layout. A motion preset can apply a number of animation properties at once, as seen in the following script fragment (for the complete script, refer to MotionPreset). InDesign comes with a large number of motion presets, and you can add new presets using either the user interface or scripting.

```
--Given a page containing the oval "myOvalA"... 
set myMotionPreset to Motion Preset "move-right-grow"
tell animation settings of myOvalA
   set duration to 2
   set plays loop to true
   set preset to myMotionPreset
end tell
```
## **Design options**

Design options affect the way that an animated object appears, relative to the motion specified in the object's animation settings. The following script fragment shows how the design options for an animated shape can affect the playback of the animation (for the complete script, refer to DesignOptions).

```
--Given a page containing the ovals "myOvalA" and "myOvalB"... 
set myMotionPreset to Motion Preset "move-right-grow"
tell animation settings of myOvalA
   set duration to 2
   set plays loop to true
   set preset to myMotionPreset
   set design option to from current appearance
end tell
tell animation settings of myOvalB
   set duration to 2
   set plays loop to true
   set preset to myMotionPreset
   set design option to to current appearance
end tell
```
#### <span id="page-187-0"></span>**Key frames**

Key frames are points in the timeline of an animation. With InDesign scripting, you can add key frames at any time in the animation, which gives you the ability to apply changes to objects as they are animated. Key frames are part of the motion path applied to an animated page item, and are specified relative to the duration and speed of the animation. For example, for an animation with a duration of two seconds, playing at 24 frames per second, the last frame in the animation is frame 48.

The following script fragment shows how to add key frames to a motion path, and how to change the transformations applied to an animated page item at each key frame. For the complete script, refer to TransformAnimation.

```
--Given a page containing ovals "myOvalA," "myOvalB," and "myOvalC"... 
--The motion path is constructed relative to the center of the object, and key frames
--are based on the duration of the animation divided by the number of frames per second
--(usually 24). The following array sets key frames at the start, midpoint, and end
--of a path.
set myMotionPath to \{ \{0, \{10, 0\}, \{0, 0\}, \{0, 0\} \}, \{23, \{234, 0\}, \{234, 0\},
\{234, 0\}, \{47, \{468, 0\}, \{468, 0\}, \{468, 0\}}
tell animation settings of myOvalA
   set duration to 2
   set motion path to myMotionPath
   --The transformation changes at each key frame.
   --scale x array in the form \{keyframe, scale percentage\}, \{keyframe,
scalePercentage}, ...}
   set scale x array to {{0, 100}, {23, 200}, {47, 100}}
   --scale y array in the form \{keyframe, scale percentage\}, \{keyframe,
scalePercentage}, ...}
   set scale y array to {{0, 100}, {23, 200}, {47, 100}}
   --opacity array in the form \{{keyframe, opacity}, {keyframe, opacity},...}
   set opacity array to \{\{0, 100\}, \{23, 20\}, \{47, 100\}\}\set plays loop to true
end tell
tell animation settings of myOvalB
   set duration to 2
```

```
set motion path to myMotionPath
   set scale x array to {{0, 200}, {23, 300}, {47, 50}}
   set scale y array to {{0, 200}, {23, 300}, {47, 50}}
   set opacity array to \{\{0, 10\}, \{23, 80\}, \{47, 60\}\}\set plays loop to true
end tell
tell animation settings of myOvalC
   set duration to 2
   set motion path to myMotionPath
   set scale x array to {{0, 50}, {23, 200}, {47, 400}}
   set scale y array to {{0, 50}, {23, 200}, {47, 400}}
   set opacity array to {{0, 100}, {23, 40}, {47, 80}}
   set plays loop to true
end tell
end tell
```
## **Adding Page Transitions**

Page transitions are special effects that appear when you change pages in an exported dynamic document. Adding page transitions using scripting is easy, as shown in the following script fragment (for the complete script, refer to PageTransitions).

```
--Given a document "myDocument" containing at least two spreads...
repeat with myCounter from 1 to (count spreads of myDocument)
   set page transition type of spread myCounter of myDocument to page turn transition
   --This page transition option does not support the page transition direction options
   --or page transition duration properties. If you chose wipe transition 
   --(for example), you would be able to set those options, as shown in the next 
   --two lines:
   --set page transition direction options of spread myCounter of myDocument 
   --to left to right
   --set page transition duration of spread myCounter of myDocument to medium
end repeat
```
--Export the document to SWF, and you'll see the page transitions.

# <span id="page-189-0"></span>**12 XML**

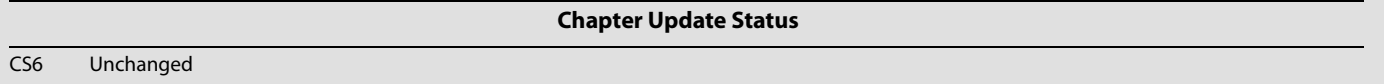

Extensible Markup Language, or XML, is a text-based mark-up system created and managed by the World Wide Web Consortium (www.w3.org). Like Hypertext Markup Language (HTML), XML uses angle brackets to indicate markup tags (for example, <article> or <para>). While HTML has a predefined set of tags, XML allows you to describe content more precisely by creating custom tags.

Because of its flexibility, XML increasingly is used as a format for storing data. InDesign includes a complete set of features for importing XML data into page layouts, and these features can be controlled using scripting.

We assume that you have already read Adobe InDesign Scripting Tutorial and know how to create and run a script. We also assume that you have some knowledge of XML, DTDs, and XSLT.

## **Overview**

Because XML is entirely concerned with content and explicitly not concerned with formatting, making XML work in a page-layout context is challenging. InDesign's approach to XML is quite complete and flexible, but it has a few limitations:

- Once XML elements are imported into an InDesign document, they become InDesign elements that correspond to the XML structure. The InDesign representations of the XML elements are not the same thing as the XML elements themselves.
- Each XML element can appear only once in a layout. If you want to duplicate the information of the XML element in the layout, you must duplicate the XML element itself.
- ▶ The order in which XML elements appear in a layout largely depends on the order in which they appear in the XML structure.
- Any text that appears in a story associated with an XML element becomes part of that element's data.

# **The Best Approach to Scripting XML in InDesign**

You might want to do most of the work on an XML file outside InDesign, before you import the file into an InDesign layout. Working with XML outside InDesign, you can use a wide variety of excellent tools, such as XML editors and parsers.

When you need to rearrange or duplicate elements in a large XML data structure, the best approach is to transform the XML using XSLT. You can do this as you import the XML file.

If the XML data is already formatted in an InDesign document, you probably will want to use XML rules if you are doing more than the simplest of operations. XML rules can search the XML structure in a document and process matching XML elements much faster than a script that does not use XML rules.

For more on working with XML rules, see [Chapter 13, "XML Rules.](#page-206-0)"

# **Scripting XML Elements**

This section shows how to set XML preferences and XML import preferences, import XML, create XML elements, and add XML attributes. The scripts in this section demonstrate techniques for working with the XML content itself; for scripts that apply formatting to XML elements, see ["Adding XML Elements to a](#page-197-0)  [Layout" on page 198.](#page-197-0)

#### **Setting XML preferences**

You can control the appearance of the InDesign structure panel using the XML view-preferences object, as shown in the following script fragment (from the XMLViewPreferences tutorial script):

```
tell application "Adobe InDesign CS6"
   set myDocument to make document
   tell myDocument
      tell XML view preferences
          set show attributes to true
          set show structure to true
          set show tagged frames to true
          set show tag markers to true
          set show text snippets to true
      end tell
   end tell
end tell
```
You also can specify XML tagging preset preferences (the default tag names and user-interface colors for tables and stories) using the XML preferences object., as shown in the following script fragment (from the XMLPreferences tutorial script):

```
tell application "Adobe InDesign CS6"
   set myDocument to make document
   tell myDocument
      tell XML preferences
          set default cell tag color to blue
          set default cell tag name to "cell"
          set default image tag color to brick red
          set default image tag name to "image"
          set default story tag color to charcoal
          set default story tag name to "text"
          set default table tag color to cute teal
          set default table tag name to "table"
      end tell
   end tell
end tell
```
## **Setting XML import preferences**

Before importing an XML file, you can set XML import preferences that can apply an XSLT transform, govern the way white space in the XML file is handled, or create repeating text elements. You do this using the XML import-preferences object, as shown in the following script fragment (from the XMLImportPreferences tutorial script):

```
tell application "Adobe InDesign CS6"
   set myDocument to make document
   tell myDocument
      tell XML import preferences
          set allow transform to false
          set create link to XML to false
          set ignore unmatched incoming to true
          set ignore whitespace to true
          set import CALS tables to true
          set import style to merge import
          set import text into tables to false
          set import to selected to false
          set remove unmatched existing to false
          set repeat text elements to true
          --The following properties are only used when the 
          --allow transform property is set to true.
          --set transform filename to "yukino:myTransform.xsl"
          --If you have defined parameters in your XSL file,
          --you can pass them to the file during the XML import
          --process. For each parameter, enter a list containign two
          --strings. The first string is the name of the parameter,
          --the second is the value of the parameter.
          --set transform parameters to {{"format", "1"}}
      end tell
   end tell
end tell
```
#### **Importing XML**

Once you set the XML import preferences the way you want them, you can import an XML file, as shown in the following script fragment (from the ImportXML tutorial script):

```
tell myDocument
   import XML from "yukino:xml_test.xml"
end tell
```
When you need to import the contents of an XML file into a specific XML element, use the importXML method of the XML element, rather than the corresponding method of the document. See the following script fragment (from the ImportXMLIntoElement tutorial script):

```
set myRootElement to XML element 1
tell myRootElement
   import XML from "yukino:xml_test.xml"
end tell
--Place the root XML element so that you can see the result.
tell story 1
   place XML using myRootElement
end tell
```
You also can set the import to selected property of the xml import preferences object to true, then select the XML element, and then import the XML file, as shown in the following script fragment (from the ImportXMLIntoSelectedElement tutorial script):

```
tell XML import preferences
   set import to selected to true
end tell
select myXMLElement
import XML from "yukino:xml_test.xml"
```
## **Creating an XML tag**

XML tags are the names of the XML elements you want to create in a document. When you import XML, the element names in the XML file are added to the list of XML tags in the document. You also can create XML tags directly, as shown in the following script fragment (from the MakeXMLTags tutorial script):

```
tell application "Adobe InDesign CS6"
   set myDocument to make document
   tell myDocument
      --You can create an XML tag without specifying a color for the tag.
      set myXMLTagA to make XML tag with properties \{name: "XML tag A"\}--You can define the highlight oclor o fthe XML tag.
      set myXMLTagB to make XML tag with properties 
      {name:"XML_tag_B", color:gray}
      --...or you can proved an RGB array to set the color of the tag.
      set myXMLTagC to make XML tag with properties 
       {name:"XML_tag_C", color:{0, 92, 128}}
   end tell
end tell
```
#### **Loading XML tags**

You can import XML tags from an XML file without importing the XML contents of the file. You might want to do this to work out a tag-to-style or style-to-tag mapping before you import the XML data., as shown in the following script fragment (from the LoadXMLTags tutorial script):

```
tell myDocument
   load xml tags "yukino:test.xml"
end tell
```
#### **Saving XML tags**

Just as you can load XML tags from a file, you can save XML tags to a file, as shown in the following script. When you do this, only the tags themselves are saved in the XML file; document data is not included. As you would expect, this process is much faster than exporting XML, and the resulting file is much smaller. The following sample script shows how to save XML tags (for the complete script, see SaveXMLTags):

```
tell myDocument
   save xml tags "yukino:xml_tags.xml"
   version comments "Tag set created October 5, 2006")
end tell
```
#### **Creating an XML element**

Ordinarily, you create XML elements by importing an XML file, but you also can create an XML element using InDesign scripting, as shown in the following script fragment (from the CreateXMLElement tutorial script):

```
tell application "Adobe InDesign CS6"
   set myDocument to make document
   tell myDocument
      set myXMLTag to make XML tag with properties {name:"myXMLTag"}
      set myRootElement to XML element 1
      tell myRootElement
          set myXMLElement to make XML element with properties 
          {markup tag:myXMLTag}
      end tell
      set contents of myXMLElement to "This is an XML element containing text."
   end tell
end tell
```
#### **Moving an XML element**

You can move XML elements within the XML structure using the  $_{\text{move}}$  method, as shown in the following script fragment (from the MoveXMLElement tutorial script):

```
tell application "Adobe InDesign CS6"
   set myDocument to make document
   tell myDocument
      set myXMLTag to make XML tag with properties {name:"myXMLTag"}
      set myRootElement to XML element 1
      tell myRootElement
          set myXMLElementA to make XML element with properties 
          {markup tag:myXMLTag}
          set contents of myXMLElementA to "This is XML element A."
          set myXMLElementB to make XML element with properties 
          {markup tag:myXMLTag}
          set contents of myXMLElementB to "This is XML element B."
      end tell
      move myXMLElementA to after myXMLElementB
      end tell
   end tell
end tell
```
## **Deleting an XML element**

Deleting an XML element removes it from both the layout and the XML structure, as shown in the following script fragment (from the DeleteXMLElement tutorial script).

tell xml element 1 of XML element 1 of myDocument to delete

## **Duplicating an XML element**

When you duplicate an XML element, the new XML element appears immediately after the original XML element in the XML structure, as shown in the following script fragment (from the DuplicateXMLElement tutorial script):

```
tell application "Adobe InDesign CS6"
   set myDocument to make document
   tell myDocument
      set myXMLTag to make XML tag with properties {name:"myXMLTag"}
      set myRootElement to XML element 1
      tell myRootElement
          set myXMLElementA to make XML element with properties 
          {markup tag:myXMLTag}
          set contents of myXMLElementA to "This is XML element A."
          set myXMLElementB to make XML element with properties 
          {markup tag:myXMLTag}
          set contents of myXMLElementB to "This is XML element B."
      end tell
      duplicate myXMLElementA
   end tell
end tell
```
#### **Removing items from the XML structure**

To break the association between a page item or text and an XML element, use the untag method, as shown in the following script. The objects are not deleted, but they are no longer tied to an XML element (which is deleted). Any content of the deleted XML element becomes associated with the parent XML element. If the XML element is the root XML element, any layout objects (text or page items) associated with the XML element remain in the document. (For the complete script, see UntagElement.)

set myXMLElement to XML element 1 of XML element 1 of myDocument tell myXMLElement to untag

#### **Creating an XML comment**

XML comments are used to make notes in XML data structures. You can add an XML comment using something like the following script fragment (from the MakeXMLComment tutorial script):

```
tell application "Adobe InDesign CS6"
   set myDocument to make document
   tell myDocument
      set myXMLTag to make XML tag with properties {name:"myXMLElement"}
      set myRootXMLElement to XML element 1
      tell myRootXMLElement
          set myXMLElement to make XML element with properties 
          {markup tag:myXMLTag}
          tell myXMLElement
             make XML comment with properties {value:"This is an XML comment."}
          end tell
      end tell
   end tell
end tell
```
#### **Creating an XML processing instruction**

A processing instruction (PI) is an XML element that contains directions for the application reading the XML document. XML processing instructions are ignored by InDesign but can be inserted in an InDesign XML structure for export to other applications. An XML document can contain multiple processing instructions.

An XML processing instruction has two parts, target and value. The following is an example:

<?xml-stylesheet type="text/css" href="generic.css"?>

The following script fragment shows how to add an XML processing instruction (for the complete script, see MakeProcessingInstruction):

```
tell application "Adobe InDesign CS6"
   set myDocument to make document
   tell myDocument
      set myRootXMLElement to XML element 1
      tell myRootXMLElement
          set myXMLInstruction to make XML instruction with properties
          {target:"xml-stylesheet type=\"text/css\"",
          data:"href=\"generic.css\""}
      end tell
   end tell
end tell
```
#### **Working with XML attributes**

XML attributes are "metadata" that can be associated with an XML element. To add an XML attribute to an XML element, use something like the following script fragment (from the MakeXMLAttribute tutorial script). An XML element can have any number of XML attributes, but each attribute name must be unique within the element (that is, you cannot have two attributes named "id").

```
tell application "Adobe InDesign CS6"
   set myDocument to make document
   tell myDocument
      set myXMLTag to make XML tag with properties {name:"myXMLElement"}
      set myRootXMLElement to XML element 1
      tell myRootXMLElement
          set myXMLElement to make XML element with properties 
          {markup tag:myXMLTag}
          tell myXMLElement
             make XML attribute with properties 
              {name:"example_attribute", value:"This is an XML attribute."}
          end tell
      end tell
   end tell
end tell
```
In addition to creating attributes directly using scripting, you can convert XML elements to attributes. When you do this, the text contents of the XML element become the value of an XML attribute added to the parent of the XML element. Because the name of the XML element becomes the name of the attribute, this method can fail when an attribute with that name already exists in the parent of the XML element. If the XML element contains page items, those page items are deleted from the layout.

When you convert an XML attribute to an XML element, you can specify the location where the new XML element is added. The new XML element can be added to the beginning or end of the parent of the XML attribute. By default, the new element is added at the beginning of the parent element.

You also can specify am XML mark-up tag for the new XML element. If you omit this parameter, the new XML element is created with the same XML tag as XML element containing the XML attribute.

The following script shows how to convert an XML element to an XML attribute (for the complete script, see ConvertElementToAttribute):

```
tell application "Adobe InDesign CS6"
   set myDocument to make document
   tell myDocument
      set myXMLTag to make XML tag with properties {name:"myXMLElement"}
      set myRootXMLElement to XML element 1
   end tell
   tell myRootXMLElement
      set myXMLElement to make XML element with properties 
      {markup tag:myXMLTag, contents:"This is content in an XML element."}
   end tell
   tell myXMLElement
      convert to attribute
   end tell
end tell
```
#### You also can convert an XML attribute to an XML element, as shown in the following script fragment (from the ConvertAttributeToElement tutorial script):

```
tell application "Adobe InDesign CS6"
   set myDocument to make document
   tell myDocument
      set myXMLTag to make XML tag with properties {name:"myXMLElement"}
      set myRootXMLElement to XML element 1
   end tell
   tell myRootXMLElement
      set myXMLElement to make XML element with properties 
      {markup tag:myXMLTag, contents:"This is content in an XML element."}
   end tell
   tell myXMLElement
      convert to attribute
   end tell
end tell
```
#### **Working with XML stories**

When you import XML elements that were not associated with a layout element (a story or page item), they are stored in an XML story. You can work with text in unplaced XML elements just as you would work with the text in a text frame. The following script fragment shows how this works (for the complete script, see XMLStory):

```
tell application "Adobe InDesign CS6"
   set myDocument to make document
   tell myDocument
      set myXMLTag to make XML tag with properties {name:"myXMLElement"}
      set myRootXMLElement to XML element 1
   end tell
   tell myRootXMLElement
      set myXMLElementA to make XML element with properties 
      {markup tag:myXMLTag, contents:"This is a paragraph in an XML story."}
      set myXMLElementB to make XML element with properties 
      {markup tag:myXMLTag, contents:"This is another paragraph in an XML
      story."}
      set myXMLElementC to make XML element with properties 
      {markup tag:myXMLTag, contents:"This is the third paragraph in an 
      example XML story."}
      set myXMLElementD to make XML element with properties {markup 
      tag:myXMLTag, contents:"This is the last paragraph in the XML story."}
   end tell
   set myXMLStory to xml story 1 of myDocument
   set the point size of text 1 of myXMLStory to 72
end tell
```
#### **Exporting XML**

To export XML from an InDesign document, export either the entire XML structure in the document or one XML element (including any child XML elements it contains). The following script fragment shows how to do this (for the complete script, see ExportXML):

```
tell myDocument
   export to "yukino:test.xml" format "XML"
end tell
```
In addition, you can use the export from selected property of the xml export preferences object to export an XML element selected in the user interface. The following script fragment shows how to do this (for the complete script, see ExportSelectedXMLElement):

```
tell myDocument
   set export from selected of xml export preferences to true
   select xml element 2 of xml element 1
   export to "yukino:selectedXMLElement.xml" format "XML"
   set export from selected of xml export preferences to false
end tell
```
## <span id="page-197-0"></span>**Adding XML Elements to a Layout**

Previously, we covered the process of getting XML data into InDesign documents and working with the XML structure in a document. In this section, we discuss techniques for getting XML information into a page layout and applying formatting to it.

#### **Associating XML elements with page items and text**

To associate a page item or text with an existing XML element, use the  $_{\text{place}}$  xml method. This replaces the content of the page item with the content of the XML element, as shown in the following script fragment (from the PlaceXML tutorial script):

```
tell text frame 1 of page 1 of myDocument
   place XML using xml element 1 of myDocument
end tell
```
To associate an existing page item or text object with an existing XML element, use the markup method. This merges the content of the page item or text with the content of the XML element (if any). The following script fragment shows how to use the markup method (for the complete script, see Markup):

```
tell XML element 1 of XML element 1 of myDocument
   markup text frame 1 of page 1 of myDocument
end tell
```
#### **Placing XML into page items**

Another way to associate an XML element with a page item is to use the place into frame method. With this method, you can create a frame as you place the XML, as shown in the following script fragment (for the complete script, see PlaceIntoFrame):

```
tell application "Adobe InDesign CS6"
   set myDocument to document 1
   tell view preferences of myDocument
      set horizontal measurement units to points
      set vertical measurement units to points
   end tell
   --place into frame has two parameters:
   --on: The page, spread, or master spread on which to create the frame
   --geometric bounds: The bounds of the new frame (in page coordinates).
   tell XML element 1 of myDocument
      place into frame on page 1 geometric bounds {72, 72, 288, 288}
   end tell
end tell
```
To associate an XML element with an inline page item (i.e., an anchored object), use the place into copy method, as shown in the following script fragment (from the PlaceIntoCopy tutorial script):

```
tell application "Adobe InDesign CS6"
   set myDocument to document 1
   set myPage to page 1 of myDocument
   set myTextFrame to text frame 1 of myPage
   tell XML element 1 of myDocument
      set myFrame to place into copy on myPage place point {288, 72} copy item
      myTextFrame
   end tell
end tell
```
To associate an existing page item (or a copy of an existing page item) with an XML element and insert the page item into the XML structure at the location of the element, use the place into inline copy method, as shown in the following script fragment (from the PlaceIntoInlineCopy tutorial script):

```
tell application "Adobe InDesign CS6"
   set myDocument to document 1
   set myPage to page 1 of myDocument
   tell myPage
      set myNewTextFrame to make text frame with properties
      {geometric bounds: {72, 72, 96, 144}}
   end tell
   set myXMLElement to XML element 3 of XML element 1 of myDocument
   set myFrame to place into inline copy myXMLElement copy item myNewTextFrame
   without retain existing frame
end tell
```
To associate an XML element with a new inline frame, use the  $planeFunction$  ine Frame method, as shown in the following script fragment (from the PlaceIntoInlineFrame tutorial script):

```
set myDocument to document 1
set myXMLElement to xml element 2 of xml element 1 of myDocument
set myFrame to place into inline frame myXMLElement place point \{72, 24\}
```
#### **Inserting text in and around XML text elements**

When you place XML data into an InDesign layout, you often need to add white space (for example, return and tab characters) and static text (labels like "name" or "address") to the text of your XML elements. The following sample script shows how to add text in and around XML elements (for the complete script, see InsertTextAsContent):

```
tell application "Adobe InDesign CS6"
   set myDocument to make document
   tell myDocument
      set myXMLTag to make XML tag with properties {name:"myXMLElement"}
      set myRootXMLElement to XML element 1
      tell myRootXMLElement
          set myXMLElementA to make XML element with properties 
          {markup tag:myXMLTag}
          set contents of myXMLElementA to "This is a paragraph in an XML
          story."
          set myXMLElementB to make XML element with properties 
          {markup tag:myXMLTag}
          set contents of myXMLElementB to "This is a another paragraph in an
          XML story."
          set myXMLElementC to make XML element with properties {markup
          tag:myXMLTag}
          set contents of myXMLElementC to "This is the third paragraph in an 
          XML story."
          set myXMLElementD to make XML element with properties {markup 
          tag:myXMLTag}
          set contents of myXMLElementD to "This is the last paragraph in an XML 
          story."
          tell myXMLElementA
             --By inserting the return character after the XML element, the
             --character becomes part of the content of the parent XML element,
             --and not part of the content of the XML element itself.
             insert text as content using return position after element
          end tell
          tell myXMLElementB
             insert text as content using "Static text: " position before
             element
             insert text as content using return position after element
          end tell
```

```
tell myXMLElementC
             insert text as content using "Text at the start of an element: " 
             position element start
              insert text as content using " Text at the end of an element. " 
             position element end
          end tell
          tell myXMLElementD
             insert text as content using "Text before the element: " position 
             before element
             insert text as content using " Text after the element. " position 
             after element
          end tell
      end tell
   end tell
end tell
```
#### **Marking up existing layouts**

In some cases, an XML publishing project does not start with an XML file—especially when you need to convert an existing page layout to XML. For this type of project, you can mark up existing page-layout content and add it to an XML structure. You can then export this structure for further processing by XML tools outside InDesign.

#### **Mapping tags to styles**

One of the quickest ways to apply formatting to XML text elements is to use XMLImportMaps, also known as tag-to-style mapping. When you do this, you can associate a specific XML tag with a paragraph or character style. When you use the map XML tags to styles method of the document, InDesign applies the style to the text, as shown in the following script fragment (from the MapTagsToStyles tutorial script):

```
tell application "Adobe InDesign CS6"
   set myDocument to document 1
   tell myDocument
       --Create a tag to style mapping.
      make XML import map with properties \{mark markup tag: "heading 1",
      mapped style:"heading 1"}
      make XML import map with properties {markup tag:"heading_2", 
      mapped style:"heading 2"}
      make XML import map with properties {markup tag:"para_1", 
      mapped style:"para 1"}
      make XML import map with properties {markup tag:"body_text", 
      mapped style:"body text"}
       --Map the XML tags to the defined styles.
      map XML tags to styles
       --Place the story so that you can see the result of the change.
       set myPage to page 1
       tell page 1
          set myTextFrame to make text frame with properties 
          {geometric bounds:my myGetBounds(myDocument, myPage)}
          set myStory to parent story of myTextFrame
       end tell
       tell myStory
          place XML using XML element 1 of myDocument
      end tell
   end tell
end tell
```
#### **Mapping styles to tags**

When you have formatted text that is not associated with any XML elements, and you want to move that text into an XML structure, use style-to-tag mapping, which associates paragraph and character styles with XML tags. To do this, use XML export map objects to create the links between XML tags and styles, then use the map styles to XML tags method to create the corresponding XML elements, as shown in the following script fragment (from the MapStylesToTags tutorial script):

```
tell application "Adobe InDesign CS6"
   set myDocument to document 1
   tell myDocument
      --Create a tag to style mapping.
      make XML export map with properties {markup tag:"heading_1", 
      mapped style:"heading 1"}
      make XML export map with properties {markup tag:"heading_2", 
      mapped style:"heading 2"}
      make XML export map with properties \{markup tag:"para 1",
      mapped style:"para 1"}
      make XML export map with properties {markup tag:"body_text", 
      mapped style:"body text"}
      --Apply the style to tag mapping.
      map styles to XML tags
   end tell
end tell
```
Another approach is simply to have your script create a new XML tag for each paragraph or character style in the document, and then apply the style to tag mapping, as shown in the following script fragment (from the MapAllStylesToTags tutorial script):

```
tell application "Adobe InDesign CS6"
   set myDocument to document 1
   tell myDocument
      --Create a tag to style mapping.
      repeat with myParagraphStyle in paragraph styles
          set myParagraphStyleName to name of myParagraphStyle
          set myXMLTagName to my myReplace(myParagraphStyleName, " ", " ")
          set myXMLTagName to my myReplace(myXMLTagName, "[", "")
          set myXMLTagName to my myReplace(myXMLTagName, "]", "")
          set myMarkupTag to make XML tag with properties {name:myXMLTagName}
          make XML export map with properties {markup tag:myMarkupTag, 
          mapped style:myParagraphStyle}
      end repeat
      map styles to XML tags
   end tell
end tell
```
#### **Marking up graphics**

The following script fragment shows how to associate an XML element with a graphic (for the complete script, see MarkingUpGraphics):

```
tell application "Adobe InDesign CS6"
   set myDocument to document 1
   tell myDocument
      set myXMLTag to make xml tag with properties{name:"graphic"}
      tell page 1
          set myGraphic to place "yukino:test.tif"
          --Associate the graphic with a new XML element as you create the
          --element
          tell XML element 1
             set myXMLElement to make XML element with properties
              {markup tag:myXMLTag, content:myGraphic}
          end tell
      end tell
end tell
```
#### **Applying styles to XML elements**

In addition to using tag-to-style and style-to-tag mappings or applying styles to the text and page items associated with XML elements, you also can apply styles to XML elements directly. The following script fragment shows how to use three methods: apply paragraph style, apply character style, and apply object style. (For the complete script, see ApplyStylesToXMLElements.)

```
main()
on main()
   mySnippet()
end main
on mySnippet()
   tell application "Adobe InDesign CS6"
      set myDocument to make document
      tell myDocument
          set horizontal measurement units of view preferences to points
          set vertical measurement units of view preferences to points
          --Create a series of XML tags.
          set myHeading1XMLTag to make XML tag with properties 
          {name:"heading_1"}
          set myHeading2XMLTag to make XML tag with properties 
          {name:"heading_2"}
          set myPara1XMLTag to make XML tag with properties {name:"para_1"}
          set myBodyTextXMLTag to make XML tag with properties 
          {name:"body_text"}
          --Create a series of paragraph styles.
          set myHeading1Style to make paragraph style with properties 
          {name:"heading 1", point size:24}
          set myHeading2Style to make paragraph style with properties 
          {name:"heading 2", point size:14, space before:12}
          set myPara1Style to make paragraph style with properties 
          {name:"para 1", point size:12, first line indent:0}
          set myBodyTextStyle to make paragraph style with properties 
          {name:"body text", point size:12, first line indent:24}
          --Create a character style.
          set myCharacterStyle to make character style with properties 
          {name:"Emphasis", font style:"Italic"}
          --Add XML elements.
          set myRootXMLElement to XML element 1
          tell myRootXMLElement
             set myXMLElementA to make XML element with properties {markup 
             tag:myHeading1XMLTag, contents:"Heading 1"}
             tell myXMLElementA
```

```
insert text as content using return position after element
                 apply paragraph style using myHeading1Style clearing 
                 overrides yes
             end tell
             set myXMLElementB to make XML element with properties {markup
             tag:myPara1XMLTag, contents:"This is the first paragraph in the 
             article."}
             tell myXMLElementB
                 insert text as content using return position after element
                 apply paragraph style using myPara1Style clearing overrides yes
             end tell
             set myXMLElementC to make XML element with properties {markup 
             tag:myBodyTextXMLTag, contents:"This is the second paragraph in 
             the article."}
             tell myXMLElementC
                 insert text as content using return position after element
                 apply paragraph style using myBodyTextStyle clearing 
                 overrides yes
             end tell
             set myXMLElementD to make XML element with properties 
              {markup tag:myHeading2XMLTag, contents:"Heading 2"}
             tell myXMLElementD
                 insert text as content using return position after element
                 apply paragraph style using myHeading2Style clearing 
                 overrides yes
             end tell
             set myXMLElementE to make XML element with properties {markup
             tag:myPara1XMLTag, contents:"This is the first paragraph following 
             the subhead."}
             tell myXMLElementE
                 insert text as content using return position after element
                 apply paragraph style using myPara1Style clearing overrides yes
             end tell
             set myXMLElementF to make XML element with properties {markup
             tag:myBodyTextXMLTag, contents:"Note:"}
             tell myXMLElementF
                 insert text as content using " " position after element
                 apply character style using myCharacterStyle
             end tell
             set myXMLElementG to make XML element with properties {markup 
             tag:myBodyTextXMLTag, contents:"This is the second paragraph 
             following the subhead."}
             tell myXMLElementG
                 insert text as content using return position after element
                 apply paragraph style using myBodyTextStyle clearing 
                 overrides no
             end tell
          end tell
      end tell
      set myPage to page 1
      tell page 1
          set myTextFrame to make text frame with properties{geometric bounds: 
          my myGetBounds(myDocument, myPage)}
      end tell
      set myStory to parent story of myTextFrame
      tell myStory
          place XML using myRootXMLElement
      end tell
   end tell
end mySnippet
```
## **Working with XML tables**

InDesign automatically imports XML data into table cells when the data is marked up using HTML standard table tags. If you cannot use the default table mark-up or prefer not to use it, InDesign can convert XML elements to a table using the convert element to table method.

To use this method, the XML elements to be converted to a table must conform to a specific structure. Each row of the table must correspond to a specific XML element, and that element must contain a series of XML elements corresponding to the cells in the row. The following script fragment shows how to use this method (for the complete script, see ConvertXMLElementToTable). The XML element used to denote the table row is consumed by this process.

```
tell application "Adobe InDesign CS6"
   set myDocument to make document
   tell myDocument
      --Create a series of XML tags.
      set myRowTag to make XML tag with properties {name:"Row"}
      set myCellTag to make XML tag with properties {name:"Cell"}
      set myTableTag to make XML tag with properties {name:"Table"}
       --Add XML elements.
      set myRootXMLElement to XML element 1
      tell myRootXMLElement
          set myTableXMLElement to make XML element with properties {markup 
          tag:myTableTag}
          tell myTableXMLElement
             repeat with myRowCounter from 1 to 6
                 set myXMLRow to make XML element with properties {markup 
                 tag:myRowTag}
                 tell myXMLRow
                    set myString to "Row " & myRowCounter
                    repeat with myCellCounter from 1 to 4
                        make XML element with properties {markup tag:myCellTag, 
                        contents:myString & ":Cell " & myCellCounter}
                    end repeat
                 end tell
             end repeat
             convert element to table row tag myRowTag cell tag myCellTag
          end tell
      end tell
      set myPage to page 1
      tell page 1
          set myTextFrame to make text frame with properties{geometric bounds: 
          my myGetBounds(myDocument, myPage)}
      end tell
      set myStory to parent story of myTextFrame
      tell myStory
          place XML using XML element 1 of myDocument
      end tell
   end tell
end tell
```
Once you are working with a table containing XML elements, you can apply table styles and cell styles to the XML elements directly, rather than having to apply the styles to the tables or cells associated with the XML elements. To do this, use the apply table style and apply cell style methods, as shown in the following script fragment (from the ApplyTableStyles tutorial script):

```
tell application "Adobe InDesign CS6"
   set myDocument to make document
   tell myDocument
      --Create a series of XML tags.
      set myRowTag to make XML tag with properties {name:"Row"}
      set myCellTag to make XML tag with properties {name:"Cell"}
      set myTableTag to make XML tag with properties {name:"Table"}
      --Add XML elements.
      set myRootXMLElement to XML element 1
      tell myRootXMLElement
          set myTableXMLElement to make XML element with properties {markup 
          tag:myTableTag}
          tell myTableXMLElement
             repeat with myRowCounter from 1 to 6
                 set myXMLRow to make XML element with properties {markup 
                 tag:myRowTag}
                 tell myXMLRow
                    set myString to "Row " & myRowCounter
                    repeat with myCellCounter from 1 to 4
                        make XML element with properties {markup tag:myCellTag, 
                        contents:myString & ":Cell " & myCellCounter}
                    end repeat
                 end tell
             end repeat
             convert element to table row tag myRowTag cell tag myCellTag
          end tell
      end tell
      set myPage to page 1
      tell page 1
          set myTextFrame to make text frame with properties{geometric bounds: 
          my myGetBounds(myDocument, myPage)}
      end tell
      set myStory to parent story of myTextFrame
      tell myStory
          place XML using XML element 1 of myDocument
      end tell
   end tell
end tell
```
# <span id="page-206-0"></span>**13 XML Rules**

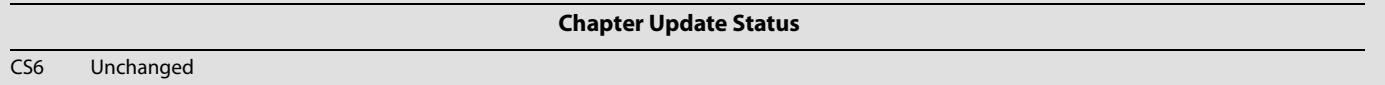

The InDesign XML- rules feature provides a powerful set of scripting tools for working with the XML content of your documents. XML rules also greatly simplify the process of writing scripts to work with XML elements and dramatically improve performance of finding, changing, and formatting XML elements.

While XML rules can be triggered by application events, like open, place, and close, typically you will run XML rules after importing XML into a document. (For more information on attaching scripts to events, see [Chapter 8, "Events](#page-137-0).")

This chapter gives an overview of the structure and operation of XML rules, and shows how to do the following:

- ▶ Define an XML rule.
- Apply XML rules.
- $\blacktriangleright$  Find XML elements using XML rules.
- Format XML data using XML rules.
- Create page items based on XML rules.
- Restructure data using XML rules.
- ▶ Use the XML-rules processor.

We assume that you have already read Adobe InDesign Scripting Tutorial and know how to create and run a script. We also assume that you have some knowledge of XML and have read [Chapter 12, "XML.](#page-189-0)"

## **Overview**

InDesign's XML rules feature has three parts:

- **XML rules processor (a scripting object)** Locates XML elements in an XML structure using XPath and applies the appropriate XML rule(s). It is important to note that a script can contain multiple XML rule processor objects, and each rule-processor object is associated with a given XML rule set.
- **Glue code** A set of routines provided by Adobe to make the process of writing XML rules and interacting with the XML rules-processor easier.
- **XML rules** The XML actions you add to a script. XML rules are written in scripting code. A rule combines an XPath-based condition and a function to apply when the condition is met. The "apply" function can perform any set of operations that can be defined in InDesign scripting, including changing the XML structure; applying formatting; and creating new pages, page items, or documents.

A script can define any number of rules and apply them to the entire XML structure of an InDesign document or any subset of elements within the XML structure. When an XML rule is triggered by an XML rule processor, the rule can apply changes to the matching XML element or any other object in the document.

You can think of the XML rules feature as being something like XSLT. Just as XSLT uses XPath to locate XML elements in an XML structure, then transforms the XML elements in some way, XML rules use XPath to locate and act on XML elements inside InDesign. Just as an XSLT template uses an XML parser outside InDesign to apply transformations to XML data, InDesign's XML Rules Processor uses XML rules to apply transformations to XML data inside InDesign.

#### **Why use XML rules?**

In prior releases of InDesign, you could not use XPath to navigate the XML structure in your InDesign files. Instead, you needed to write recursive script functions to iterate through the XML structure, examining each element in turn. This was difficult and slow.

XML rules makes it easy to find XML elements in the structure, by using XPath and relying on InDesign's XML-rules processors to find XML elements. An XML-rule processor handles the work of iterating through the XML elements in your document, and it can do so much faster than a script.

## **XML-rules programming model**

An XML rule contains three things:

- 1. A name (as a string).
- 2. An XPath statement (as a string).
- 3. An apply function.

The XPath statement defines the location in the XML structure; when the XML rules processor finds a matching element, it executes the apply function defined in the rule.

#### Here is a sample XML rule:

```
to RuleName()
   script RuleName
      property name:"RuleNameAsString"
      property xpath: "ValidXPathSpecifier"
      on apply(element, ruleSet, ruleProcessor)
          --Do something here.
          --Return true to stop further processing of the XML element.
          return false 
      end apply
   end script
end RuleName
```
In the above example, RuleNameAsString is the name of the rule and matches the RuleName; ValidXPathSpecifier is an XPath expression. Later in this chapter, we present a series of functioning XML-rule examples.

**NOTE:** XML rules support a limited subset of XPath 1.0. See ["XPath limitations" on page 213](#page-212-0)."

#### **XML-rule sets**

An XML-rule set is an array of one or more XML rules to be applied by an XML-rules processor. The rules are applied in the order in which they appear in the array. Here is a sample XML-rule set:

```
set myRuleSet to {my SortByName(), my AddStaticText(), my LayoutElements(), my 
FormatElements() }
```
In the above example, the rules listed in the  $m_yRu$  as array are defined elsewhere in the script. Later in this chapter, we present several functioning scripts containing XML-rule sets.

#### **"Glue" code**

In addition to the XML-rules processor object built into InDesign's scripting model, Adobe provides a set of functions intended to make the process of writing XML rules much easier. These functions are defined within the glue code.as file:

- **\_\_processRuleSet(root, ruleSet)** To execute a set of XML rules, your script must call the \_\_processRuleSet function and provide an XML element and an XML rule set. The XML element defines the point in the XML structure at which to begin processing the rules.
- **\_\_processChildren(ruleProcessor)** This function directs the XML-rules processor to apply matching XML rules to child elements of the matched XML element. This allows the rule applied to a parent XML element to execute code after the child XML elements are processed. By default, when an XML-rules processor applies a rule to the children of an XML element, control does not return to the rule. You can use the  $p$ rocessChildren function to return control to the apply function of the rule after the child XML elements are processed.
- **\_\_skipChildren(ruleProcessor)** This function tells the processor not to process any descendants of the current XML element using the XML rule. Use this function when you want to move or delete the current XML element or improve performance by skipping irrelevant parts of an XML structure.

#### **Iterating through an XML structure**

The XML-rules processor iterates through the XML structure of a document by processing each XML element in the order in which it appears in the XML hierarchy of the document. The XML-rules processor uses a forward-only traversal of the XML structure, and it visits each XML element in the structure twice (in the order parent-child-parent, just like the normal ordering of nested tags in an XML file). For any XML element, the XML-rules processor tries to apply all matching XML rules in the order in which they are added to the current XML rule set.

The processRuleSet function applies rules to XML elements in "depth first" order; that is, XML elements and their child elements are processed in the order in which they appear in the XML structure. For each "branch" of the XML structure, the XML-rules processor visits each XML element before moving on to the next branch.

After an XML rule is applied to an XML element, the XML-rules processor continues searching for rules to apply to the descendents of that XML element. An XML rule can alter this behavior by using the skipChildren or \_\_processChildren function, or by changing the operation of other rules.

To see how all these functions work together, import the DepthFirstProcessingOrder. xml file into a new document, then run the DepthFirstProcessingOrder.jsx script. InDesign creates a text frame, that lists the attribute names of each element in the sample XML file in the order in which they were visited by each rule. You can use this script in conjunction with the AddAttribute tutorial script to troubleshoot XML traversal problems in your own XML documents (you must edit the AddAttribute script to suit your XML structure).

Normal iteration (assuming a rule that matches every XML element in the structure) is shown in the following figure:

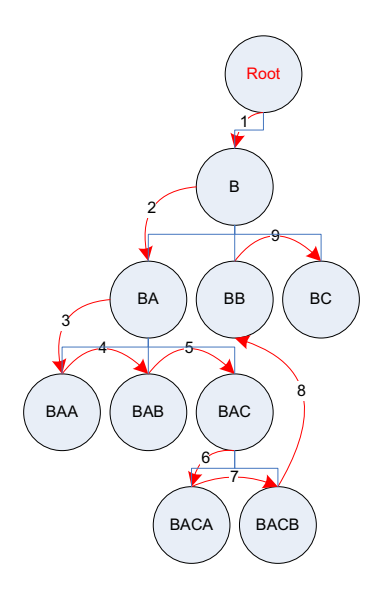

Iteration with processChildren (assuming a rule that matches every XML element in the structure) is shown in the following figure:

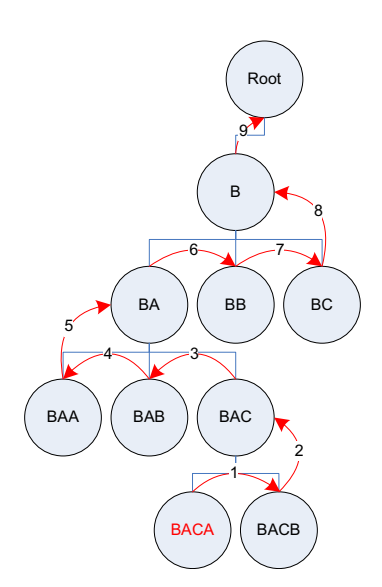

Iteration given the following rule set is shown in the figure after the script fragment. The rule set includes two rules that match every element, including one that uses **processChildren. Every element is** processed twice. (For the complete script, see ProcessChildren.)

```
to NormalRule()
   script NormalRule
      property name : "NormalRule"
      property xpath : "//XMLElement"
      on apply(myXMLElement, myRuleProcessor)
          global myReturnString
          set myReturnString to "OK"
          tell application "Adobe InDesign CS6"
             try
                 tell insertion point -1 of story 1 of document 1
                    set contents to value of XML attribute 1 of myXMLElement &
                    return
                 end tell
             on error myError
                 set myReturnString to myError
             end try
          end tell
          return false
      end apply
   end script
end NormalRule
to ProcessChildrenRule()
   script ProcessChildrenRule
      property name : "ProcessChildrenRule"
      property xpath : "//XMLElement"
      on apply(myXMLElement, myRuleProcessor)
          tell myGlueCode
               __processChildren(myRuleProcessor)
          end tell
          global myReturnString
          set myReturnString to "OK"
          tell application "Adobe InDesign CS6"
             try
                 tell insertion point -1 of story 1 of document 1
                    set contents to value of XML attribute 1 of myXMLElement &
                    return
                 end tell
             on error myError
                 set myReturnString to myError
             end try
          end tell
          return false
      end apply
   end script
end ProcessChildrenRule
```
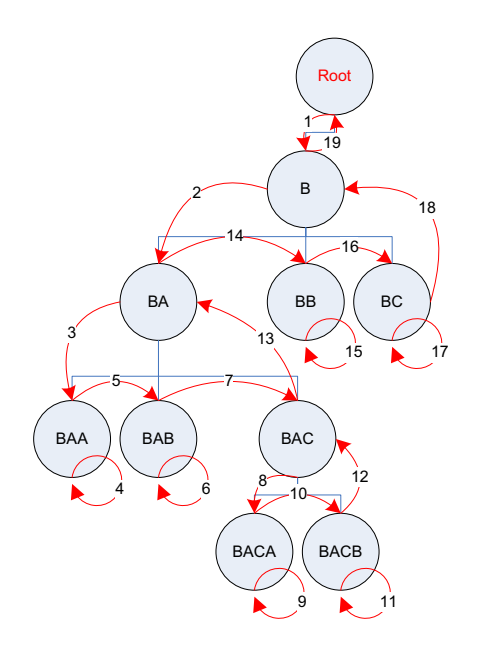

#### **Changing structure during iteration**

When an XML-rules processor finds a matching XML element and applies an XML rule, the rule can change the XML structure of the document. This can conflict with the process of applying other rules, if the affected XML elements in the structure are part of the current path of the XML-rules processor. To prevent errors that might cause the XML-rules processor to become invalid, the following limitations are placed on XML structure changes you might make within an XML rule:

- **Deleting an ancestor XML element** To delete an ancestor XML element of the matched XML element, create a separate rule that matches and processes the ancestor XML element.
- **Inserting a parent XML element** To add an ancestor XML element to the matched XML element, do so after processing the current XML element. The ancestor XML element you add is not processed by the XML-rules processor during this rule iteration (as it appears "above" the current element in the hierarchy).
- **Deleting the current XML element** You cannot delete or move the matched XML element until any child XML elements contained by the element are processed. To make this sort of change, use the skipChildren function before making the change.
- ▶ No repetitive processing Changes to nodes that were already processed will not cause the XML rule to be evaluated again.

#### **Handling multiple matching rules**

When multiple rules match an XML element, the XML-rules processor can apply some or all of the matching rules. XML rules are applied in the order in which they appear in the rule set, up to the point that one of the rule apply functions returns true. In essence, returning true means the element was processed. Once a rule returns true, any other XML rules matching the XML element are ignored. You can alter this behavior and allow the next matching rule to be applied, by having the XML rule apply function return false.

When an apply function returns false, you can control the matching behavior of the XML rule based on a condition other than the XPath property defined in the XML rule, like the state of another variable in the script.

#### <span id="page-212-0"></span>**XPath limitations**

InDesign's XML rules support a limited subset of the XPath 1.0 specification, specifically including the following capabilities:

- Find an element by name, specifying a path from the root; for example,  $/$  doc $/$ title.
- Find paths with wildcards and node matches; for example,  $/$ doc/\*/subtree/node().
- $\blacktriangleright$  Find an element with a specified attribute that matches a specified value; for example, /doc/para[@font='Courier'].
- $\blacktriangleright$  Find an element with a specified attribute that does not match a specified value; for example, /doc/para[@font !='Courier'].
- Find a child element by numeric position (but not last ()); for example,  $/$ doc/para [3].
- $\blacktriangleright$  Find self or any descendent; for example,  $//para$ .
- Find comment as a terminal; for example,  $/$  doc/comment().
- Find PI by target or any; for example,  $/$ doc $/$ processing-instruction('foo').
- Find multiple predicates; for example,  $/$ doc $/$ para [@font='Courier'] [@size=5][2].
- Find along following-sibling axes; for example, /doc/note/following-sibling::\*.

Due to the one-pass nature of this implementation, the following XPath expressions are specifically excluded:

- No ancestor or preceding-sibling axes, including .., ancestor::, preceding-sibling::.
- $\blacktriangleright$  No path specifications in predicates; for example,  $f \circ \circ$  [bar/c].
- No last () function.
- $\triangleright$  No text() function or text comparisons; however, you can use InDesign scripting to examine the text content of an XML element matched by a given XML rule.
- ▶ No compound Boolean predicates; for example, foo [@bar=font or @c=size].
- $\triangleright$  No relational predicates; for example, foo [@bar < font or @c > 3].
- $\blacktriangleright$  No relative paths; for example,  $doc/chapter.$

#### **Error handling**

Because XML rules are part of the InDesign scripting model, scripts that use rules do not differ in nature from ordinary scripts, and they benefit from the same error-handling mechanism. When InDesign generates an error, an XML-rules script behaves no differently than any other script. InDesign errors can be captured in the script using whatever tools the scripting language provides to achieve that; for example, try...catch blocks.

InDesign does include a series of errors specific to XML-rules processing. An InDesign error can occur at XML-rules processor initialization, when a rule uses a non-conforming XPath specifier (see ["XPath](#page-212-0)  [limitations" on page 213\)](#page-212-0). An InDesign error also can be caused by a model change that invalidates the state of an XML-rules processor. XML structure changes caused by the operation of XML rules can invalidate the XML-rules processor. These changes to the XML structure can be caused by the script containing the XML-rules processor, another concurrently executing script, or a user action initiated from the user interface.

XML structure changes that invalidate an XML-rules processor lead to errors when the XML-rules processor's iteration resumes. The error message indicates which XML structural change caused the error.

#### **XML rules flow of control**

As a script containing XML rules executes, the flow of control passes from the script function containing the XML rules to each XML rule, and from each rule to the functions defined in the glue code. Those functions pass control to the XML-rules processor which, in turn, iterates through the XML elements in the structure. Results and errors are passed back up the chain until they are handled by a function or cause a scripting error. The following diagram provides a simplified overview of the flow of control in an XML-rules script:

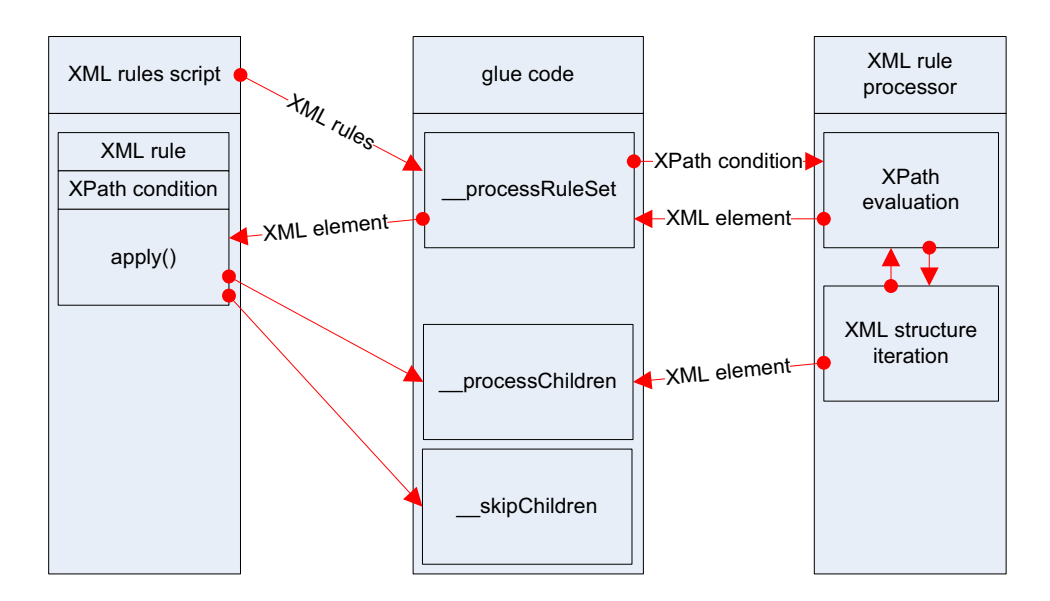

# **XML Rules Examples**

Because XML rules rely on XPath statements to find qualifying XML elements, XML rules are closely tied to the structure of the XML in a document. This means it is almost impossible to demonstrate a functional XML-rules script without having an XML structure to test it against. In the remainder of this chapter, we present a series of XML-rules exercises based on a sample XML data file. For our example, we use the product list of an imaginary integrated-circuit manufacturer. Each record in the XML data file has the following structure:

```
<device>
   <name></name>
   <type></type>
   <part_number></part_number>
   <supply_voltage>
       <minimum></minimum>
       <maximum></maximum>
   </supply_voltage>
   <package>
       <type></type>
       <pins></pins>
   </package>
   <price></price>
   <description></description>
</device>
```
The scripts are presented in order of complexity, starting with a very simple script and building toward more complex operations.

#### **Setting up a sample document**

Before you run each script in this chapter, import the XMLRulesExampleData.xml data file into a document. When you import the XML, turn on the Do Not Import Contents of Whitespace-Only Elements option in the XML Import Options dialog box. Save the file, then choose File > Revert before running each sample script in this section. Alternately, run the following script before you run each sample XML-rule script (see the XMLRulesExampleSetup.jsx script file):

```
//XMLRuleExampleSetup.jsx
//
main();
function main(){
   var myDocument = app.documents.add();
   myDocument.xmlImportPreferences.allowTransform = false;
   myDocument.xmlImportPreferences.ignoreWhitespace = true;
   var myScriptPath = myGetScriptPath();
   var myFilePath = myScriptPath.path + "/XMLRulesExampleData.xml"
   myDocument.importXML(File(myFilePath));
   var myBounds = myGetBounds(myDocument, myDocument.pages.item(0));
   myDocument.xmlElements.item(0).placeIntoFrame(myDocument.pages.item(0), myBounds);
   function myGetBounds(myDocument, myPage){
      var myWidth = myDocument.documentPreferences.pageWidth;
      var myHeight = myDocument.documentPreferences.pageHeight;
      var myX1 = myPage.marginPreferences.left;
      var myY1 = myPage.marginPreferences.top;
      var myX2 = myWidth - myPage.marginPreferences.right;
      var myY2 = myHeight - myPage.marginPreferences.bottom;
      return [myY1, myX1, myY2, myX2];
   }
   function myGetScriptPath() {
      try {
          return app.activeScript;
      }
      catch(myError){
          return File(myError.fileName);
      }
   }
}
```
#### **Getting started with XML rules**

Here is a very simple XML rule—it does nothing more than add a return character after every XML element in the document. The XML-rule set contains one rule. For the complete script, see AddReturns.

```
global myGlueCode
on run
   tell application "Adobe InDesign CS6"
      set myRootXML to first XML element of document 1
      set myApplicationPath to file path
      set myFilePath to file path as string
      set myFilePath to myFilePath & "Scripts:Xml rules:glue code.scpt"
      set myGlueCode to load script file myFilePath
      set myRuleSet to {my AddReturns()}
   end tell
   tell myGlueCode
      --The third parameter of processRuleSet is a
      --prefix mapping table; we'll leave it empty.
        processRuleSet(myRootXML, myRuleSet, {})
   end tell
end run
to AddReturns()
   script AddReturns
      property name : "AddReturns"
      property xpath : "//*"
      on apply(myXMLElement, myRuleProcessor)
          global myReturnString
          set myReturnString to "OK"
          tell application "Adobe InDesign CS6"
             try
                 tell myXMLElement
                    insert text as content using return position element end
                 end tell
             on error myError
                 set myReturnString to myError
             end try
          end tell
          return false
      end apply
   end script
end AddReturns
```
#### **Adding white space and static text**

The following XML rule script is similar to the previous script, in that it adds white space and static text. It is somewhat more complex, however, in that it treats some XML elements differently based on their element names. For the complete script, see AddReturnsAndStaticText.
```
global myGlueCode
on run
   tell application "Adobe InDesign CS6"
      set myRootXML to first XML element of document 1
      set myApplicationPath to file path
      set myFilePath to file path as string
      set myFilePath to myFilePath & "Scripts:Xml rules:glue code.scpt"
      set myGlueCode to load script file myFilePath
      set myRuleSet to {my ProcessDevice(), my ProcessName(), my ProcessType(), my 
ProcessPartNumber(), my ProcessSupplyVoltage(), my ProcessPackageType(), my 
ProcessPackageOne(), my ProcessPackages(), my ProcessPrice()}
   end tell
   tell myGlueCode
      --The third parameter of __processRuleSet is a
      --prefix mapping table; we'll leave it empty.
        __processRuleSet(myRootXML, myRuleSet, {})
   end tell
end run
to ProcessDevice()
   script ProcessDevice
      property name : "ProcessDevice"
      property xpath : "/devices/device"
      on apply(myXMLElement, myRuleProcessor)
          global myReturnString
          set myReturnString to "OK"
          tell application "Adobe InDesign CS6"
             try
                 tell myXMLElement
                    insert text as content using return position after element
                 end tell
             on error myError
                 set myReturnString to myError
             end try
          end tell
          return true
      end apply
   end script
end ProcessDevice
to ProcessName()
   script ProcessName
      property name : "ProcessName"
      property xpath : "/devices/device/name"
      on apply(myXMLElement, myRuleProcessor)
          global myReturnString
          set myReturnString to "OK"
          tell application "Adobe InDesign CS6"
             try
                 tell myXMLElement
                    insert text as content using "Device Name: " position 
                    before element
                    insert text as content using return position after element
                 end tell
             on error myError
                 set myReturnString to myError
             end try
          end tell
          return true
      end apply
   end script
end ProcessName
```

```
to ProcessType()
   script ProcessType
      property name : "ProcessType"
      property xpath : "/devices/device/type"
      on apply(myXMLElement, myRuleProcessor)
          global myReturnString
          set myReturnString to "OK"
          tell application "Adobe InDesign CS6"
             try
                 tell myXMLElement
                    insert text as content using "Circuit Type: " position 
                    before element
                    insert text as content using return position after element
                 end tell
             on error myError
                 set myReturnString to myError
             end try
          end tell
          return true
      end apply
   end script
end ProcessType
to ProcessPartNumber()
   script ProcessPartNumber
      property name : "ProcessPartNumber"
      property xpath : "/devices/device/part_number"
      on apply(myXMLElement, myRuleProcessor)
          global myReturnString
          set myReturnString to "OK"
          tell application "Adobe InDesign CS6"
             try
                 tell myXMLElement
                    insert text as content using "Part Number: " position before 
                    element
                    insert text as content using return position after element
                 end tell
             on error myError
                 set myReturnString to myError
             end try
          end tell
          return true
      end apply
   end script
end ProcessPartNumber
to ProcessSupplyVoltage()
   script ProcessSupplyVoltage
      property name : "ProcessSupplyVoltage"
      property xpath : "/devices/device/supply_voltage"
      on apply(myXMLElement, myRuleProcessor)
          global myReturnString
          set myReturnString to "OK"
          tell application "Adobe InDesign CS6"
             try
                 tell myXMLElement
                    insert text as content using "Supply Voltage: From: "
                    position before element
                    insert text as content using return position after element
                    tell XML element 1
                        insert text as content using " to " position after
                        element
```

```
end tell
                    tell XML element -1
                        insert text as content using " volts" position after 
                        element
                    end tell
                 end tell
             on error myError
                 set myReturnString to myError
             end try
          end tell
          return true
      end apply
   end script
end ProcessSupplyVoltage
to ProcessPackageType()
   script ProcessPackageType
      property name : "ProcessPackageType"
      property xpath : "/devices/device/package/type"
      on apply(myXMLElement, myRuleProcessor)
          global myReturnString
          set myReturnString to "OK"
          tell application "Adobe InDesign CS6"
             try
                 tell myXMLElement
                    insert text as content using "-" position after element
                 end tell
             on error myError
                 set myReturnString to myError
             end try
          end tell
          return true
      end apply
   end script
end ProcessPackageType
--Add the text "Package:" before the list of packages.
to ProcessPackageOne()
   script ProcessPackageOne
      property name : "ProcessPackageOne"
      property xpath : "/devices/device/package[1]"
      on apply(myXMLElement, myRuleProcessor)
          global myReturnString
          set myReturnString to "OK"
          tell application "Adobe InDesign CS6"
             try
                 tell myXMLElement
                    insert text as content using "Package: " position before 
                    element
                 end tell
             on error myError
                 set myReturnString to myError
             end try
          end tell
          return true
      end apply
   end script
end ProcessPackageOne
--Add commas between the package types and a return at the end of the packages.
to ProcessPackages()
   script ProcessPackages
      property name : "ProcessPackages"
```

```
property xpath : "/devices/device/package"
      on apply(myXMLElement, myRuleProcessor)
          global myReturnString
          set myReturnString to "OK"
          tell application "Adobe InDesign CS6"
             try
                 tell myXMLElement
                    set myIndex to index of myXMLElement
                    if myIndex is not 1 then
                        insert text as content using ", " position before element
                    end if
                 end tell
             on error myError
                 set myReturnString to myError
             end try
          end tell
          return true
      end apply
   end script
end ProcessPackages
to ProcessPrice()
   script ProcessPrice
      property name : "ProcessPrice"
      property xpath : "/devices/device/price"
      on apply(myXMLElement, myRuleProcessor)
          global myReturnString
          set myReturnString to "OK"
          tell application "Adobe InDesign CS6"
             try
                 tell myXMLElement
                    insert text as content using return position before element
                    insert text as content using "Price: $" position 
                    before element
                    insert text as content using return position after element
                 end tell
             on error myError
                 set myReturnString to myError
             end try
          end tell
          return true
      end apply
   end script
end ProcessPrice
```
**NOTE:** The above script uses scripting logic to add commas between repeating elements (in the ProcessPackages XML rule). If you have a sequence of similar elements at the same level, you can use forward-axis matching to do the same thing. Given the following example XML structure:

<xmlElement><item>1</item><item>2</item><item>3</item><item>4</item> </xmlElement>

To add commas between each item XML element in a layout, you could use an XML rule like the following (from the ListProcessing tutorial script):

```
global myGlueCode
on run
   tell application "Adobe InDesign CS6"
      set myRootXML to first XML element of document 1
      set myApplicationPath to file path
      set myFilePath to file path as string
      set myFilePath to myFilePath & "Scripts:Xml rules:glue code.scpt"
      set myGlueCode to load script file myFilePath
      set myRuleSet to {my ListItems()}
   end tell
   tell myGlueCode
       processRuleSet(myRootXML, myRuleSet, {})
   end tell
end run
to ListItems()
   script ListItems
      property name : "ListItems"
      property xpath : "/xmlElement/item[1]/following-sibling::*"
      on apply(myXMLElement, myRuleProcessor)
          tell application "Adobe InDesign CS6"
              tell myXMLElement
                 insert text as content using ", " position before element
              end tell
          end tell
          return false
      end apply
   end script
end ListItems
```
#### **Changing the XML structure using XML rules**

Because the order of XML elements is significant in InDesign's XML implementation, you might need to use XML rules to change the sequence of elements in the structure. In general, large-scale changes to the structure of an XML document are best done using an XSLT file to transform the document before or during XML import into InDesign.

The following XML rule script shows how to use the move method to accomplish this. Note the use of the skipChildren function from the glue code to prevent the XML-rules processor from becoming invalid. For the complete script, see MoveXMLElement.

```
global myGlueCode
on run
   tell application "Adobe InDesign CS6"
      set myRootXML to first XML element of document 1
      set myApplicationPath to file path
      set myFilePath to file path as string
      set myFilePath to myFilePath & "Scripts:Xml rules:glue code.scpt"
      set myGlueCode to load script file myFilePath
      set myRuleSet to {my MoveElement()}
   end tell
   tell myGlueCode
      --The third parameter of processRuleSet is a
      --prefix mapping table; we'll leave it empty.
        processRuleSet(myRootXML, myRuleSet, {})
   end tell
end run
to MoveElement()
   script MoveElement
```

```
property name : "MoveElement"
      property xpath : "/devices/device/part_number"
      on apply(myXMLElement, myRuleProcessor)
          tell myGlueCode
               __skipChildren(myRuleProcessor)
          end tell
          global myReturnString
          set myReturnString to "OK"
          tell application "Adobe InDesign CS6"
             try
                 tell myXMLElement
                    set myParent to parent
                    set myTargetXMLElement to XML element 1 of myParent
                    move to before myTargetXMLElement
                 end tell
             on error myError
                 set myReturnString to myError
             end try
          end tell
          return true
      end apply
   end script
end MoveElement
```
#### **Duplicating XML elements with XML rules**

As discussed in [Chapter 12, "XML](#page-189-0)," XML elements have a one-to-one relationship with their expression in a layout. If you want the content of an XML element to appear more than once in a layout, you need to duplicate the element. The following script shows how to duplicate elements using XML rules. For the complete script, see DuplicateXMLElement. Again, this rule uses skipChildren to avoid invalid XML object references.

```
global myGlueCode
on run
   tell application "Adobe InDesign CS6"
      set myRootXML to first XML element of document 1
      set myApplicationPath to file path
      set myFilePath to file path as string
      set myFilePath to myFilePath & "Scripts:Xml rules:glue code.scpt"
      set myGlueCode to load script file myFilePath
      set myRuleSet to {my DuplicateElement()}
   end tell
   tell myGlueCode
      --The third parameter of __processRuleSet is a
      --prefix mapping table; we'll leave it empty.
        processRuleSet(myRootXML, myRuleSet, {})
   end tell
end run
to DuplicateElement()
   script DuplicateElement
      property name : "DuplicateElement"
      property xpath : "/devices/device/part_number"
      on apply(myXMLElement, myRuleProcessor)
          --Because this rule makes changes to the XML structure,
          --you must use skipChildren to avoid invalidating
          --the XML object references.
          tell myGlueCode
             __skipChildren(myRuleProcessor)
```

```
end tell
          global myReturnString
          set myReturnString to "OK"
          tell application "Adobe InDesign CS6"
             try
                 tell myXMLElement
                    duplicate
                 end tell
             on error myError
                 set myReturnString to myError
             end try
          end tell
          return true
       end apply
   end script
end DuplicateElement
```
#### **XML rules and XML attributes**

The following XML rule adds attributes to XML elements based on the content of their "name" element. When you need to find an element by its text contents, copying or moving XML element contents to XML attributes attached to their parent XML element can be very useful in XML-rule scripting. While the subset of XPath supported by XML rules cannot search the text of an element, it can find elements by a specified attribute value. For the complete script, see AddAttribute.

```
global myGlueCode
on run
   tell application "Adobe InDesign CS6"
      set myRootXML to first XML element of document 1
      set myApplicationPath to file path
      set myFilePath to file path as string
      set myFilePath to myFilePath & "Scripts:Xml rules:glue code.scpt"
      set myGlueCode to load script file myFilePath
      set myRuleSet to {my AddAttribute()}
   end tell
   tell myGlueCode
       processRuleSet(myRootXML, myRuleSet, {})
   end tell
end run
to AddAttribute()
   script AddAttribute
      property name : "AddAttribute"
      property xpath : "/devices/device/part_number"
      --Adds the content of an XML element to an attribute of
      --the parent of the XML element. This can make finding the
      --element by its contnet much easier and faster.
      on apply(myXMLElement, myRuleProcessor)
          global myReturnString
          set myReturnString to "OK"
          tell application "Adobe InDesign CS6"
             try
```

```
tell myXMLElement
                    set myString to contents of text 1
                    tell parent
                        make XML attribute with properties {name:"part_number",
                        value:myString}
                    end tell
                 end tell
             on error myError
                 set myReturnString to myError
             end try
          end tell
          return true
      end apply
   end script
end AddAttribute
```
In the previous XML rule, we copied the data from an XML element into an XML attribute attached to its parent XML element. Instead, what if we want to move the XML element data into an attribute and remove the XML element itself? Use the convertToAttribute method, as shown in the following script (from the ConvertToAttribute tutorial script):

```
global myGlueCode
on run
   tell application "Adobe InDesign CS6"
      set myRootXML to first XML element of document 1
      set myApplicationPath to file path
      set myFilePath to file path as string
      set myFilePath to myFilePath & "Scripts:Xml rules:glue code.scpt"
      set myGlueCode to load script file myFilePath
      set myRuleSet to {my ConvertToAttribute()}
   end tell
   tell myGlueCode
       processRuleSet(myRootXML, myRuleSet, {})
   end tell
end run
to ConvertToAttribute()
   script ConvertToAttribute
      property name : "ConvertToAttribute"
      property xpath : "/devices/device/part_number"
      on apply(myXMLElement, myRuleProcessor)
          tell myGlueCode
              __skipChildren(myRuleProcessor)
          end tell
          global myReturnString
          set myReturnString to "OK"
          tell application "Adobe InDesign CS6"
             try
                 tell myXMLElement
                    convert to attribute ("PartNumber")
                 end tell
             on error myError
                 set myReturnString to myError
             end try
          end tell
          return true
      end apply
   end script
end ConvertToAttribute
```
To move data from an XML attribute to an XML element, use the convertToElement method, as described in [Chapter 12, "XML](#page-189-0)."

### **Applying multiple matching rules**

When the  $\alpha_{\text{pp1y}}$  function of an XML rule returns true, the XML-rules processor does not apply any further XML rules to the matched XML element. When the  $\alpha_{\text{pply}}$  function returns false, however, the XML-rules processor can apply other rules to the XML element. The following script shows an example of an XML-rule apply function that returns false. This script contains two rules that will match every XML element in the document. The only difference between them is that the first rule applies a color and returns false, while the second rule applies a different color to every other XML element (based on the state of a variable, myCounter). For the complete script, see ReturningFalse.

```
global myGlueCode, myCounter
on run
   set myCounter to 0
   tell application "Adobe InDesign CS6"
      set myRootXML to first XML element of document 1
      set myApplicationPath to file path
      set myFilePath to file path as string
      set myFilePath to myFilePath & "Scripts:Xml rules:glue code.scpt"
      set myGlueCode to load script file myFilePath
      set myRuleSet to {my ReturnFalse(), my ReturnTrue()}
      set myDocument to document 1
      tell myDocument
          set myColorA to make color with properties {name:"ColorA",
          model: process, color value: \{0, 100, 80, 0\}set myColorB to make color with properties {name:"ColorB",
          model:process, color value:{100, 0, 80, 0}}
      end tell
   end tell
   tell myGlueCode
       processRuleSet(myRootXML, myRuleSet, {})
   end tell
end run
to ReturnTrue()
   script ReturnTrue
      property name : "ReturnTrue"
      property xpath : "//*"
      on apply(myXMLElement, myRuleProcessor)
          global myReturnString
          set myReturnString to "OK"
          tell application "Adobe InDesign CS6"
             try
                 tell myXMLElement
                    if myCounter mod 2 = 0 then
                        set fill color of text 1 to "ColorA"
                    end if
                    set myCounter to myCounter + 1
                 end tell
             on error myError
                 set myReturnString to myError
             end try
          end tell
          --Do not process the element with any further matching rules.
          return true
      end apply
   end script
```

```
end ReturnTrue
to ReturnFalse()
   script ReturnFalse
       property name : "ReturnFalse"
       property xpath : "//*"
      on apply(myXMLElement, myRuleProcessor)
          global myReturnString
          set myReturnString to "OK"
          tell application "Adobe InDesign CS6"
             try
                 tell myXMLElement
                    set fill color of text 1 to "ColorB"
                 end tell
             on error myError
                 set myReturnString to myError
              end try
          end tell
          --Leave the XML element available for further matching rules.
          return false
       end apply
   end script
end ReturnFalse
```
#### **Finding XML elements**

As noted earlier, the subset of XPath supported by XML rules does not allow for searching the text contents of XML elements. To get around this limitation, you can either use attributes to find the XML elements you want or search the text of the matching XML elements. The following script shows how to match XML elements using attributes. This script applies a color to the text of elements it finds, but a practical script would do more. For the complete script, see FindXMLElementByAttribute.

```
global myGlueCode
on run
   tell application "Adobe InDesign CS6"
       set myFilePath to file path as string
       set myFilePath to myFilePath & "Scripts:Xml rules:glue code.scpt"
       tell document 1
          set myRootXML to first XML element
          set myColorA to make color with properties 
          \{name: "ColorA", model: process, color value: \{0, 100, 80, 0\} \}end tell
   end tell
   set myGlueCode to load script file myFilePath
   set myRuleSet to {my AddAttribute()}
   tell myGlueCode
       processRuleSet(myRootXML, myRuleSet, {})
   end tell
   set myRuleSet to {my FindAttribute()}
   tell myGlueCode
       __processRuleSet(myRootXML, myRuleSet, {})
   end tell
end run
to AddAttribute()
   script AddAttribute
      property name : "AddAttribute"
      property xpath : "/devices/device/part_number"
       --Adds the content of an XML element to an attribute of
```

```
--the parent of the XML element. This can make finding the
      --element by its contnet much easier and faster.
      on apply(myXMLElement, myRuleProcessor)
          global myReturnString
          set myReturnString to "OK"
          tell application "Adobe InDesign CS6"
             try
                 tell myXMLElement
                    set myString to contents of text 1
                    tell parent
                        make XML attribute with properties 
                        {name:"part_number", value:myString}
                    end tell
                 end tell
             on error myError
                 set myReturnString to myError
             end try
          end tell
          return true
      end apply
   end script
end AddAttribute
to FindAttribute()
   script FindAttribute
      property name : "FindAttribute"
      property xpath : "/devices/device[@part_number = 'DS001']"
      on apply(myXMLElement, myRuleProcessor)
          global myReturnString
          set myReturnString to "OK"
          tell application "Adobe InDesign CS6"
             try
                 tell myXMLElement
                    set fill color of text 1 to "ColorA"
                 end tell
             on error myError
                 set myReturnString to myError
             end try
          end tell
          return false
      end apply
   end script
end FindAttribute
```
The following script shows how to use the findText method to find and format XML content (for the complete script, see FindXMLElementByFindText):

```
global myGlueCode
on run
   tell application "Adobe InDesign CS6"
      set myFilePath to file path as string
      set myFilePath to myFilePath & "Scripts:Xml rules:glue code.scpt"
      tell document 1
          set myRootXML to first XML element
          set myColorA to make color with properties {name:"ColorA", 
          model: process, color value: \{0, 100, 80, 0\}end tell
   end tell
   set myGlueCode to load script file myFilePath
   set myRuleSet to {my FindByFindTExt()}
   tell myGlueCode
       processRuleSet(myRootXML, myRuleSet, {})
   end tell
end run
to FindByFindTExt()
   script FindByFindTExt
      property name : "FindByFindText"
      property xpath : "/devices/device/description"
      on apply(myXMLElement, myRuleProcessor)
          global myReturnString
          set myReturnString to "OK"
          tell application "Adobe InDesign CS6"
             set find text preferences to nothing
             set change text preferences to nothing
             set find what of find text preferences to "triangle"
             try
                 tell myXMLElement
                    set myFoundItems to find text
                    if (count myFoundItems) is greater than 0 then
                        set fill color of text 1 to "ColorA"
                    end if
                 end tell
             on error myError
                 set myReturnString to myError
             end try
             set find text preferences to nothing
             set change text preferences to nothing
          end tell
          return false
      end apply
   end script
end FindByFindTExt
```
The following script shows how to use the  $f$ indGrep method to find and format XML content (for the complete script, see FindXMLElementByFindGrep):

```
global myGlueCode
on run
   tell application "Adobe InDesign CS6"
      set myFilePath to file path as string
      set myFilePath to myFilePath & "Scripts:Xml rules:glue code.scpt"
      tell document 1
          set myRootXML to first XML element
          set myColorA to make color with properties {name:"ColorA", 
          model:process, color value:{0, 100, 80, 0}}
      end tell
   end tell
   set myGlueCode to load script file myFilePath
   set myRuleSet to {my FindByFindGrep()}
   tell myGlueCode
       processRuleSet(myRootXML, myRuleSet, {})
   end tell
end run
to FindByFindGrep()
   script FindByFindGrep
      property name : "FindByFindGrep"
      property xpath : "/devices/device/description"
      on apply(myXMLElement, myRuleProcessor)
          global myReturnString
          set myReturnString to "OK"
          tell application "Adobe InDesign CS6"
             set find grep preferences to nothing
             set change grep preferences to nothing
              --Find all of the devices the mention both "pulse" and
              --"triangle" in their description.
             set find what of find grep preferences to 
              "(?i)pulse.*?triangle|triangle.*?pulse"
             try
                 tell myXMLElement
                    set myFoundItems to find grep
                    if (count myFoundItems) is greater than 0 then
                        set fill color of text 1 to "ColorA"
                    end if
                 end tell
             on error myError
                 set myReturnString to myError
             end try
             set find grep preferences to nothing
             set change grep preferences to nothing
          end tell
          return false
      end apply
   end script
end FindByFindGrep
```
#### **Extracting XML elements with XML rules**

XSLT often is used to extract a specific subset of data from an XML file. You can accomplish the same thing using XML rules. The following sample script shows how to duplicate a set of sample XML elements and move them to another position in the XML element hierarchy. Note that you must add the duplicated XML elements at a point in the XML structure that will not be matched by the XML rule, or you run the risk of creating an endless loop. For the complete script, see ExtractSubset.

```
global myGlueCode
on run
   tell application "Adobe InDesign CS6"
      set myFilePath to file path as string
      set myFilePath to myFilePath & "Scripts:Xml rules:glue code.scpt"
      tell document 1
          set myRootXML to first XML element
          set myXMLTag to make XML tag with properties {name:"VCOs"}
          tell myRootXML
             set myXMLElement to make XML element with properties 
              {markup tag:myXMLTag}
          end tell
      end tell
   end tell
   set myGlueCode to load script file myFilePath
   set myRuleSet to {my ExtractVCO()}
   tell myGlueCode
       __processRuleSet(myRootXML, myRuleSet, {})
   end tell
end run
to ExtractVCO()
   script ExtractVCO
      property name : "ExtractVCO"
      property xpath : "/devices/device/type"
      on apply(myXMLElement, myRuleProcessor)
          global myReturnString
          set myReturnString to "OK"
          tell application "Adobe InDesign CS6"
             try
                 if contents of text 1 of myXMLElement is "VCO" then
                    set myNewXMLElement to duplicate parent of myXMLElement
                 end if
                 move myNewXMLElement to end of XML element -1 of XML element 1 
                 of document 1
             on error myError
                 set myReturnString to myError
             end try
          end tell
          return true
      end apply
   end script
end ExtractVCO
```
## **Applying formatting with XML rules**

The previous XML-rule examples have shown basic techniques for finding XML elements, rearranging the order of XML elements, and adding text to XML elements. Because XML rules are part of scripts, they can perform almost any action—from applying text formatting to creating entirely new page items, pages, and documents. The following XML-rule examples show how to apply formatting to XML elements using XML rules and how to create new page items based on XML-rule matching.

The following script adds static text and applies formatting to the example XML data (for the complete script, see XMLRulesApplyFormatting):

```
global myGlueCode
on run
   tell application "Adobe InDesign CS6"
      set myApplicationPath to file path
      set myFilePath to file path as string
      set myFilePath to myFilePath & "Scripts:Xml rules:glue code.scpt"
      tell document 1
          tell view preferences
             set horizontal measurement units to points
             set vertical measurement units to points
             set ruler origin to page origin
          end tell
          set myRootXML to first XML element
          set myColor to make color with properties 
          {model:process, color value:{0, 100, 100, 0}, name:"Red"}
          make paragraph style with properties {name:"DeviceName", 
          point size:24, leading:24, space before:24, fill color:"Red", 
          rule above:true, rule above offset:24}
          make paragraph style with properties {name:"DeviceType", 
          point size:12, font style:"Bold", leading:12}
          make paragraph style with properties {name:"PartNumber", 
          point size:12, font style:"Bold", leading:12}
          make paragraph style with properties {name:"Voltage", 
          point size:10, leading:12}
          make paragraph style with properties {name:"DevicePackage", 
          pointSize:10, leading:12}
          make paragraph style with properties {name:"Price", point size:10, 
          leading:12, font style:"Bold", space after:12}
      end tell
   end tell
   set myGlueCode to load script file myFilePath
   set myRuleSet to {my ProcessDevice(), my ProcessName(), my ProcessType(), my 
ProcessPartNumber(), my ProcessSupplyVoltage(), my ProcessPackageType(), my 
ProcessPrice(), my ProcessPackageOne(), my ProcessPackages() }
   tell myGlueCode
       processRuleSet(myRootXML, myRuleSet, {})
   end tell
end run
to ProcessDevice()
   script ProcessDevice
      property name : "ProcessDevice"
      property xpath : "/devices/device"
      on apply(myXMLElement, myRuleProcessor)
          global myReturnString
          set myReturnString to "OK"
          tell application "Adobe InDesign CS6"
             try
                 tell myXMLElement
                    insert text as content using return position after element
                 end tell
             on error myError
                 set myReturnString to myError
             end try
          end tell
          return true
      end apply
   end script
end ProcessDevice
to ProcessName()
   script ProcessName
```

```
property name : "ProcessName"
      property xpath : "/devices/device/name"
      on apply(myXMLElement, myRuleProcessor)
          global myReturnString
          set myReturnString to "OK"
          tell application "Adobe InDesign CS6"
             try
                 tell myXMLElement
                    insert text as content using return position after element
                    apply paragraph style using "DeviceName"
                 end tell
             on error myError
                 set myReturnString to myError
             end try
          end tell
          return true
      end apply
   end script
end ProcessName
to ProcessType()
   script ProcessType
      property name : "ProcessType"
      property xpath : "/devices/device/type"
      on apply(myXMLElement, myRuleProcessor)
          global myReturnString
          set myReturnString to "OK"
          tell application "Adobe InDesign CS6"
             try
                 tell myXMLElement
                    insert text as content using "Circuit Type: " position 
                    before element
                    insert text as content using return position after element
                    apply paragraph style using "DeviceType"
                 end tell
             on error myError
                 set myReturnString to myError
             end try
          end tell
          return true
      end apply
   end script
end ProcessType
to ProcessPartNumber()
   script ProcessPartNumber
      property name : "ProcessPartNumber"
      property xpath : "/devices/device/part_number"
      on apply(myXMLElement, myRuleProcessor)
          global myReturnString
          set myReturnString to "OK"
          tell application "Adobe InDesign CS6"
             try
                 tell myXMLElement
                    insert text as content using "Part Number: " position before 
                    element
                    insert text as content using return position after element
                    apply paragraph style using "PartNumber"
                 end tell
             on error myError
                 set myReturnString to myError
             end try
```

```
end tell
          return true
      end apply
   end script
end ProcessPartNumber
to ProcessSupplyVoltage()
   script ProcessSupplyVoltage
      property name : "ProcessSupplyVoltage"
      property xpath : "/devices/device/supply_voltage"
      on apply(myXMLElement, myRuleProcessor)
          global myReturnString
          set myReturnString to "OK"
          tell application "Adobe InDesign CS6"
             try
                 tell myXMLElement
                     insert text as content using "Supply Voltage: From: " 
                    position before element
                    tell XML element 1
                        insert text as content using " to " position after 
                        element
                    end tell
                    tell XML element -1
                        insert text as content using " volts" position after 
                        element
                    end tell
                    insert text as content using return position after element
                    apply paragraph style using "Voltage"
                 end tell
             on error myError
                 set myReturnString to myError
             end try
          end tell
          return true
      end apply
   end script
end ProcessSupplyVoltage
to ProcessPackageType()
   script ProcessPackageType
      property name : "ProcessPackageType"
      property xpath : "/devices/device/package/type"
      on apply(myXMLElement, myRuleProcessor)
          global myReturnString
          set myReturnString to "OK"
          tell application "Adobe InDesign CS6"
             try
                 tell myXMLElement
                    insert text as content using "-" position after element
                 end tell
             on error myError
                 set myReturnString to myError
             end try
          end tell
          return true
      end apply
   end script
end ProcessPackageType
--Add the text "Package:" before the list of packages.
to ProcessPackageOne()
   script ProcessPackageOne
      property name : "ProcessPackageOne"
```

```
property xpath : "/devices/device/package[1]"
      on apply(myXMLElement, myRuleProcessor)
          global myReturnString
          set myReturnString to "OK"
          tell application "Adobe InDesign CS6"
             try
                 tell myXMLElement
                    insert text as content using "Package: " position before 
                    element
                    apply paragraph style using "DevicePackage"
                 end tell
             on error myError
                 set myReturnString to myError
             end try
          end tell
          return true
      end apply
   end script
end ProcessPackageOne
--Add commas between the package types and a return at the end of the packages.
to ProcessPackages()
   script ProcessPackages
      property name : "ProcessPackages"
      property xpath : "/devices/device/package"
      on apply(myXMLElement, myRuleProcessor)
          global myReturnString
          set myReturnString to "OK"
          tell application "Adobe InDesign CS6"
             try
                 tell myXMLElement
                    set myIndex to index of myXMLElement
                    if myIndex is not 1 then
                        insert text as content using ", " position before element
                    end if
                 end tell
             on error myError
                 set myReturnString to myError
             end try
          end tell
          return true
      end apply
   end script
end ProcessPackages
to ProcessPrice()
   script ProcessPrice
      property name : "ProcessPrice"
      property xpath : "/devices/device/price"
      on apply(myXMLElement, myRuleProcessor)
          global myReturnString
          set myReturnString to "OK"
          tell application "Adobe InDesign CS6"
             try
```

```
tell myXMLElement
                    insert text as content using return position before element
                    insert text as content using "Price: $" position before 
                    element
                    insert text as content using return position after element
                    apply paragraph style using "Price"
                 end tell
             on error myError
                 set myReturnString to myError
             end try
          end tell
          return true
      end apply
   end script
end ProcessPrice
```
#### **Creating page items with XML rules**

The following script creates new page items, inserts the content of XML elements in the page items, adds static text, and applies formatting. We include only the relevant XML-rule portions of the script here; for more information, see the complete script (XMLRulesLayout).

The first rule creates a new text frame for each "device" XML element:

```
to ProcessDevice()
   script ProcessDevice
      property name : "ProcessDevice"
      property xpath : "/devices/device"
      on apply(myXMLElement, myRuleProcessor)
          global myReturnString
          set myReturnString to "OK"
          tell application "Adobe InDesign CS6"
             set myDocument to document 1
             tell myDocument
                 try
                    tell myXMLElement
                        insert text as content using return position after 
                        element
                    end tell
                    if (count text frames of page 1) is greater than 0 then
                        set myPage to make page
                    else
                        set myPage to page 1
                    end if
                    set myBounds to my myGetBounds(myDocument, myPage)
                    set myTextFrame to place into frame myXMLElement on myPage 
                    geometric bounds myBounds
                    tell text frame preferences of myTextFrame
                        set first baseline offset to leading offset
                    end tell
                 on error myError
                    set myReturnString to myError
                 end try
             end tell
          end tell
          return true
      end apply
   end script
end ProcessDevice
```
The "ProcessType" rule moves the "type" XML element to a new frame on the page:

```
to ProcessType()
   script ProcessType
      property name : "ProcessType"
      property xpath : "/devices/device/type"
      on apply(myXMLElement, myRuleProcessor)
          global myReturnString
          set myReturnString to "OK"
          tell application "Adobe InDesign CS6"
             set myDocument to document 1
             tell myDocument
                 try
                    tell myXMLElement
                        insert text as content using "Circuit Type: " position 
                        before element
                        insert text as content using return position after 
                        element
                        apply paragraph style using "DeviceType"
                    end tell
                    set myPage to page -1 of myDocument
                    set myBounds to my myGetBounds(myDocument, myPage)
                    set myX1 to item 2 of myBounds
                    set myY1 to (item 1 of myBounds) - 24
                    set myX2 to myX1 + 48
                    set myY2 to item 1 of myBounds
                    set myTextFrame to place into frame myXMLElement on myPage 
                    geometric bounds {myY1, myX1, myY2, myX2}
                    set fill color of myTextFrame to "Red"
                    tell text frame preferences of myTextFrame
                        set inset spacing to \{6, 6, 6, 6\}end tell
                 on error myError
                    set myReturnString to myError
                 end try
             end tell
          end tell
          return true
      end apply
   end script
end ProcessType
```
## **Creating Tables using XML Rules**

You can use the convert element to table method to turn an XML element into a table. This method has a limitation in that it assumes that all of the XML elements inside the table conform to a very specific set of XML tags—one tag for a row element; another for a cell, or column element. Typically, the XML data we want to put into a table does not conform to this structure: it is likely that the XML elements we want to arrange in columns use heterogeneous XML tags (price, part number, etc.).

To get around this limitation, we can "wrap" each XML element we want to add to a table row using a container XML element, as shown in the following script fragments (see XMLRulesTable). In this example, a specific XML rule creates an XML element for each row.

```
to ProcessDevice()
   script ProcessDevice
      property name : "ProcessDevice"
      property xpath : "//device[@type = 'VCO']"
      on apply(myXMLElement, myRuleProcessor)
          global myReturnString
          set myReturnString to "OK"
          tell application "Adobe InDesign CS6"
             set myDocument to document 1
             tell myDocument
                 try
                    set myContainerElement to XML element -1 of XML element -1 
                    of XML element 1
                    tell myContainerElement
                        set myNewElement to make XML element with properties 
                        {markup tag:"Row"}
                    end tell
                 on error myError
                    set myReturnString to myError
                 end try
             end tell
          end tell
          return false
      end apply
   end script
end ProcessDevice
```
Successive rules move and format their content into container elements inside the row XML element.

```
to ProcessPrice()
   script ProcessPrice
      property name : "ProcessPrice"
      property xpath : "//device[@type = 'VCO']/price"
      on apply(myXMLElement, myRuleProcessor)
          tell myGlueCode
               __skipChildren(myRuleProcessor)
          end tell
          global myReturnString
          set myReturnString to "OK"
          tell application "Adobe InDesign CS6"
             set myDocument to document 1
             tell myDocument
                 try
                    set myRootElement to XML element 1
                    set myVCOs to XML element -1 of myRootElement
                    set myTable to XML element -1 of myVCOs
                    set myContainerElement to XML element -1 of myTable
                    tell myContainerElement
                        set myNewElement to make XML element with properties 
                        {markup tag:"Column"}
```

```
end tell
                    set myXMLElement to move myXMLElement to beginning of
                    myNewElement
                    tell myXMLElement
                        insert text as content using "$" position before element
                    end tell
                 on error myError
                    set myReturnString to myError
                 end try
             end tell
          end tell
          return true
      end apply
   end script
end ProcessPrice
```
Once all of the specified XML elements have been "wrapped," we can convert the container element to a table.

```
tell myContainerElement
   set myTable to convert to table row tag myRowTag cell tag myColumnTag
end tell
```
## **Scripting the XML-rules Processor Object**

While we have provided a set of utility functions in  $glue code.scpt$ , you also can script the XML-rules processor object directly. You might want do this to develop your own support routines for XML rules or to use the XML-rules processor in other ways.

When you script XML elements outside the context of XML rules, you cannot locate elements using XPath. You can, however, create an XML rule that does nothing more than return matching XML elements, and apply the rule using an XML-rules processor, as shown in the following script. (This script uses the same XML data file as the sample scripts in previous sections.) For the complete script, see XMLRulesProcessor.

```
set myXPath to {"/devices/device"}
set myXMLMatches to mySimulateXPath(myXPath)
--At this point, myXMLMatches contains all of the XML elements
--that matched the XPath expression provided in myXPath.
--In a real script, you could now process the elements.
--For this example, however, we'll simply display a message.
display dialog ("Found " & (count myXMLMatches) & " matching XML elements.")
on mySimulateXPath(myXPath)
   set myMatchingElements to {}
   tell application "Adobe InDesign CS6"
      set myRuleProcessor to make XML rule processor with properties 
      {rule paths:myXPath}
      set myDocument to document 1
      set myRootXMLElement to XML element 1 of myDocument
      tell myRuleProcessor
          set myMatchData to start processing rule set start element 
          myRootXMLElement
          repeat until myMatchData is nothing
             local myMatchData
             local myMatchingElements
             set myXMLElement to item 1 of myMatchData
             set myMatchingElements to myMatchingElements & myXMLElement
             set myMatchData to find next match
          end repeat
      end tell
      return myMatchingElements
   end tell
end mySimulateXPath
```
# **14 Track Changes**

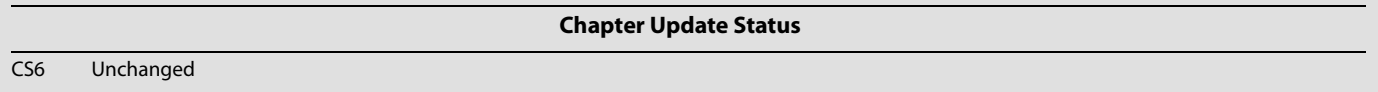

Writers can track, show, hide, accept, and reject changes as a document moves through the writing and editing process. All changes are recorded and visualized to make it easier to review a document.

This tutorial shows how to script the most common operations involving tracking changes.

We assume that you have already read Adobe InDesign Scripting Tutorial and know how to create, install, and run a script. We also assume that you have some knowledge of working with text in InDesign and understand basic typesetting terms.

# **Tracking Changes**

This section shows how to navigate tracked changes, accept changes, and reject changes using scripting.

Whenever anyone adds, deletes, or moves text within an existing story, the change is marked in galley and story views.

## **Navigating tracked changes**

If the story contains a record of tracked changes, the user can navigate sequentially through tracked changes. The following script show how to navigate the tracked changes (for the complete script, refer to GetTrackchange).

The script below uses the change index number to iterate through changes:

```
tell application "Adobe InDesign CS6"
   set myDocument to document 1
   tell myDocument
      set myStory to story 1
       tell myStory
          if (track changes) is true then
             set myChangeCounter to count
             set myChange to change 1
          end if
       end tell
   end tell
end tell
```
## **Accepting and reject tracked changes**

When changes are made to a story, by you or others, the change-tracking feature enables you to review all changes and decide whether to incorporate them into the story. You can accept and reject changes—added, deleted, or moved text—made by any user.

In the following script, the change is accepted (for the complete script, refer to AcceptChange):

```
tell application "Adobe InDesign CS6"
  set myDocument to document 1
   tell myDocument
      set myStory to story 1
      tell myStory
         set myChange = myStory change 1
         tell myChange
            accept
         end tell
      end tell
   end tell
end tell
```
In the following script, the change is rejected (for the complete script, refer to RejectChange):

```
tell application "Adobe InDesign CS6"
   set myDocument to document 1
   tell myDocument
     set myStory to story 1
      tell myStory
         set myChange = myStory change 1
         tell myChange
            reject
         end tell
      end tell
   end tell
end tell
```
### **Information about tracked changes**

Change information includes include date and time. The following script shows the information of a tracked change (for the complete script, refer to GetChangeInfo):

```
--Shows how to get track change informations.
tell application "Adobe InDesign CS6"
   set myDocument to document 1
   tell myDocument
      set myStory to story 1
      tell myStory
          set myChange to change 1
          tell myChange
          -- change type (inserted text/deleted text/moved text, r/o) 
             set myTypes to change type
             set myCharacters to characters
             set myDate to date
             set myInsertionPoints to insertion points
             set myLines to lines
          -- paragraphs A collection of paragraphs.
             set myParagraphs to paragraphs
             set myStoryOffset to story offset
             set myTextColumns to text columns
             set myTextStyleRanges to text style ranges
             set myTextsetiableInstances to text variable instances
          -- The user who made the change. Note: Valid only when changes is true.
             set myUserName to user name
             -- Words A collection of words
             set myWords to words
          end tell
      end tell
   end tell
end tell
```
## **Preferences for Tracking Changes**

Track-changes preferences are user settings for tracking changes. For example, you can define which changes are tracked (adding, deleting, or moving text). You can specify the appearance of each type of tracked change, and you can have changes identified with colored change bars in the margins. The following script shows how to set and get these preferences (for the complete script, refer to GetChangePreference):

```
tell application "Adobe InDesign CS6"
   set myTrackChangesPreference to track changes preferences
   tell myTrackChangesPreference
      -- added background color choice (change background uses galley background 
color/change background uses user color/change background uses change pref color) : The 
background color option for added text.
      set myAddedBackgroundColorChoice to added background color choice
      set added background color choice to change background uses change pref color
      --added text color choice (change uses galley text color/change uses change pref 
color) : The color option for added text.
      set myAddedTextColorChoice to added text color choice
      set added text color choice to change uses change pref color
       --background color for added text (any) : The background color for added text,
```
specified as an InCopy UI color. Note: Valid only when added background color choice is change background uses change pref color.

set myBackgroundColorForAddedText to background color for added text set background color for added text to gray

--background color for deleted text (any) : The background color for deleted

text, specified as an InCopy UI color. Note: Valid only when deleted background color choice is change background uses change pref color.

set myBackgroundColorForDeletedText to background color for deleted text set background color for deleted text to red

--background color for moved text (any) : The background color for moved text, specified as an InCopy UI color. Note: Valid only when moved background color choice is change background uses change pref color.

set myBackgroundColorForMovedText to background color for moved text set background color for moved text to pink

--change bar color (any) : The change bar color, specified as an InCopy UI color. set myChangeBarColor to change bar color

set change bar color to charcoal

--deleted background color choice (change background uses galley background color/change background uses user color/change background uses change pref color) : The background color option for deleted text.

set myDeletedBackgroundColorChoice to deleted background color choice set deleted background color choice to change background uses change pref color

--deleted text color choice (change uses galley text color/change uses change pref color) : The color option for deleted text.

set myDeletedTextColorChoice to deleted text color choice set deleted text color choice to change uses change pref color

--location for change bar (left align/right align) : The change bar location. set myLocationForChangeBar to location for change bar set location for change bar to left align

--marking for added text (none/strikethrough/underline single/outline) : The marking that identifies added text.

set myMarkingForAddedText to marking for added text set marking for added text to strikethrough

--marking for deleted text (none/strikethrough/underline single/outline) : The marking that identifies deleted text.

set myMarkingForDeletedText to marking for deleted text set marking for deleted text to underline single

--marking for moved text (none/strikethrough/underline single/outline) : The marking that identifies moved text. set myMarkingForMovedText to marking for moved text

set marking for moved text to outline

--moved background color choice (change background uses galley background color/change background uses user color/change background uses change pref color) : The background color option for moved text.

set myMovedBackgroundColorChoice to moved background color choice

set moved background color choice to change background uses galley background color

-- moved text color choice (change uses galley text color/change uses change pref color) : The color option for moved text.

set myMovedTextColorChoice to moved text color choice set moved text color choice to change uses change pref color

-- If true, displays added text. set myShowAddedText to show added text set show added text to true

-- If true, displays change bars.

set myShowChangeBars to show change bars set show change bars to true

-- If true, displays deleted text. set myShowDeletedText to show deleted text set show deleted text to true

-- If true, displays moved text. set myShowMovedText to show moved text set show moved text to true

-- If true, includes deleted text when using the Spell Check command. set mySpellCheckDeletedText to spell check deleted text set spell check deleted text to true

--The color for added text, specified as an InCopy UI color. Note: Valid only when added text color choice is change uses change pref color. set myTextColorForAddedText to text color for added text set text color for added text to blue

-- text color for deleted text (any) : The color for deleted text, specified as an InCopy UI color. Note: Valid only when deleted text color choice is change uses change pref color.

set myTextColorForDeletedText to text color for deleted text

set text color for deleted text to yellow

-- The color for moved text, specified as an InCopy UI color. Note: Valid only when moved text color choice is change uses change pref color. set myTextColorForMovedText to text color for moved text set text color for moved text to green end tell end tell